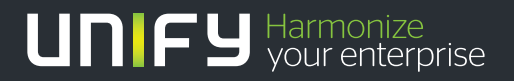

# шшш

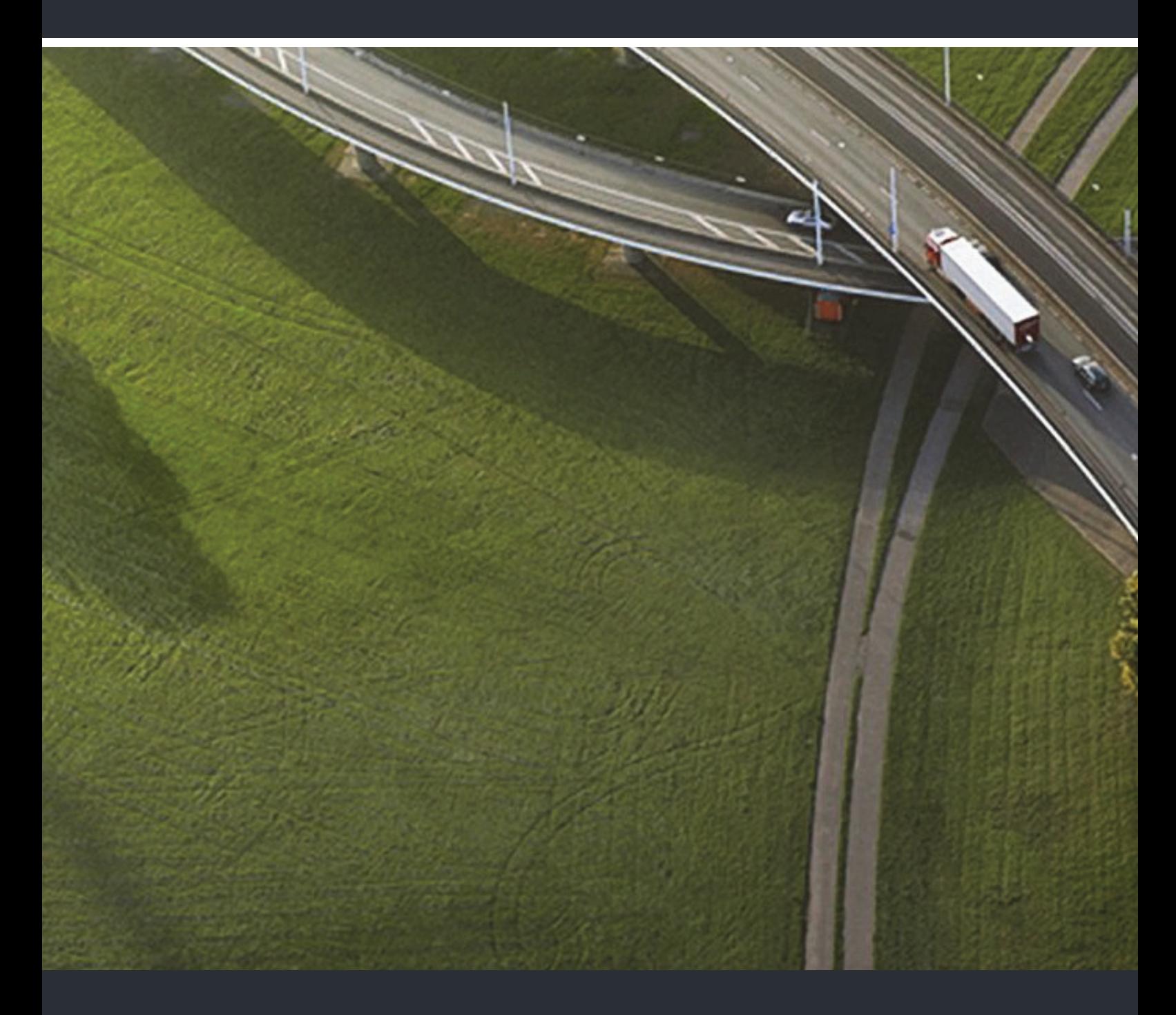

# OpenScape Desk Phone CP200 OpenScape Voice

### **Bedienungsanleitung SIP**

A31003-C1000-U100-2-19

Unser Qualitäts- und Umweltmanagementsystem ist entsprechend den Vorgaben der ISO9001 und ISO14001 implementiert und durch ein externes Zertifizierungsunternehmen zertifiziert.

 **Copyright © Unify Software and Solutions GmbH & Co. KG 4/2016 Mies-van-der-Rohe-Str. 6, 80807 München/Deutschland Alle Rechte vorbehalten.** 

**Sachnummer: A31003-C1000-U100-2-19**

**Die Informationen in diesem Dokument enthalten lediglich allgemeine Beschreibungen bzw. Leistungsmerkmale, die je nach Anwendungsfall nicht immer in der beschriebenen Form**  zutreffen oder sich durch Weiterentwicklung der Produkte ändern können. Eine Verpflichtung,<br>die jeweiligen Merkmale zu gewährleisten besteht nur, sofern diese ausdrücklich vertraglich<br>zugesichert wurden.

**Liefermöglichkeiten und technische Änderungen vorbehalten.** 

**Unify, OpenScape, OpenStage und HiPath sind eingetragene Warenzeichen der Unify Software and Solutions GmbH & Co. KG. Alle anderen Marken-, Produkt- und Servicenamen sind Warenzeichen oder eingetragene Warenzeichen ihrer jeweiligen Inhaber.** 

# **UNIFY** Harmonize

**unify.com**

## <span id="page-2-0"></span>Wichtige Hinweise

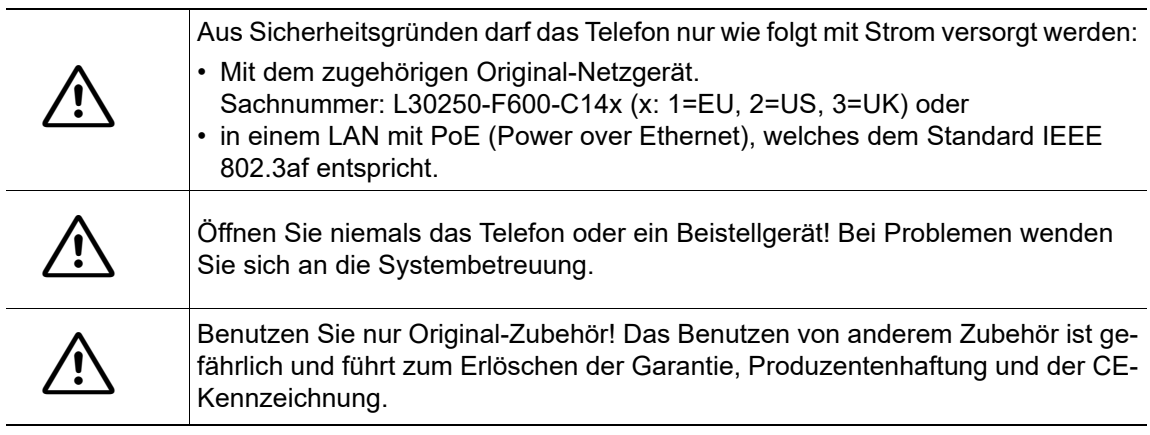

## <span id="page-2-1"></span>Kennzeichen

The compliance of the equipment according to EU directives is confirmed by the CE mark. This Declaration of Conformity and, where applicable, other existing declarations of conformity as well as further information on regulations that restrict the usage of substances or affect the declaration of substances used in products can be found in the Unify Expert WIKI at

http://wiki.unify.com under the section "Declarations of Conformity".

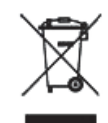

Alle Elektro- und Elektronikgeräte sind getrennt vom allgemeinen Hausmüll über dafür staatlich vorgesehene Stellen zu entsorgen.

Die sachgemäße Entsorgung und die getrennte Sammlung von Altgeräten dient der Vorbeugung von potentiellen Umwelt- und Gesundheitsschäden. Sie sind eine Voraussetzung für die Wiederverwendung und das Recycling gebrauchter Elektro- und Elektronikgeräte.

Ausführliche Informationen zur Entsorgung Ihrer Altgeräte erhalten Sie bei Ihrer Kommune, Ihrem Müllentsorgungsdienst, dem Fachhändler bei dem Sie das Produkt erworben haben oder Ihrem Vertriebsansprechpartner.

Diese Aussagen sind nur gültig für Geräte, die in den Ländern der Europäischen Union installiert und verkauft werden und die der Europäischen Richtlinie 2012/19/EU unterliegen. In Ländern außerhalb der Europäischen Union können davon abweichende Bestimmungen für die Entsorgung von Elektro- und Elektronikgeräten gelten.

## <span id="page-2-2"></span>Aufstellort des Telefons

- Das Telefon sollte in einer kontrollierten Umgebung mit einem Temperaturbereich zwischen 5°C und 40°C betrieben werden.
- Für eine gute Freisprech-Qualität sollte der Bereich vor dem Mikrofon (vorne rechts) frei bleiben. Der optimale Abstand für das Freisprechen beträgt 50 cm.
- Stellen Sie das Telefon nicht in einen Raum mit hoher Staubentwicklung; dies kann die Lebensdauer des Telefons erheblich mindern.
- Setzen Sie das Telefon nicht direkter Sonneneinstrahlung oder anderer Wärmestrahlung aus, denn dies kann die elektronischen Komponenten und das Plastikgehäuse beschädigen.
- Betreiben Sie das Telefon nicht in Umgebungen mit Dampfbildung (z.B. Badezimmer).

## <span id="page-3-0"></span>Produktsupport im Internet

Informationen und Support zu unseren Produkten finden Sie im Internet: [http://www.unify.com/.](http://www.unify.com/)

Technische Hinweise, aktuelle Informationen zu Firmware-Updates, häufig gestellte Fragen und vieles mehr finden Sie im Internet: <http://wiki.unify.com/>.

# Inhaltsverzeichnis

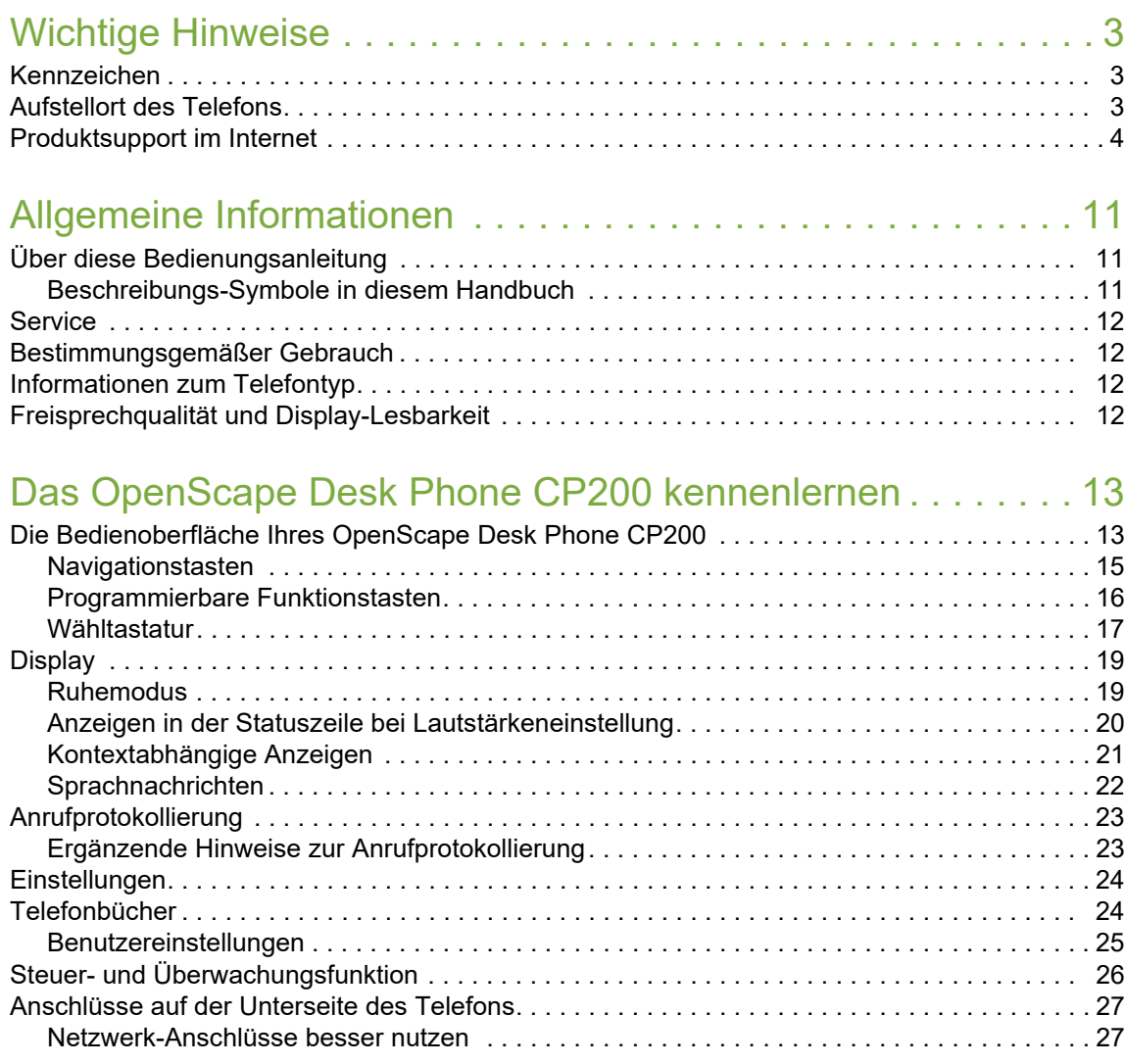

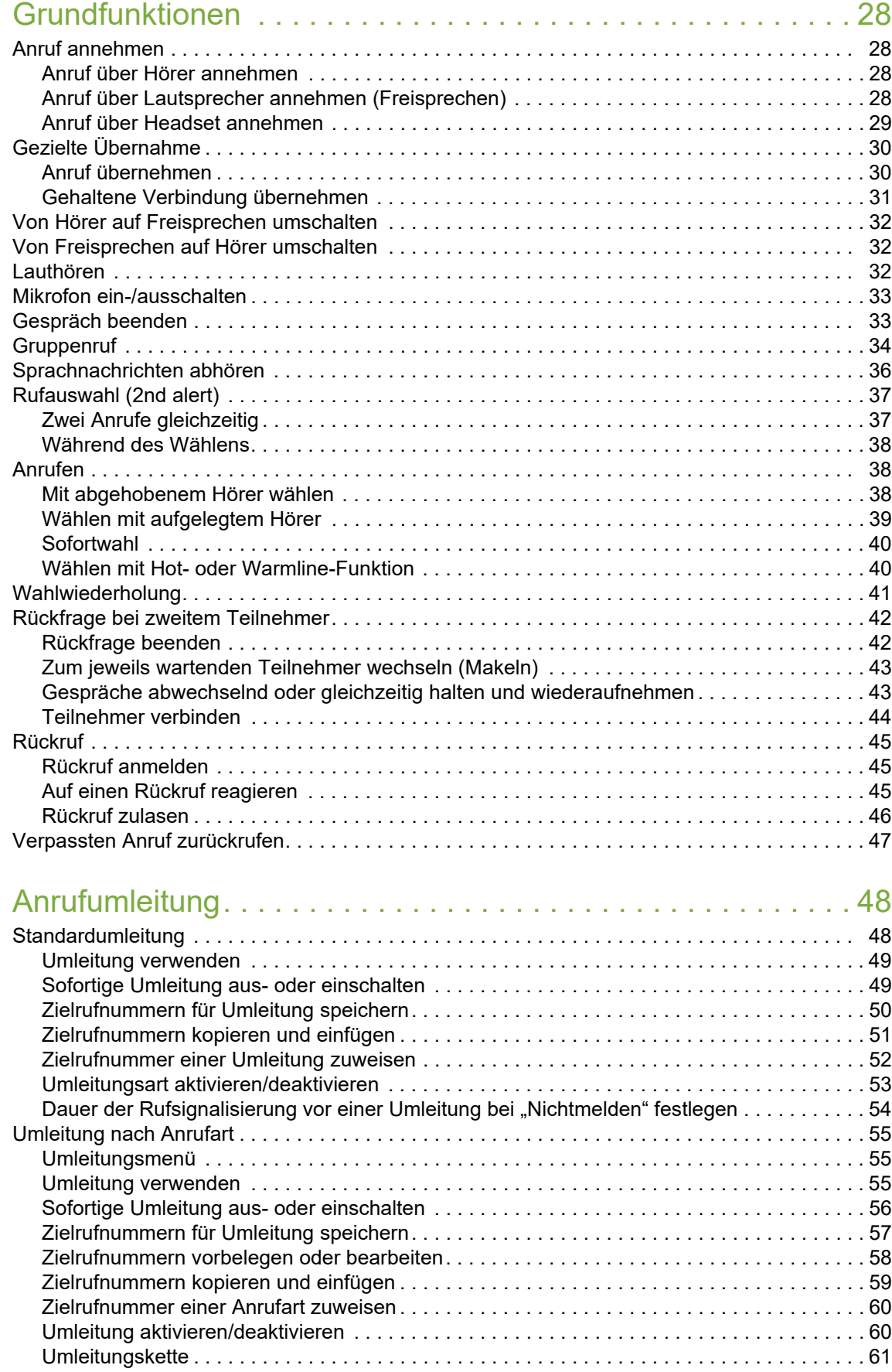

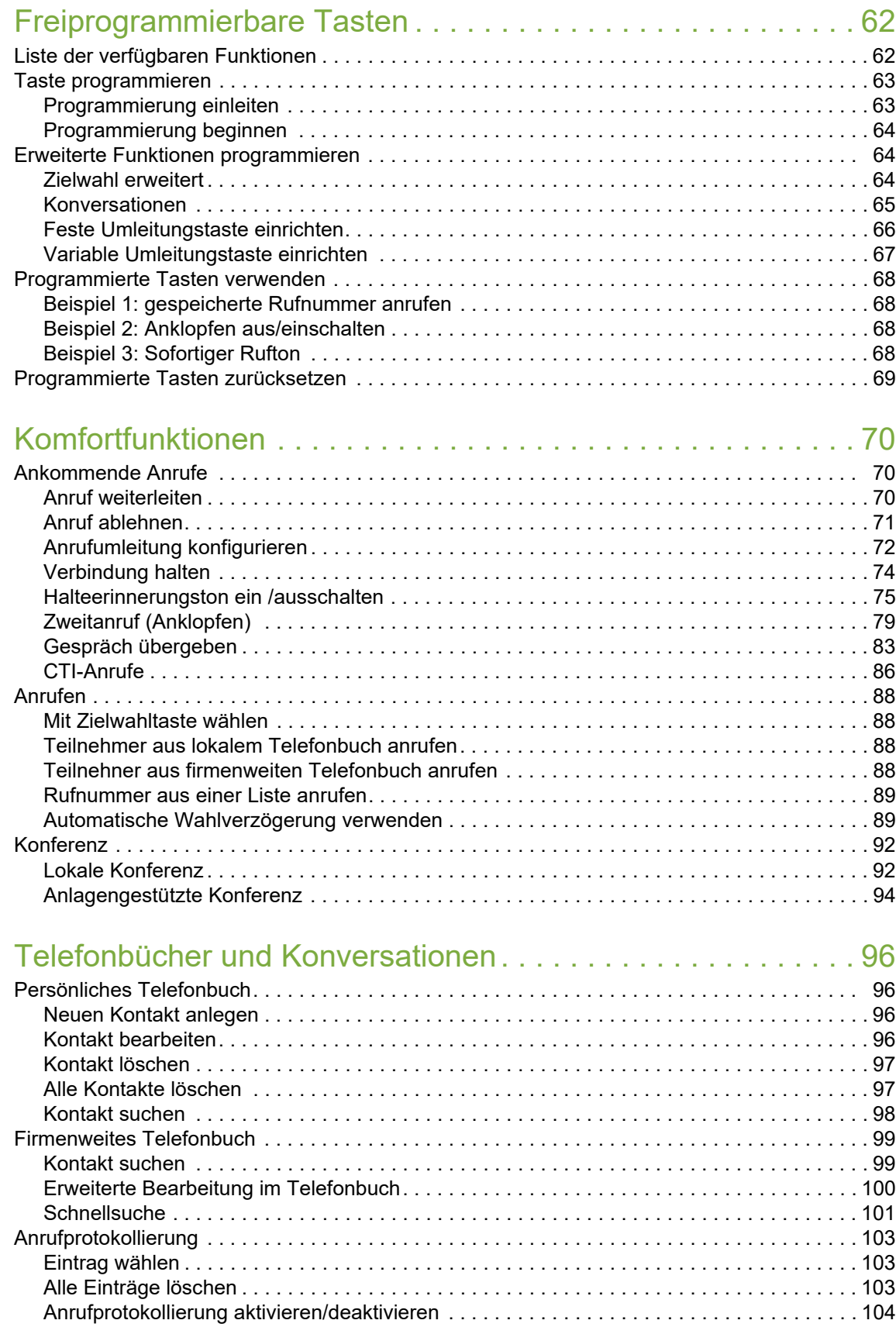

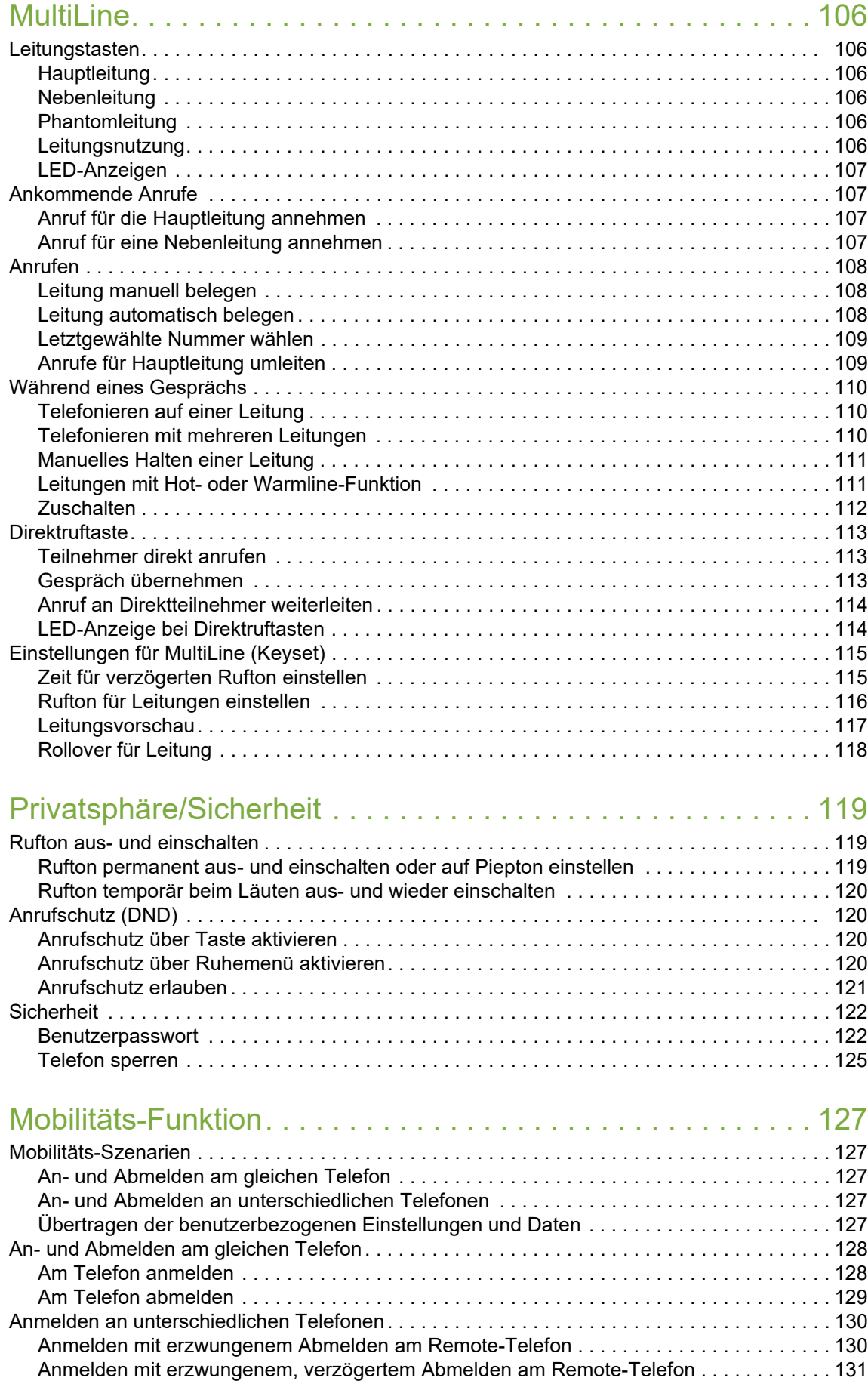

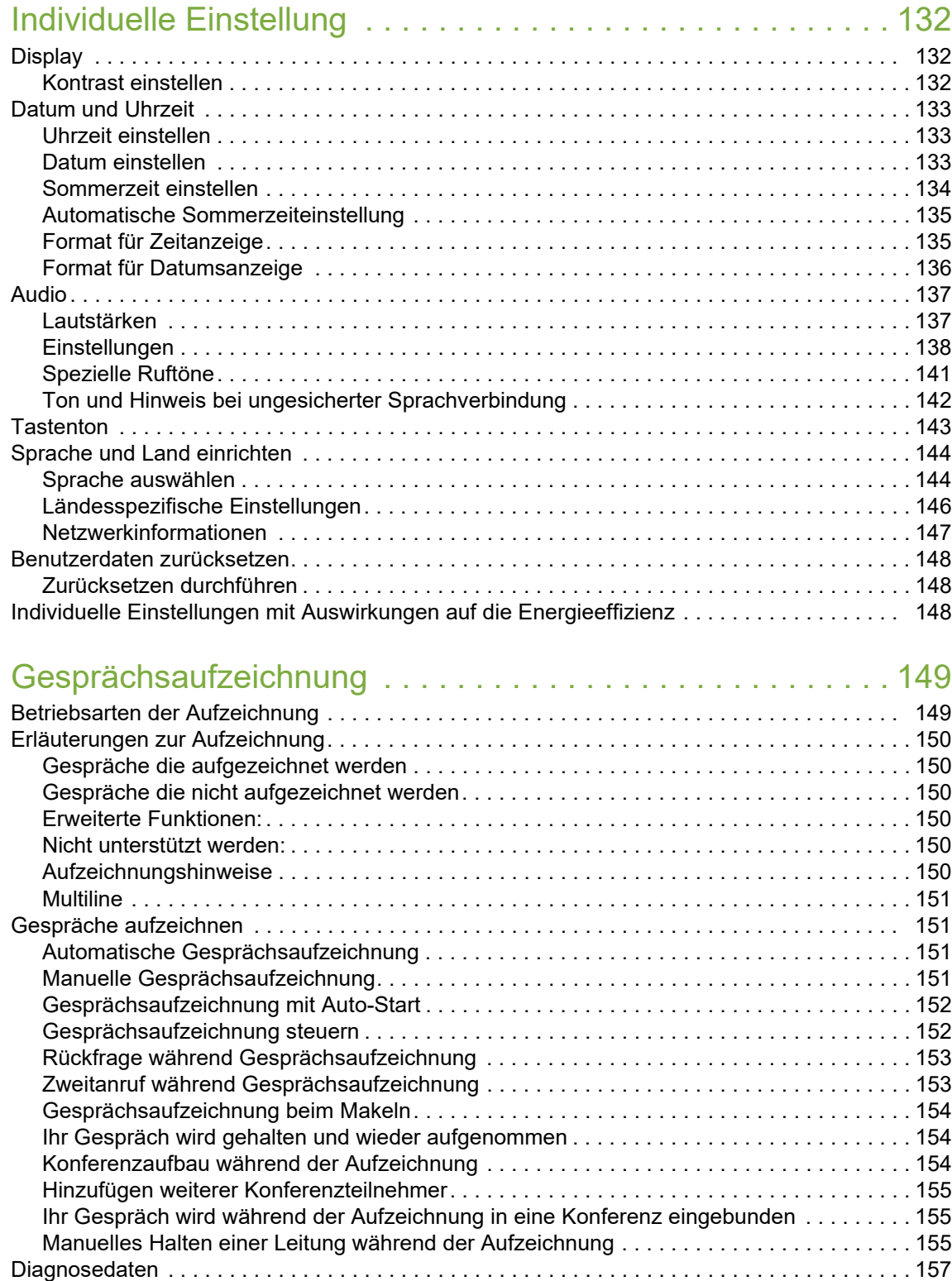

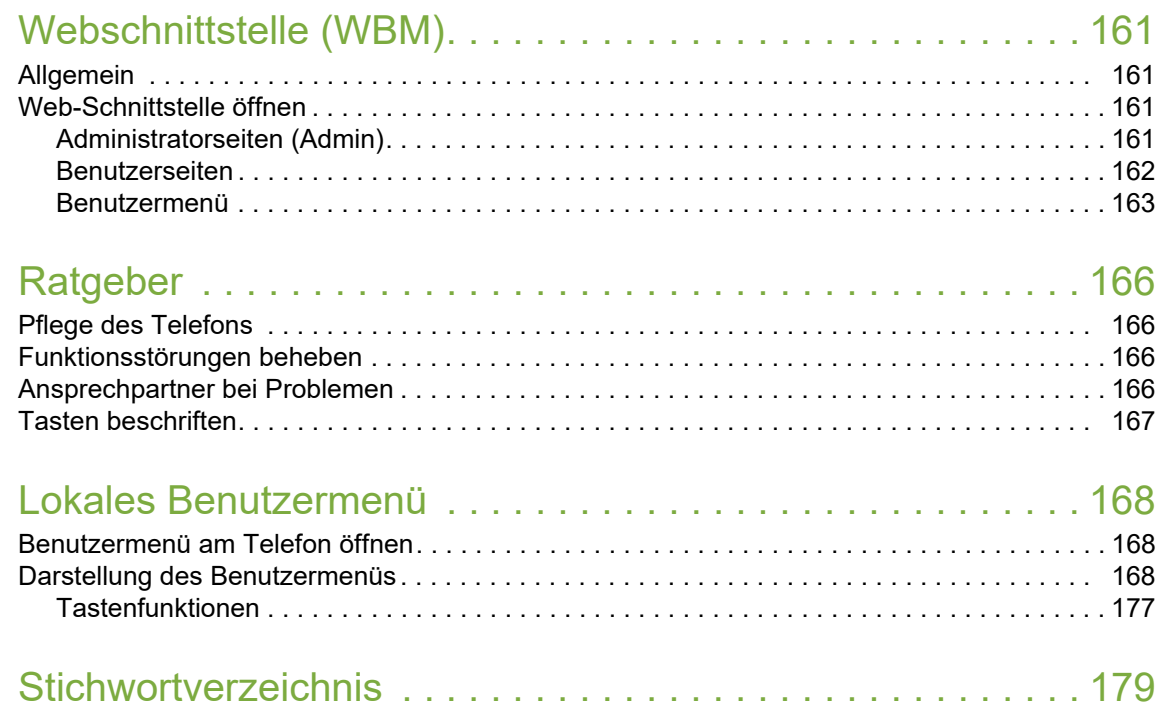

## <span id="page-10-0"></span>Allgemeine Informationen

## <span id="page-10-1"></span>Über diese Bedienungsanleitung

Die Informationen in diesem Dokument enthalten allgemeine Beschreibungen der technischen Möglichkeiten, welche im Einzelfall nicht immer vorliegen müssen. Die gewünschten Leistungsmerkmale sind im Einzelfall bei Vertragsabschluss festzulegen.

Wenn an Ihrem Telefon eine Funktion nicht wie beschrieben verfügbar ist, dann kann dies folgende Ursachen haben:

- Die Funktion ist für Sie und Ihr Telefon nicht eingerichtet bitte wenden Sie sich an Ihre Systembetreuung.
- Ihre Kommunikationsplattform verfügt nicht über diese Funktion bitte wenden Sie sich an Ihren Unify-Vertriebspartner zur Hochrüstung.

Diese Bedienungsanleitung wird Ihnen helfen, das OpenScape Desk Phone CP200 und dessen Funktionen kennen zu lernen. Sie enthält wichtige Informationen für den sicheren und ordnungsgemäßen Betrieb des OpenScape Desk Phone CP200. Befolgen Sie bitte diese Anleitungen genau, damit Bedienungsfehler vermieden werden und Sie Ihr multifunktionales Telefon im Netzwerk optimal nutzen können.

Diese Bedienungsanleitung sollte von jeder Person gelesen und befolgt werden, die das OpenScape Desk Phone CP200 installiert, bedient oder programmiert.

Zu Ihrer eigenen Sicherheit lesen Sie bitte sorgfältig den Abschnitt mit den Sicherheitshin-W weisen. Befolgen Sie diese Anweisungen genau, damit Sie weder sich selbst noch andere gefährden und auch das Gerät nicht beschädigt wird.

Diese Bedienungsanleitung ist benutzerfreundlich aufgebaut. Das heißt, Sie werden Schritt für Schritt durch die Bedienung des OpenScape Desk Phone CP200 geführt.

### <span id="page-10-2"></span>Beschreibungs-Symbole in diesem Handbuch

#### **Einstellungen**

Sollten Bedienungen oder Einstellungen sowohl am Telefon direkt als auch über die Web-Schnittstelle möglich sein, so wird mit einem Symbol und der Seitenangabe jeweils darauf hingewiesen.

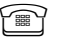

 $\widehat{\mathbb{R}}$  verweist auf eine Bedienung oder Einstellung direkt am Telefon

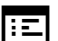

z verweist auf eine Bedienung oder Einstellung über die Web-Schnittstelle

### <span id="page-11-0"></span>**Service**

Die Service-Abteilung der Unify Software and Solutions GmbH & Co. KG kann nur bei Problemen oder Defekten am Gerät selbst Hilfestellung leisten. Sollten Sie Fragen zum Betrieb haben, wird Ihnen der Fachhändler oder ein Netzwerkadministrator gerne weiterhelfen.

Sollten Sie Fragen zum Telefonanschluss haben, wenden Sie sich bitte an Ihren Netzanbieter.

Wählen Sie bei Problemen oder Defekten am Gerät bitte die Service-Rufnummer Ihres Landes.

## <span id="page-11-1"></span>Bestimmungsgemäßer Gebrauch

Das OpenScape Desk Phone CP200 Telefon wurde als Gerät für die Sprachübertragung und zum Anschluss an ein LAN entwickelt und soll auf einem Schreibtisch Platz finden. Es kann allerdings auch als Einzelplatzgerät betrieben werden. Jegliche sonstige Nutzung gilt als nicht bestimmungsgemäß.

## <span id="page-11-2"></span>Informationen zum Telefontyp

Die Bezeichnungsdaten des Telefons finden Sie auf dem Typenschild an der Unterseite des Geräts; darauf ist die genaue Produktbezeichnung und die Seriennummer angegeben. Eventuell erforderliche Angaben zur Kommunikationsplattform erhalten Sie von Ihrem zuständigen Fachpersonal.

Diese Daten müssen Sie bei Kontakt mit unserer Service-Abteilung stets angeben, wenn Probleme oder Störungen auftreten.

## <span id="page-11-3"></span>Freisprechqualität und Display-Lesbarkeit

- Um eine gute Freisprechqualität zu gewährleisten, achten Sie darauf, den Bereich vor dem Mikrofon frei zu halten (vorne rechts). Der optimale Abstand beträgt ca. 50 cm.
- Um die bestmögliche Lesbarkeit am Display zu erreichen, gehen Sie wie folgt vor:
	- Richten Sie das Display durch Drehen des Telefons so aus, dass Sie möglichst frontal auf das Display blicken und dabei Lichtreflexe im Display vermeiden.
	- Justieren Sie den Kontrast nach Ihren Bedürfnissen  $\rightarrow$  [Seite 132](#page-131-3).

## <span id="page-12-2"></span><span id="page-12-0"></span>Das OpenScape Desk Phone CP200 kennenlernen

Die nachfolgenden Informationen dienen zum Kennenlernen häufig genutzter Bedienelemente und Anzeigen im Display.

## <span id="page-12-1"></span>Die Bedienoberfläche Ihres OpenScape Desk Phone CP200

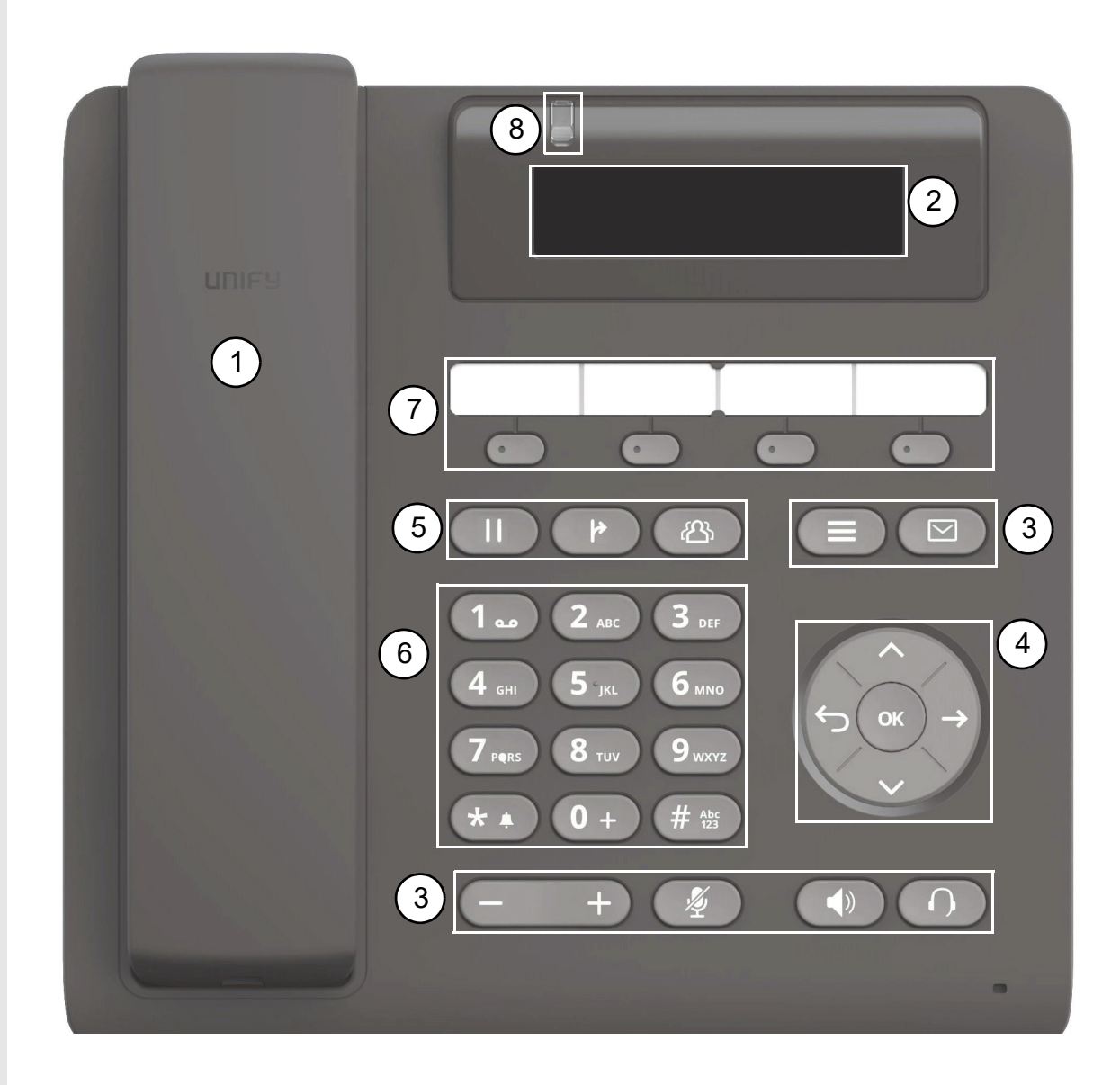

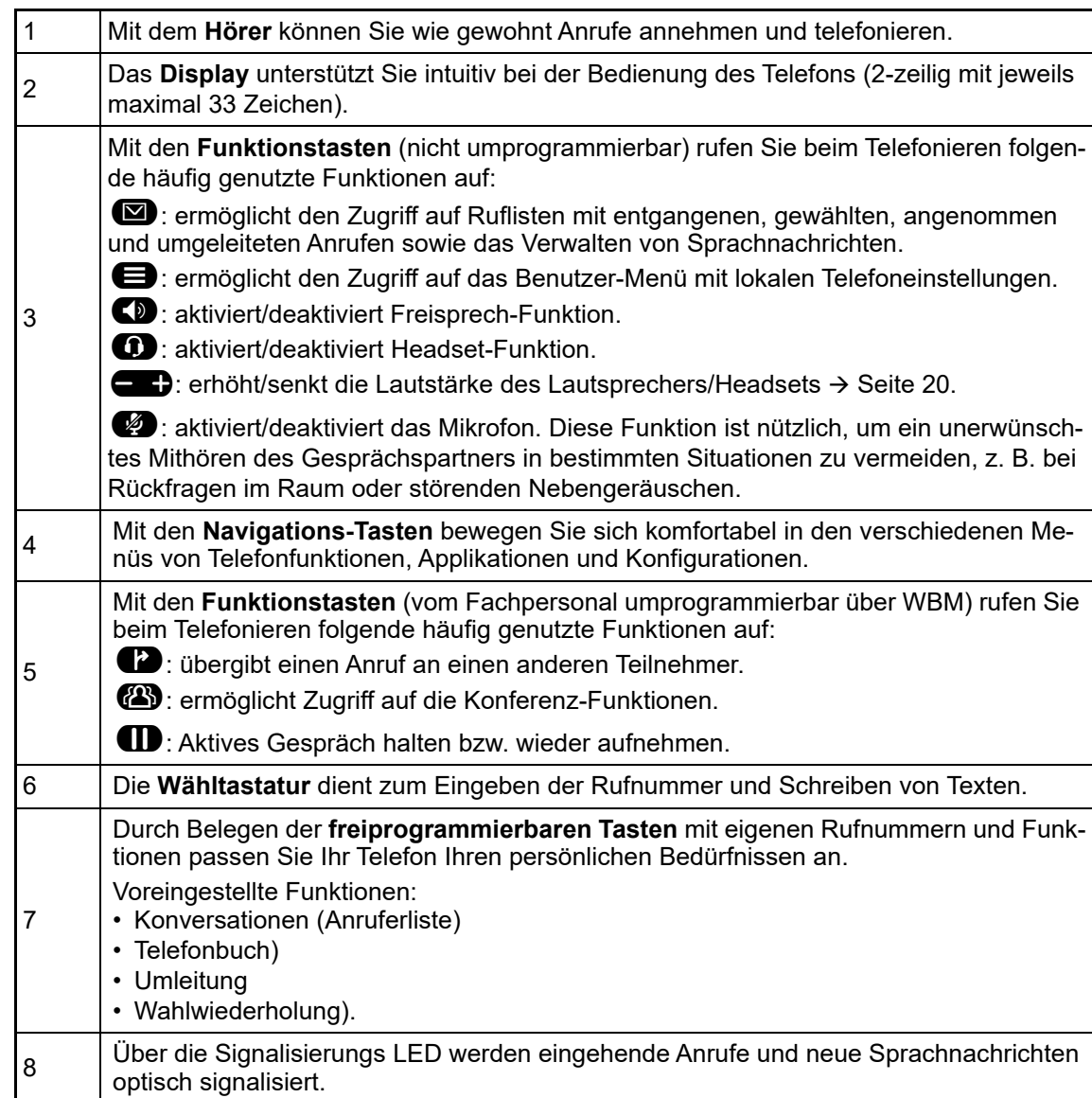

### <span id="page-14-0"></span>Navigationstasten

Mit diesem Bedienelement bewegen Sie sich zwischen Eingabefeldern, navigieren in Listen und<br>Menüs. Mit der 《% Taste bestätigen Sie Optionen und lösen Funktionen aus:

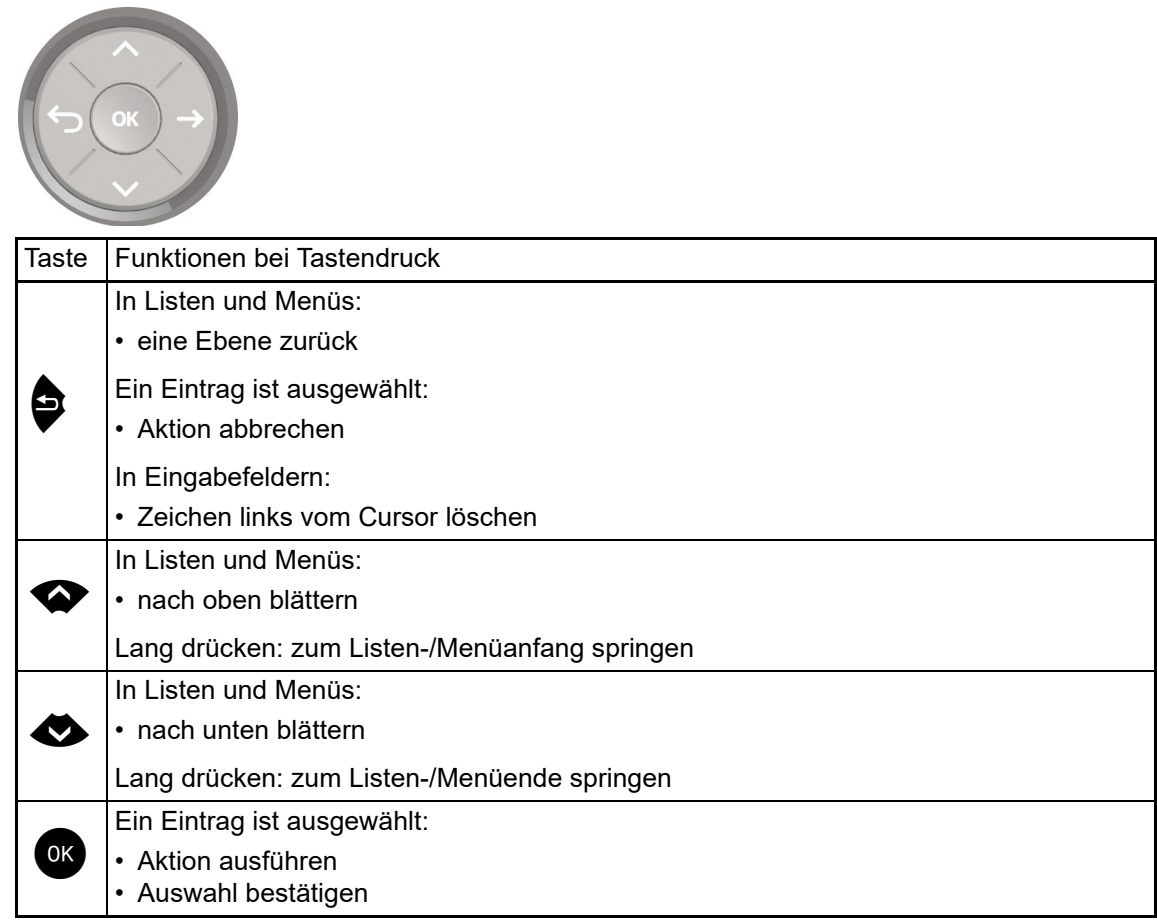

### <span id="page-15-0"></span>Programmierbare Funktionstasten

Ihr OpenScape Desk Phone CP200 verfügt über vier vorbelegte Funktionstasten (mit LED), die Sie jederzeit mit anderen Funktionen oder Rufnummern belegen können.

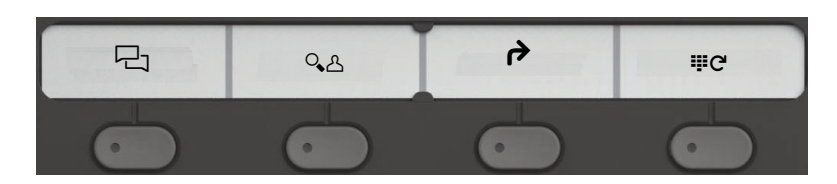

Die Symbole stehen für folgende Funktionen:

- Konversationen
- Telefonbuch
- Umleiten
- Wahlwiederholung x

Je nach Programmierung nutzen Sie die freiprogrammierbaren Tasten als:

- Funktionstaste  $\rightarrow$  [Seite 62](#page-61-2)
- Zielwahl  $\rightarrow$  [Seite 64](#page-63-3)

Pro Taste kann eine Funktion und in zweiter Ebene eine Rufnummer programmiert werden.

Den Status einer Funktion erkennen Sie an der LED-Anzeige der entsprechenden Funktionstaste.

Leitungs- und Direktruftasten können nur vom Fachpersonal über das Servicemenü pro-Ш grammiert werden.

Hinweise zur Beschriftung der Funktionstasten finden Sie auf  $\rightarrow$  [Seite](#page-166-1) 167

#### Bedeutung der LED-Anzeigen bei Funktionstasten

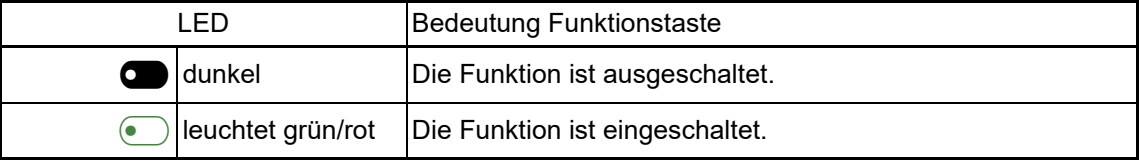

An einem MultiLine Telefon können einige freiprogrammierbare Tasten als Leitungstasten eingerichtet sein  $\rightarrow$  [Seite](#page-105-6) 106.

### <span id="page-16-0"></span>**Wähltastatur**

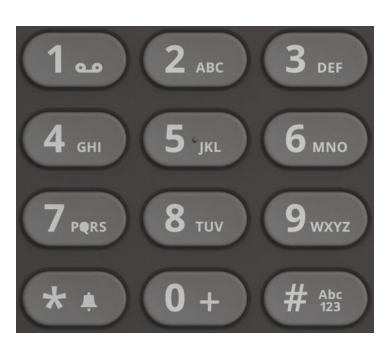

Für die Wahl einer Rufnummer können nur die Ziffern 1 bis 9 und 0 sowie die Sonderzeichen \* und # eingegeben werden.

Um Ziffern zu löschen, drücken Sie<sup>9</sup>.

In Situationen, in denen eine Texteingabe möglich ist, wie z. B. bei der Eingabe des Benutzer-Passworts, können Sie neben den genannten Ziffern und den beiden Sonderzeichen über die Wähltasten auch Text eingeben. Drücken Sie dazu die Zifferntasten mehrfach.

Beispiel: Um ein "h" zu schreiben, drücken Sie 2x die Taste (and auf der Wähltastatur. Während der Eingabe werden die möglichen Zeichen dieser Taste und das gewählte Zeichen für kurze Zeit im Display angezeigt.

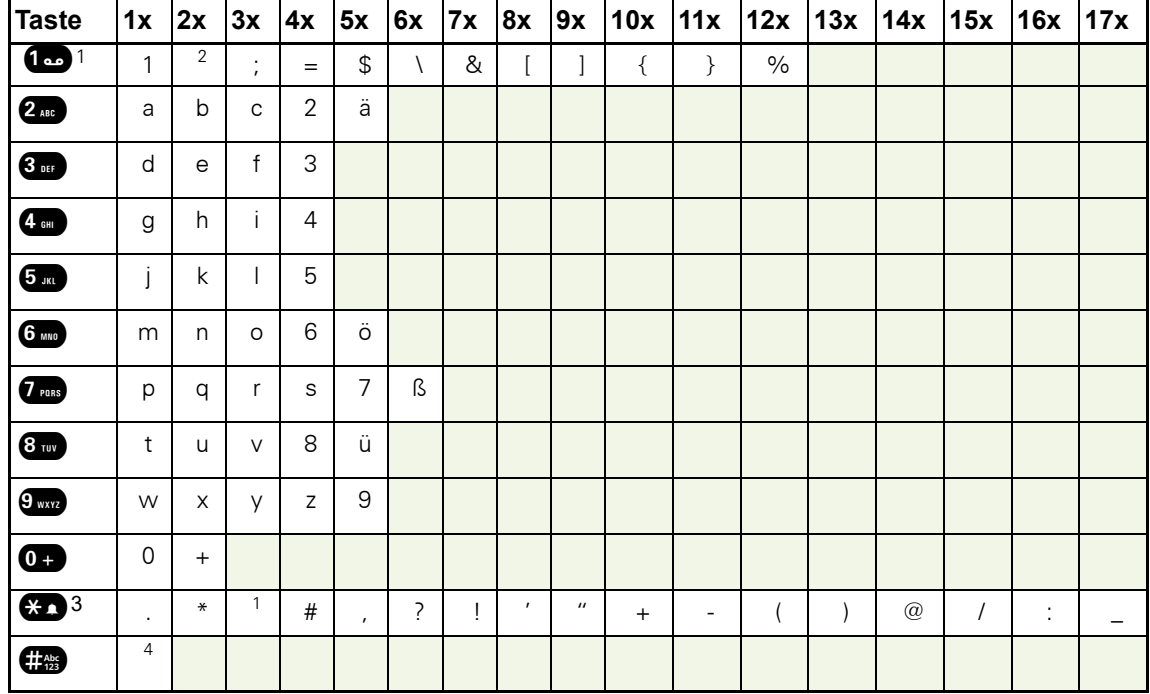

#### Zeichenübersicht (abhängig von der aktuellen Spracheneinstellung)

1 Sonderzeichen (nicht im 123-Modus)

2 Leerzeichen

3 Sonderzeichen

4 umschalten zwischen Groß- /Kleinschreibung und Zifferneingabe

#### Tasten mit Mehrfachfunktion:

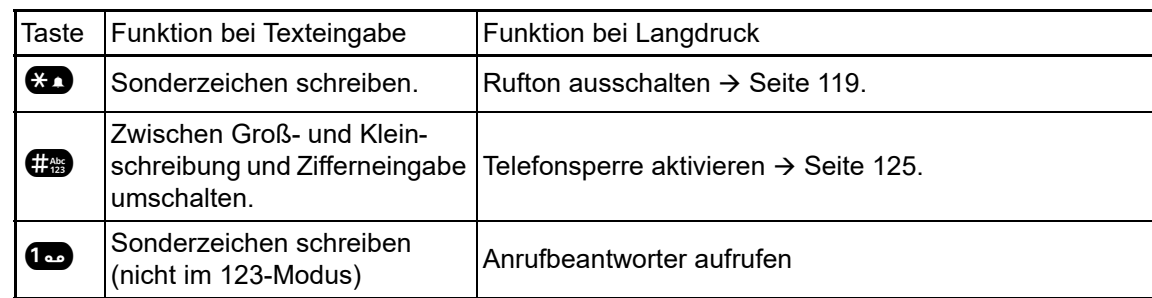

Die alphabetische Beschriftung der Wähltasten hilft Ihnen auch bei der Eingabe von Vanity-Nummern (Rufnummer in Form eines Namens; z. B. 0700 - MUSTER = 0700 - 687837).

#### **Texteditor**

Im Texteditor, der z. B. beim Programmieren eines Umleitungsziels verwendet wird, haben Sie weitere Möglichkeiten. So können Sie z. B. den Cursor frei bewegen und Texte kopieren/einfügen.

Weitere Editorfunktionen wählen Sie über die Navigationstasten aus und bestätigen Sie jeweils  $mit$   $QK$  :

- OK: Änderungen übernehmen und Editor beenden
- Delete: Zeichen von rechts nach links löschen
- Abbrechen: Änderungen nicht übernehmen und Editor beenden
- Modus (hier kann auch **#** zum Umschalten verwendet werden):
	- 123: nur Ziffern
	- ABC: nur Großbuchstaben
	- Abc: erster Buchstabe groß, weitere klein
	- abc: nur Kleinbuchstaben
- Cursor nach links bewegen: bewegt Cursor nach links
- Cursor nach rechts bewegen: bewegt Cursor nach rechts
- Kopieren: Gesamten Inhalt in die "Zwischenablage" kopieren
- Einfügen: Gesamten Inhalt aus der "Zwischenablage" an der Cursor-Position einfügen

### <span id="page-18-0"></span>**Display**

Ihr OpenScape Desk Phone CP200ist mit einem schwarz/weiß LCD-Display ausgestattet. Stellen Sie den Kontrast passend für Sie ein  $($   $\rightarrow$  [Seite](#page-131-4) 132).

### <span id="page-18-1"></span>Ruhemodus

Werden keine Gespräche geführt bzw. Einstellungen vorgenommen, befindet sich Ihr OpenScape Desk Phone CP200im Ruhemodus.

Um z. B. aus einer Rufliste ( $\rightarrow$  [Seite](#page-21-0) 22) [wieder zum](#page-23-0) Ruhedisplay zu gelangen, drücken Sie IIID die Taste  $\Box$ . Aus dem Servicemenü ( $\rightarrow$  Seite 24) erreichen Sie das Ruhedisplay wieder mit der Taste  $\bigoplus$ . Sie können sich jedoch für beide Fälle eine Taste "Telefonbildschirm anzeigen" (siehe  $\rightarrow$  [Seite](#page-61-2) 62) einrichten, um wieder den Bildschirm des Ruhemodus zu erreichen.

Beispiel:

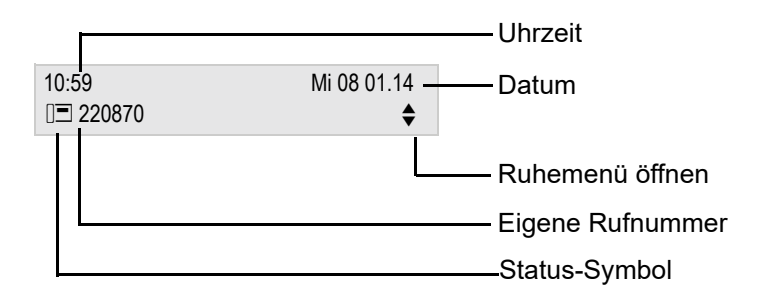

#### Ruhemenü

Drücken Sie im Ruhemodus die Navigationstasten  $\bigotimes$  oder  $\bigcirc$   $\rightarrow$  [Seite](#page-14-0) 15, dann erscheint das Ruhemenü. Hier können Sie verschiedene Funktionen aufrufen. Die Einträge können variieren.

Das Ruhemenü kann folgende Einträge enthalten

- Wahlwiederholung x?
- Rufton aus?
- Anrufschutz ein?
- Mobile Anmeldung?
- Rückrufe abbrechen?
- Gezielte Übernahme
- Zurück?

#### Symbole im Ruhedisplay

In der ersten Zeile werden außer Uhrzeit, Wochentag und Datum zusätzlich Symbole für unterschiedliche Situationen und Schalter angezeigt:

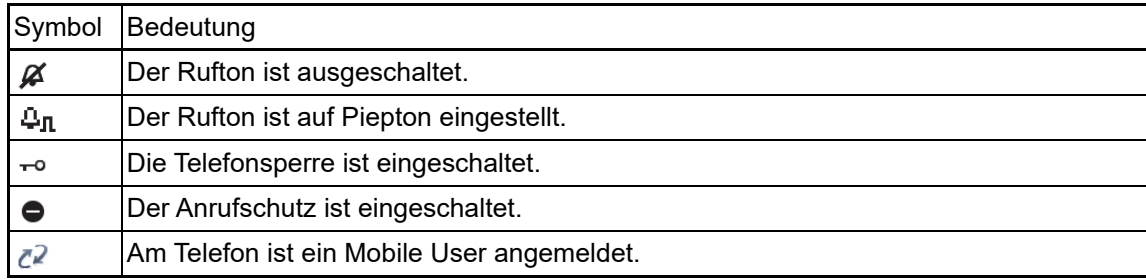

In der zweiten Zeile werden Sie auf Ereignisse hingewiesen:

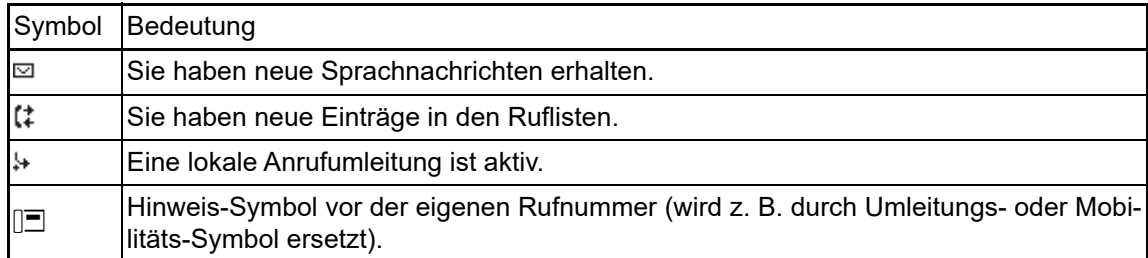

### <span id="page-19-0"></span>Anzeigen in der Statuszeile bei Lautstärkeneinstellung

Stellen Sie Rufton-, Hörer- und Lautsprecher-Lautstärke mit der Taste ( ein, so erhalten Sie in der Statuszeile folgende Anzeigen:

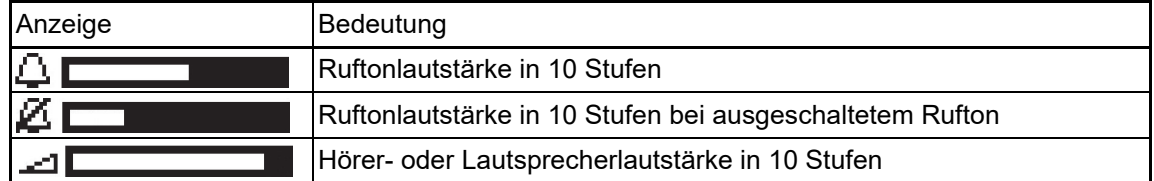

### <span id="page-20-0"></span>Kontextabhängige Anzeigen

Im Display Ihres OpenScape Desk Phone CP200 werden abhängig von der Situation verschiedene Inhalte angezeigt, auf die Sie intuitiv reagieren können.

#### Hinweise auf aktuelle Ereignisse

Folgende Symbole werden im Ruhe-Display in der Display-Mitte angezeigt und machen Sie auf aktuelle Eigenschaften oder Ereignisse aufmerksam.

Beispiel: Sie haben in Ihrer Abwesenheit zwei Anrufe erhalten.

 $\approx 02$ 

Sie haben 2 neue Sprachnachrichten, die Sie mithilfe der Taste  $\boxdot$  abrufen können  $\rightarrow$  [Seite](#page-22-0) 23.

Symbole für Ereignisse

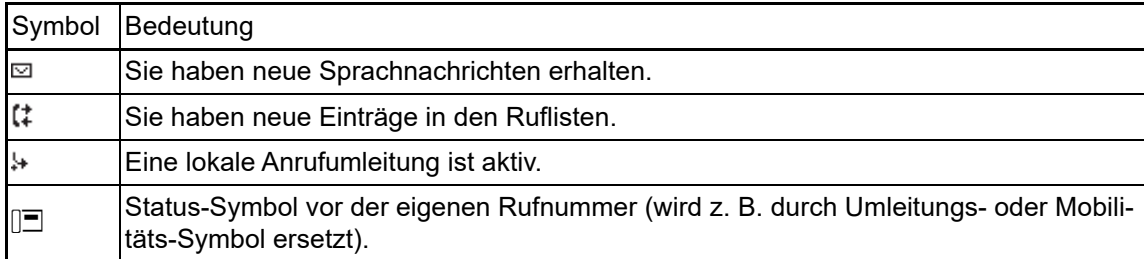

#### Kontext-Menüs

Erscheint neben einem Eintrag in der zweiten Zeile ein Pfeil, ist e[in Kontext-M](#page-14-0)enü verfügbar, dessen Optionen Sie mithilfe der Navigationstasten  $\bullet$  oder  $\bullet$  ( $\rightarrow$  Seite 15) auswählen. Situationsabhängig werden unterschiedliche Funktionen angeboten.

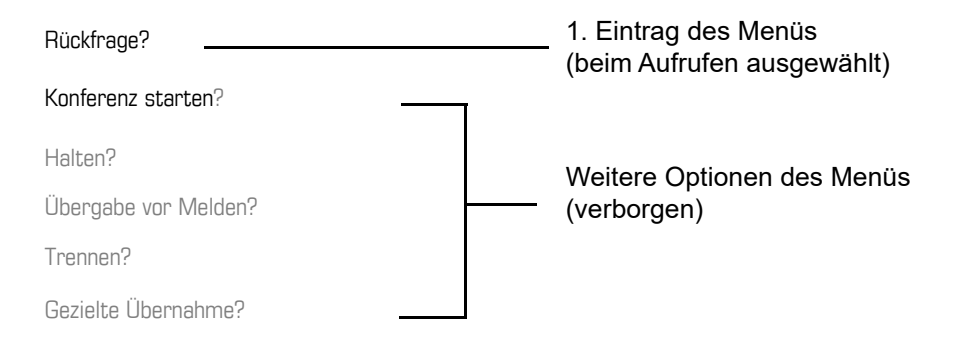

Um z. B. aus dem Anrufbeantworter  $($   $\rightarrow$  [Seite](#page-21-0) 22) wieder zu[r Telefonie-O](#page-23-0)berfläche zu ge-III T langen, drücken Sie die Taste  $(\boxtimes)$ . Aus dem Servicemenü ( $\rightarrow$  Seite 24) erreichen Sie die Telefonie-Oberfläche wieder mit der Taste @. Sie können sich jedoch für beide Fälle eine Taste "Telefonbildschirm anzeigen" (siehe → [Seite](#page-61-2) 62) einrichten, um wieder den Bildschirm der Telefonie-Oberfläche zu erreichen.

#### Kontext-Menü des Ruhe-Displays

Sie erhalten mit Drücken der Tasten OK oder <>>
folgende Funktionen, sofern sie freigeschaltet sind. Die aktuelle Funktion steht in der zweiten Display-Zeile. Die anderen Funktionen sind verborgen und können mit den Navigationstasten <>>
oder<br/>
<>
vausgewählt werden:

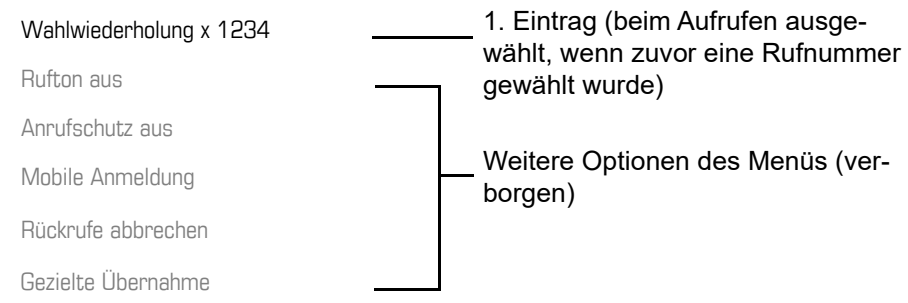

#### <span id="page-21-1"></span>Funktionen im Verbindungszustand

In vielen Bediensituationen werden Ihnen passende Funktionen, bzw. Hinweise in der zweiten Zeile des Displays angeboten. Weitere noch vorhandene Funktonen bleiben verborgen und können mit den Navigationstasten <>>
oder <>
ausgewählt werden:

Beispiel: Sie leiten eine Rückfrage ein. In der zweiten Zeile wird Ihnen die erste von drei abhängigen Funktion angeboten. Suchen Sie die passende Funktion aus und bestätigen Sie sie mit (OK).

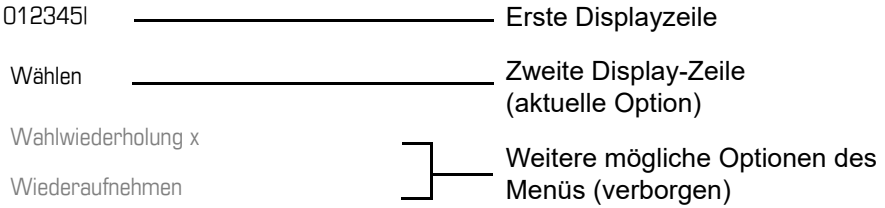

Das Menü mit den Funktionen schließt sich automatisch, nachdem Sie eine Aktion durchgeführt haben. Um reine Hinweise zu entfernen, drücken Sie die Taste  $\blacktriangleright$ .

#### Symbole im Verbindungszustand

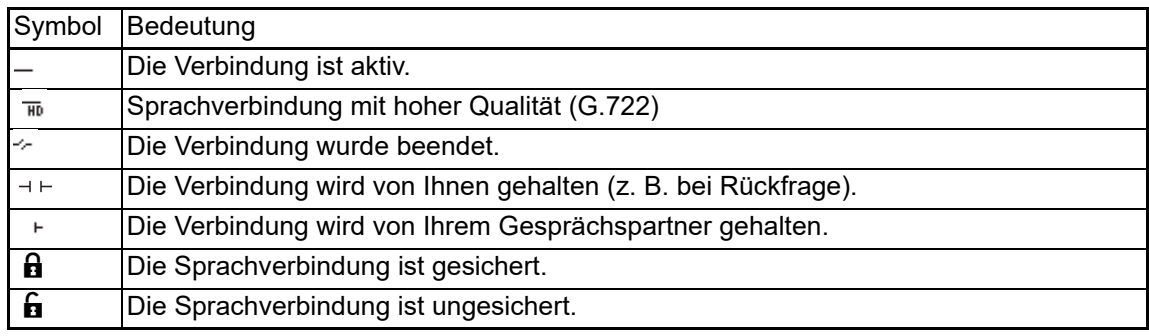

### <span id="page-21-2"></span><span id="page-21-0"></span>**Sprachnachrichten**

Wenn eingerichtet (zuständiges Fachpersonal fragen), haben Sie hierüber Zugang zu Ihrem Mailbox-System, z. B. HiPath XPressions.

Wenn Ihr System entsprechend eingerichtet ist, wird mit dem Aufruf das Menü für Sprachnachrichten geöffnet  $\rightarrow$  [Seite](#page-35-1) 36.

### <span id="page-22-0"></span>Anrufprotokollierung

Die folgenden Ruflisten sind unter Anrufprotokollierung gespeichert und über die voreingestellte Funktionstaste "Konversationen" ( $\rightarrow$  [Seite](#page-15-0) 16) erreichbar:

- Entgangen (x): Entgangene Anrufe
- Gewählt (x): Gewählte Rufnummern (ohne oder mit Verbindung)
- Angenommen (x): Angenommene Anrufe
- Umgeleitet (x): Umgeleitete Anrufe

Die Anzahl entgangener und noch nicht geprüfter Anrufe wird am Ruhedisplay angezeigt. Entgangene Anrufe werden nicht gespeichert und angezeigt, wenn die Anrufprotokollierung ausgeschaltet ist  $\rightarrow$  [Seite](#page-103-1) 104.

Um Ruflisten anzeigen zu können, müssen Sie die Anrufprotokollierung aktiviert haben **IIII DE L**  $\rightarrow$  [Seite](#page-103-1) 104. Auch für die gewohnte Wahlwiederholung muss die Anrufprotokollierung aktiviert sein. Ist die Anrufprotokollierung nicht aktiviert, so erhalten Sie beim Drücken der Funktionstaste die Meldung "Tastenfunktion nicht verfügbar".

Jede Rufliste kann bis zu 30 Einträge enthalten. Ist dieses Maximum erreicht, wird der jeweils älteste Eintrag überschrieben. Mehrfachanrufe einer Rufnummer werden nur einmal gelistet.

Folgende Daten werden z. B. für entgangene Anrufe gespeichert:

- Rufnummer/Name je nach verfügbaren Daten.
- Anzahl der Anrufversuche.
- Die Uhrzeit des letzten Anrufversuchs jedes gelisteten Anrufers, wenn es den aktuellen Tag betrifft, andernfalls das Datum des letzten Anrufversuchs.

Für entgangene Anrufe kann das Fachpersonal besondere Einstellungen vorgenommen haben. Sind neue entgangene Anrufe vorhanden, so

- blinkt die LED der Funktionstaste oder
- leuchtet die Signalisierungs LED oder
- blinkt die LED der Funktionstaste und die Signalisierungs LED leuchtet.
- zusätzlich erhalten Sie eine Displayanzeige

Damit Einträge gespeichert werden können, muss die Anrufer-ID als Name, Nummer oder beides angezeigt werden. Erfolgt keine Übertragung der Anrufer-ID wird der Anruf als "Unbekannt" gespeichert.

Sie können den gesamten Inhalt der jeweiligen Rufliste löschen → [Seite](#page-102-3) 103. Nach Auswahl ei-nes Eintrags, können Sie diesen durch Bestätigen sofort wählen → [Seite](#page-88-2) 89.

### <span id="page-22-1"></span>Ergänzende Hinweise zur Anrufprotokollierung

- Entgangene Anrufe werden nicht signalisiert, wenn die Anrufprotokollierung ausgeschaltet ist  $\rightarrow$  [Seite 104](#page-103-1).
- Wurden entgangene Anrufe für diesen Anschluss von anderen Teilnehmern entgegen genommen, so sind – je nach Einstellung in der Anrufprotokollierung  $\rightarrow$  [Seite 105](#page-104-0) – diese Anrufe in der Liste "Entgangen (x)" nicht aufgeführt oder mit einem Haken gekennzeichnet.
- Umgeleitete Anrufe aller Art werden unter "Umgeleitet (x)" protokolliert und nicht als "Entgangen (x)". Dies ist unabhängig davon wie der Parameter für entgangene Anrufe eingestellt ist.

### <span id="page-23-0"></span>**Einstellungen**

Drücken Sie die Taste @ um das Menü Einstellungen aufzurufen.

- Benutzer
- Administrator (Admin)

#### **Benutzer**

Hier finden Sie Einstellungsmöglichkeiten, um das Telefon Ihren individuellen Wünschen anzupassen.

#### **Administrator (Admin)**

Dieses Menü steht nach Eingabe des Admin-Passwortes Ihrem zuständigen Fachpersonal zur Verfügung.

In den Menüs bewegen Sie sich mit den Navigationstasten wie auf  $\rightarrow$  [Seite](#page-14-0) 15 beschrieben.

## <span id="page-23-1"></span>Telefonbücher

Drücken Sie die Funktionstaste  $\bullet$  unter Telefonbuch um die Telefonbücher aufzurufen. Hier finden Sie folgende Einträge:

#### **Persönlich**

Unter Persönlich legen Sie sich Ihr eigenes lokales Telefonbuch mit bis zu 100 Einträgen an  $\rightarrow$  [Seite](#page-95-4) 96 . Die Daten für einen Teilnehmer bestehen aus Nachnamen, Vornamen und Rufnummer.

#### **Unternehmen**

Haben Sie die Möglichkeit ein firmenweites Telefonbuch zu [nutzen, so](#page-98-2) erreichen Sie die Teilnehmer über die Telefonbuch-Funktionstaste und der Taste  $\bigoplus$   $\rightarrow$  Seite 99. Voraussetzung dafür ist, dass Ihr Fachpersonal einen entsprechenden Zugang eingerichtet hat. Sie können sich für den Aufruf des firmenweiten Telefonbuchs eine eigene Funktionstaste einrichten.

### <span id="page-24-0"></span>Benutzereinstellungen

Im Menü **Benutzer** (siehe → [Seite](#page-167-3) 168) finden Sie Einstellungsmöglichkeiten, um das Telefon Ihren individuellen Wünschen anzupassen.

Wählen Sie mit den Navigationstasten ein Menü aus:

- "Datum und Uhrzeit"  $\rightarrow$  [Seite 133](#page-132-3)
- "Audio"  $\rightarrow$  [Seite 137](#page-136-2)
- "Konfiguration" z. B.  $\rightarrow$  [Seite 121](#page-120-1) oder  $\rightarrow$  [Seite 70](#page-69-3)
- "Telefon"  $\rightarrow$  [Seite 132](#page-131-3)
- "Region und Sprache"  $\rightarrow$  [Seite 137](#page-136-2)
- "Sicherheit"  $\rightarrow$  [Seite 122](#page-121-2) oder  $\rightarrow$  [Seite 125](#page-124-1)
- "Netzwerkinformationen"  $\rightarrow$  [Seite 147](#page-146-1)
- "Diagnosedaten"  $\rightarrow$  [Seite 157](#page-156-1)
- "Zurücksetzen"  $\rightarrow$  [Seite 148](#page-147-3)

Befinden Sie sich in einem dieser Menüs bzw. Untermenüs, so haben Sie, je nach Situation, folgende Möglichkeiten die Menüs wieder zu verlassen:

- **Speichern & beenden** (Wenn Sie eine Einstellung vorgenommen haben und beibehalten wollen)
- **Beenden (Änderungen verwerfen)** (Wenn Sie eine Einstellung vorgenommen haben, die Sie doch nicht verwenden oder keine der Optionen einstellen wollen)
- **Zurück** (Wenn Sie das Haupt- oder ein Untermenü verlassen wollen)
- Mit langem Drücken der Taste  $\blacklozenge$  erreichen Sie die Option, mit der Sie die aktuelle Menüebene verlassen können.
- Mit Drücken der Taste  $\blacksquare$  verlassen Sie das Menü und kehren in den Ruhemodus zurück  $\rightarrow$  [Seite 19.](#page-18-1)

#### Bearbeitung im Menü unterbrechen

Sie können die Bearbeitung im Menü unterbrechen um z. B. jemanden anzurufen oder einen Anruf entgegen zu nehmen. Drücken Sie anschließend die Taste  $\blacksquare$ , so kehren Sie genau an die Stelle im Menü zurück, an der Sie es verlassen haben.

Diese Möglichkeit besteht aber nur innerhalb eines Zeitfensters, das über die Einstellung der Inaktivitäts-Zeitüberschreitung vom Fachpersonal festgelegt wird. Ist die eingestellte Zeit abgelaufen, müssen Sie beim Aufruf des Menüs wieder das Passwort eingeben und die gewünschte Stelle manuell ansteuern.

Unterbrechen der Bearbeitung:

- Mit Drücken der Taste  $\circledQ$  unterbrechen Sie die Bearbeitung, verlassen das Menü und wechseln in den Ruhemodus  $\rightarrow$  [Seite 19.](#page-18-1)
- Erhalten Sie während der Bearbeitung einen Anruf und nehmen diesen an, so wechseln Sie automatisch in die Anrufansicht (siehe auch  $\rightarrow$  [Seite 22](#page-21-1)).

Um zur Bearbeitung ins Menü zurückzukehren, drücken Sie wieder die Taste  $\bigoplus$ .

#### Netzwerkinformationen

Auskunft über IP-Adresse oder Namen der bzw. die dem Telefon im Netzwerk zugewiesen wurde und damit die HTML-Adresse der Webschnittstelle.

Information am Telefon einsehen  $\rightarrow$  [Seite](#page-146-1) 147

Weitere Informationen zu den aufgeführten Werten der Netzwerkinformation erhalten Sie W von Ihrem zuständigen Fachpersonal.

#### Diagnosedaten

Gibt Auskunft über alle wichtigen Einstellungen des Telefons. Kann bei Support-Situationen wertvolle Hilfe leisten  $\rightarrow$  [Seite](#page-156-1) 157

#### Telefon zurücksetzen

**Ellem Benutzerbezogene Einstellungen, die Sie über das Telefonmenü oder über die Webschnittstelle** geändert haben, können Sie wieder auf die Werkseinstellung zurücksetzen  $\rightarrow$  [Seite](#page-147-3) 148.

### <span id="page-25-0"></span>Steuer- und Überwachungsfunktion

Auf Ihrem Telefon kann für Servicezwecke eine Steuer- oder Überwachungsfunktion von der Fernwartung aktiviert werden.

#### **Steuerfunktion**

Das Fachpersonal hat die Möglichkeit über Fernwartung Leistungsmerkmale des Telefons einund auszuschalten. Während der Wartung sind Hörer, Mikrofon, Lautsprecher und Headset deaktiviert. Zusätzlich werden Sie am Display informiert, dass die Steuerfunktion aktiv ist.

#### Überwachungsfunktion

Um z. B. Fehlverhalten eines Telefons feststellen zu können, setzt das Fachpersonal eine Überwachungsfunktion ein. Sie können während der Überwachung Ihr Telefon ganz normal benutzen, werden aber vorher über den Vorgang mit einer Meldung am Display informiert und aufgefordert, die Überwachung zuzulassen.

Hat das Fachpersonal an Ihrem Telefon eine Funktion aktiviert, die laufend Betriebsdaten an einen Server überträgt, erhalten Sie das blinkende Symbol  $\ell$  in der oberen Displayzeile.

#### Diagnose-Anruf aktivieren

Bei Verbindungsproblemen mit einem bestimmten Ziel kann das Fachpersonal Sie bitten, vor der Rufnummer des Teilnehmers einen Aktivierungs-Code einzugeben mit dem eine Ablaufverfolgung (Tracing) der Verbindungsdaten am Telefon ausgelöst wird. Der Aktivierungs-Code, den Ihnen das Fachpersonal nennen muss, besteht aus dem führenden Stern gefolgt von drei Ziffern und dem Rautenzeichen als Abschluss, bevor Sie die eigentliche Rufnummer eingeben. Am Ende des Gesprächs werden die anrufbezogenen Daten zur weiteren Auswertung an den DLS-Server geschickt, der sie an den "OpenScape Voice Trace Manager" weiterleitet.

<span id="page-26-0"></span>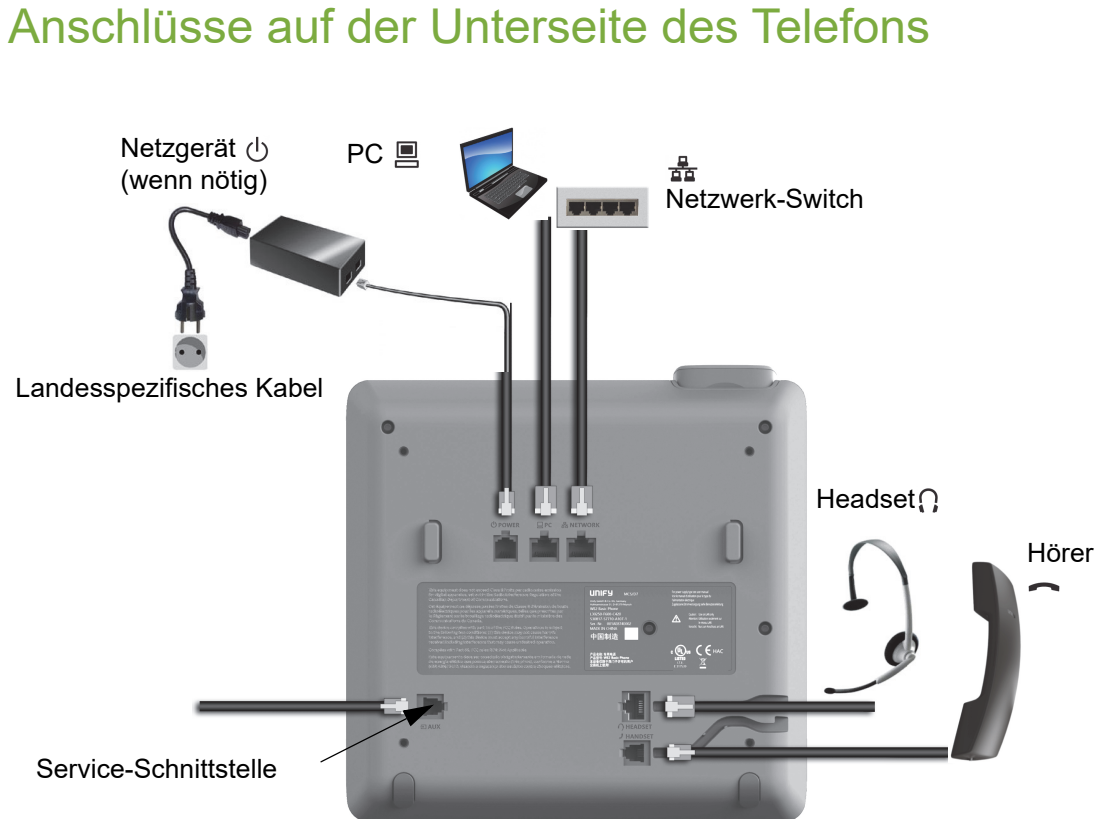

### <span id="page-26-1"></span>Netzwerk-Anschlüsse besser nutzen

Das OpenScape Desk Phone CP200 hat einen eingebauten Ethernet-Switch. Das bedeutet, Sie können auch einen PC mit einm LAN\_Anschluss direkt über das Telefon mit dem LAN verbinden. Die Verbindungsmöglichkeit von Telefon zu PC muss vom Fachpersonal am Telefon erst aktiviert werden.

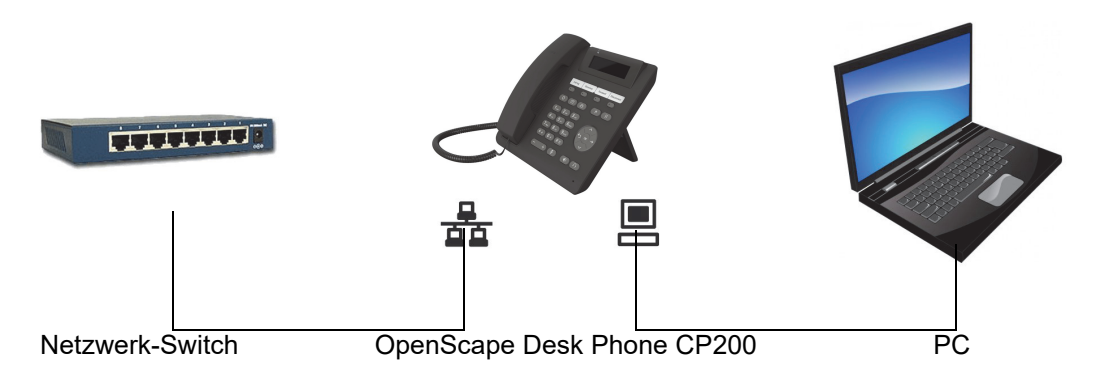

Durch diese Anschlussart sparen Sie jeweils einen Netzwerk-Anschluss des verwendeten Switches und nutzen bei entsprechender Anordnung kürzere Leitungswege.

## <span id="page-27-0"></span>Grundfunktionen

Um die hier beschriebenen Schritte am Gerät umsetzen zu können, wird dringend empfohlen die Einführungskapitel "Das OpenScape Desk Phone CP200 kennenlernen" → [Seite](#page-12-2) 13 aufmerksam durchzulesen.

## <span id="page-27-1"></span>Anruf annehmen

Das Telefon läutet, wenn der Klingelton aktiv ist. Zusätzlich blinkt die Signalisierungs LED. Wenn Informationen über den Gesprächspartner (Name, Rufnummer) übertragen werden, erscheinen diese im Display.

Haben Sie für Ihr Telefon eine Mustermelodie  $\rightarrow$  [Seite](#page-138-0) 139 oder einen Rufton → [Seite](#page-115-1) 116 eingestellt, kann es sein, dass das Fachpersonal, abhängig von der Art des Anrufs (z. B. externes oder internes Gespräch) einen anderen Rufton voreingestellt hat.

Wenn Sie während eines eingehenden Anrufs gerade Einstellungen am Telefon vornehmen, wird dieser Vorgang unterbrochen. Sie können jederzeit mit der Taste @ an die Stelle im Menü zurückkehren, an der Sie unterbrochen wurden, es sei denn, die Zeit für das Passwort ist abgelaufen.

### <span id="page-27-2"></span>Anruf über Hörer annehmen

Das Telefon läutet. Der Anrufer wird angezeigt.

Ist die Rufnummer im lokalen Telefon gespeichert, so wird der dazugehörende Name am Display angezeigt (muss vom Fachpersonal zugelassen sein).

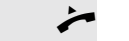

Hörer abheben.

Annehmen?

evtl.  $\Box$  Gesprächslautstärke einstellen.

### <span id="page-27-3"></span>Anruf über Lautsprecher annehmen (Freisprechen)

Das Telefon läutet. Der Anrufer wird angezeigt.

Die Taste  $(\rightarrow)$  blinkt grün.

Bestätigen.

Die Taste  $\left( \blacklozenge\right)$  leuchtet grün.

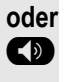

**(1)** Taste drücken. Die Taste leuchtet. Die Freisprechfunktion ist aktiviert.

evtl.  $\Box$  Gesprächslautstärke einstellen.

#### Hinweise zum Freisprechen:

- Regulieren Sie während des Freisprechens die Gesprächslautstärke.
- Der optimale Gesprächsabstand zum Telefon beträgt beim Freisprechen 50 cm.

<span id="page-28-0"></span>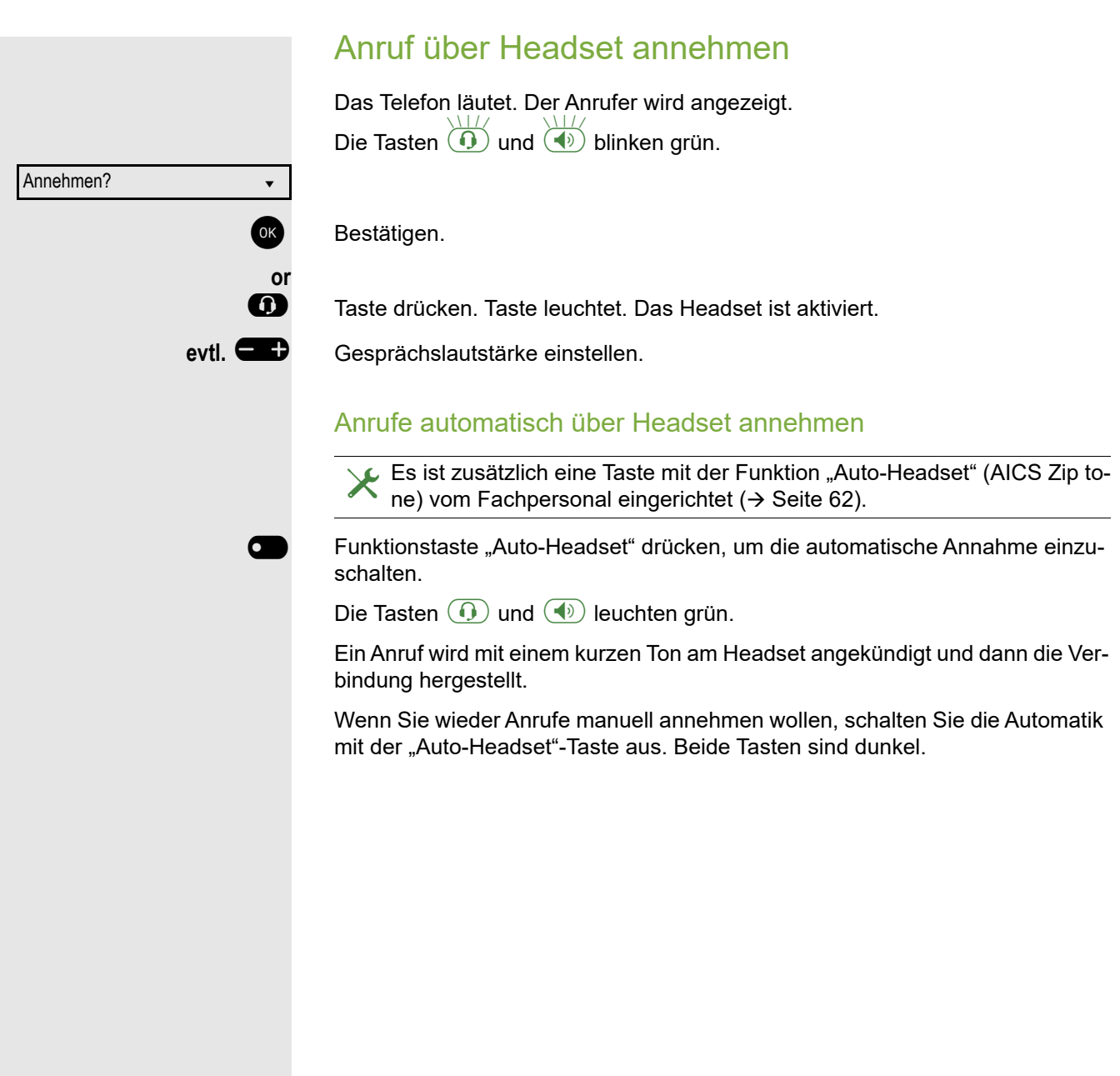

## <span id="page-29-0"></span>Gezielte Übernahme

Läutet das Telefon eines Kollegen, der nicht anwesend ist, so können Sie das Gespräch für ihn übernehmen. Hat ein Kollege an seinem MultiLine-Telefon eine Verbindung ins manuelle Halten gelegt, so können Sie dieses Gespräch ebenfalls gezielt übernehmen.

### <span id="page-29-1"></span>Anruf übernehmen

**Voraussetzung**: Sie kennen die interne Telefonnummer dieses Kollegen und die Funktion ist in der System für Sie eingerichtet.

Das Telefon eines Kollegen läutet.

Aus dem Ruhemenü im Kontextmenü auswählen und bestätigen.

**bzw. oder oder** Gezielte Übernahme? ♦ Gezielte Übernahme? f

Hörer abheben.

**CD** Taste drücken.

**12.** Taste drücken.

Auswählen und bestätigen.

IM Interne Rufnummer des betreffenden Telefons eingeben und bestätigen. Sie sind mit dem anrufenden Teilnehmer entweder über Hörer oder im Freisprechmodus verbunden.

### <span id="page-30-0"></span>Gehaltene Verbindung übernehmen

**Voraussetzung**: Ihr Kollege hat an seinem MultiLine-Telefon eine Verbindung ins manuelle "Halten" gelegt → [Seite](#page-110-0) 111. Sie kennen die interne Telefonnummer dieses Kollegen und die Funktion ist in der System für Sie eingerichtet.

Aus dem Ruhemenü im Kontextmenü auswählen und bestätigen.

**bzw. oder oder** Gezielte Übernahme?  $\div$ Gezielte Übernahme? ♦

Hörer abheben.

**(D)** Taste drücken.

**12.** Taste drücken.

Auswählen und bestätigen.

IN Interne Rufnummer des betreffenden Telefons eingeben und bestätigen. Sie sind mit der gehaltenen Verbindung Ihres Kollegen entweder über Hörer oder im Freisprechmodus verbunden.

### <span id="page-31-0"></span>Von Hörer auf Freisprechen umschalten

Beachten Sie die zwei unterschiedlichen Abläufe und aktivieren Sie ggf. Ihren bevorzugten Modus  $\rightarrow$  [Seite](#page-139-0) 140.

**Voraussetzung:** Sie führen ein Gespräch über Hörer.

Die Funktionen Mikrofon und Lautsprecher sind vom Fachpersonal freigeschaltet.

Ablauf für Landeseinstellung US (Default):

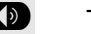

**(D)** Taste drücken.

\ Hörer auflegen. Gespräch fortsetzen.

Ablauf für alle anderen Landeseinstellungen:

**10 und** Taste gedrückt halten und Hörer auflegen. Danach Taste loslassen und Gespräch fortsetzen.

## <span id="page-31-1"></span>Von Freisprechen auf Hörer umschalten

**Voraussetzung:** Sie führen ein Gespräch im Freisprechmodus.

Hörer abheben. Die Taste  $(\bigcirc$  erlischt.

## <span id="page-31-2"></span>Lauthören

Sie können anwesende Personen am Gespräch beteiligen. Teilen Sie dem Gesprächspartner mit, dass Sie den Lautsprecher einschalten.

**Voraussetzung:** Sie führen ein Gespräch über Hörer.

#### **Einschalten**

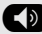

**CD** Taste drücken.

#### **Ausschalten**

 $\left(\overline{\P}\right)$  Leuchtende Taste drücken.

#### In den Freisprech-Modus wechseln

**19 und —** Taste gedrückt halten und dabei Hörer auflegen. Anschließend Taste loslassen und Gespräch fortsetzen.

### <span id="page-32-0"></span>Mikrofon ein-/ausschalten

Um das Mithören des Gesprächspartners, z. B. bei einer Rückfrage im Raum, zu verhindern, können Sie das Mikrofon des Hörers oder des Freisprechmikrofons zeitweise ausschalten.

**Voraussetzung:** Sie führen ein Gespräch.

Mikrofon ausschalten

**\*** Taste drücken.

#### Mikrofon einschalten

 $\left(\frac{\sqrt{x}}{x}\right)$  Leuchtende rote Taste drücken.

### <span id="page-32-1"></span>Gespräch beenden

Auswählen und bestätigen.

- **oder** bei Gespräch über Hörer:
- Hörer auflegen.
- **oder** bei Freisprechen:
- **E** Leuchtende grüne Taste drücken.
- **oder** bei Gespräch über Headset:
- Ê Leuchtende grüne Taste drücken.

Trennen? ▲ material and a material and a material and a material and a material and a material and a material and a material and a material and a material and a material and a material and a material and a material and a

### <span id="page-33-0"></span>**Gruppenruf**

Ihr Fachpersonal kann mehrere Telefone in einer Übernahmegruppe zusammenfassen. Wenn Ihr Telefon zu einer Übernahmegruppe gehört, können Sie auch Gespräche annehmen, die für andere Mitglieder dieser Gruppe bestimmt sind.

Ein Gruppenruf wird am Telefon angezeigt. Für die Signalisierung kann das Fachpersonal folgende Einstellungen vorgenommen haben:

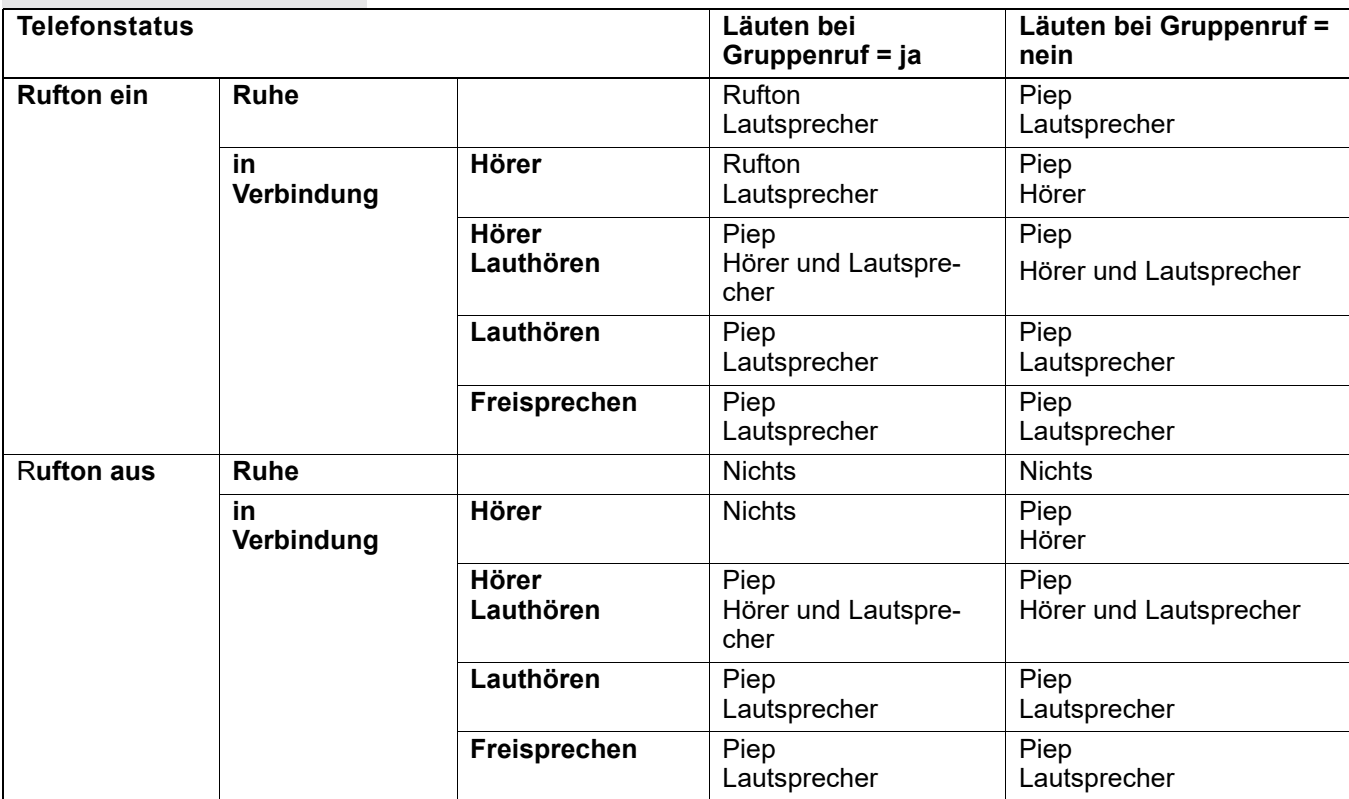

Die Einstellungen der Lautstärken finden Sie ab → [Seite](#page-136-1) 137.

Weitere Einstellungen des Fachpersonals für den Gruppenruf:

- Der Gruppenruf kann sowohl mit Abheben des Hörer als auch über die Menü-Option "Übernahme Gruppe" übernommen werden.
- Der Gruppenruf kann über die Menü-Option "Übernahme Gruppe" aber nicht allein durch Abheben des Hörers übernommen werden.
- Es ist eine Taste für die Anrufübernahme eingerichtet.
- Mit der Taste Anrufübernahme wird ein Pop-Up-Menü geöffnet, wenn ein Gruppenruf ansteht.

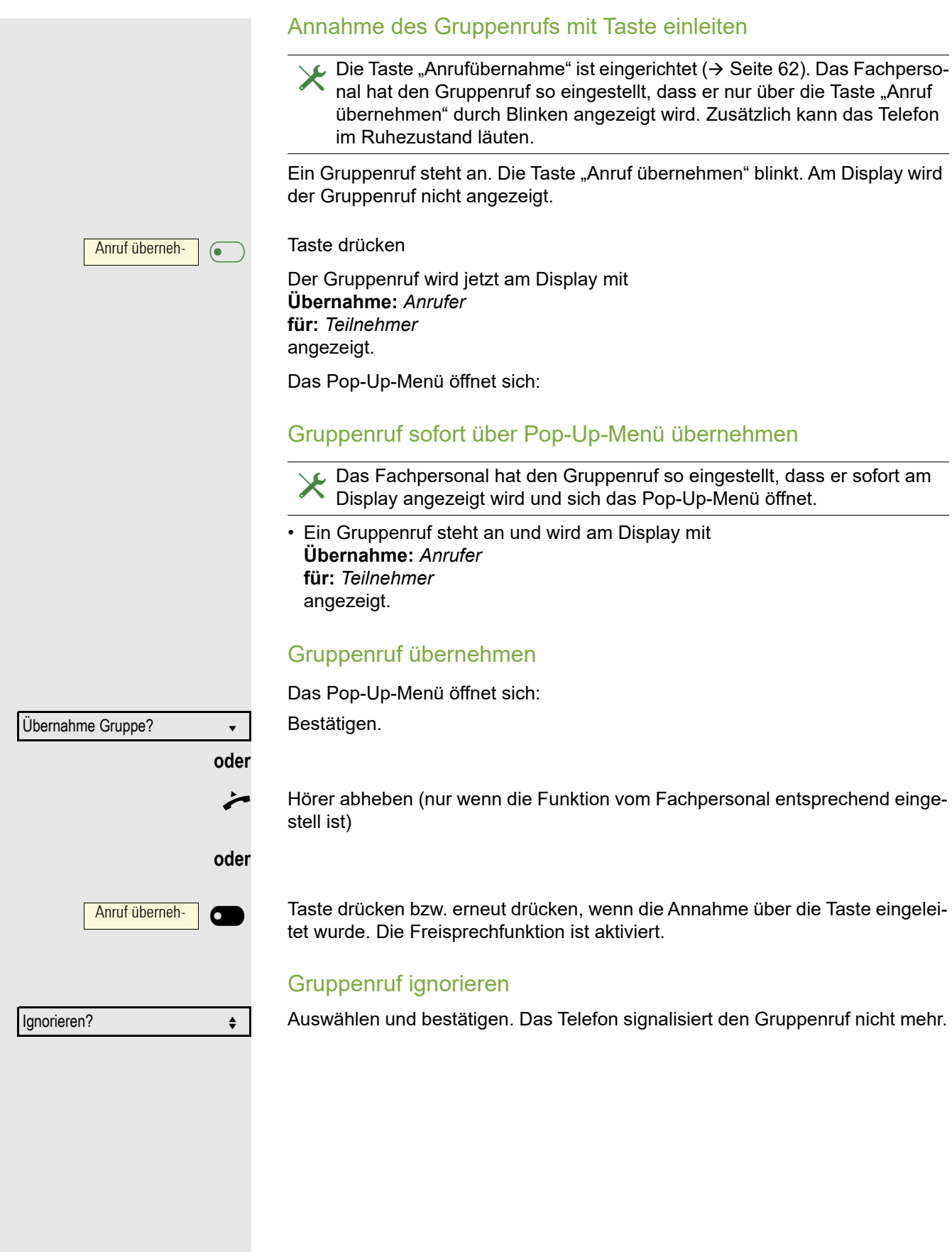

## <span id="page-35-1"></span><span id="page-35-0"></span>Sprachnachrichten abhören

Voraussetzung ist, dass auf Ihrer Kommunikationsplattform eine Sprachbox für Sprachnachrichten eingerichtet ist (siehe  $\rightarrow$  [Seite](#page-21-2) 22).

Sind neue Nachrichten vorhanden, so blinkt die Nachrichtentaste  $\boxed{\boxtimes}$  und am Display wird das Symbol  $\boxtimes$  angezeigt. Die LED erlischt erst, wenn alle neuen Nachrichten abgefragt wurden.

#### Sprachnachrichten abhören

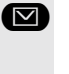

 $\bullet$  Taste im Ruhezustand des Telefons drücken. Das Menü Nachrichten wird geöffnet. Die Taste leuchtet rot.

Ggf. Aufruf für die Sprachbox auswählen

Sprachbox anrufen

Bestätigen, um die Sprachbox anzurufen. Folgen Sie der Sprachsteuerung. Ggf. müssen Sie ein Passwort eingeben.

#### Sprachnachrichten abfragen

**EN Mit den Tasten des Navigators können Sie Informationen abrufen, welche und** wieviel Sprachnachrichten gespeichert sind:

- Neux  $(1)$
- Dringend-NeuxDringend-Neux (1)
- Altx  $(1)$
- Dringend-Altx (1)

#### Sprachnachrichten direkt abhören

Sie können die Sprachbox alternativ sofort anfrufen, ohne das Menü zu verwenden. Die Sprachbox meldet sich auch dann, wenn keine Nachrichten vorhanden sind.

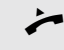

Hörer abheben.

**D** Taste drücken. Die Sprachbox meldet sich. Folgen Sie der Sprachsteuerung. Ggf. müssen Sie ein Passwort eingeben.

> Sie haben immer die Möglichkeit, die Sprachbox sofort aufzurufen, wenn Sie am Display die Aufforderung "Bitte wählen" erhalten.
# Rufauswahl (2nd alert)

ñDamit Sie keine wichtigen Anrufe versäumen, kann das Fachpersonal für Sie eine Taste einrichten, die blinkt, wenn ein Anruf ansteht, während Sie zum Beispiel gerade wählen oder wenn zwei Anrufe gleichzeitig anstehen.

Ш Die Rufauswahl funktioniert **nicht** bei MultiLine-Telefonen

## Zwei Anrufe gleichzeitig

**Voraussetzung:** Die Taste für Rufauswahl (2nd alert) ist eingerichtet und "Zweitanruf" erlaubt ( $\rightarrow$  [Seite](#page-80-0) 81).

Y Y zwei Anrufe läuten gleichzeitig.

Die Anrufer-Informationen des ersten Anrufers werden am Display angezeigt und Sie haben folgende Optionen zur Auswahl:

Die Taste "2nd alert" blinkt grün und Sie hören einen Aufmerksamkeitston.

- Annehmen
- Ablehnen
- Weiterleiten

## Zweiten Anrufer anzeigen

 $\overline{\bullet}$  Drücken Sie die grün blinkende Taste "2nd alert", so werden Ihnen die Informationen zum zweiten Anrufer angezeigt und Sie bekommen ebenfalls die drei Optionen zur Auswahl.

#### Wieder zum ersten Anrufer wechseln

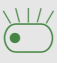

 $\overline{\bullet}$  Mit nochmaligem Drücken der grün blinkenden Taste "2nd alert" werden Ihnen wieder die Informationen zum ersten Anrufer angezeigt.

#### Ein Gespräch annehmen

Nehmen Sie eines der beiden Gespräche an, so erhält der andere Anruf den Status eines Zweitgesprächs (siehe → [Seite](#page-78-0) 79)

### Während des Wählens

Beachten Sie bitte, dass nach dem Einrichten der Rufauswahl die Funkti-on "Besetzt bei Wählen" → [Seite](#page-90-0) 91 außer Kraft gesetzt ist. Ausgenommen, Sie wählen während einer Rückfrage  $\rightarrow$  [Seite](#page-41-0) 42.

**Voraussetzung:** Die Taste "2er Ruf" ist eingerichtet und "Zweitanruf" erlaubt  $(\rightarrow$  [Seite](#page-80-0) 81).

Während Sie wählen erhalten Sie einen Anruf. Sie hören einen Aufmerksamkeitston und die Taste "2er Ruf" blinkt.

£ Drücken Sie die grün blinkende Taste "2er Ruf". Der Wählvorgang wird abgebrochen. Sie erhalten Informationen zum Anrufer und haben folgende Optionen zur Auswahl:

- Annehmen
- Ablehnen
- Weiterleiten

# Anrufen

Haben Sie die Option "Anruf während des Wählens abweisen"  $\rightarrow$  [Seite](#page-90-0) 91 erlaubt, können Sie nicht durch einen Anruf unterbrochen werden. Ein Anrufer hört dann das Besetztzeichen.

Für die Wahl eines Teilnehmers können Sie auch Komforfunktionen wie Ruflisten oder das persönliche bzw. firmenweite Telefonbuch verwenden  $\rightarrow$  [Seite](#page-87-0) 88.

## Mit abgehobenem Hörer wählen

Hörer abheben.

Rufnummer eingeben. Evtl. Eingabe mit Hilfe den Navigationstasten  $\rightarrow$  [Seite](#page-14-0) 15 korrigieren.

Bestätigen, oder abwarten, bis Wahlverzögerung abgelaufen ist (siehe  $\rightarrow$  [Seite](#page-88-0) 89).

Bestätigen<sup>1</sup>. ## steht für die zuletzt gewählte Rufnummer.

Die Verbindung wird aufgebaut.

Verwenden Sie einen Wählplan und haben Sie **Sofort wählen** eingestellt (siehe  $\rightarrow$  [Seite](#page-39-0) 40), so wird automatisch gewählt, sobald die eingegebene Zeichenfolge mit einem Eintrag im Wählplan übereinstimmt.

Ist ein Anschluss vorübergehend nicht erreichbar, so erhalten Sie einen speziellen Informations-Ton (kurze Tonfolge). Die Störung kann kurzfristig behoben sein, darum probieren Sie nach einer angemessenen Zeit noch einmal diese Rufnummer zu wählen.

1. Beachten Sie bitte den Hinweis zum Rufjournal auf  $\rightarrow$  [Seite 41](#page-40-0)

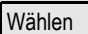

Wahlwiederholung  $x$  ##?

**oder**

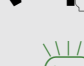

## Wählen mit aufgelegtem Hörer

Der Verbindungsaufbau erfolgt bei aufgelegtem Hörer oder über den Lautsprecher (Freisprechen).

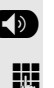

**(b)** Taste drücken.

**Rufnummer eingeben. Evtl. Eingabe mit Hilfe den Navigationstasten**  $\rightarrow$  **[Seite](#page-14-0) 15** korrigieren.

OK Drücken oder abwarten, bis Wahlverzögerung abgelaufen ist (siehe  $\rightarrow$  [Seite](#page-88-0) 89).

**oder**

Wahlwiederholung  $x$  ##?

Bestätigen<sup>1</sup>. ## steht für die zuletzt gewählte Rufnummer.

### Zuerst Rufnummer eingeben

Geben Sie zuerst die Rufnummer ein, so leuchten mit Eingabe der ersten Ziffer die Lautsprechertaste.

**N** Rufnummer eingeben. Evtl. Eingabe mit Hilfe den Navigationstasten  $\rightarrow$  [Seite](#page-14-0) 15 korrigieren.

Bestätigen, oder abwarten, bis Wahlverzögerung abgelaufen ist (siehe  $\rightarrow$  [Seite](#page-88-0) 89).

Die Verbindung wird aufgebaut.

Verwenden Sie einen Wählplan und haben Sie Sofort wählen eingestellt (siehe  $\rightarrow$  [Seite](#page-39-0) 40), so wird automatisch gewählt, sobald die eingegebene Zeichenfolge mit einem Eintrag im Wählplan übereinstimmt.

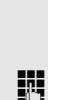

Ш

Wählen

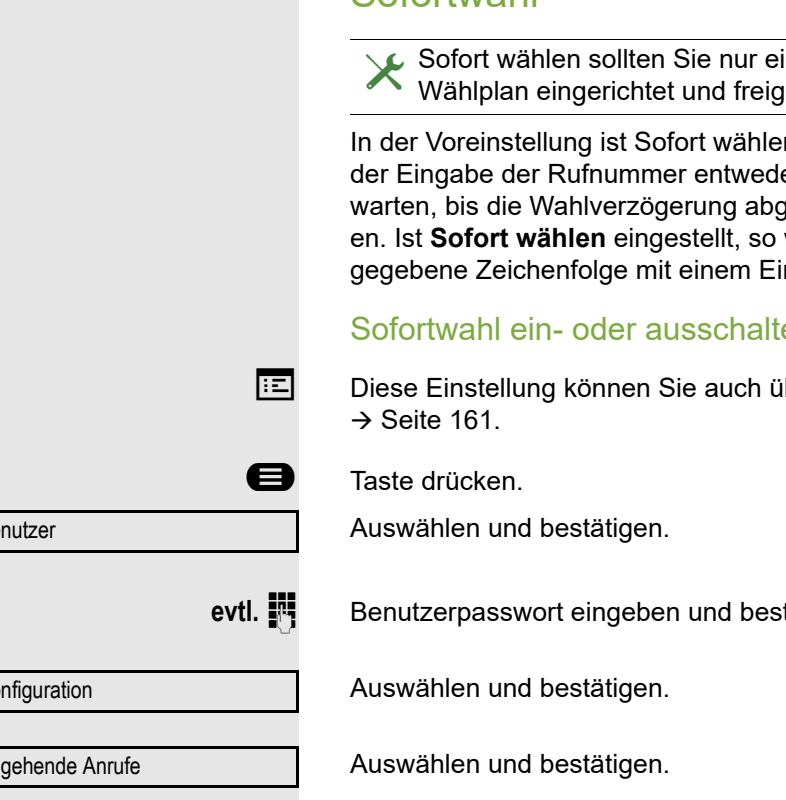

Auswählen und bestätigen.

Auswählen und bestätigen.

Speichern & beenden v

Sofort wählen = Nein  $\div$ 

Ja l

Bestätigen.

# Wählen mit Hot- oder Warmline-Funktion

Ihr Fachpersonal kann für Ihr Telefon eine Hot- bzw. Warmline einrichten.

Heben Sie den Hörer des Telefons ab oder drücken die Lautsprechertaste, wird

- bei einer Hotline sofort oder
- bei einer Warmline nach Ablauf einer eingestellten Zeit,
- eine vom Fachpersonal vorgegebene Rufnummer gewählt.

Beispiele:

- Das Telefon im Aufzug wählt sofort die Rufnummer des Empfangs.
- Das Telefon an einem Patientenbett wählt z. B. nach einer Minute, wenn keine andere Wahl erfolgte, die Rufnummer des Stationstelefons.

Be

 $K_0$ 

Ab

<span id="page-39-0"></span>Sofortwahl

inschalten, wenn vom Fachpersonal ein eschaltet ist.

n ausgeschaltet, darum müssen Sie nach er die Option "Wählen" bestätigen oder elaufen ist, um die Verbindung aufzubau-.<br>wird automatisch gewählt, sobald die einntrag im Wählplan übereinstimmt.

### Sofortwahl ein- oder ausschalten

ber die WEB-Oberfläche vornehmen

tätigen.

<span id="page-40-0"></span>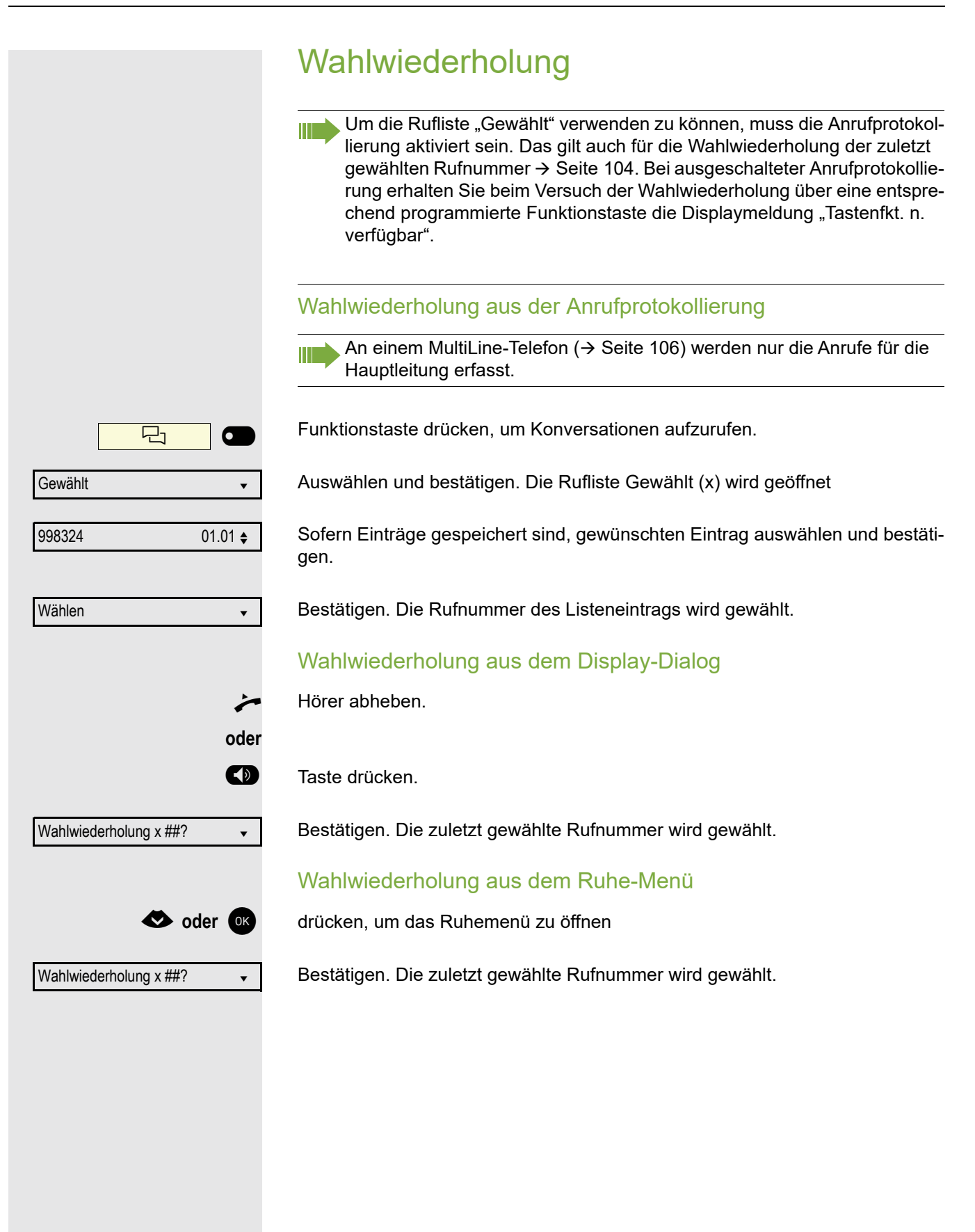

<span id="page-41-0"></span>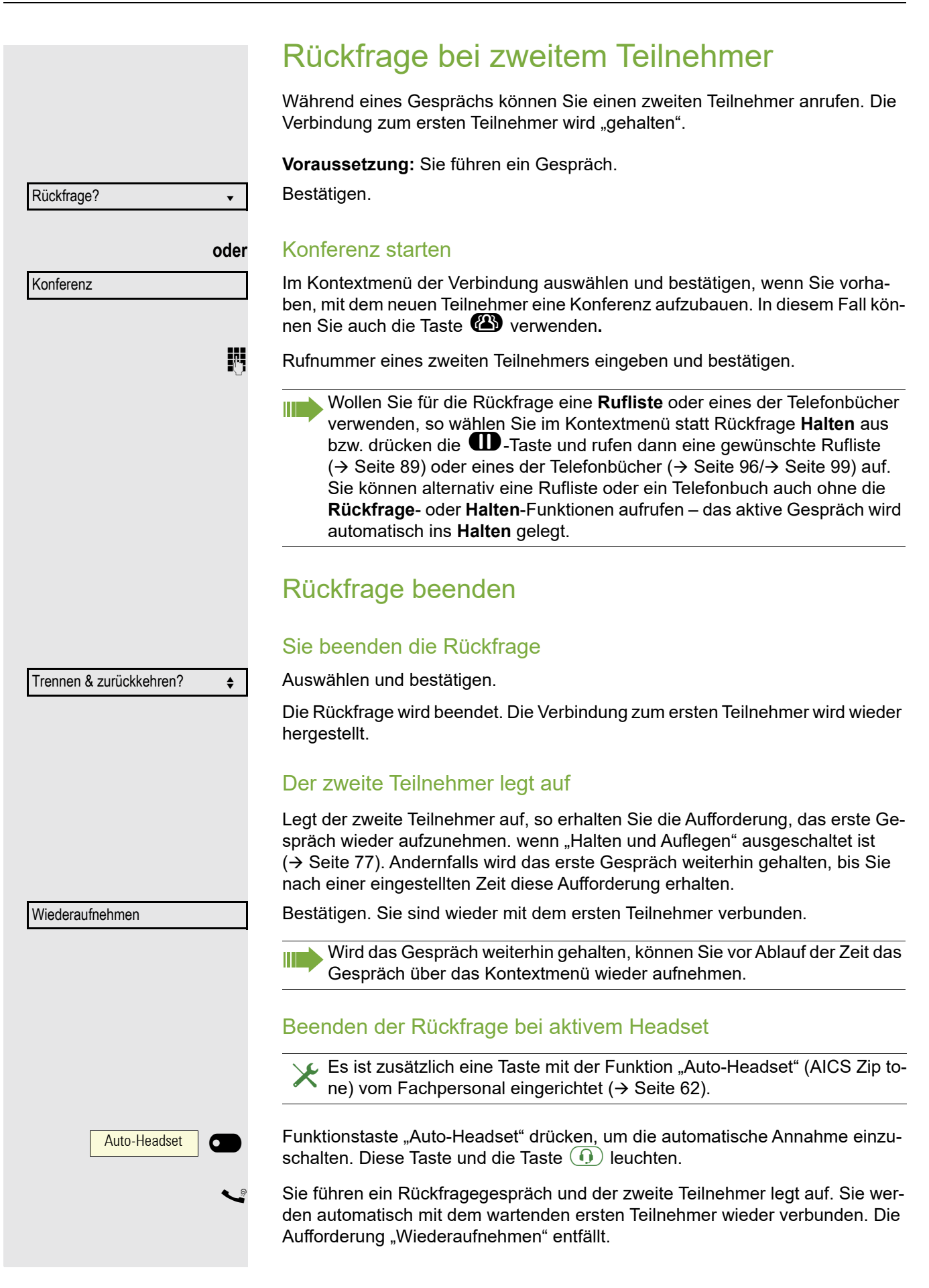

# Zum jeweils wartenden Teilnehmer wechseln (Makeln)

**Voraussetzung:** Sie führen ein Rückfragegespräch → [Seite](#page-41-0) 42 oder haben ein Zweitgespräch angenommen  $\rightarrow$  [Seite](#page-78-1) 79.

Auswählen und bestätigen.

In der ersten Display-Zeile wird die Rufnummer oder der Name und die Verbindungsdauer der aktiven Verbindung angezeigt.

Durch wiederholtes Auswählen und Bestätigen von "Makeln" können Sie Ш zwischen den zwei Teilnehmern wechseln.

#### Makeln beenden

Auswählen und bestätigen. Die aktive Verbindung wird getrennt und die gehaltene Verbindung wieder hergestellt.

## Gespräche abwechselnd oder gleichzeitig halten und wiederaufnehmen

### Aktives Gespräch ins Halten legen

**Voraussetzung:** Sie haben ein SingleLine Telefon und führen ein Rückfragegespräch  $\rightarrow$  [Seite](#page-78-1) 42 oder haben ein Zweitgespräch angenommen  $\rightarrow$  Seite 79.

**Taste drücken. Die Taste blinkt. Das Rückfrage- oder Zweitgespräch und das** Erstgespräch werden gehalten.

#### Erstgespräch wieder aufnehmen

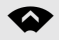

**Wechseln Sie zum Erstgespräch.** 

 $\sqrt{11}$  Drücken Sie die blinkende Taste. Sie sind mit dem Teilnehmer verbunden. Das Rückfrage- oder Zweitgespräch wird weiterhin gehalten.

#### Zweites Gespräch wieder aufnehmen

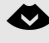

€ Wechseln Sie zum gehaltenen Rückfrage- oder Zweitgespräch

**(II)** Drücken Sie die blinkende Taste. Sie sind mit dem Teilnehmer verbunden. Das Erstgespräch wurde wieder ins "Halten" gelegt.

Makeln? What we have a set of the set of the set of the set of the set of the set of the set of the set of the

Trennen & zurückkehren? ♦

43

<span id="page-43-0"></span>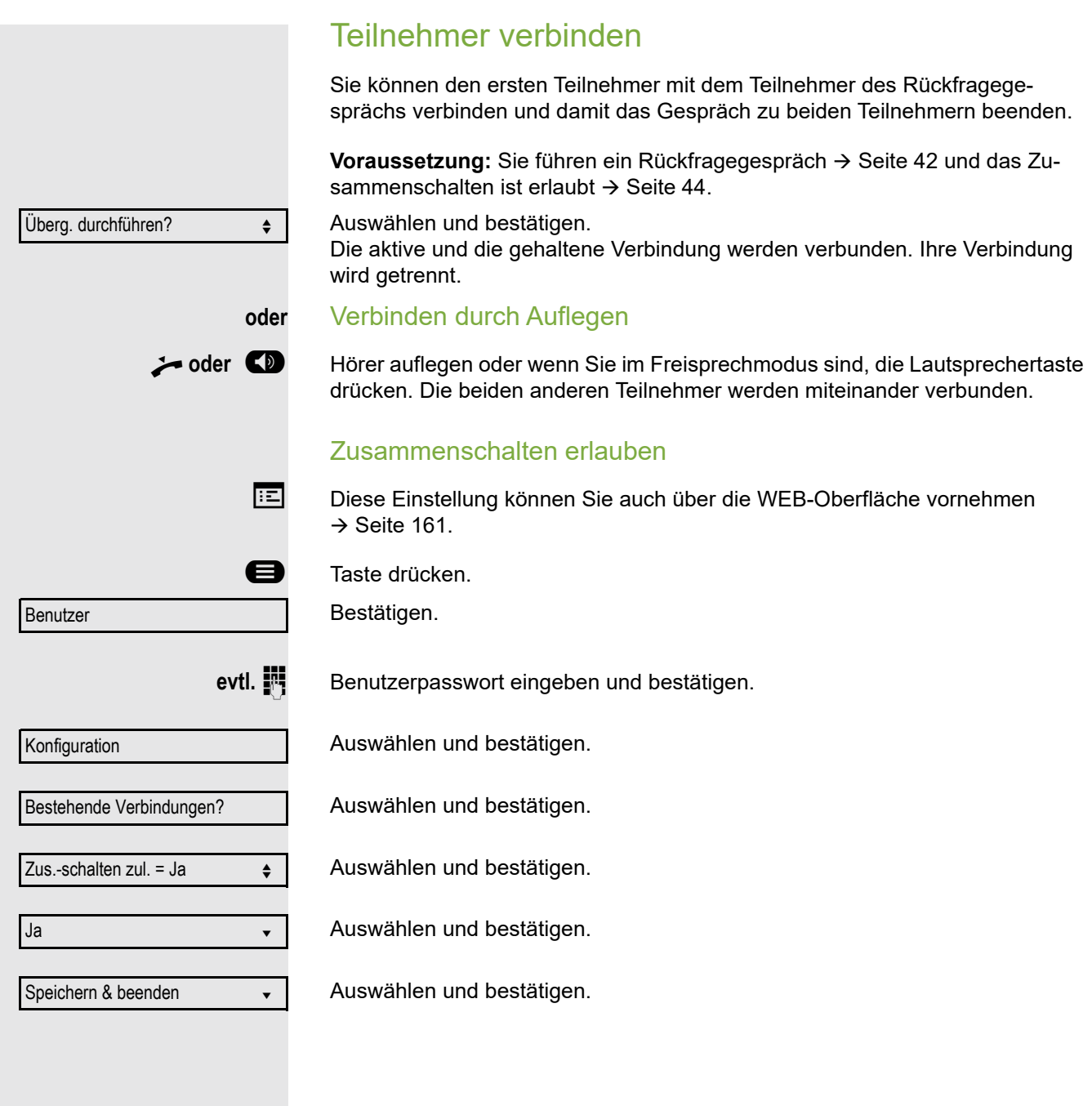

# Rückruf

Wenn ein angerufener Anschluss besetzt ist oder sich niemand meldet, können Sie einen Rückruf veranlassen.

Sie erhalten den Rückruf sobald der Teilnehmer nicht mehr besetzt ist.

ñDiese Option steht nur zur Verfügung, wenn sowohl Sie und das Fachpersonal die Funktion zugelassen haben ( $\rightarrow$  [Seite](#page-45-0) 46).

An einem MultiLine-Telefon → [Seite](#page-105-0) 106 werden nur die Rückrufaufträge für Ihre Hauptleitung protokolliert.

# Rückruf anmelden

**Voraussetzung:** Der Anschluss ist besetzt oder niemand meldet sich.

Auswählen und bestätigen.

### Rückrufaufträge löschen

Wenn Rückrufe nicht mehr benötigt werden, weil z. B. Arbeitsende ist, können Sie die anstehenden Rückrufwünsche löschen.

**Voraussetzung:** Mindestens ein Rückruf wurde angemeldet. Das Telefon befindet sich im Ruhezustand.

Auswählen und bestätigen.

Es werden alle Rückrufaufträge gelöscht.

# Auf einen Rückruf reagieren

Die Funktionen Ablehnen und Weiterleiten sind vom Fachpersonal zugelassen.

**Voraussetzung:** Ein Rückruf wurde angemeldet. Ihr Telefon läutet und im Display erscheint die Teilnehmerinformation.

#### Rückruf annehmen

Auswählen und bestätigen.

### Rückruf zurückweisen

Auswählen und bestätigen.

Die Rückrufanfrage wird gelöscht. Die Rufnummer des Anrufers wird in der Rufliste für verpasste Anrufe gespeichert.

#### Rückruf weiterleiten (nicht OpenScape Voice)

Auswählen und bestätigen.

**N** Rufnummer eingeben und bestätigen.

Rückrufe abbrechen?  $\div$ Annehmen von der antale von der antale von der antale von der antale von der antale von der antale von der antale von der antale von der antale von der antale von der antale von der antale von der antale von der antale von Ablehnen?  $\triangleleft$ Weiterleiten?

Rückruf? ▲ material and a material and a material and a material and a material and a material and a material and a material and a material and a material and a material and a material and a material and a material and a

<span id="page-45-0"></span>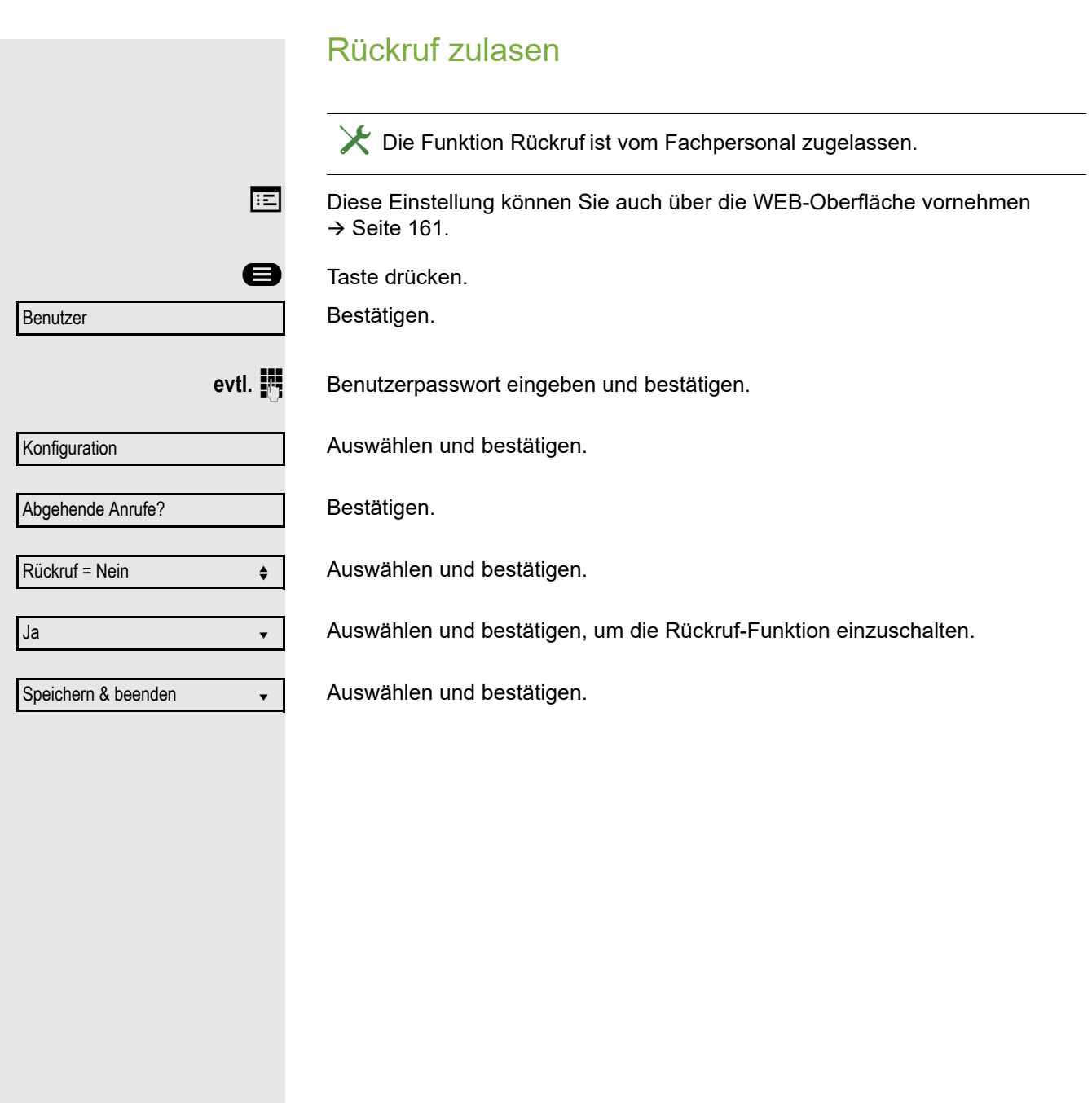

# Verpassten Anruf zurückrufen

Wenn Sie während Ihrer Abwesenheit Anrufe erhalten, werden Sie durch eine Meldung ( $\rightarrow$  [Seite](#page-19-0) 20) auf dem Ruhedisplay darauf hingewiesen. Außerdem leuchtet die Funktionstaste (•), wenn das Fachpersonal die Option so eingestellt hat.

Verpasste Anrufe werden in der Rufliste für entgangene Anrufe protokolliert. Über diese Liste erhalten Sie Informationen über den entgangenen Anruf und können auch direkt zurückrufen (Anrufprotokollierung → [Seite](#page-22-0) 23). Verpasste Anrufe werden nicht gespeichert und angezeigt, wenn die Anrufprotokollierung ausgeschaltet ist  $\rightarrow$  [Seite](#page-103-0) 104.

An einem MultiLine-Telefon  $\rightarrow$  [Seite](#page-105-0) 106 werden nur die verpassten Anrufe für Ihre Hauptleitung erfasst.

Funktionstaste drücken, um Konversationen aufzurufen.

Rufliste uswählen und bestätigen.

Gewünschten Eintrag auswählen und bestätigen.

#### Bestätigen.

Ш

Die Rufnummer des Eintrags wird gewählt.

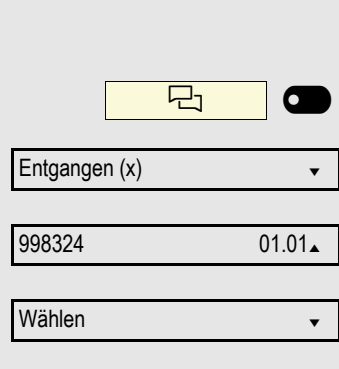

# Anrufumleitung

Je nach Einstellung durch das Fachpersonal stehen Ihnen die Standardumleitung des Telefons oder eine von der OpenScape Voice unterstützte erweiterte Umleitung nach Anrufart  $\rightarrow$  [Seite](#page-54-0) 55 zur Verfügung.

Die Funktion **Umleiten** muss vom Fachpersonal zugelassen sein.

# <span id="page-47-0"></span>**Standardumleitung**

Sie können Anrufe für Ihr Telefon auf ein anderes Telefon umleiten. Die Umleitung können Sie auch während eines Gesprächs bearbeiten und ein- und ausschalten.

An einem MultiLine-Telefon (→ [Seite](#page-105-0) 106) können Sie eine Anrufumleitung nur für die Hauptleitung festlegen.

Im Anrufumleitungsmenü können drei Umleitungsbedingungen programmiert werden:

- o. Beding.
- Bei Besetzt
- Bei Nichtmelden (xs)

Wegen ihrer direkten Auswirkung hat die Umleitung für "o. Beding." die höchste Priorität, gefolgt von "Nichtmelden" und "Besetzt".

Die eingeschaltete Umleitung für "o. Beding." wird im Display angezeigt, wenn sich das Gerät im Ruhezustand befindet.

Umgeleitete Anrufe werden, sofern erlaubt, in einer Rufliste protokolliert (siehe  $\rightarrow$  [Seite](#page-22-0) 23).

In Menü **Umleiten** finden Sie drei Umleitungsarten:

- □ o. Beding. Zielrufnummer
- Besetzt Zielrufnummer
- $\square$  Nichtmelden (xs) Zielrufnummer

Jeder Umleitungsart kann bereits eine Rufnummer zugeordnet sein. Ein Ziel könnte dann z. B. Ziel 12345 lauten.

Alternativ können Sie sich Umleitungen mit einem fest eingestellten Ziel und einer vorgegebenen Umleitungs- oder Anrufart auf eine oder mehrere Tasten programmieren  $\rightarrow$  [Seite](#page-65-0) 66.

## Umleitung verwenden

Um Umleitungen ein- und auszuschalten und nach Ihren Erfordernissen zu konfigurieren stehen Ihnen folgende Funktionen zur Verfügung:

- • ["Sofortige Umleitung aus- oder einschalten"](#page-48-0)  $\rightarrow$  Seite 49
- • ["Zielrufnummern für Umleitung speichern"](#page-49-0)  $\rightarrow$  Seite 50
- • ["Favoriten bearbeiten"](#page-50-0)  $\rightarrow$  Seite 51
- • ["Zielrufnummern kopieren und einfügen"](#page-50-1)  $\rightarrow$  Seite 51
- • ["Zielrufnummer einer Umleitung zuweisen"](#page-51-0)  $\rightarrow$  Seite 52
- • ["Umleitungsart aktivieren/deaktivieren"](#page-52-0)  $\rightarrow$  Seite 53
- "Dauer der Rufsignalisierung vor einer Umleitung bei "Nichtmelden" festlegen"  $\rightarrow$  [Seite 54](#page-53-0)

## <span id="page-48-0"></span>Sofortige Umleitung aus- oder einschalten

Voraussetzung: Idealerweise ist die ursprüngliche Umleitungstaste für die "Variable Umleitung" eingerichtet (siehe  $\rightarrow$  [Seite](#page-66-0) 67). Andernfalls müssen Sie die Einstellungen für die Anrufumleitungen über das Benutzermenü ( $\rightarrow$  [Seite](#page-71-0) 72) vornehmen. Es empfiehlt sich, die Taste einzurichten, damit Sie die folgenden Komfortfunktionen nutzen können.

Funktionstaste drücken, um die Umleitung aufzurufen.

#### Anrufumleitung ausschalten

War eine Anrufumleitung für z. B. **o. Beding.** eingeschaltet, so wird sie jetzt automatisch ausgeschaltet.

 $\gamma$  |  $\sigma$ 

**oder** Umleitung zum letzten Ziel einschalten

Das Pop-Up-Menü öffnet sich:

Am Display wird die Meldung:

"**Umleitung aktivieren nach**" mit dem zuletzt verwendeten Umleitungsziel angezeigt und Sie erhalten folgende Optionen:

- Annehmen
- Umleitungsziel festlegen
- Anrufumleitung bearbeiten
- Abbrechen

<span id="page-49-0"></span>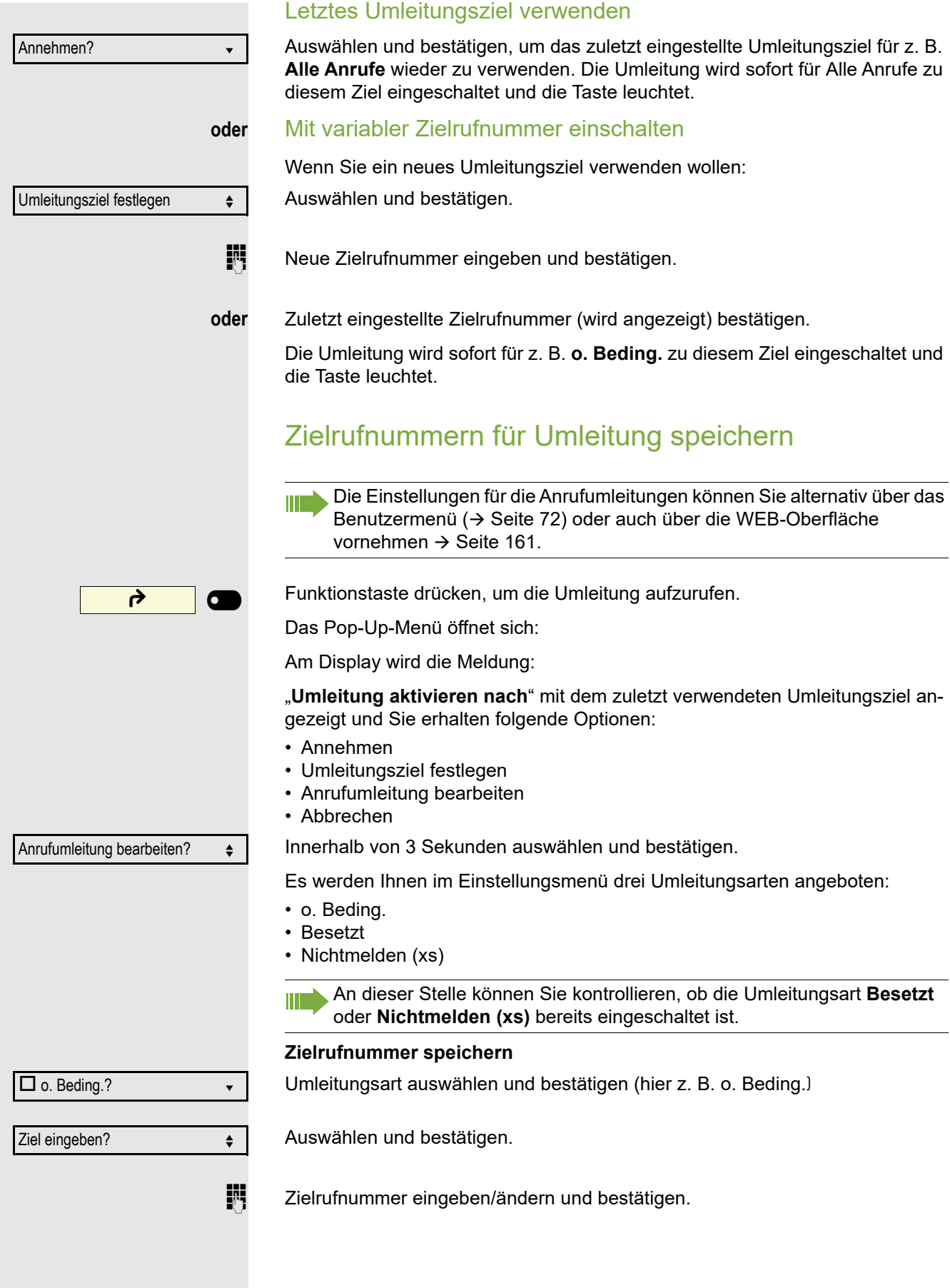

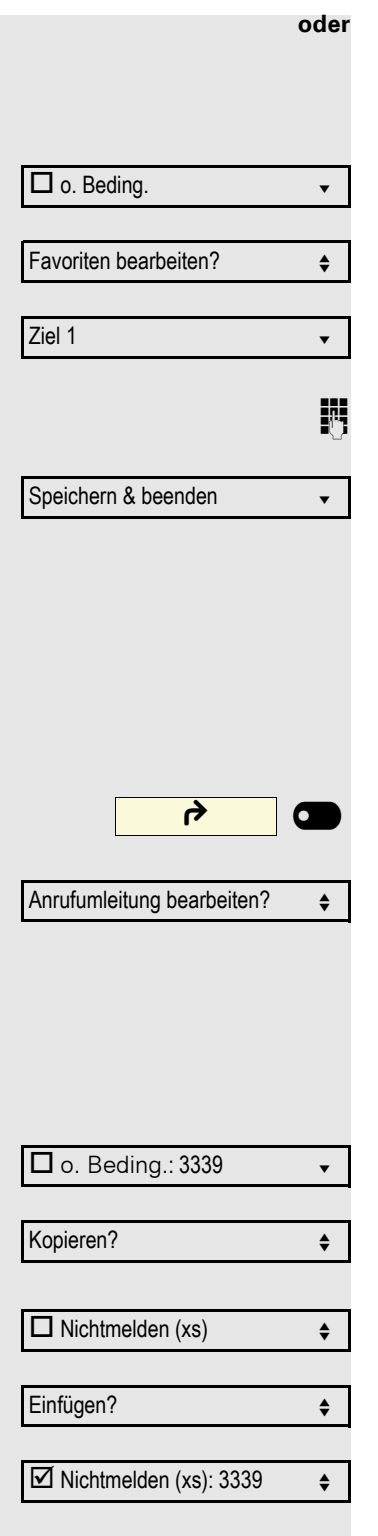

#### <span id="page-50-0"></span>**oder** Favoriten bearbeiten

Sie können für die Anrufumleitung bis zu 5 Zielrufnummern vorbelegen. Diese Zielrufnummern können dann den verschiedenen Umleitungsbedingungen zugeordnet werden.

Umleitungsart auswählen und bestätigen (hier z. B. o. Beding.)

Auswählen und bestätigen.

Z. B. erstes Ziel auswählen und bestätigen.

Zielrufnummer eingeben/ändern und bestätigen. Evtl. weitere Zielrufnummern festlegen.

Auswählen und bestätigen

# <span id="page-50-1"></span>Zielrufnummern kopieren und einfügen

Kopiert wird die aktuelle Zielrufnummer einer Umleitungsart. Zum Beispiel die aktuelle Zielrufnummer für Alle Anrufe soll auch zur aktuellen Zielrufnummer für Nichtmelden (xs) werden.

Funktionstaste drücken, um die Umleitung aufzurufen.

Das Pop-Up-Menü öffnet sich:

Innerhalb von 3 Sekunden auswählen und bestätigen.

Es werden Ihnen im Einstellungsmenü drei Umleitungsarten angeboten:

- o. Beding.
- Besetzt
- Nichtmelden (xs)

#### **1. Kopieren**

Umleitungsart auswählen und bestätigen (hier z. B. o. Beding.)

Auswählen und bestätigen.

#### **2. Einfügen**

Ziel-Umleitungsart auswählen und bestätigen (hier z. B. Nichtmelden (xs))

Auswählen und bestätigen.

Beide Umleitungsarten haben jetzt die gleiche Zielrufnummer. Die Umleitungsart Nichtmelden (xs) wird automatisch eingeschaltet.

<span id="page-51-0"></span>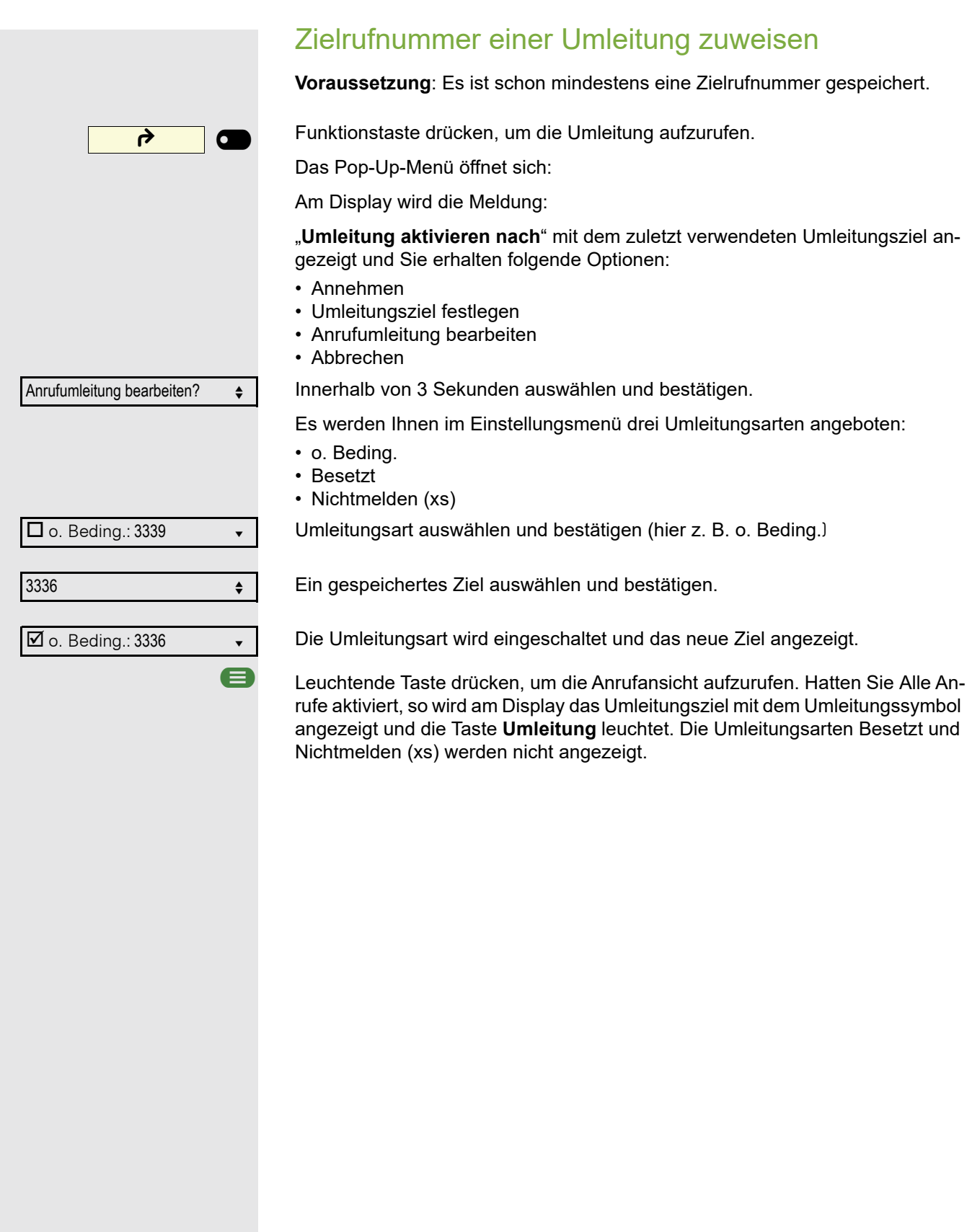

<span id="page-52-0"></span>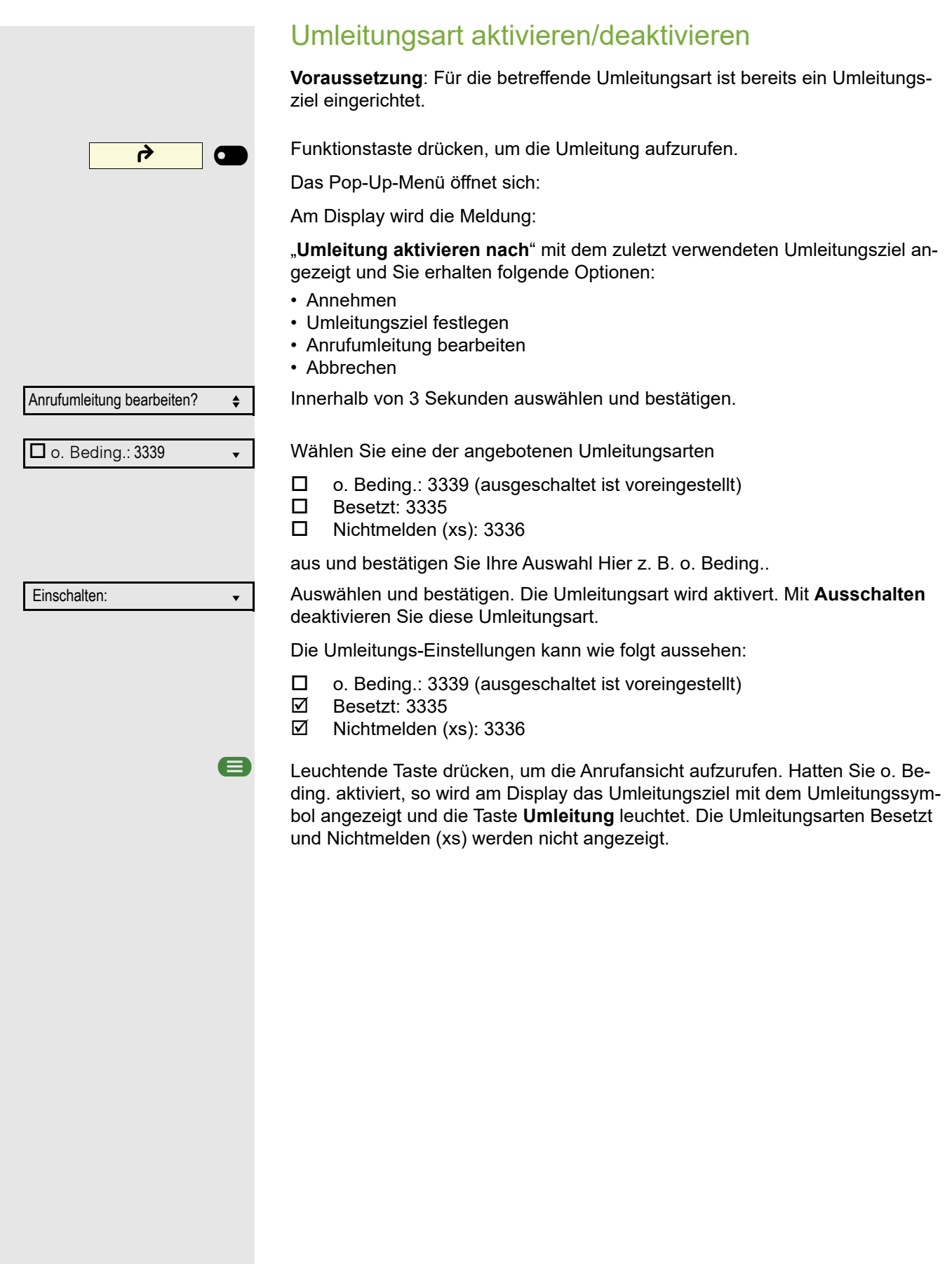

<span id="page-53-0"></span>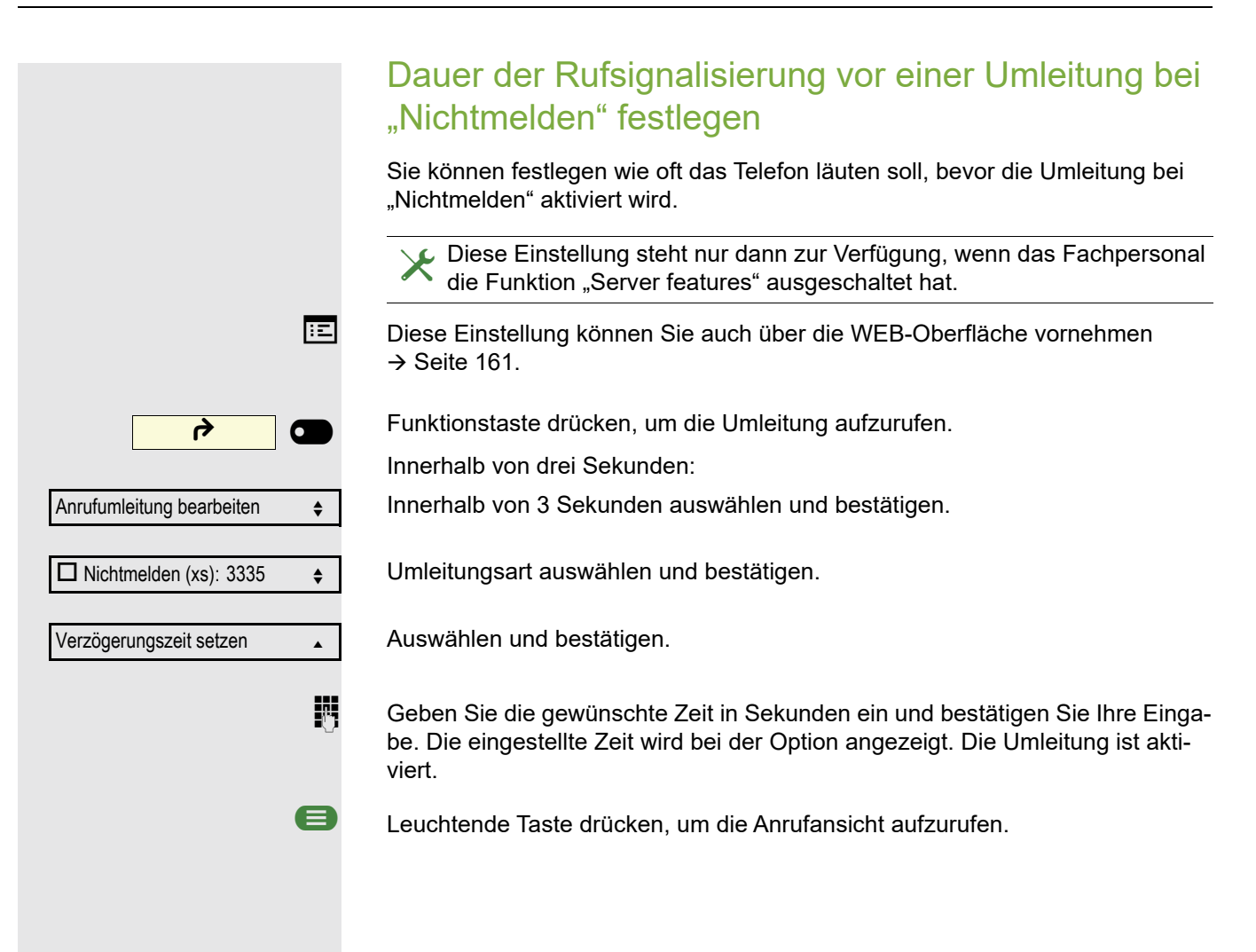

# <span id="page-54-0"></span>Umleitung nach Anrufart

Wurde vom Fachpersonal die Verwendung Anlagenunterstützter Funktionen vorgegeben und die Funktion **Umleiten** nach **Intern/Extern** zugelassen, so haben Sie eine erweiterte Funktionalität der Umleitung zur Verfügung. Die Umleitung ist von der Umleitungsart und zusätzlich von der Anrufart abhängig. Der Aufbau der Menüs unterscheidet sich daher von der Standardumleitung  $\rightarrow$  [Seite](#page-47-0) 48. Die Umleitung können Sie auch während eines Gesprächs bearbeiten und ein- und ausschalten.

## Umleitungsmenü

Das Umleitungsmenü wird entweder über die eingerichtete Taste "Variable Umleitung" (siehe  $\rightarrow$  [Seite](#page-71-0) 67) oder über das Benutzermenü ( $\rightarrow$  Seite 72) aufgerufen und enthält die drei Umleitungsarten:

- Ohne Bedingung
- Bei Besetzt
- Bei Nichtmelden

Wegen ihrer direkten Auswirkung hat die Umleitungsart "o. Beding." die höchste Priorität, gefolgt von "Nichtmelden" und "Besetzt".

Die eingeschaltete Umleitung für "o. Beding." wird im Display angezeigt, wenn sich das Gerät im Ruhezustand befindet. Umgeleitete Anrufe werden, sofern erlaubt, in einer Rufliste protokolliert (siehe  $\rightarrow$  [Seite](#page-22-0) 23).

In Menü **Umleiten** sind den drei Umleitungsarten jeweils drei Anrufarten zugeordnet:

o. Beding.

- Alle Anrufe
- Extern
- Intern

Besetzt

- Alle Anrufe
- Extern
- Intern

Nichtmelden

- Alle Anrufe
- Extern
- Intern

## Umleitung verwenden

Um Umleitungen ein- und auszuzschalten und nach Ihren Erfordernissen zu konfigurieren stehen Ihnen folgende Funktionen zur Verfügung:

- Sofortige Umleitung aus- oder einschalten  $($   $\rightarrow$  Seite 56)
- Zielrufnummern für Umleitung speichern  $($   $\rightarrow$  Seite 57)
- Zielrufnummern vorbelegen oder bearbeiten  $($   $\rightarrow$  Seite 58)
- Zielrufnummern kopieren und einfügen  $($   $\rightarrow$  Seite 59)
- Zielrufnummer einer Anrufart zuweisen  $($   $\rightarrow$  Seite 60)
- Umleitung aktivieren/deaktivieren  $( \rightarrow$  Seite 60)

<span id="page-55-0"></span>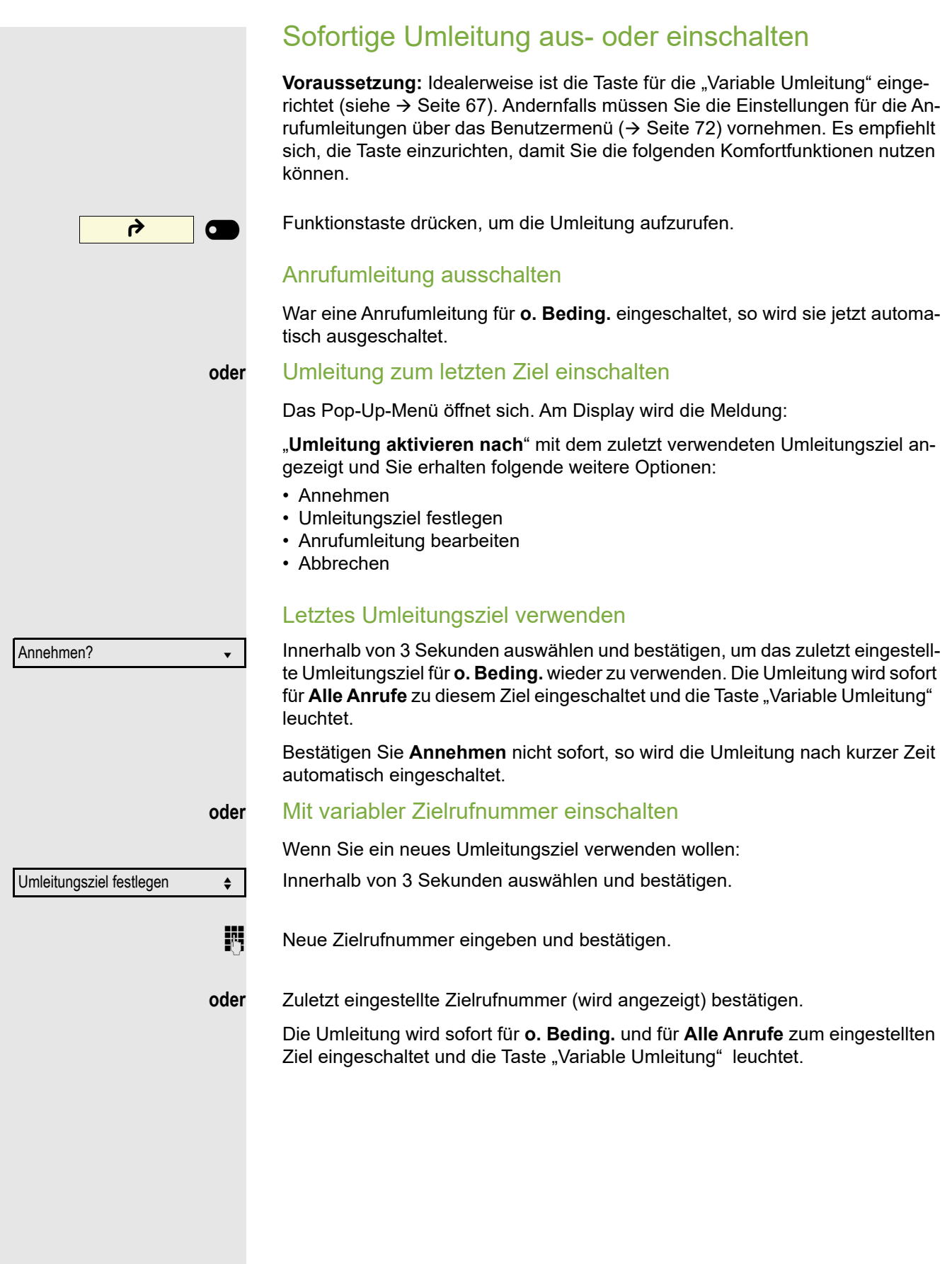

<span id="page-56-0"></span>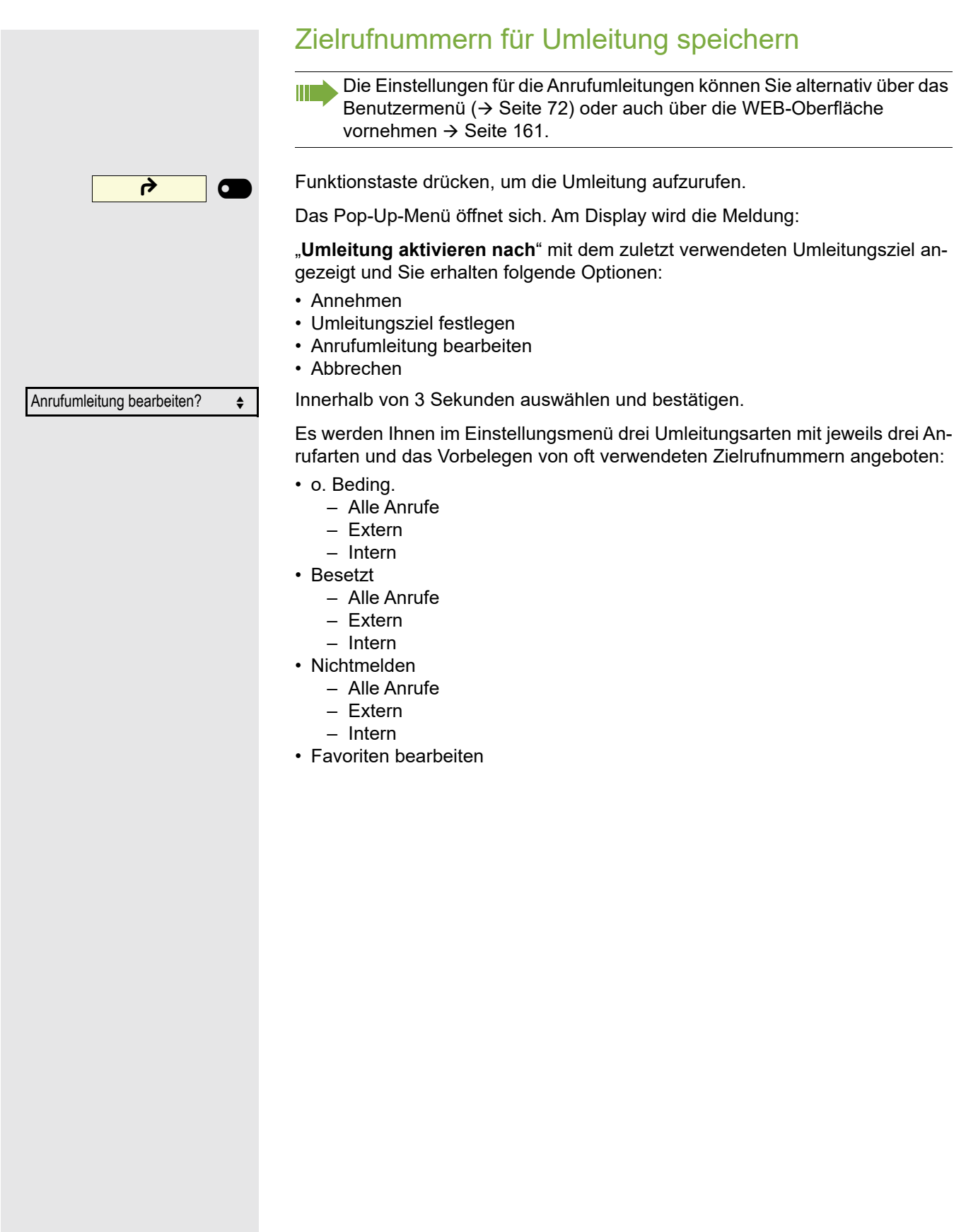

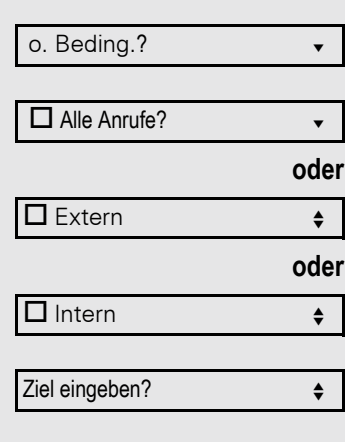

#### **Zielrufnummer speichern**

Umleitungsart auswählen und bestätigen(hier z. B. o. Beding.)

Anrufart auswählen und bestätigen

Anrufart auswählen und bestätigen

Anrufart auswählen und bestätigen

Auswählen und bestätigen.

**jij** Zielrufnummer eingeben/ändern und bestätigen.

Sie können jetzt noch zusätzlich eine weitere Anrufart wählen und eine Zielrufnummer eingeben. Wenn Sie z. B. Zielrufnummern für Extern und Intern vergeben, so wird sowohl bei externen also auch bei internen Anrufen zu den jeweiligen Zielen umgeleitet.

Vergeben bzw. ändern Sie die Zielrufnummer für **Alle Anrufe**, so hat diese Umleitung Priorität und es werden sowohl externe als auch interne Anrufe zu dieser Zielrufmummer geleitet.

@ Leuchtende Taste drücken, um die Anrufansicht aufzurufen. Die Umleitung der gewählten Anrufart ist eingeschaltet

## <span id="page-57-0"></span>Zielrufnummern vorbelegen oder bearbeiten

Sie können für die Anrufumleitung bis zu 5 Zielrufnummern vorbelegen. Diese Zielrufnummern können dann den verschiedenen Anrufarten zugeordnet werden.

Innerhalb von 3 Sekunden auswählen und bestätigen.

Anrufumleitung bearbeiten?  $\div$ 

Favoriten bearbeiten?  $\leftrightarrow$ 

 $\blacksquare$ Ziel 1 literature  $\blacktriangledown$ 

Speichern & beenden v

Auswählen und bestätigen.

Z. B. erstes Ziel auswählen und bestätigen.

Zielrufnummer eingeben/ändern und bestätigen. Evtl. weitere Zielrufnummern festlegen.

Auswählen und bestätigen

@ Leuchtende Taste drücken, um die Anrufansicht aufzurufen.

<span id="page-58-0"></span>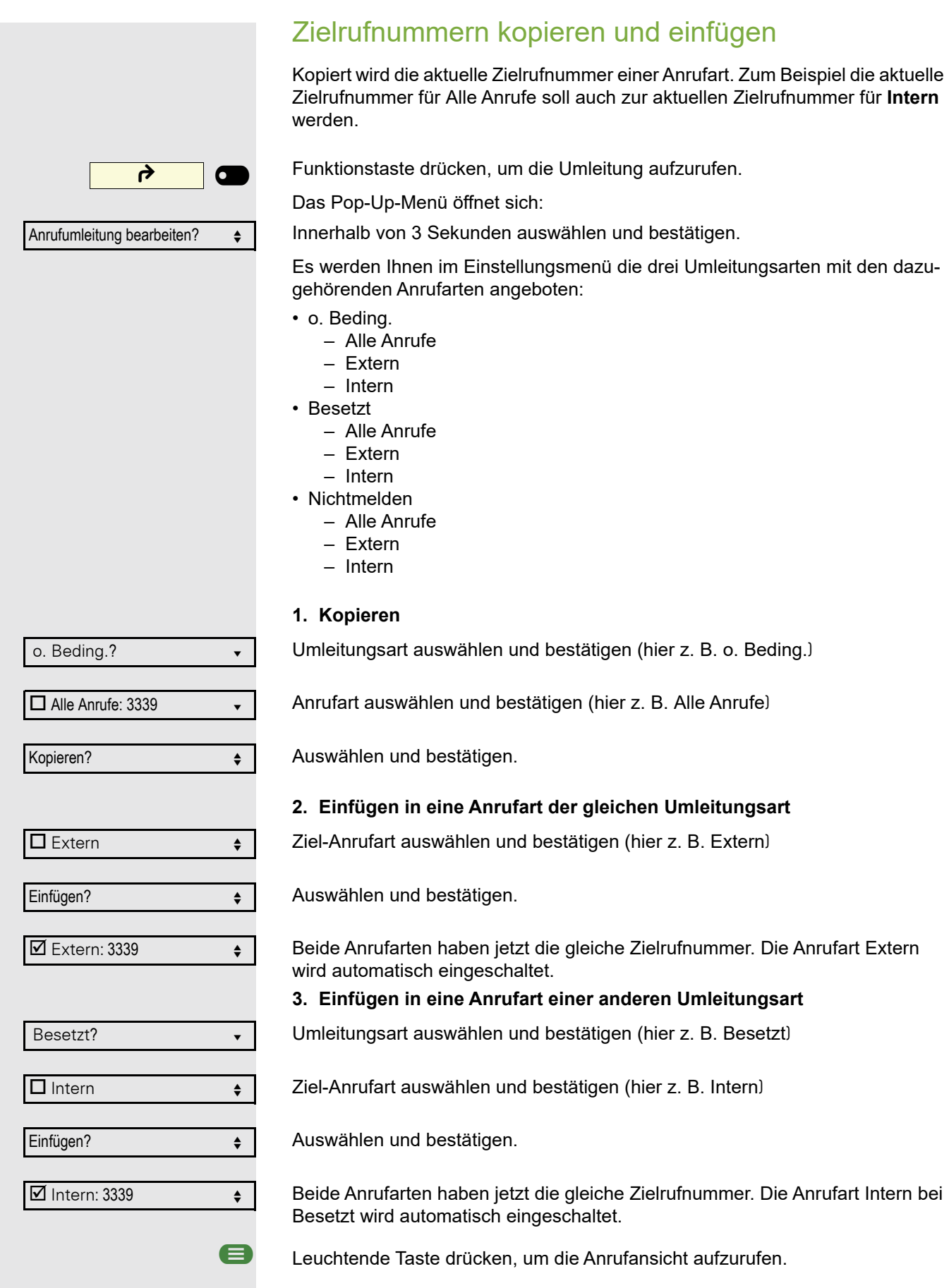

59

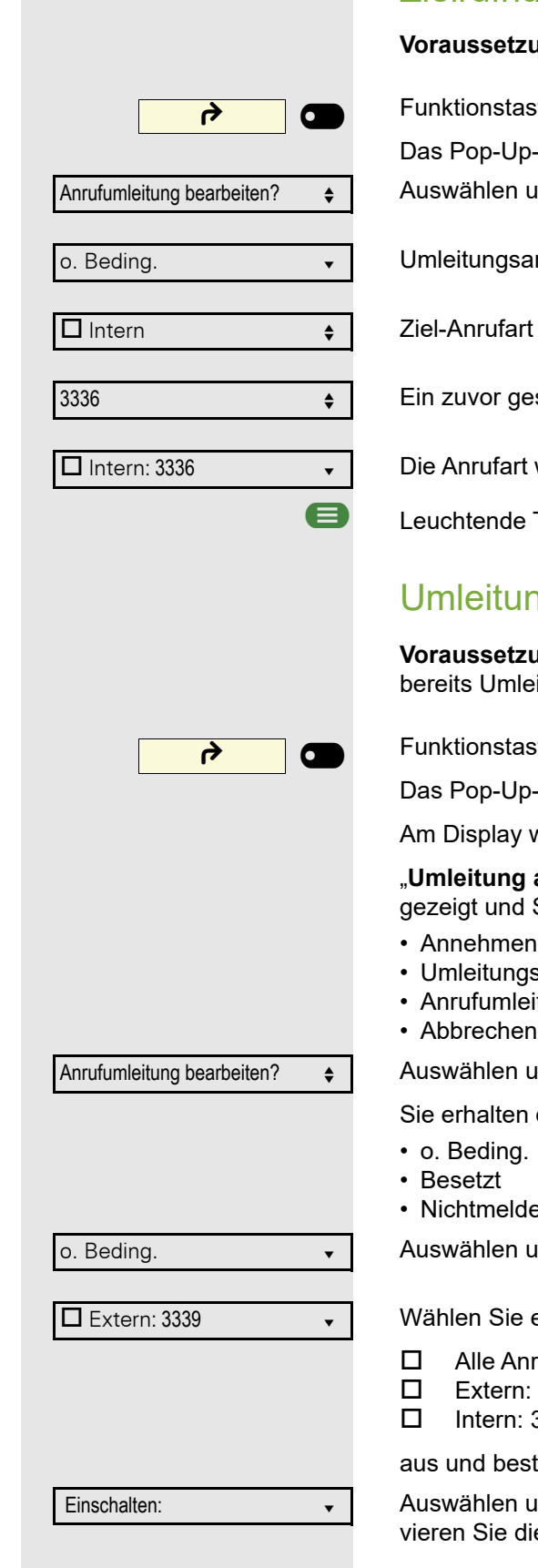

## <span id="page-59-0"></span>Zielrufnummer einer Anrufart zuweisen

ung: Es ist schon mindestens eine Zielrufnummer gespeichert.

ste drücken, um die Umleitung aufzurufen.

-Menü öffnet sich:

und bestätigen.

Irt auswählen und bestätigen (hier z. B. o. Bedingung)

auswählen und bestätigen (hier z. B. Intern)

espeichertes Ziel auswählen und bestätigen.

wird eingeschaltet und das neue Ziel angezeigt.

Taste drücken, um die Anrufansicht aufzurufen.

## <span id="page-59-1"></span>ng aktivieren/deaktivieren

**ung**: Für die betreffende oder betreffenden Anrufarten ist bzw. sind eitungsziele eingerichtet.

ste drücken, um die Umleitung aufzurufen.

-Menü öffnet sich:

wird die Meldung:

aktivieren nach" mit dem zuletzt verwendeten Umleitungsziel an-Sie erhalten folgende Optionen:

- 
- sziel festlegen
- itung bearbeiten
- Abbrechen

und bestätigen.

die Liste der Umleitungsarten

en

and bestätigen (z. B. )**o. Beding.** 

eine der angebotenen Anrufarten

- rufe: 3339 (ausgeschaltet ist voreingestellt)
- Extern: 3335
- 3336

tätigen Sie Ihre Auswahl, z. B. **Extern**.

and bestätigen. Die Anrufart wird aktiviert. Mit **Ausschalten** deaktiiese Anrufart.

Sie können auch alle drei Anrufarten einschalten. In diesem Fall hat die Anrufart **Alle Anrufe** Priorität und alle Anrufe werden zu der eingestellten Zielrufnummer umgeleitet. Umleitungen für die Anrufarten **Extern** und **Intern** können gleichzeitig eingeschaltet sein. Bei der Umleitungsart **o. Beding.** wird dann am Display **INT/EXT** angezeigt.

Die Umleitungs-Einstellungen kann wie folgt aussehen:

- Alle Anrufe: 3339 (ausgeschaltet ist voreingestellt)
- Extern: 3335
- Intern: 3336

Bei der Umleitungsart **o. Beding.** sind alle Anrufarten automatisch ausgeschaltet. Bei den Umleitungsarten **Besetzt** und **Nichtmelden** bleiben zuvor eingeschaltete Umleitungen aller Anrufarten so lange eingeschaltet bis sie von Ihnen manuell ausgeschaltet werden. Eingeschaltete Umleitungen für **Besetzt** und **Nichtmelden** werden in der Liste durch das Umleitungssymbol gekennzeichnet.

@ Leuchtende Taste drücken, um die Anrufansicht aufzurufen. Hatten Sie die Umleitungsart **o. Beding.** ausgewählt und hier eine Anrufart eingeschaltet, so wird am Display die Anrufart mit dem Umleitungssymbol angezeigt und die Taste **Umleitung** leuchtet. Bei den Umleitungsarten **Besetzt** und **Nichtmelden** erfolgt keine Anzeige.

## Umleitungskette

Es kommt vor, dass ein Teilnehmer zu einem anderen Teilnehmer umgeleitet hat, der ebenfalls eine Umleitung oder einen Anrufschutz eingeschaltet hat. Auf diese Weise könnte z. B. eine Umleitungskette aus mehreren Telefonen entstehen deren letztes Glied Ihr Telefon ist.

Im Display Ihres Telefons öffnet sich ein PopUp-Fenster mit folgenden Umleitungsinformationen:

- Wer ruft an
- Wer hat zuerst oder wer hat zuletzt umgeleitet.
- Der Umleitungsgrund wird mit einem Symbol dargestellt.

Sie können einstellen, ob der Teilnehmer, der zuerst oder der zuletzt umgeleitet hat, angezeigt wird (siehe  $\rightarrow$  [Seite](#page-72-0) 73).

# <span id="page-61-0"></span>Freiprogrammierbare Tasten

Das Telefon verfügt über eine Reihe von Funktionen, die Sie je nach Bedarf auf freiprogrammierbare Tasten legen können.

Das Telefon ist mit 4 freiprogrammierbaren Tasten ausgestattet, von denen alle Tasten in zwei Ebenen frei belegbar sind.

Sie sollten dabei eine der Tasten als "Ebenen-Taste" einrichten, um zwischen den beiden Tastenebenen wechseln zu können.

Die Tasten sind im Auslieferungszustand vorbelegt (siehe  $\rightarrow$  [Seite](#page-15-0) 16).

Die Tasten können auch über die WEB-Oberfläche programmiert werden  $(\rightarrow$  [Seite](#page-160-0) 161).

# Liste der verfügbaren Funktionen

1. Nicht zugewiesen 26.Funktionsumschaltung 3. Wahlwiederholung 28.Mobilität 4. Umleiten aller Anrufe 29.Gezielte Übernahme 5. Umleiten bei Nichtmelden 30.Trennen 6. Umleiten bei Besetzt 31.Rückruf 7. Uml. o. Bedingung - alle 32.Rückrufe abbrechen 8. Uml. o. Bedingung - int. 33.Rückfrage 9. Uml. o. Bedingung - ext. 34.Direktruf 10.Uml. b. besetzt - alle 35.Anklopfen 11.Uml. b. besetzt - int. 36.Sofortiger Rufton 12.Uml. b. besetzt - ext. 37.Vorschau 13.Uml. b. Nichtmeld. - alle 38.Anrufaufzeichnung 14.Uml. b. Nichtmeld. - int. 39.AICS Zip-Ton 16.Rufton aus 41.Belegtlampenfeld (BLF) 17.Makeln 42.URL senden 18. Übergabe vor Melden 43. Integr. Uml. 19.Anruf übergeben 44.2er Ruf 21.Ebenen-Taste 46.Rückrufe pausieren 22.Anrufschutz 47.Rückrufe wiederaufn. 23.Anruf übernehmen 48.Firmenverzeichnis 24.Erweiterte Zielwahl 49.Konversationen 25.Leitung

2. Zielwahl 27.Telefonbildschirm anzeigen 15.Uml. b. Nichtmeld. - ext. 40.Server-Leistungsmerkmal 20.Weiterleiten 45.Persönliches Telefonbuch

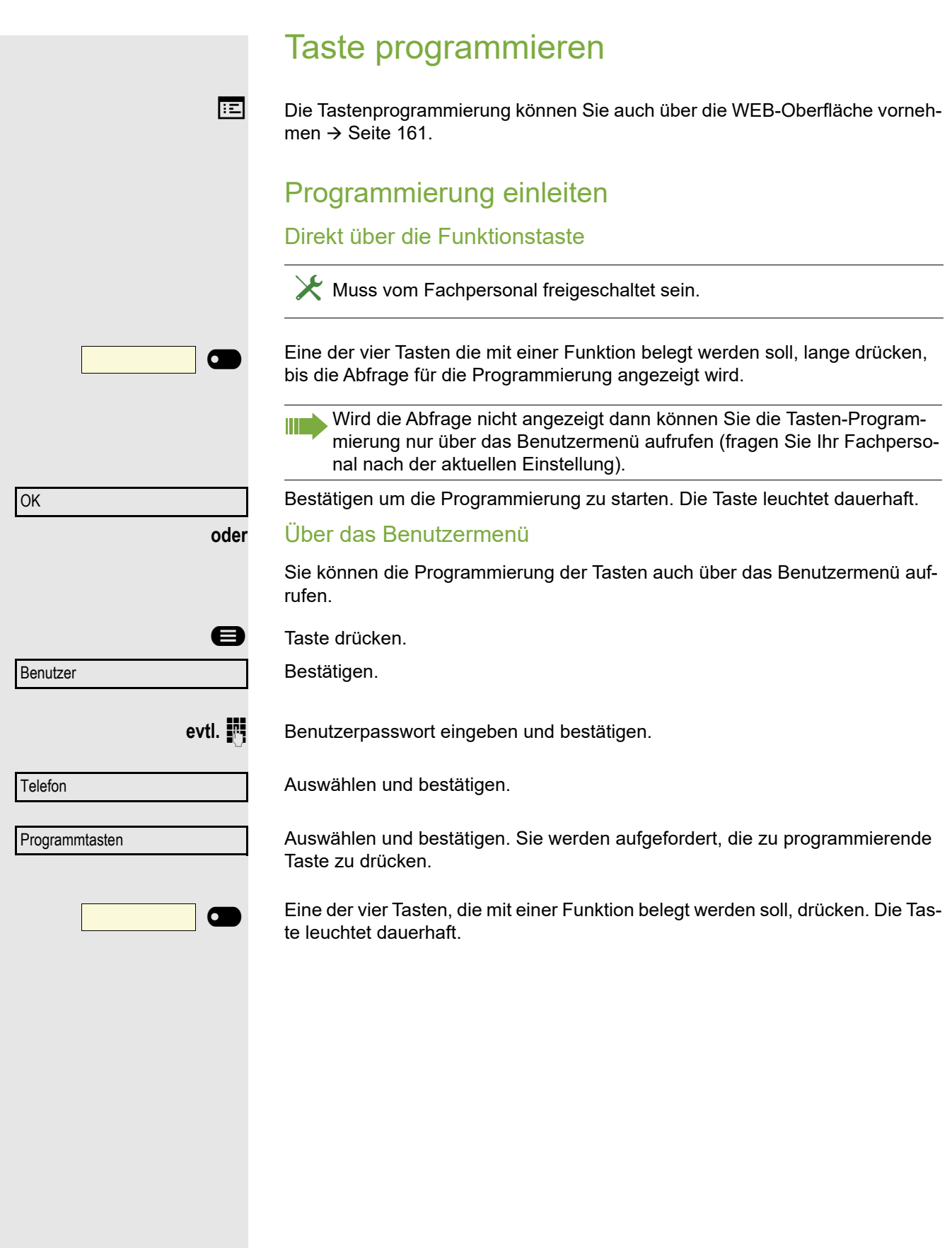

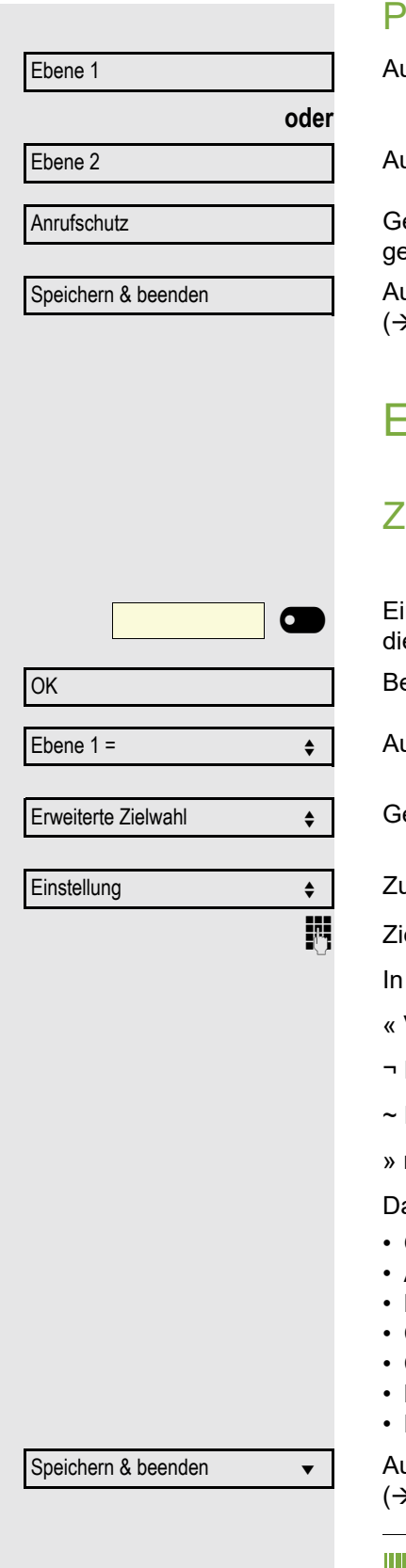

## Programmierung beginnen

uswählen und bestätigen, um die erste Ebene zu belegen bzw. zu ändern.

uswählen und bestätigen, um die zweite Ebene zu belegen.

Gewünschte Funktion (z. B. Anrufschutz) in der Liste auswählen und bestätigen.

uswählen und bestätigen. Beschriften Sie das Tastenfeld ggf. neu  $\rightarrow$  [Seite](#page-166-0) 167)

# Erweiterte Funktionen programmieren

## **ielwahl erweitert**

ine der vier Tasten, die mit der Funktion belegt werden soll, lange drücken, bis e Abfrage für die Programmierung angezeigt wird.

estätigen um die Programmierung zu starten. Die Taste leuchtet dauerhaft.

uswählen und bestätigen, um z. B. die erste Ebene zu belegen.

ewünschte Funktion auswählen und bestätigen.

um Eingeben einer Zielrufnummer auswählen und bestätigen.

elrufnummer eines Teilnehmers eingeben und bestätigen.

die Wahlfolge können Sie Sonderzeichen auswählen und einfügen:

- Verbindung trennen
- **Pause**
- Rückfrage einleiten
- » normalen Anruf tätigen

as Menü bieten zusätzlich die Funktionen:

- OK
- Abbrechen
- Modus: ABC, Abc, abc, 123 oder HEX
- Cursor nach links bewegen
- Cursor nach rechts bewegen
- Kopieren
- **Einfügen**

uswählen und bestätigen. Beschriften Sie das Tastenfeld ggf. neu  $\rightarrow$  [Seite](#page-166-0) 167)

Die erweiterte Zielwahl kann bis zu 40 Zeichen lang sein.

## Konversationen

**EE** Die Tastenprogrammierung können Sie auch über die WEB-Oberfläche vornehmen  $\rightarrow$  [Seite](#page-160-0) 161.

Unter Konversationen finden Sie die Ruflisten:

- Entgangen (x)
- Gewählt (x)
- Angenommen (x)
- Umgeleitet (x)

Die Taste kann nur verwendet werden, wenn Konversationen eingeschaltet ist.

Eine der vier Tasten, die mit der Funktion belegt werden soll, lange drücken, bis die Abfrage für die Programmierung angezeigt wird.

Bestätigen um die Programmierung zu starten. Die Taste leuchtet dauerhaft.

Auswählen und bestätigen, um z. B. die erste Ebene zu belegen.

Gewünschte Funktion auswählen und bestätigen.

Auswählen und bestätigen. Beschriften Sie das Tastenfeld ggf. neu  $(\rightarrow$  [Seite](#page-166-0) 167)

<u>모</u> | O OK Ebene 1 =  $\qquad \qquad \bullet$ Konversationen  $\div$ Speichern & beenden  $\bullet$ 

<span id="page-65-0"></span>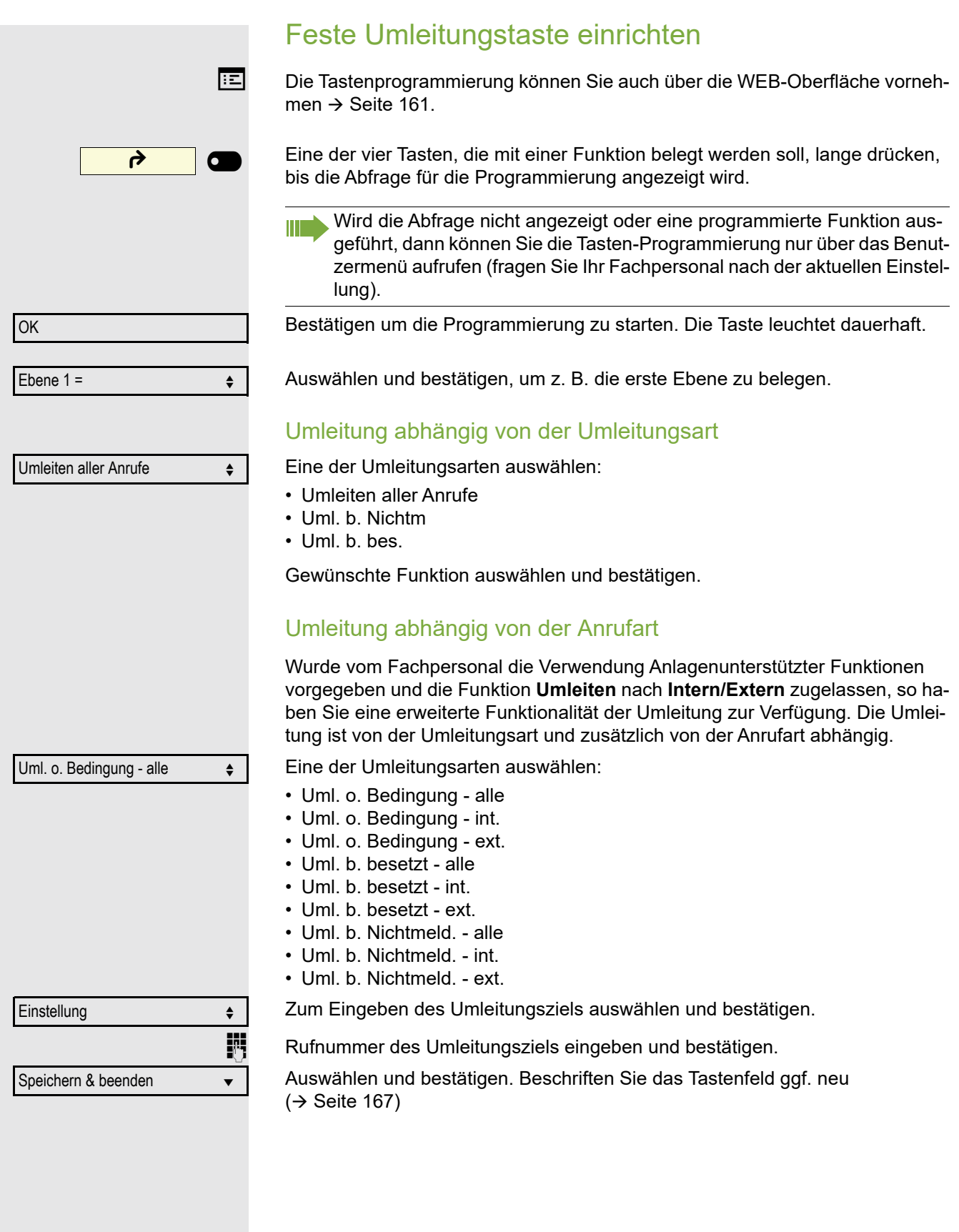

<span id="page-66-0"></span>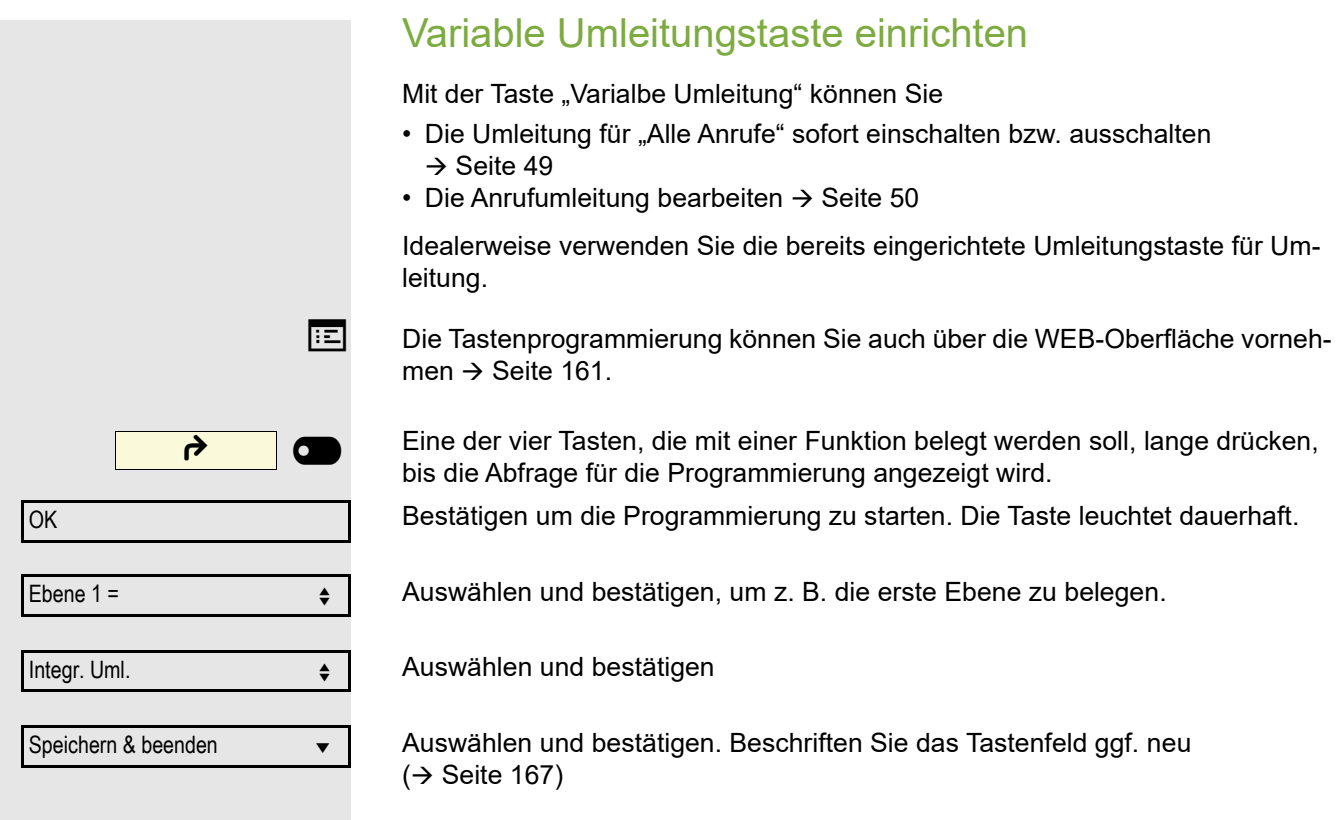

# ben. Eine der vier Tasten mit dem gespeicherten Kontakt drücken. Der Verbindungsaufbau wird im Display angezeigt. Beispiel 2: Anklopfen aus/einschalten Sie können – auch während eines Gesprächs – per Taste ein- und ausschalten, ob ein Zweitanruf erlaubt wird oder nicht. Voraussetzung dabei ist, dass ein Zweitanruf grundsätzlich erlaubt ist  $($   $\rightarrow$  [Seite](#page-80-0) 81). In der Voreinstellung ist ein Zweitanruf erlaubt. Teilnehmer | **O**

Eine der vier Tasten mit der Funktion "Anklopfen" drücken. Die Taste erlischt. Die Funktion Zweitanruf ist deaktiviert. Ein Anrufer wird abgewiesen oder umgeleitet.

## Beispiel 3: Sofortiger Rufton

Mit dieser Funktion schalten Sie die voreingestellte Verzögerung ( $\rightarrow$  [Seite](#page-114-0) 115) für alle Leitungstasten aus bzw. ein. In der Voreinstellung ist die Verzögerung eingeschaltet, die Taste leuchtet nicht.

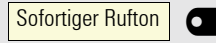

Eine der vier Tasten mit der Funktion "Sofortiger Rufton" drücken. Die Taste leuchtet. Der Verzögerte Rufton ist deaktiviert. Ein eingehender Anruf läutet sofort unabhängig davon, welche Verzögerungszeit eingestellt ist.

# Programmierte Tasten verwenden

Je nach aktuellem Status des Telefons können Sie programmierte Funktionen aufrufen. Die jeweilige Anzeige erscheint, nachdem Sie eine Taste gedrückt ha-

# Beispiel 1: gespeicherte Rufnummer anrufen

**Voraussetzung:** Das Ruhemenü wird im Grafik-Display angezeigt.

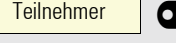

Anklopfen | O

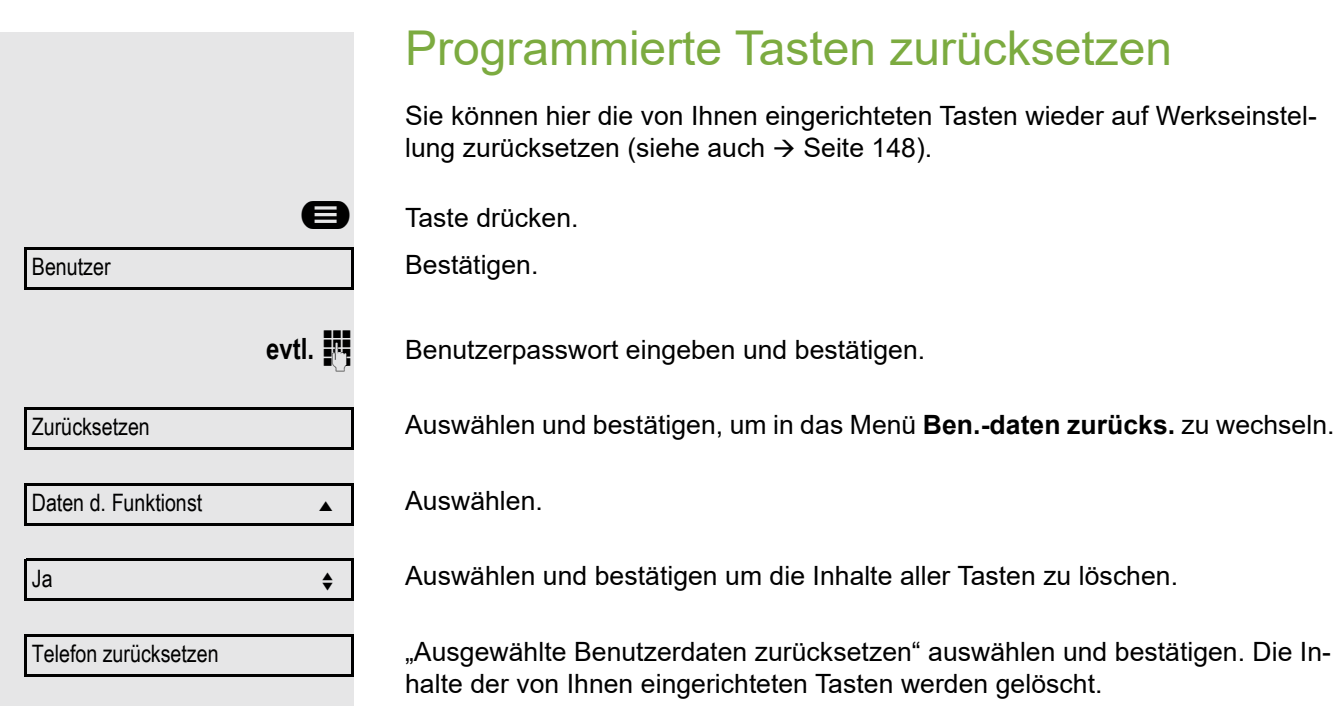

III Tasten, die ausschließlich vom Fachpersonal eingerichtet werden können, bleiben erhalten.

<span id="page-69-0"></span>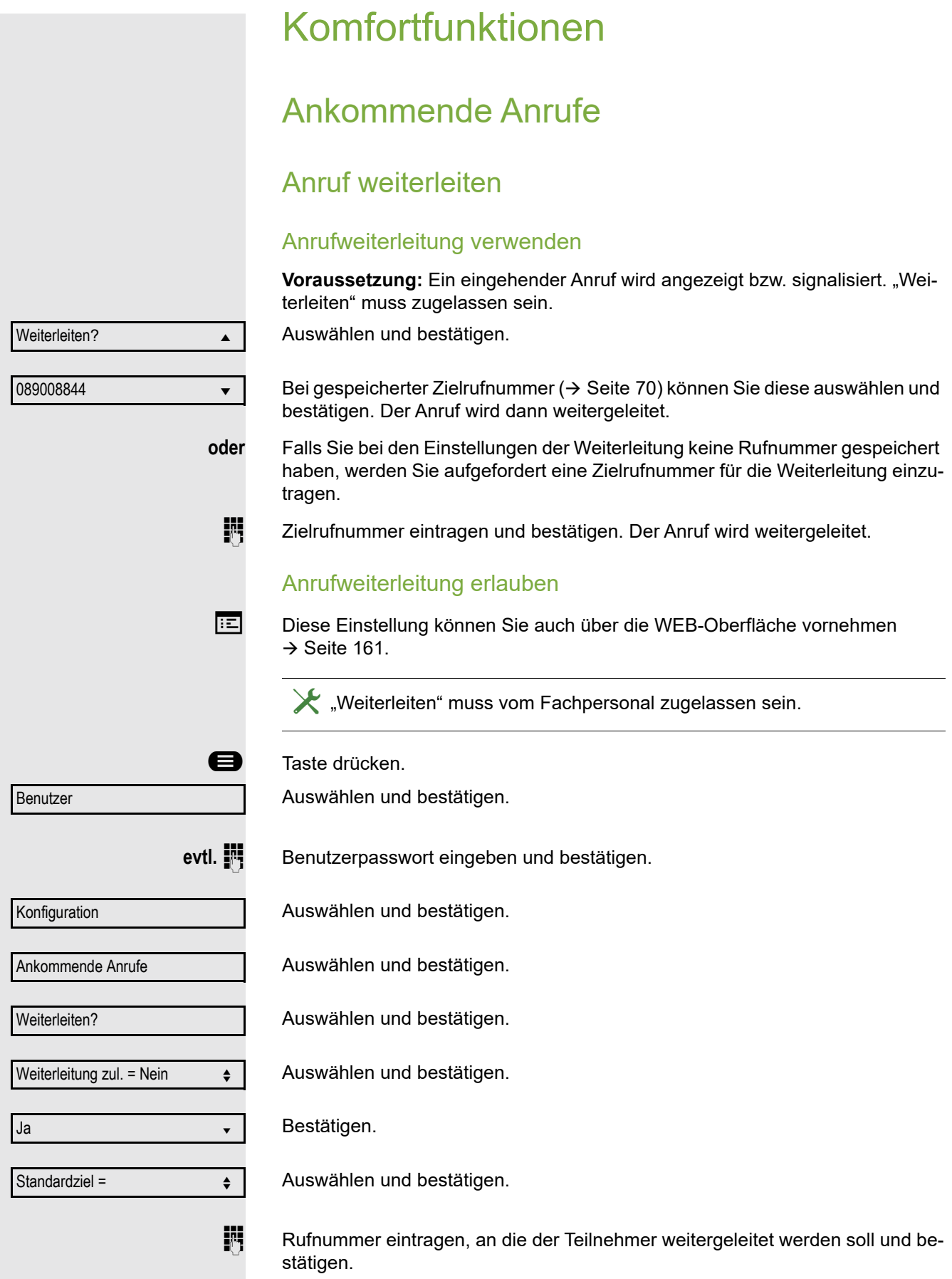

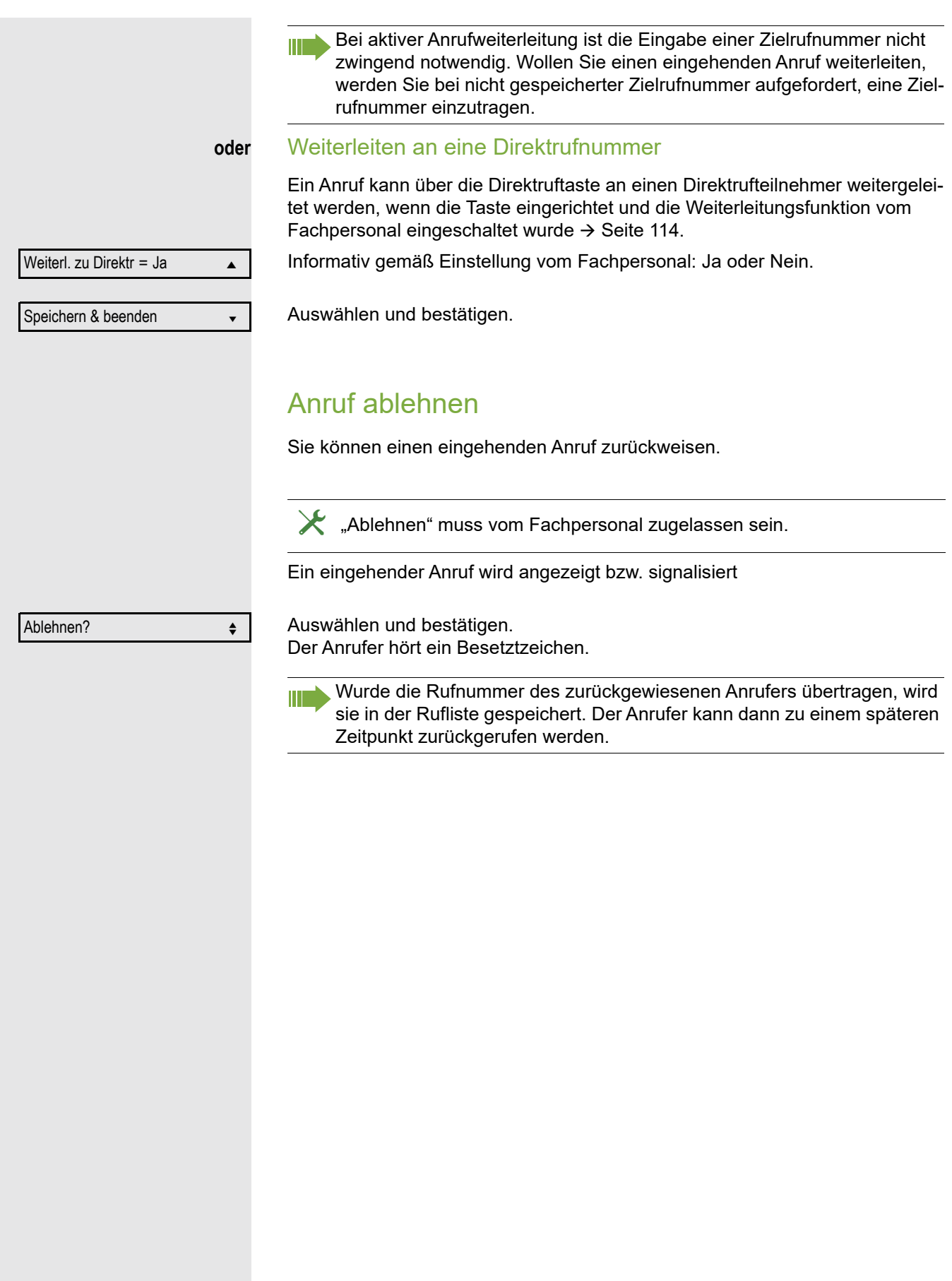

<span id="page-71-0"></span>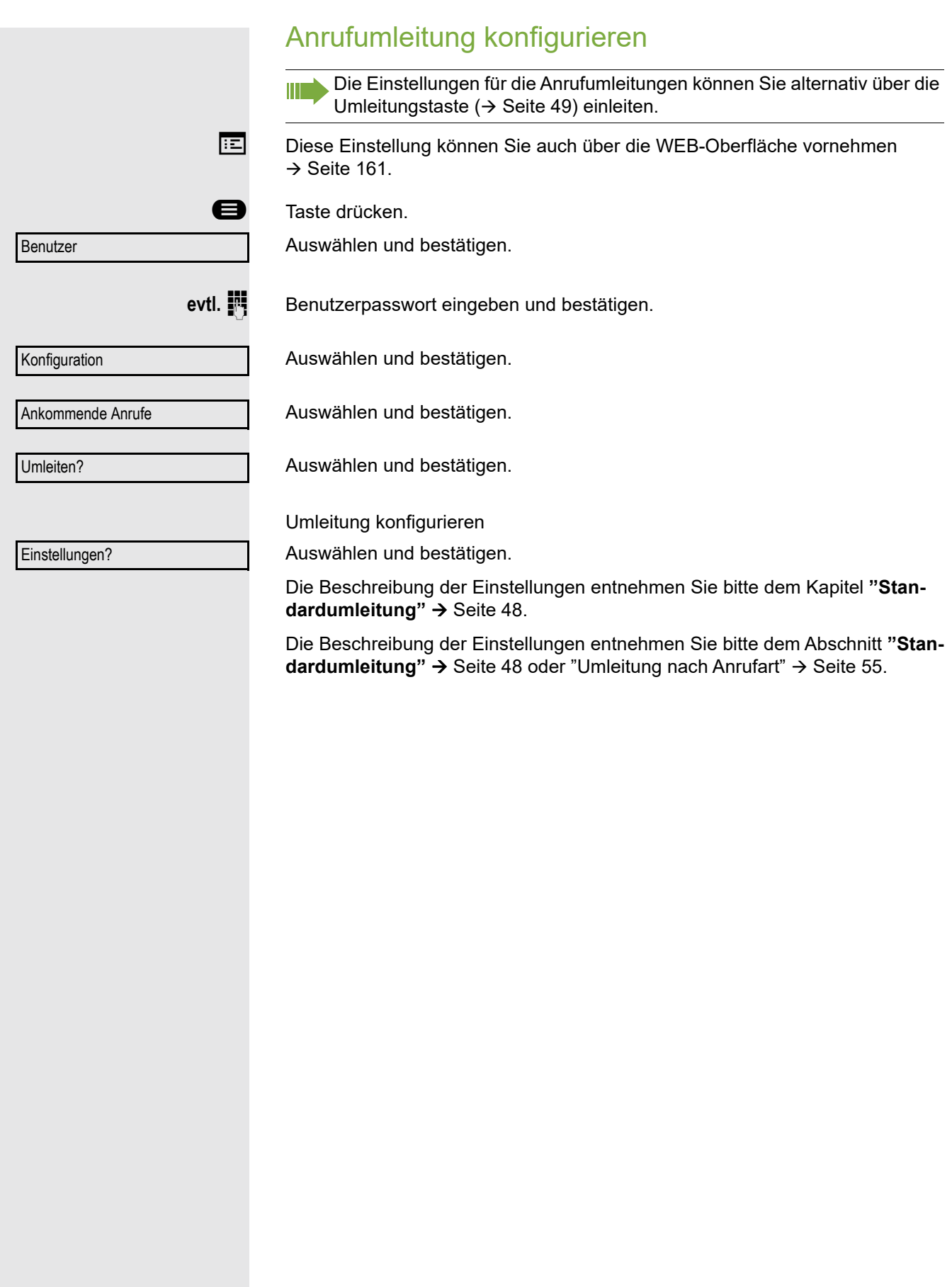

72
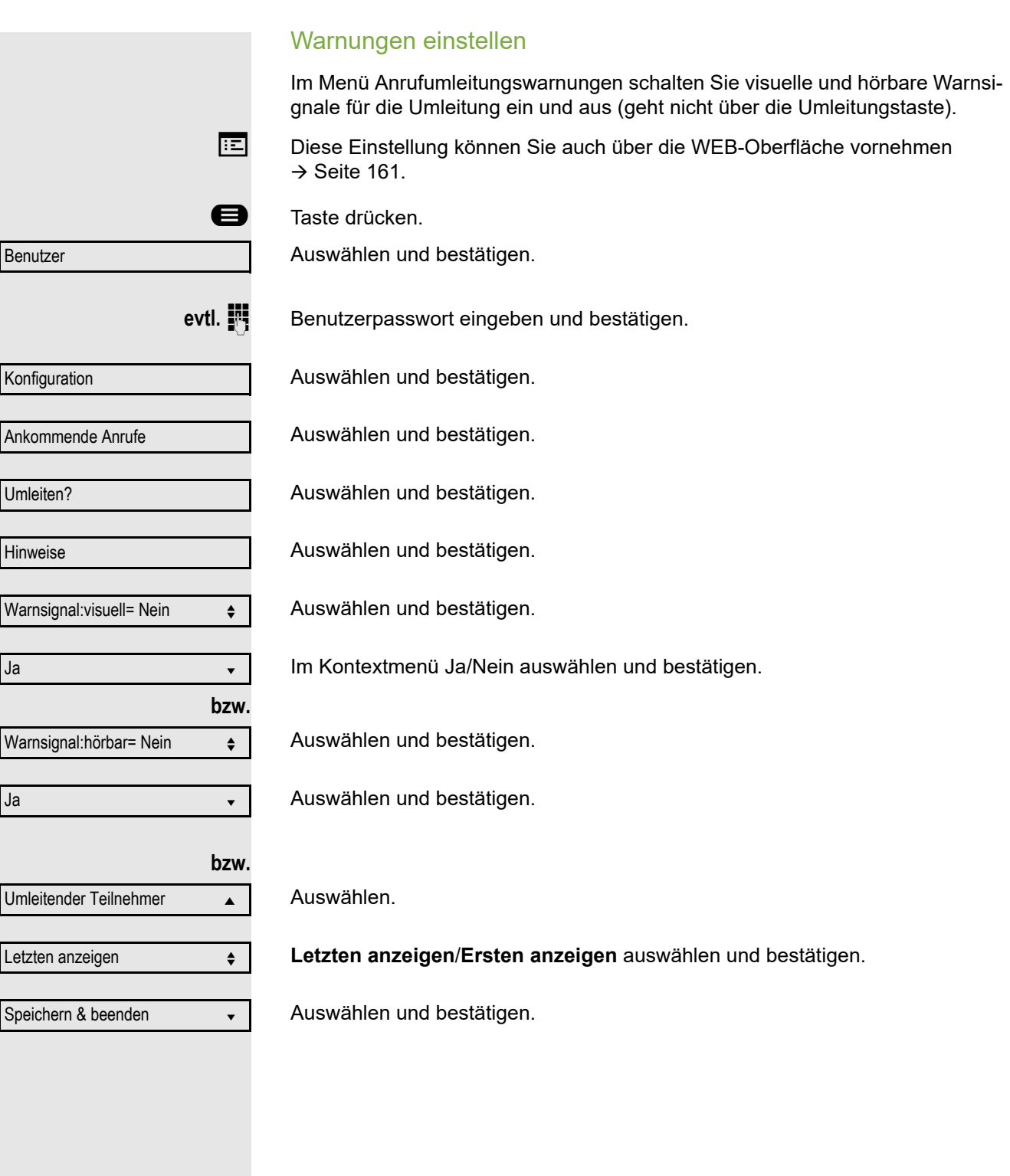

<span id="page-73-0"></span>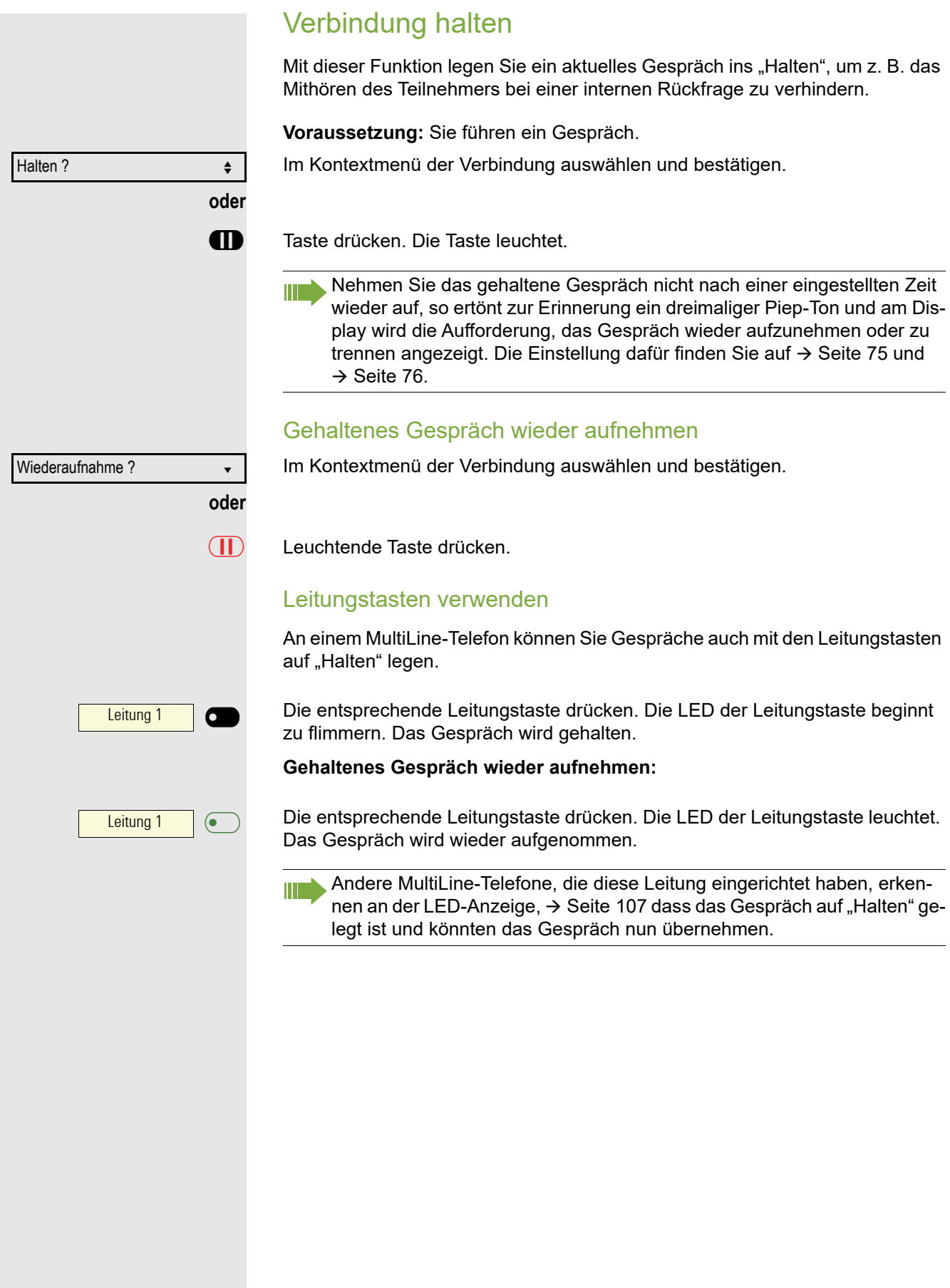

<span id="page-74-0"></span>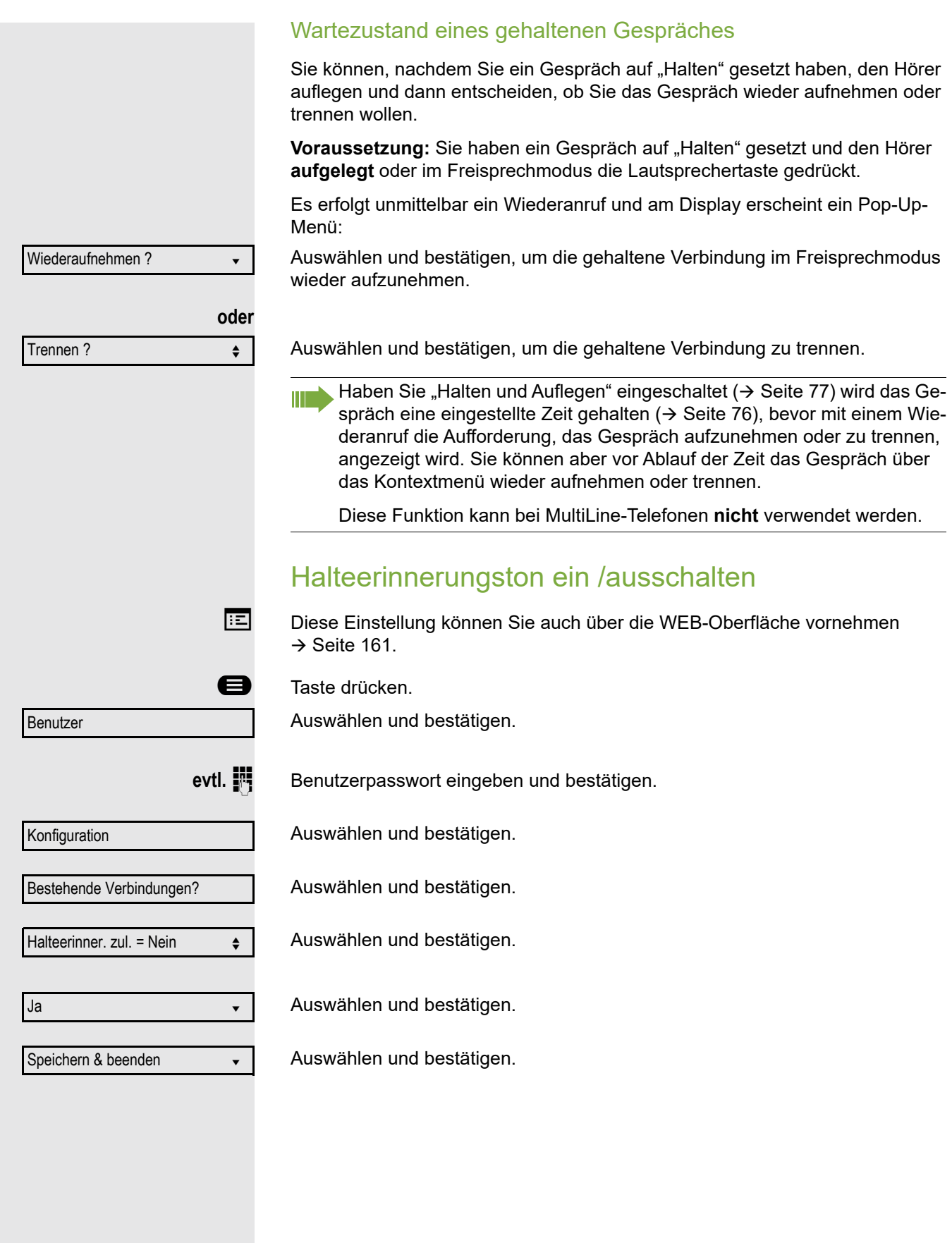

<span id="page-75-0"></span>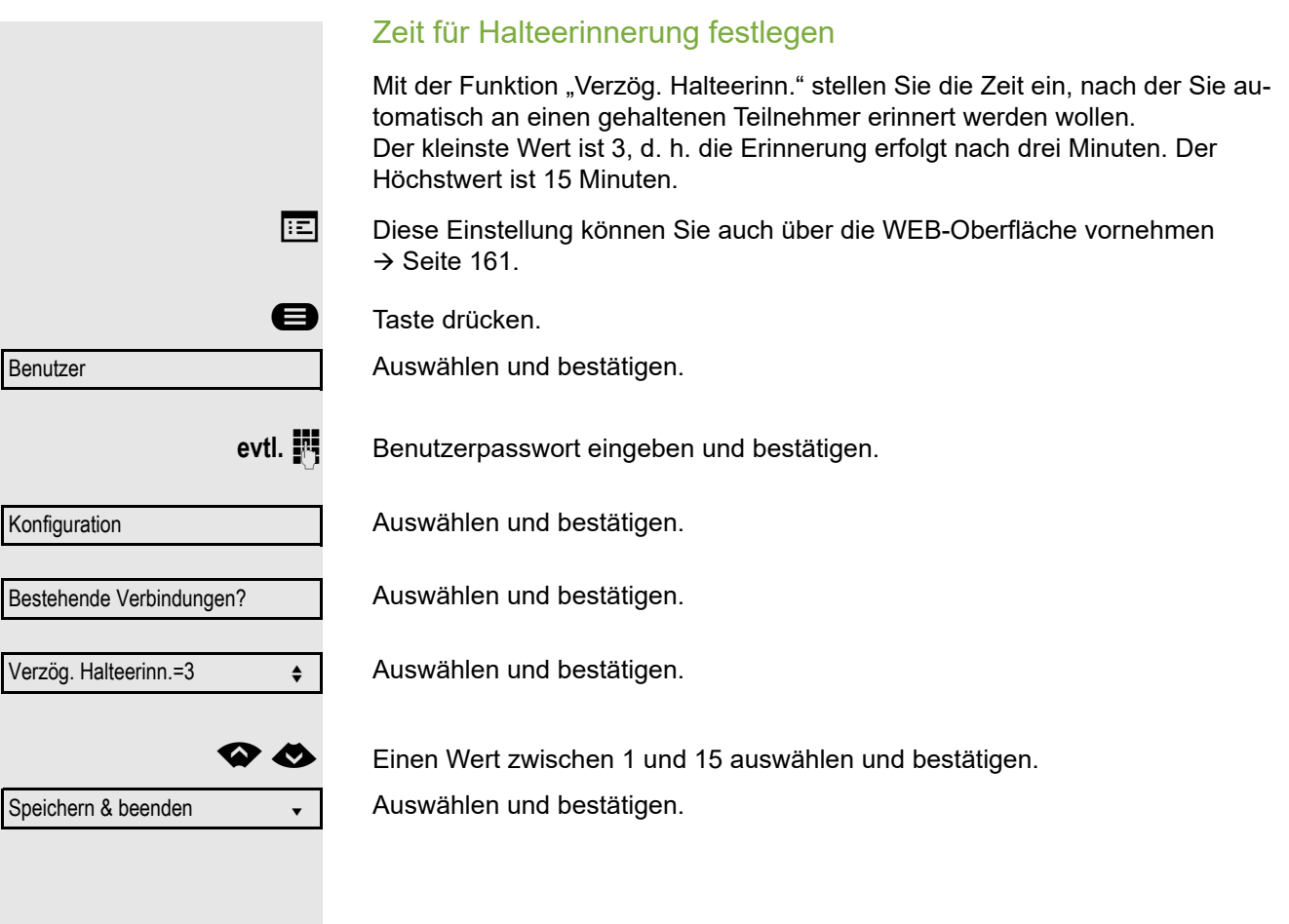

<span id="page-76-0"></span>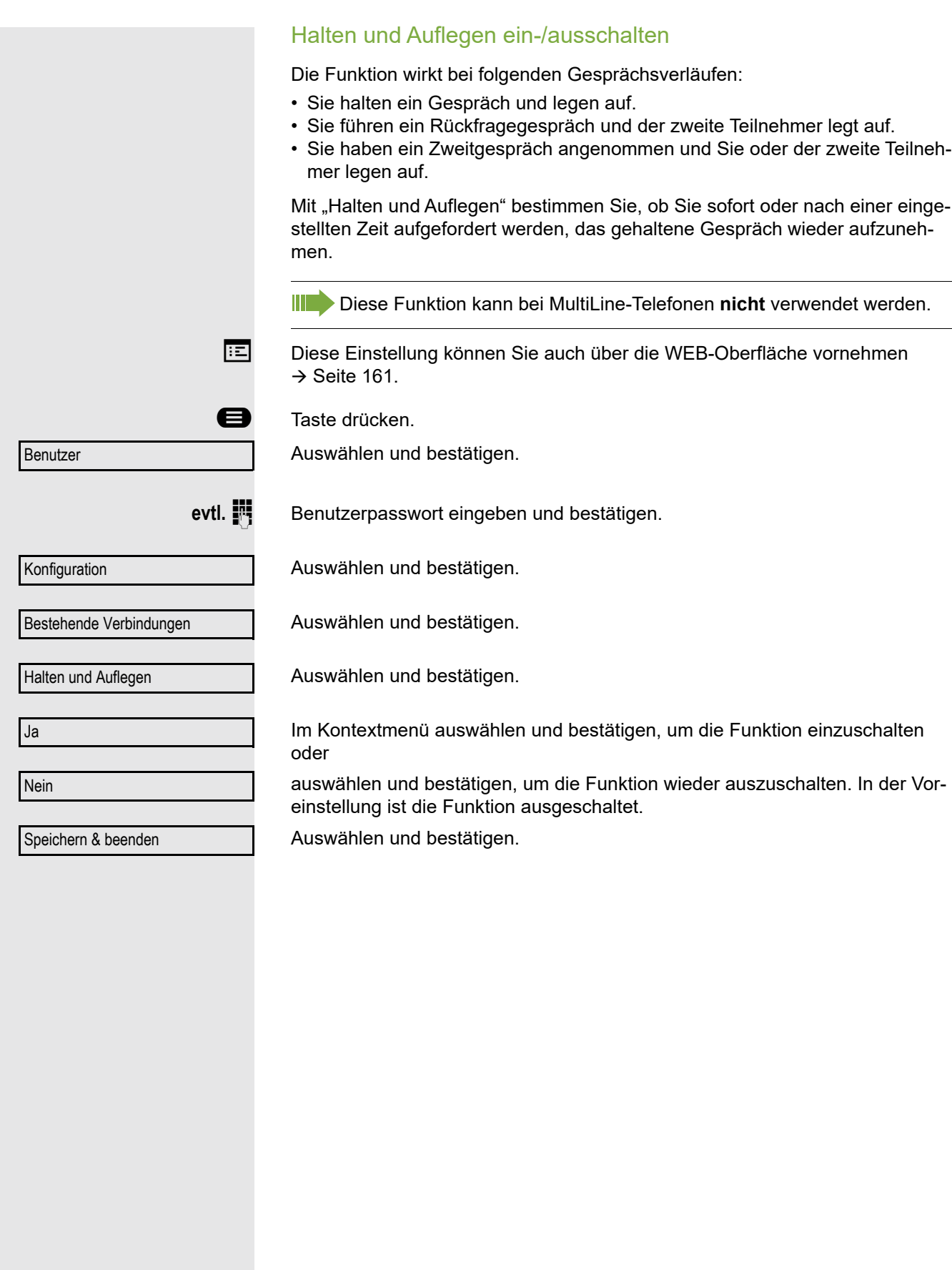

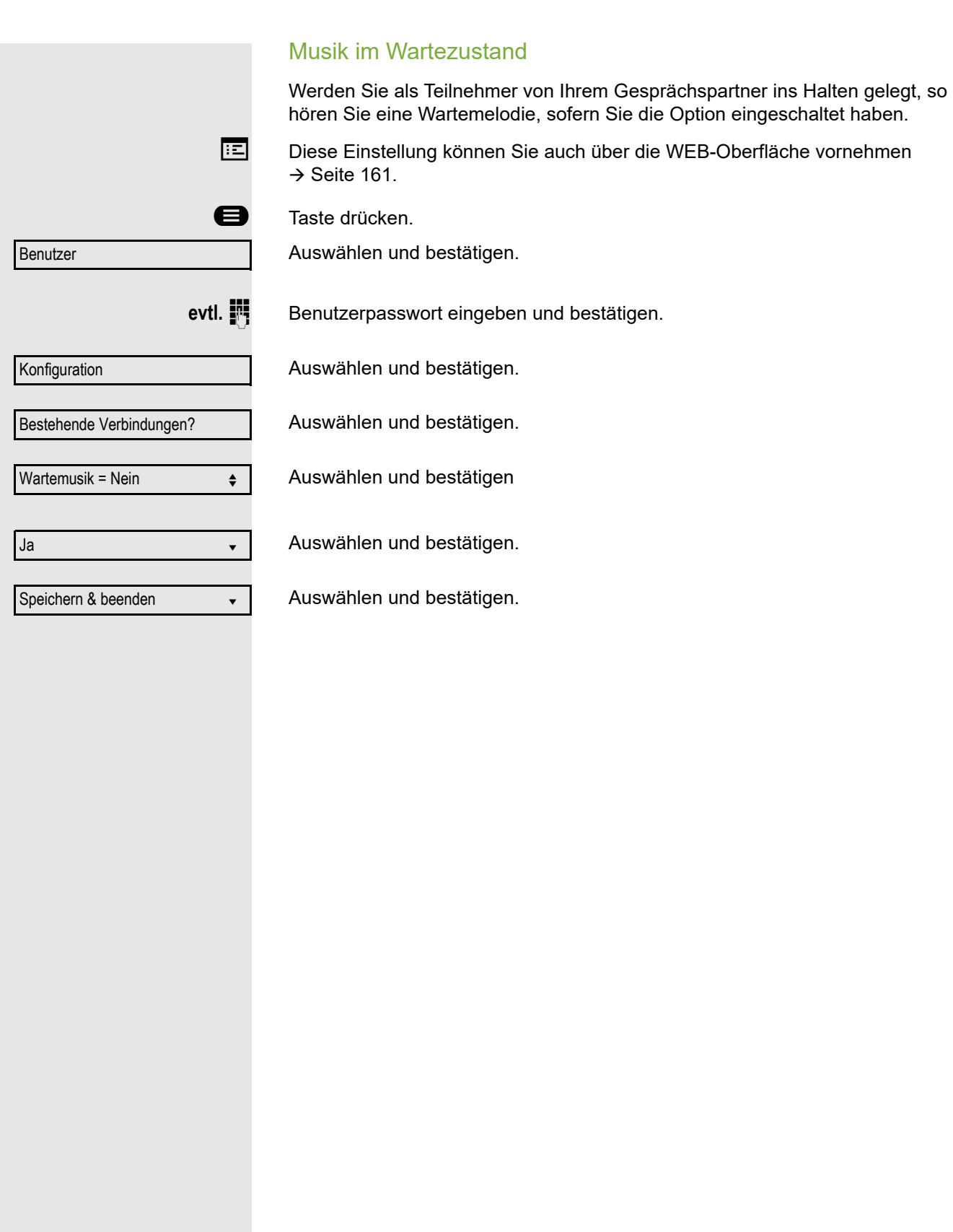

## <span id="page-78-1"></span>Zweitanruf (Anklopfen)

Während Sie telefonieren, können Sie einen zweiten eingehenden Anruf annehmen. Der Anrufer hört das Freizeichen, bei Ihnen wird in Form eines Signaltons "angeklopft" und im Display erscheint eine Glocke, daneben wird gegebenenfalls die Rufnummer des Anrufers eingeblendet.

Sie können den Zweitanruf ignorieren oder annehmen. Nehmen Sie den Zweitanruf entgegen, können Sie das erste Gespräch zuvor beenden, aber auch auf "Halten" legen und später weiterführen.

Den Zweitanruf oder den Signalton können Sie auch verhindern ( $\rightarrow$  [Seite](#page-80-0) 81).

### <span id="page-78-0"></span>**Zweitanruf annehmen**

Voraussetzung: Sie führen ein Gespräch und die Funktion "Zweitanruf" wurde erlaubt ( $\rightarrow$  [Seite](#page-80-0) 81).

Auswählen und bestätigen.

Sie können mit dem zweiten Teilnehmer sprechen. Die Verbindung zum ersten Teilnehmer wird gehalten.

Während des Gespräches mit dem zweiten Anrufer stehen Ihnen weitere Funktionen zur Verfügung:

- Makeln (siehe  $\rightarrow$  [Seite 43\)](#page-42-0),
- Übergabe durchführen (siehe  $\rightarrow$  [Seite 44\)](#page-43-0),
- Konferenz (siehe  $\rightarrow$  [Seite 92](#page-91-0)),
- Übergabe v. Melden (siehe  $\rightarrow$  [Seite 83\)](#page-82-0),
- Halten (siehe  $\rightarrow$  [Seite 74](#page-73-0)).
- Zweit- und Erstgespräch abwechselnd halten und wiederaufnehmen  $\rightarrow$  [Seite 43](#page-42-1)

### **Rückfrage im Zweitgespräch**

Ist das Zweitgespräch ihr aktives Gespräch, so können Sie daraus eine Rückfrage einleiten.

Das Fachpersonal muss die Rückfrage im Zweitgespräch zugelassen haben.

Aus dieser Rückfrage im Zweitgespräch können Sie

- eine Konferenz einleiten
- zwischen Zweitgespräch und Rückfrage makeln
- Zweit- und Erstgespräch abwechselnd halten und wiederaufnehmen  $\rightarrow$  [Seite 43](#page-42-1)
- eine Übergabe durchführen
- Die Gespräche wieder trennen

Während einer Rückfrage im Zweitgespräch wird das Erstgespräch "geparkt" und kann erst wieder "entparkt" werden, wenn das Rückfrage- oder Zweitgespräch beendet oder diese Gespräche verbunden wurden.

#### **Zweitgespräch trennen**

Trennen & zurückkehren? ▲

Im Kontextmenü des Zweitgesprächs auswählen und bestätigen.Das Gespräch zu diesem Teilnehmer wird beendet und die Verbindung zum ersten Teilnehmer wieder hergestellt.

Annehmen von der antale von der antale von der antale von der antale von der antale von der antale von der antale von der antale von der antale von der antale von der antale von der antale von der antale von der antale von

### Beenden des Zweitgesprächs durch Auflegen

Legen Sie oder der Teilnehmer des Zweitgesprächs auf, so erhalten Sie die Aufforderung, das erste Gespräch wieder aufzunehmen, wenn "Halten und Auflegen" ausgeschaltet ist  $( \rightarrow$  [Seite](#page-76-0) 77). Andernfalls wird das erste Gespräch weiterhin gehalten, bis Sie nach einer eingestellten Zeit diese Aufforderung erhalten.

### Zweitanruf ignorieren

**Voraussetzung:** Sie führen ein Gespräch und die Funktion "Zweitanruf" wurde erlaubt  $\rightarrow$  [Seite](#page-80-0) 81.

Auswählen und bestätigen.

Der Anrufer hört weiterhin das Freizeichen. Sie können den Zweitanruf nachträglich über das Kontextmenü Annehmen, Ablehnen oder Weiterleitung.

Während das ignorierte Zweitgespräch weiterhin wartet, können Sie beim aktiven Gespräch:

- ein Rückfrage führen
- eine Konferenz einleiten
- zwischen dem Rückfragegespräch und Ihrem Gesprächspartner makeln
- eine Übergabe durchführen

Ein dritter Anruf würde mit dem Besetztzeichen abgewiesen werden

Haben Sie das Erstgespräch beendet, läutet automatisch das ignorierte Zweitgespräch als normaler Anruf.

### **Zweitanruf ablehnen**

Voraussetzung: Sie führen ein Gespräch und die Funktion "Zweitanruf" wurde erlaubt ( $\rightarrow$  [Seite](#page-80-0) 81).

Auswählen und bestätigen.

Der Zweitanruf wird zurückgewiesen. Der Anrufer hört das Besetztzeichen. Die Rufnummer des Anrufers wird in der Rufliste für verpasste Anrufe gespeichert.

### **Zweitanruf weiterleiten**

**Voraussetzung:** Sie führen ein Gespräch und die Funktion "Zweitanruf" wurde erlaubt ( $\rightarrow$  [Seite](#page-80-0) 81).

Auswählen und bestätigen.

Bei gespeicherter Zielrufnummer ( $\rightarrow$  [Seite](#page-69-0) 70) können Sie diese auswählen und bestätigen. Der Anruf wird dann weitergeleitet.

**oder** Falls Sie bei den Einstellungen der Weiterleitung keine Rufnummer gespeichert haben, werden Sie aufgefordert eine Zielrufnummer für die Weiterleitung einzutragen.

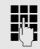

**Fig.** Zielrufnummer eintragen und bestätigen.

Der Zweitanruf wird an das angegebene Ziel weitergeleitet. Sie sind wieder mit dem ersten Teilnehmer verbunden.

80

Ignorieren? → Company → Company → Company → Company → Company → Company → Company → Company → Company → Company → Company → Company → Company → Company → Company → Company → Company → Company → Company → Company → Company

Ablehnen? f

Weiterleiten? m

<span id="page-80-0"></span>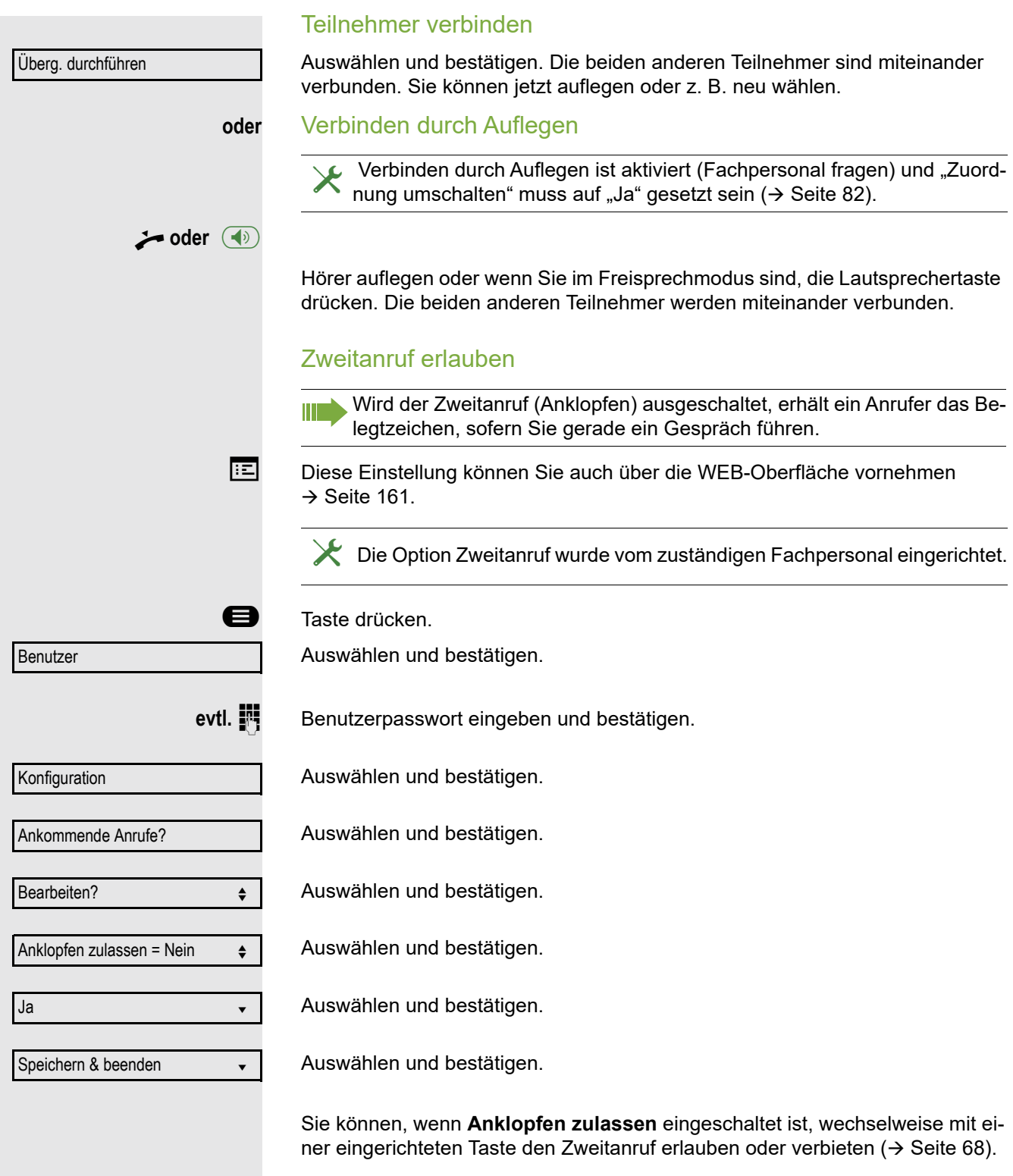

<span id="page-81-0"></span>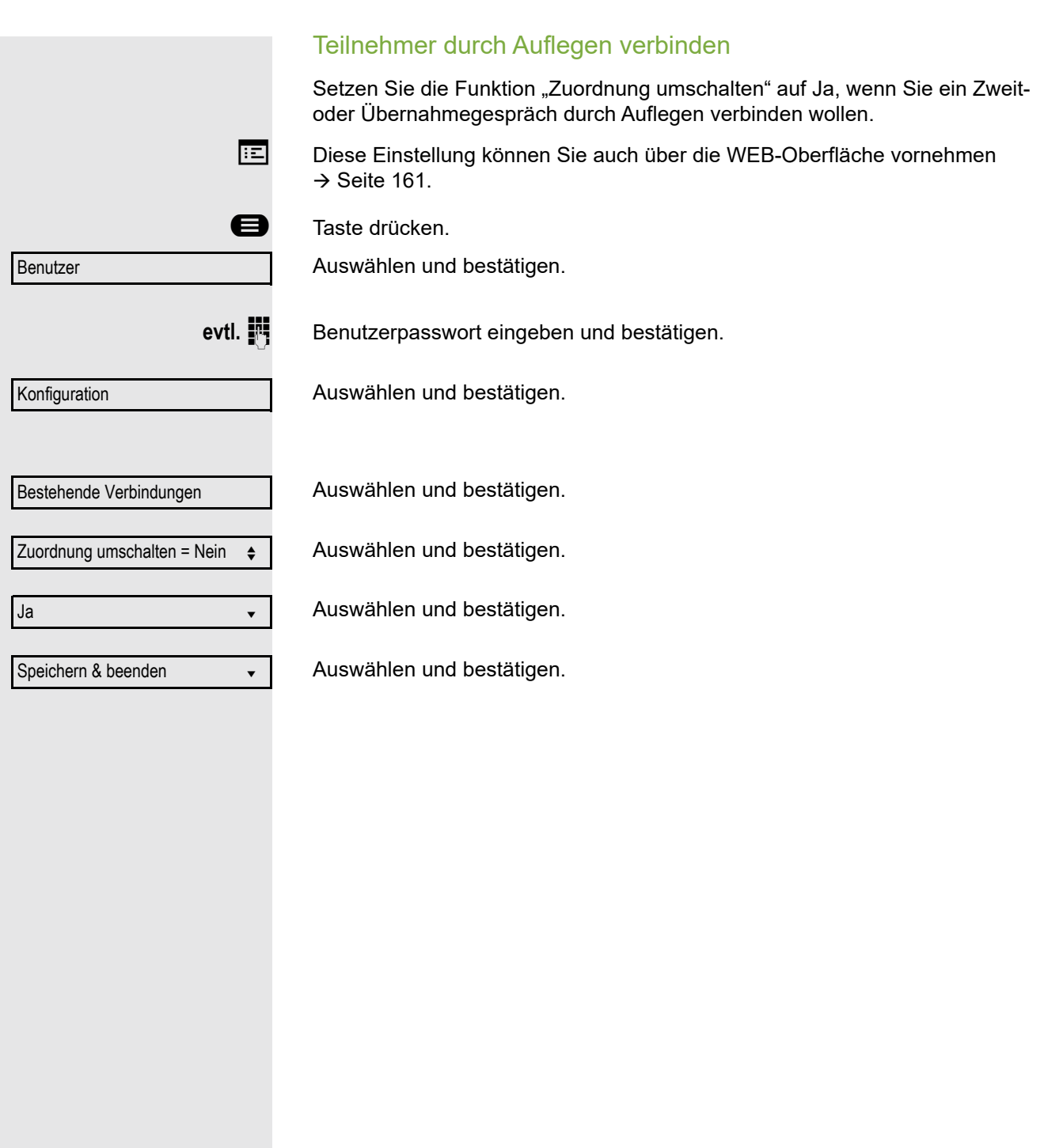

## <span id="page-82-0"></span>Gespräch übergeben

Ihr aktuelles Gespräch können Sie an einen anderen Teilnehmer mit oder ohne Rückfrage übergeben.

Voraussetzung: Sie führen ein Gespräch. Die Optionen "Gesprächsübergabe" und "Übergabe bei Rufton" wurde erlaubt ( $\rightarrow$  [Seite](#page-84-0) 85).

### Ohne Rückfrage übergeben

Sie können wählen zwischen Einfacher Übergabe mit der Taste <sup>7</sup> und Übergabe über das Menü.

### **Einfache Übergabe**

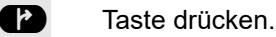

**Rufnummer des zweiten Teilnehmers eingeben, an den der Anruf übergeben** werden soll und bestätigen. Sie können an dieser Stelle auch einen Teilnehmer aus einer Rufliste oder einem der beiden Telefonbücher auswählen und anrufen  $\rightarrow$  [Seite](#page-95-0) 96.

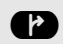

**Taste erneut drücken.** 

**Übergabe über das Menü**

Auswählen und bestätigen.

**Rufnummer des zweiten Teilnehmers eingeben, an den der Anruf übergeben** werden soll. Sie können an dieser Stelle auch einen Teilnehmer aus einer Rufliste oder einem der beiden Telefonbücher auswählen und anrufen  $\rightarrow$  [Seite](#page-95-0) 96.

OK Bestätigen oder warten, bis die Wahlverzögerung abgelaufen ist.

Nach erfolgreicher Übergabe, kehrt das Display in den Ruhezustand zurück.

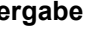

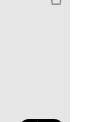

Übergabe vor Melden?  $\div$ 

### Mit Rückfrage übergeben

Sie können die Übergabe beim Empfänger vorher ankündigen. Sie können wählen zwischen Einfacher Übergabe mit der Taste <sup>7</sup> und Übergabe über das Menü.

### **Einfache Übergabe**

**Z** Taste drücken.

**Rufnummer des zweiten Teilnehmers eingeben, an den der Anruf übergeben** werden soll und bestätigen.

Sobald der zweite Teilnehmer sich gemeldet hat, können Sie die Übergabe des Gespräches ankündigen. Sie können an dieser Stelle auch einen Teilnehmer aus einer Rufliste oder einem der beiden Telefonbücher auswählen und anrufen  $\rightarrow$  [Seite](#page-95-0) 96.

**Taste erneut drücken.** 

Nach erfolgreicher Übergabe, kehrt das Display in den Ruhezustand zurück.

### **Übergabe über das Menü**

Auswählen und bestätigen. Das Gespräch wird auf "Halten" gesetzt.

**Rufnummer des Teilnehmers eingeben, an den der Anruf übergeben werden** soll. Sie können an dieser Stelle auch einen Teilnehmer aus einer Rufliste oder einem der beiden Telefonbücher auswählen und anrufen  $\rightarrow$  [Seite](#page-95-0) 96.

Kündigen Sie dem Teilnehmer die Übergabe an.

Auswählen und bestätigen.

**Wenn sich der Teilnehmer nicht meldet:**

Sie müssen nicht abwarten, bis der zweite Teilnehmer sich gemeldet hat, um das Gespräch zu übergeben.

Legen Sie den Hörer auf oder, wenn Sie sich im Freisprech-Modus befinden, drücken Sie auf die leuchtende Taste  $(\Leftrightarrow)$ , um das Gespräch zu übergeben.

Sollte der Teilnehmer sich nicht melden, erhalten Sie einen Rückruf des ersten **Teilnehmers** 

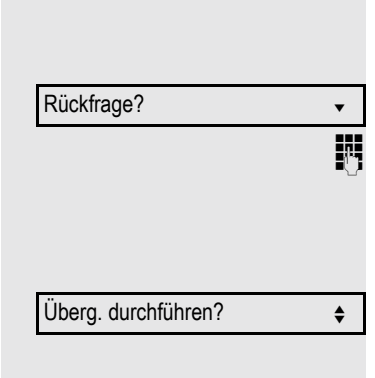

85

<span id="page-84-0"></span>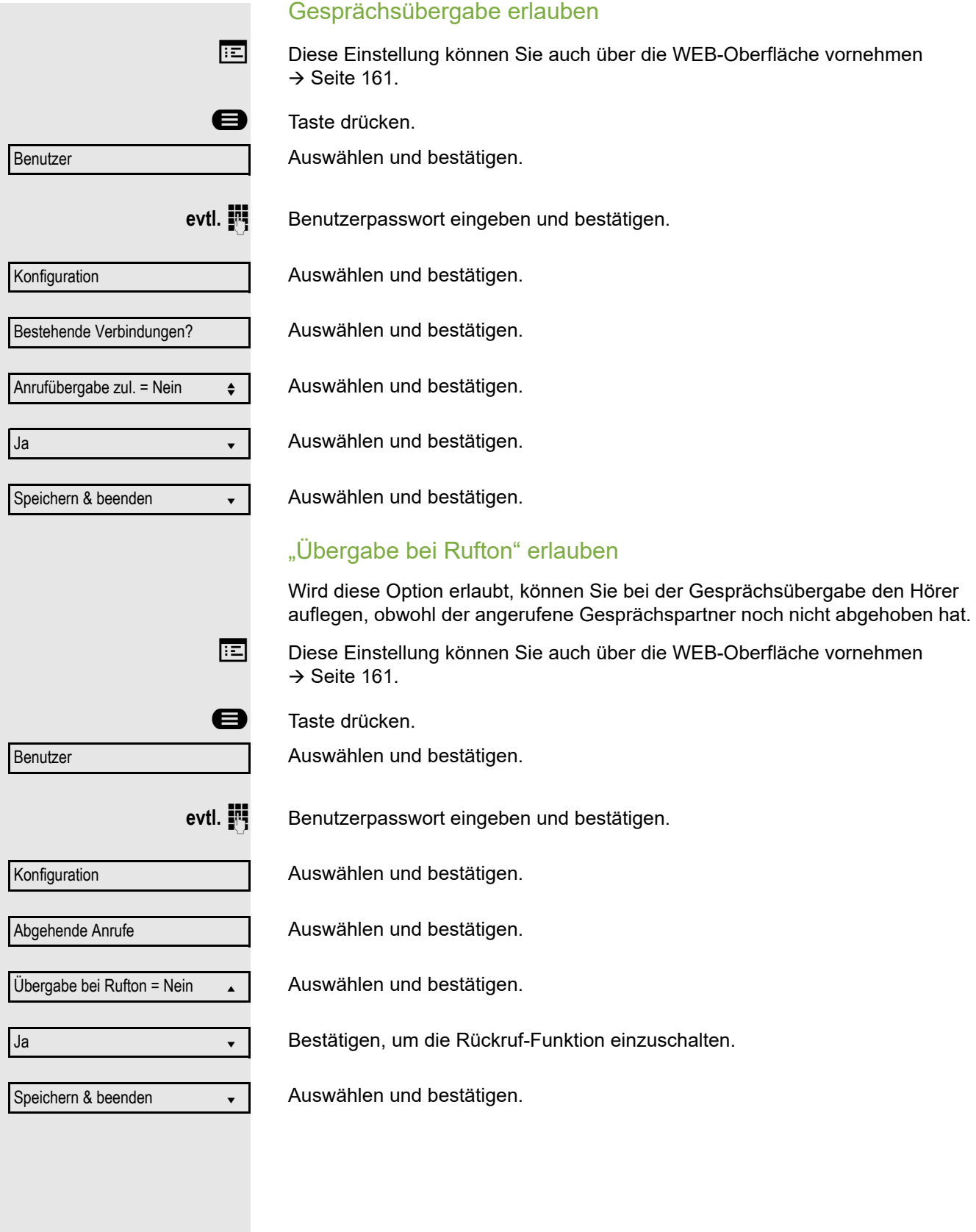

### CTI-Anrufe

### **Auto-Antwort und Piepton**

Wenn Sie mit einer CTI-Anwendung (z. B. Outlook) eine Nummer wählen und Auto-Antwort ist eingeschaltet, geht das Telefon automatisch in den Freisprechmodus. Ist Auto-Antwort ausgeschaltet, läutet das Telefon zuerst und Sie müssen die Lautsprechertaste drücken oder den Hörer abheben, um die Verbindung aufzubauen. Diese Einstellung bestimmt auch, ob eingehende Anrufe automatisch angenommen werden oder nicht. Wird ein ankommendes Gespräch automatisch angenommen, ertönt ein Piepton, wenn die Funktion eingeschaltet ist

Informationen zur Bedienung der bei Ihnen eingerichteten CTI-Anwendung entnehmen Sie bitte der zugehörigen Bedienungsanleitung.

Diese Einstellung können Sie auch über die WEB-Oberfläche vornehmen  $\rightarrow$  [Seite](#page-160-0) 161.

ñDie Option CTI wurde vom zuständigen Fachpersonal eingerichtet.

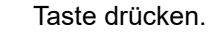

Auswählen und bestätigen.

evtl.  $\mathbb{F}$  Benutzerpasswort eingeben und bestätigen.

Auswählen und bestätigen.

Auswählen und bestätigen.

Auswählen und bestätigen.

Auswählen und bestätigen.

Auswählen und bestätigen.

Auswählen und bestätigen.

Auswählen und bestätigen.

Auswählen und bestätigen.

 $\boldsymbol \Theta$ Benutzer Konfiguration Ankommende Anrufe? CTI-Anrufe? f Auto-Antwort = Nein  $\div$ Ja l Piep b. Auto-Antw. = Nein Ja l Speichern & beenden →

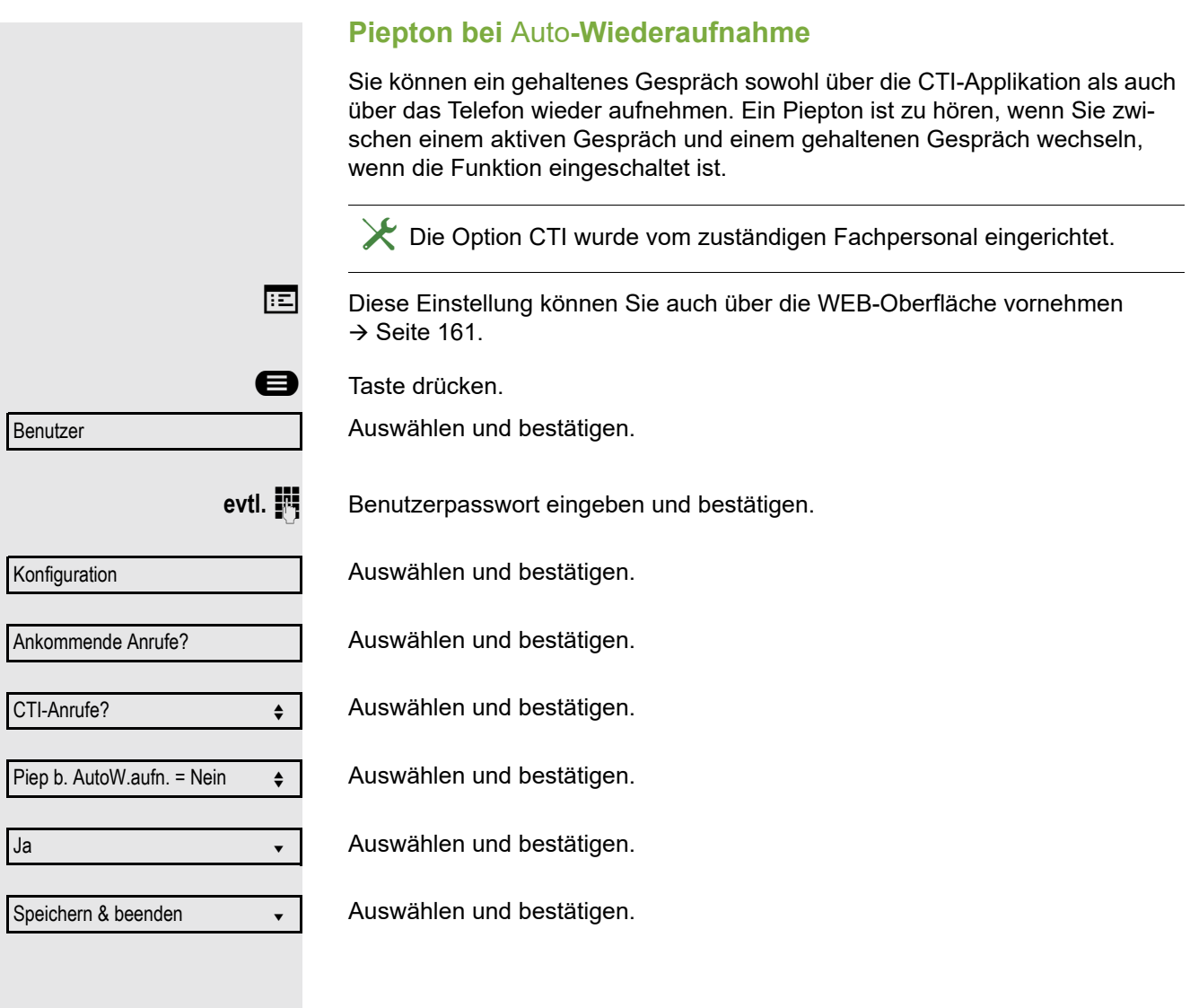

# Anrufen

## Mit Zielwahltaste wählen

Sie können häufig gewählte Rufnummern auf freiprogrammierbare Tasten legen (→ [Seite](#page-61-0) 62). Wenn Sie eine solche "Zielwahltaste" kurz drücken, erscheint der gespeicherte Kontakt bzw. die Rufnummer und der Wählvorgang wird eingeleitet.

**Voraussetzung:** Eine Zielwahltaste ist eingerichtet → [Seite](#page-61-0) 62.

Belegte Zielwahltaste drücken. Wählvorgang wird eingeleitet.

## Teilnehmer aus lokalem Telefonbuch anrufen

Eingerichtete Taste für das lokale Telefonbuch drücken  $($   $\rightarrow$  [Seite](#page-61-0) 62).

Gewünschten Teilnehmer auswählen und bestätigen.

Bestätigen. Die Rufnummer des Teilnehmers wird gewählt.

Ausführliche Informationen zum lokalen Telefonbuch und zur Teilnehmersuche erhalten Sie ab  $\rightarrow$  [Seite](#page-95-1) 96.

# Teilnehner aus firmenweiten Telefonbuch anrufen

**Voraussetzung:** Sie haben einen Teilnehmer im firmenweiten Telefonbuch gesucht und ausgewählt  $\rightarrow$  [Seite](#page-98-0) 99.

Teilnehmer bestätigen.

Bestätigen. Die Verbindung wird hergestellt.

Niels, Bohr

Wählen

Teilnehmer **O** 

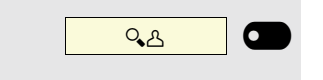

Niels, Bohr

Wählen #####

모 0 Gewählt  $(x)$ Niels, Bohr 30.05. 07:06am

## Rufnummer aus einer Liste anrufen

Unter Konversationen stehen folgende Ruflisten zur Verfügung:

- Entgangen (x)
- Gewählt (x)
- Angenommen (x)
- Umgeleitet (x)

Eine detaillierte Beschreibung der Ruflisten finden Sie auf → [Seite](#page-22-0) 23. Be-W achten Sie bitte die Hinweise auf  $\rightarrow$  [Seite](#page-95-0) 96

Taste drücken

Auswählen und bestätigen.

Listeneintrag auswählen und bestätigen.

Die Rufnummer des Listeneintrags wird gewählt. Falls Sie vorher nicht den Hörer abgehoben hatten, führen Sie jetzt das Gespräch im Freispechmodus.

## Automatische Wahlverzögerung verwenden

Nach Ablauf einer konfigurierbaren Verzögerungszeit, beginnt im Anschluss an die Eingabe der letzten Ziffer automatisch der Wählvorgang. Dies erfolgt aus verschiedenen Zuständen:

- Wählen aus dem Ruhezustand heraus
- Rückfrage

Ш

• Übergabe eines angenommenen Anrufs

Die Verzögerung kann durch folgende Eingriffe verkürzt werden:

- Taste drücken. Dies gilt immer.
- Abnehmen des Hörers. Dies gilt nur bei Rufnummerneingabe im Ruhezustand oder Eingabe einer Rufnummer für eine Rückfrage bei aufgelegtem Hörer.
- **(1)** Drücken der Lautsprechertaste. Dies gilt nur bei Rufnummerneingabe im Ruhezustand mit nicht leuchtender Lautsprechertaste oder Eingabe einer Rufnummer für eine Rückfrage bei nicht leuchtender Lautsprechertaste.
	- Wenn eine Notrufnummer vom Fachpersonal voreingestellt ist, verkürzt sich bei dieser Rufnummer die Verzögerung auf eine Sekunde.
	- Die automatische Wahlverzögerung ist nicht wirksam, wenn Sie einen III Wählplan verwenden und Sofort wählen eingestellt haben (siehe  $\rightarrow$  [Seite](#page-39-0) 40), Es wird automatisch gewählt, sobald die eingegebene Zeichenfolge mit einem Eintrag im Wählplan übereinstimmt.

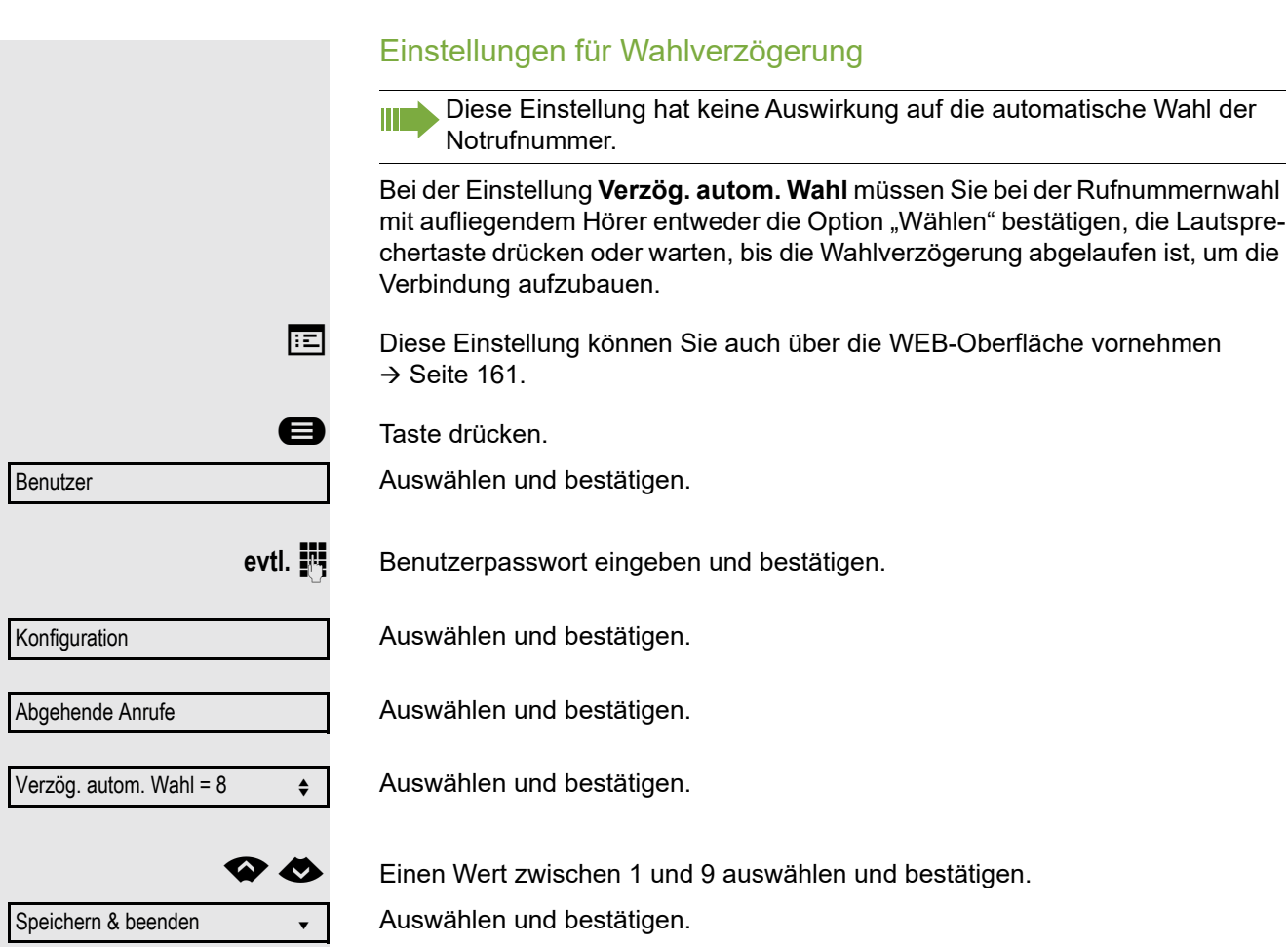

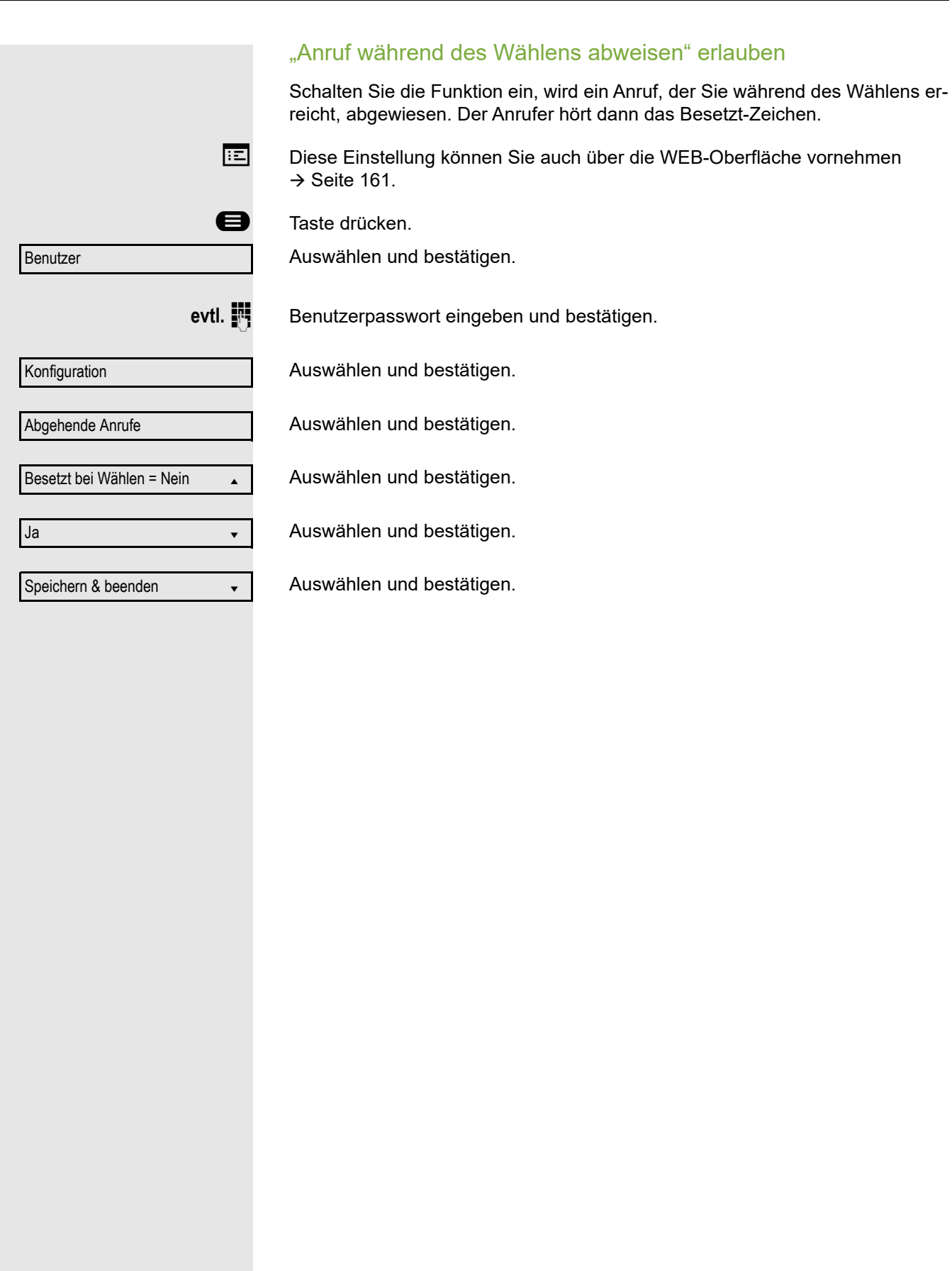

 $\mathbf{r}$ 

91

# <span id="page-91-0"></span>Konferenz

## Lokale Konferenz

Diese Konferenz wird auch als Dreier-Konferenz bezeichnet. Sie besteht aus maximal drei Teilnehmern.

**Voraussetzung:** Sie führen ein Rückfragegespräch → [Seite](#page-41-0) 42 oder haben ei-nen Zweitanruf angenommen → [Seite](#page-78-0) 79 und die Konferenz-Funktion wurde erlaubt  $\rightarrow$  [Seite](#page-92-0) 93.

### Lokale Konferenz aufbauen

Im Kontextmenü auswählen und bestätigen. Sie sind mit beiden Gesprächspartnern gleichzeitig verbunden. Sie können alternativ die Taste **(4)** drücken.

### Zu Einzelgesprächen wechseln

Zu trennende 1. Verbindung im Display auswählen und bestätigen.

Zu trennende 2. Verbindung im Display auswählen und bestätigen.

Auswählen und bestätigen. Sie haben mit dem noch verbleibenden Teilnehmer ein Einzelgespräch.

Befanden Sie sich in einer gesicherten Verbindung zu einem Gesprächspartner und leiten eine Rückfrage ein, wird der aktuelle Partner ins Halten gelegt. Die neue Verbindung aus der Rückfrage kann sowohl gesichert als auch ungesichert sein. Werden jetzt alle drei Teilnehmer zu einer Konferenz zusammengeschaltet, so bleibt die erste Verbindung gesichert.

Sobald die Verbindung zu einem Partner nicht sicher ist, so gilt die ganze Konferenz als nicht sicher.

Das entsprechende Schloss-Symbol erscheint in der Zeile "Konferenz".

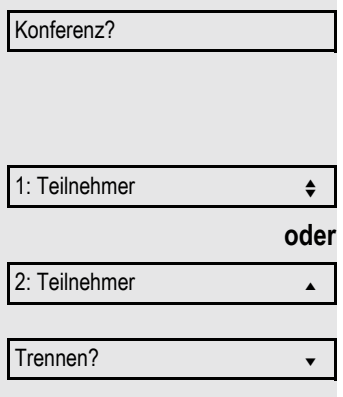

**A** bzw. **A** 

<span id="page-92-0"></span>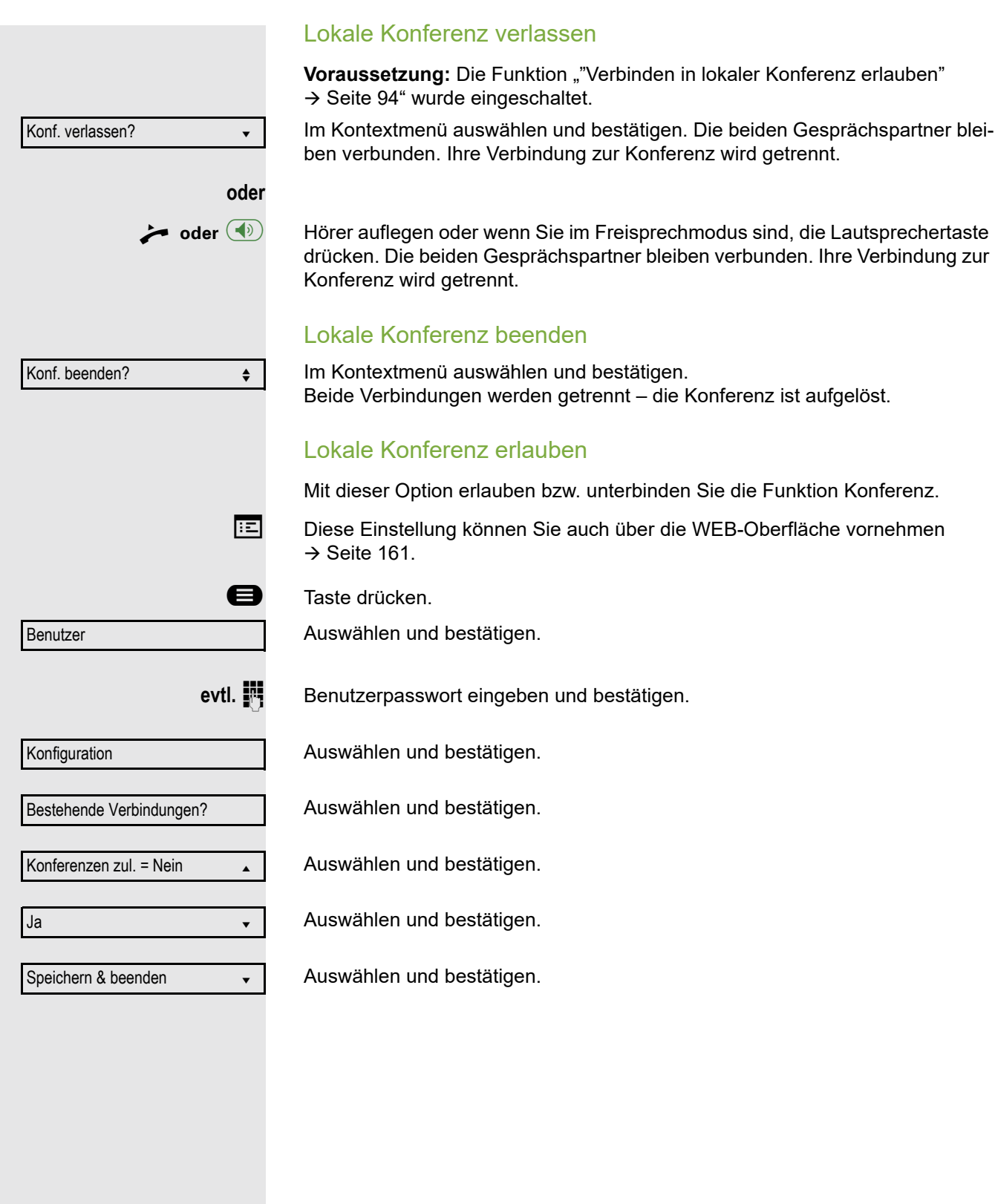

<span id="page-93-0"></span>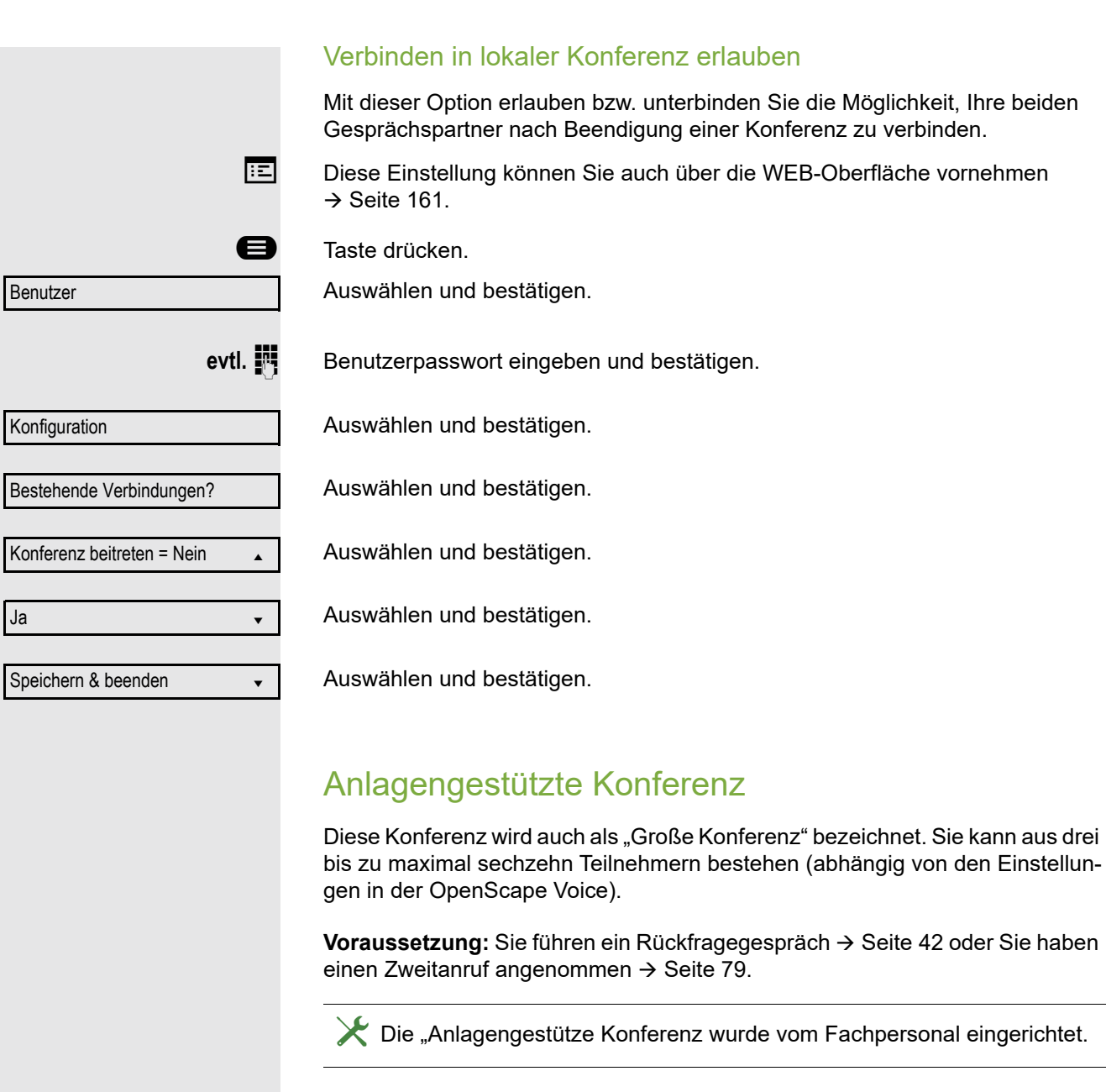

### Konferenz aufbauen

Konferenz?

Im Kontextmenü einer Verbindung auswählen und bestätigen. Sie sind mit den ersten beiden Gesprächspartnern gleichzeitig verbunden. Die Konferenz wird mit den aktuellen Teilnehmern angezeigt. Sie können jetzt:

- Ein Rückfragegespräch führen
- Die Konferenz halten
- Die Konferenz verlassen

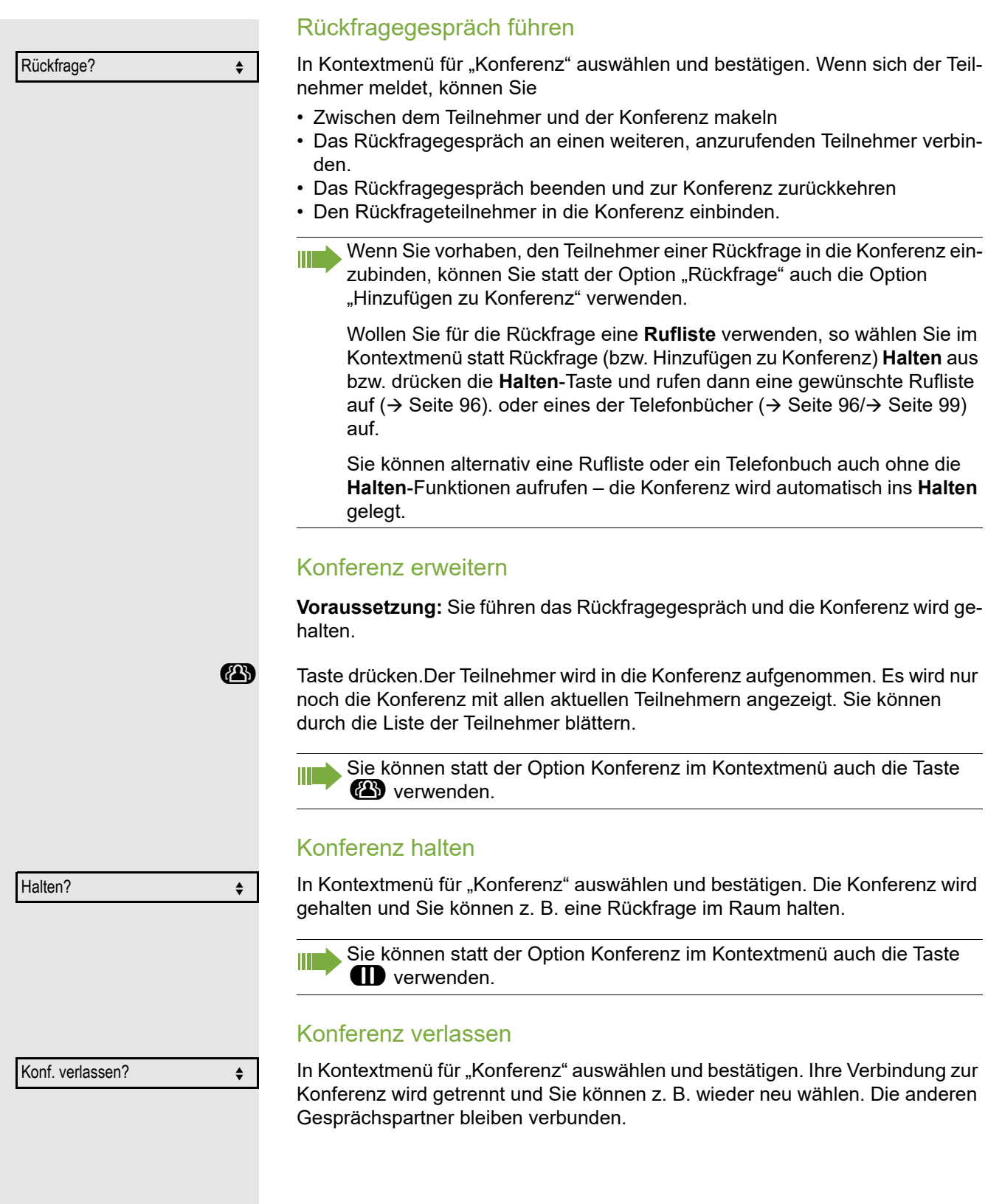

# <span id="page-95-0"></span>Telefonbücher und Konversationen

# <span id="page-95-1"></span>Persönliches Telefonbuch

Das persönliche Telefonbuch ist auf 100 Einträge begrenzt. Wenn Sie für das persönliche, lokale Telefonbuch eine Taste eingerichtet haben, so können Sie es auch über diese Taste öffnen ( $\rightarrow$  [Seite](#page-61-0) 62).

## Neuen Kontakt anlegen

**EE** Kontakte können Sie bequemer über die WEB-Oberfläche anlegen  $\rightarrow$  [Seite](#page-160-0) 161.

Taste drücken.

Auswählen und bestätigen.

**Füllen Sie die drei Felder** 

- Nachname
- Vorname
- Nummer

entsprechend aus.

Auswählen und bestätigen, um den Telefonbucheintrag abzuspeichern.

## Kontakt bearbeiten

**EZ** Kontakte können Sie bequemer über die WEB-Oberfläche bearbeiten  $\rightarrow$  [Seite](#page-160-0) 161.

 $\sqrt{3}$  0

 $\frac{1}{2}$   $\frac{1}{2}$   $\frac{1}{2}$ 

Niels, Bohr

Neuer Kontakt?

Speichern & beenden

**Details** 

**Nachname** 

Taste drücken, um das lokale Telefonbuch zu öffnen.

Betreffenden Eintrag auswählen und bestätigen.

Auswählen und bestätigen.

Wählen und bestätigen Sie z. B. das Feld Nachname.

**jit** Ändern und bestätigen.

Speichern & beenden

Auswählen und bestätigen.

# **oder oder**  $Q_{\Delta}$   $\Box$ Niels, Bohr Löschen Löschen? Abbrechen?  $\sqrt{28}$  0 Alles löschen? Alle Einträge löschen?

## Kontakt löschen

**EE** Kontakte können Sie bequemer über die WEB-Oberfläche → [Seite](#page-160-0) 161 löschen.

Taste drücken, um das lokale Telefonbuch zu öffnen.

Betreffenden Eintrag auswählen und bestätigen.

Auswählen und bestätigen.

Bestätigen.

Auswählen und bestätigen, um den Vorgang abzubrechen.

## Alle Kontakte löschen

**EZ** Kontakte können Sie bequemer über die WEB-Oberfläche  $\rightarrow$  [Seite](#page-160-0) 161 löschen.

Taste drücken, um das lokale Telefonbuch zu öffnen.

Auswählen und bestätigen.

Bestätigen.

Abbrechen?

Auswählen und bestätigen, um den Vorgang abzubrechen.

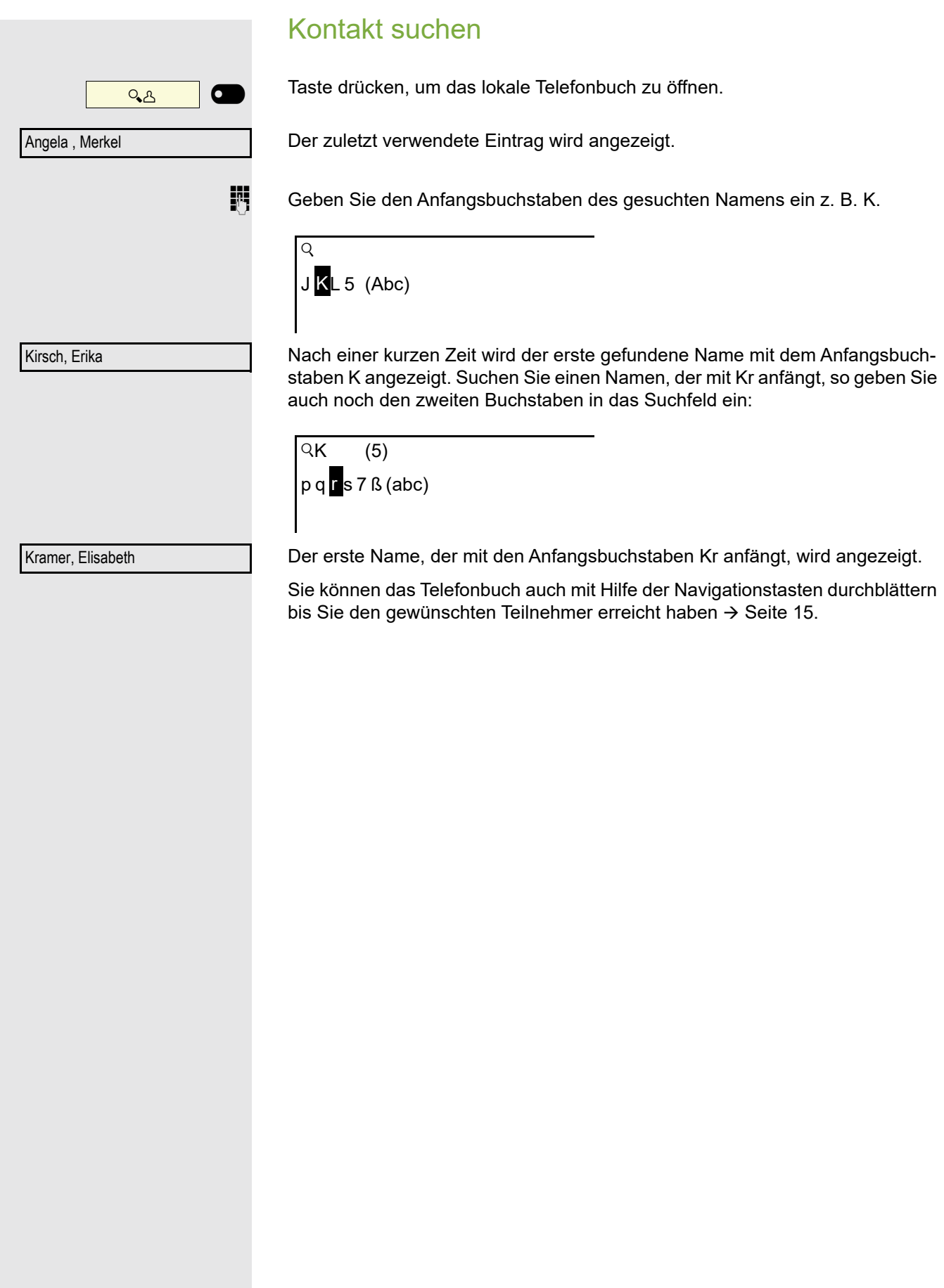

<span id="page-98-1"></span><span id="page-98-0"></span>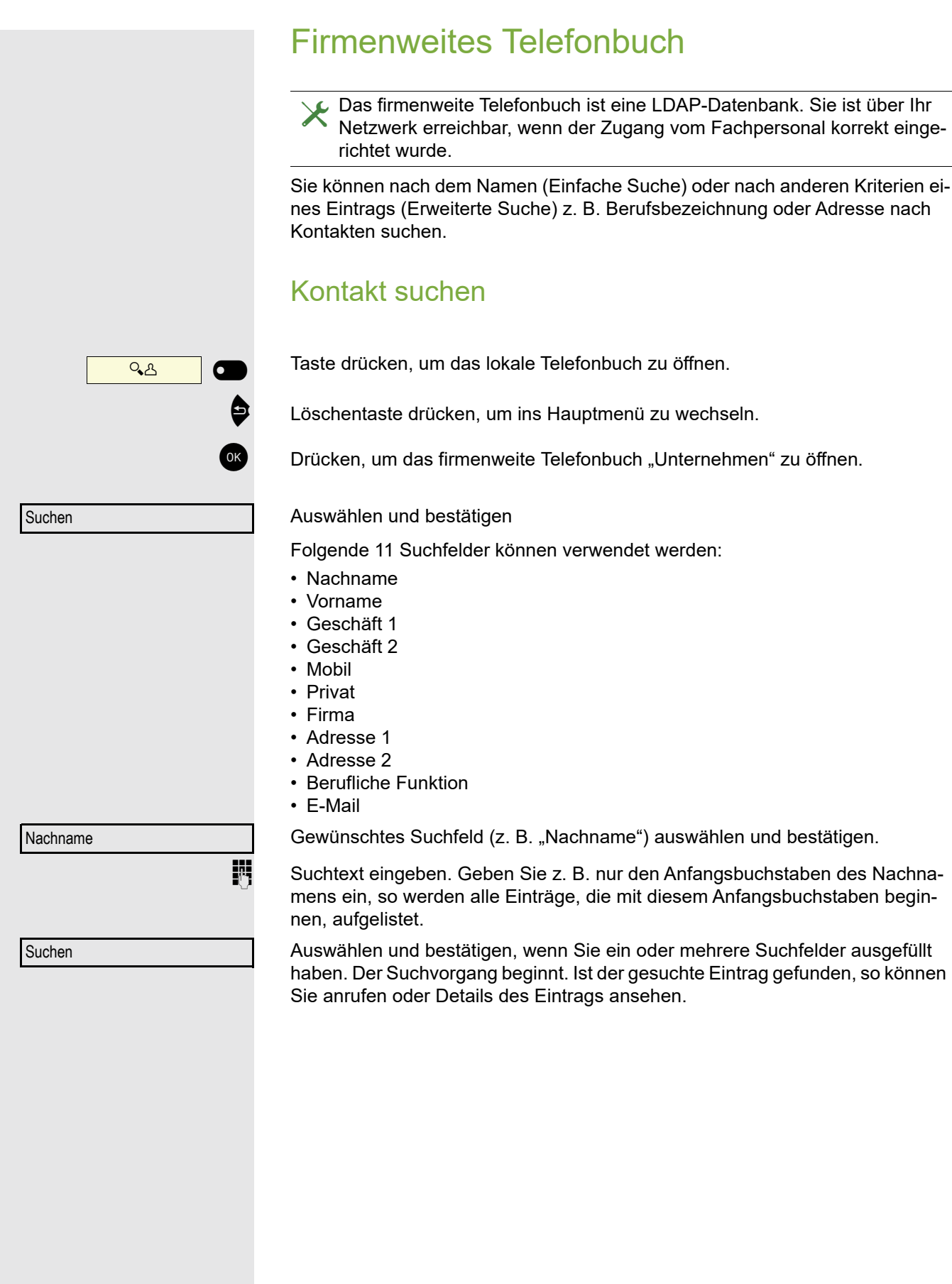

# Erweiterte Bearbeitung im Telefonbuch

### Eintrag ansehen

**Voraussetzung:** Sie haben einen Eintrag gesucht und ausgewählt (siehe oben).

Auswählen und bestätigen. Alle Felder des Eintrags werden angezeigt.

### Suchfelder zurücksetzen

**Voraussetzung:** Die Suchfelder sind aufgelistet.

Auswählen und bestätigen Sie können jetzt neue Suchkriterien für eine Suche eingeben

### Auswahlkriterium vor dem Suchen bestimmen

Vor dem Suchen haben Sie die Möglichkeit auszuwählen, welches Attribut ergänzend in der Ausgabeliste angezeigt werden soll.

Auswählen und bestätigen. Sie bekommen folgende Kriterien angeboten:

- Kein Kriterium
- Berufliche Funktion
- Adresse 1
- E-Mail
- Geschäft 1
- Mobil
- Geschäft 2
- Privat
- Firma
- Adresse 2

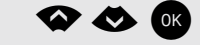

Kriterium auswählen und bestätigen.

Zurück

Auswählen und bestätigen, um die Liste zu verlassen.

Details

Löschen

Kriterium

### 101

# **Schnellsuche** Taste drücken, um das lokale Telefonbuch zu öffnen. ^ Löschentaste drücken, um ins Hauptmenü zu wechseln. OK Drücken, um das firmenweite Telefonbuch "Unternehmen" zu öffnen. Geben Sie den Anfangsbuchstaben des gesuchten Namens ein z. B. "K". Geben Sie jetzt keinen Folgebuchstaben ein, so werden nach einer eingestellten Verzögerung, oder wenn Sie mit <sup>[ok]</sup> bestätigen alle vorhandenen Namen mit dem entsprechenden Anfangsbuchstaben aufgelistet. Sie können die Ausgabe einschränken, indem Sie den zweiten oder weitere Folgebuchstaben eingeben. Mit der Taste  $\sharp \uparrow$  wechseln Sie zwischen alphabetischem und numerischem Zeichenformat. Mit den Tasten  $\boxed{\wedge}$   $\boxed{\vee}$  löschen Sie einzelne Zeichen wieder. Mit der Eingabe von Sonderzeichen können Sie die Suche individuell steuern.Für die Auswahl der Sonderzeichen drücken Sie bitte zuerst die Taste  $\left[\frac{\text{#}^{\text{}}}{\text{#}^{\text{}}}\right]$ . Regelliste:  $Q_{\Delta}$   $\Box$   $\Box$  $\overline{Q}$ Name eingeben (Abc)  $\overline{\mathsf{QK}}$  $J$  KL 5 (Abc) Kirsch, Erika  $\overline{Q}$ Kr  $pq$   $rs$  7  $\beta$  (abc)

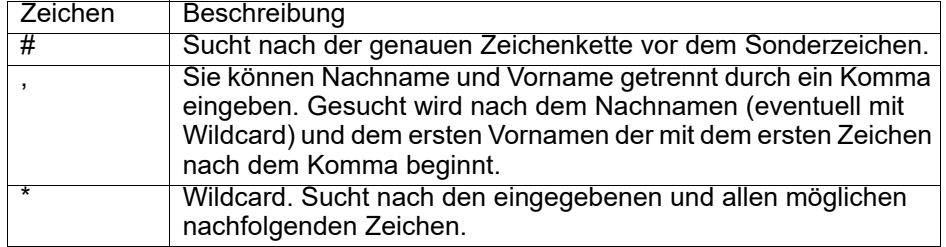

Diese Zeichen geben Sie über die Auswahl der Sonderzeichen ein.

### Schnellsuche über Teile eines Suchbegriffs

Hat das Fachpersonal das Template des firmenweiten Telefonbuchs um ein Feld erweitert und dieses einem vorhandenen Suchfeld zugewiesen, so können Sie für die Suche z. B. beliebige Zeichenfolgen eines Nachnamens verwenden.

Wollen Sie z. B. alle Einträge auflisten, bei denen im Feld **Nachname** die Zeichenfolge "er" vorkommt, so geben Sie bei der Aufforderung "Name eingeben" diese Zeichenkombination ein.

Nachdem die Ausgabeliste mit Einträgen dieser Bedingung zur Verfügung steht, können Sie nun mit Eingabe des Anfangsbuchstabens des Nachnamens zum ersten entsprechenden Eintrag springen.

Fragen Sie bitte Ihr Fachpersonal, ob im Template des firmenweiten Tele-W fonbuchs ein weiteres Feld hinzugefügt und welchem Suchfeld es zugewiesen wurde. Beachten Sie bitte, das für diesen Fall eine herkömliche Schnellsuche unerwünschte Ergebnisse liefert.

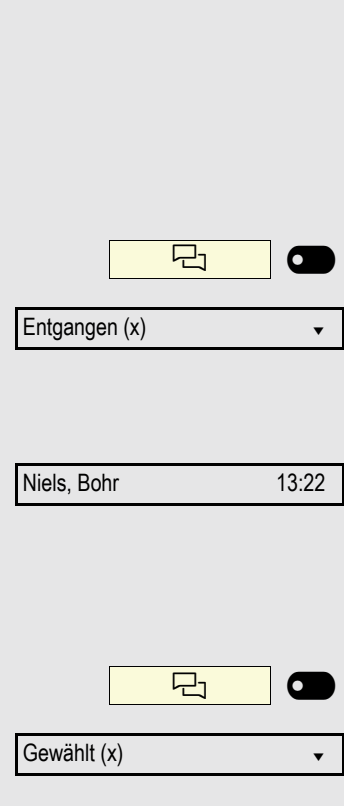

Alles löschen l

# Anrufprotokollierung

Eine detaillierte Beschreibung der unterschiedlichen Ruflisten in der Anrufprotokollierung finden Sie auf  $\rightarrow$  [Seite](#page-22-0) 23. Um Ruflisten ansehen und verwalten zu können, muss die Funktion Anrufprotokollierung aktiviert sein  $\rightarrow$  [Seite](#page-103-0) 104, andernfalls erhalten Sie die Meldung "Tastenfunktion nicht verfügbar".

## Eintrag wählen

Taste Konversationen drücken.

z. B. Liste für entgangene Anrufe auswählen und bestätigen.

Die Liste ist chronologisch sortiert, wobei der zuletzt eingetragene Anrufer an erster Stelle steht.

Mit den Navigationstasten können Sie durch die Liste blättern.

Listeneintrag auswählen und bestätigen. Die Rufnummer wird gewählt.

# Alle Einträge löschen

Taste Konversationen drücken

z. B. Liste für gewählte Rufnummern auswählen und bestätigen.

Auswählen und bestätigen. Alle Einträge der angezeigten Liste werden gelöscht.

<span id="page-103-0"></span>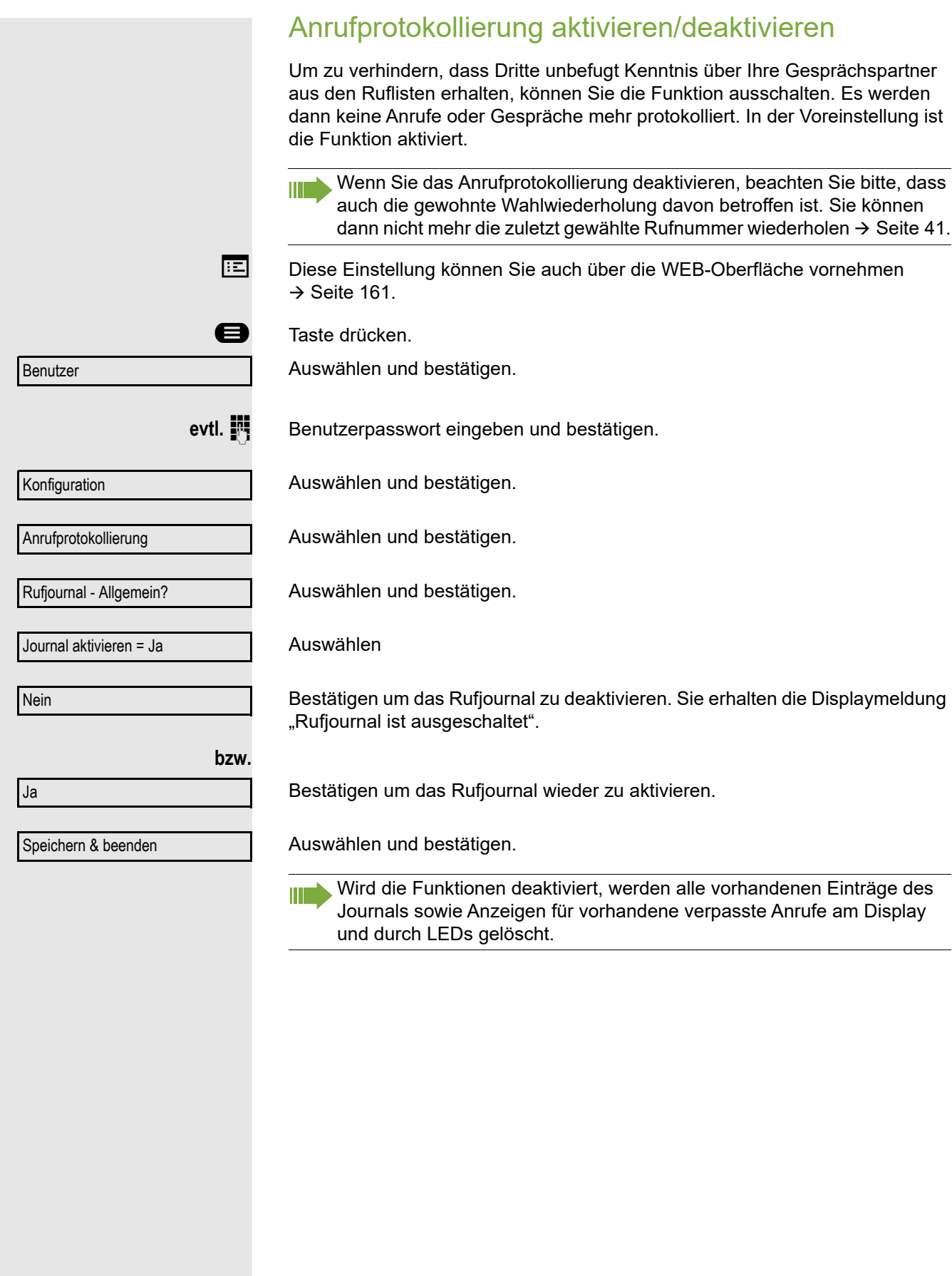

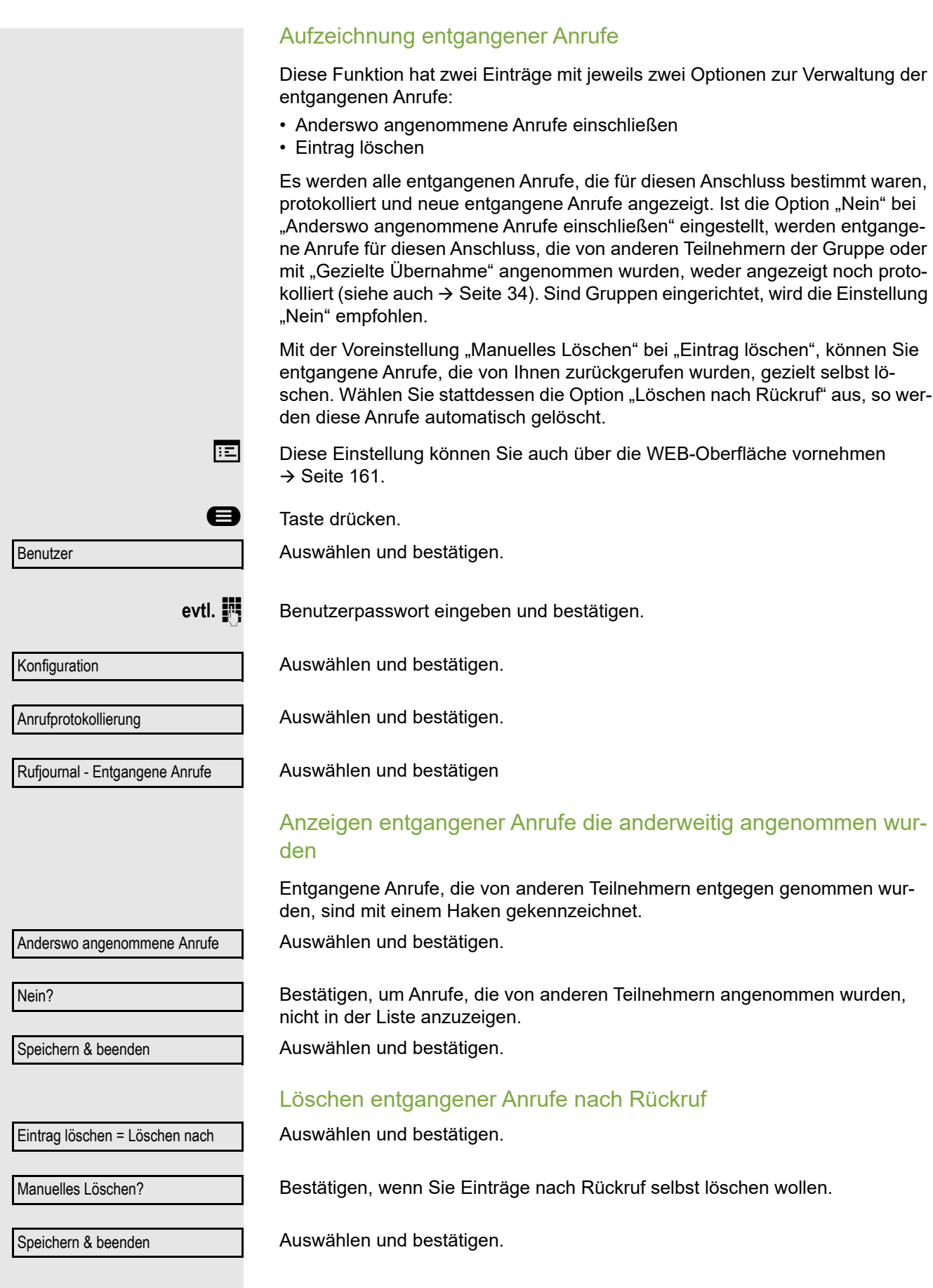

# MultiLine

Nachfolgend sind Telefoniesituationen am MultiLine-Telefon beschrieben. Detaillierte Beschreibungen zu Einstellungen finden Sie ab  $\rightarrow$  [Seite](#page-114-0) 115.

# **Leitungstasten**

Auf freiprogrammierbare Tasten des OpenScape Desk Phone IP CP200 können vom Fachpersonal Leitungs- oder Direktruftasten eingerichtet sein. Diese Leitungstasten können vom Benutzer nicht geändert oder gelöscht werden.

Jede mit der Funktion "Leitung" belegte Taste entspricht einer Leitung, somit können bis zu 3 Leitungen auf den Funktionstasten eingerichtet sein.Man unterscheidet zwischen Haupt-, Neben- und Phantomleitung. Jede dieser Leitungstypen kann privat oder gemeinsam genutzt werden  $\rightarrow$  [Seite](#page-105-0) 106.

## **Hauptleitung**

Jedes MultiLine-Telefon besitzt eine Hauptleitung. Diese Leitung ist für gewöhnlich über Ihre öffentliche Rufnummer erreichbar. Eingehende Anrufe an Ihre Rufnummer werden auf dieser Leitung signalisiert.

Um Konflikte zwischen den einzelnen MultiLine-Telefonen zu verhindern, können die Funktionen "Anrufschutz" und "Anrufumleitung" nur für die Hauptleitung genutzt werden.

## **Nebenleitung**

Eine Nebenleitung an Ihrem Telefon wird von einem anderen Teilnehmer einer Leitungsgruppe als Hauptleitung genutzt. Zugleich ist Ihre Hauptleitung, die an einem anderen Telefon einer Leitungsgruppe eingerichtet ist, dort die Nebenleitung.

## Phantomleitung

Eine Phantomleitung wird von keinem Telefon einer Leitungsgruppe als Hauptleitung genutzt. Dies ergibt sich z. B. wenn eine Kommunikationsanlage mehr Leitungen bereitstellen kann, als Telefone zur Verfügung stehen.

## <span id="page-105-0"></span>Leitungsnutzung

- **Private Leitung**: Eine Leitung, die nur von einem Telefon genutzt wird. Diese Leitung kann nicht von einem anderen Telefon als Nebenleitung eingesetzt werden.
- **Gemeinsam genutzte Leitung**: Eine Leitung, die an mehreren Telefonen eingerichtet ist. Alle Telefone, die diese Leitung teilen, erhalten den Status der Leitung angezeigt. Wenn z. B. eine gemeinsame Leitung von einem Telefon genutzt wird, erhalten alle anderen Telefone, die diese Leitung teilen, die Statusinformation, dass die Leitung besetzt ist.
- **Direktrufleitung**: Eine Leitung mit der direkten Verbindung zu einem anderen Telefon.

Den Status einer Leitung erkennen Sie im Menü team an den Symbolen und der Farbe der LEDs der Leitungstasten  $\rightarrow$  [Seite](#page-106-0) 107:

## <span id="page-106-0"></span>LED-Anzeigen

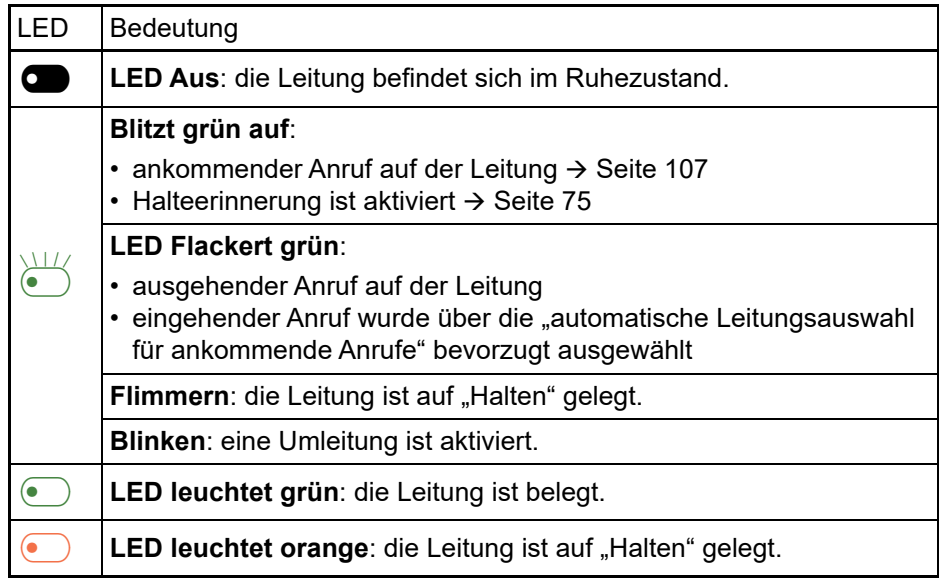

# <span id="page-106-1"></span>Ankommende Anrufe

Abhängig von Ihren individuellen Einstellungen, werden Sie auf eingehende Anrufe aufmerksam gemacht  $\rightarrow$  [Seite](#page-137-0) 138.

## Anruf für die Hauptleitung annehmen

In diesem Fall reagiert das Telefon wie ein SingleLine-Telefon  $\rightarrow$  [Seite](#page-27-0) 28 und  $\rightarrow$  [Seite](#page-69-1) 70.

## Anruf für eine Nebenleitung annehmen

**Voraussetzung:** Die Nebenleitung ist auf Ihrem MultiLine-Telefon eingerichtet.

### Hörer verwenden

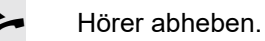

Gespräch führen.

Die Leitung, über die der Rufton eingeht, wird automatisch ausgewählt. III Liegen auf mehreren Leitungen Rufe an, werden Sie mit der Leitung verbunden, die am längsten läutet.

### Leitungstaste verwenden

Blinkende Leitungstaste drücken. Freisprechen.

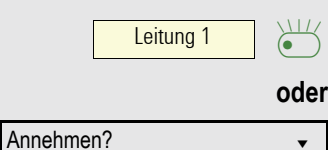

Bestätigen. Freisprechen.

Bevor Sie an einem MultiLine-Telefon wählen können, müssen Sie eine Leitung belegen.

Die Leitungsbelegung kann individuell konfiguriert werden. Ihr zuständiges Fachpersonal kann festlegen, ob und mit welcher Priorität die Leitungen an Ihrem Telefon automatisch belegt werden.

Haben Sie eine Nebenleitung belegt, bleibt diese für eine vom Fachperso- $\mathbf{r}$ nal eingestellte Zeit für Sie zum Wählen reserviert. In dieser Zeit kann kein anderer diese Leitung belegen, an dessen Telefon sie ebenfalls angelegt ist.

## Leitung manuell belegen

**b** oder **(1)** Hörer abheben oder **(1)** Taste drücken.

Gewünschte Leitungstaste drücken. Leitung 1  $\Box$ 

> **Rufnummer eingeben oder z. B. Wahlwiederholung verwenden. Die Verbindung** wird aufgebaut.

## Leitung automatisch belegen

K Ihr zuständiges Fachpersonal hat die automatische Leitungsbelegung konfiguriert.

**b** oder **(1)** Hörer abheben oder **(1)** Taste drücken.

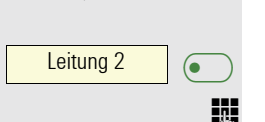

Die lt. Konfiguration festgelegte Leitung ist belegt.

**Rufnummer eingeben. Die Verbindung wird aufgebaut.**
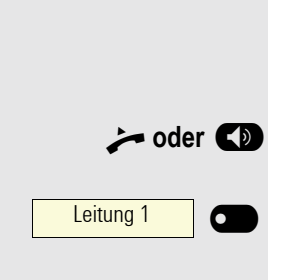

#### Letztgewählte Nummer wählen

Die an Ihrem Telefon – unabhängig über welche Leitung – zuletzt gewählte Rufnummer, wird Ihnen über das Kontextmenü der ausgewählten Nummer zur Wahlwiederholung angeboten.

**der**  $\bullet$  Hörer abheben oder  $\bullet$  Taste drücken.

Gewünschte Leitungstaste drücken.  $(\rightarrow$  [Seite](#page-107-0) 108).

Im Display wird die Wahlwiederholung angeboten sofern zuvor eine Rufnummer gewählt wurde:

Bestätigen. Die Verbindung wird aufgebaut.

## Anrufe für Hauptleitung umleiten

Die Umleitung kann nur für die Hauptleitung eingeschaltet werden. Welche Umleitungen möglich sind, wie sie eingerichtet und eingeschaltet werden lesen Sie ab  $\rightarrow$  [Seite](#page-47-0) 48.

#### Umleitungsinformation

Ihr Fachpersonal hat "Umleitung anzeigen" eingeschaltet.

Haben Sie an Ihrem Telefon eine der Umleitungsarten für die Hauptleitung eingeschaltet und ein Teilnehmer ruft an, so wird ein PopUp-Fenster mit folgender Information geöffnet:

- Wer ruft an
- Wohin wird umgeleitet.

Wahlwiederholung x 12345? v

## Während eines Gesprächs

#### Telefonieren auf einer Leitung

Solange Sie an Ihrem MultiLine-Telefon nur eine Leitung benutzen und weitere Gespräche auf derselben Leitung ankommen, erfolgt die Bedienung wie an einem SingleLine-Telefon:

- Wahlwiederholung  $\rightarrow$  [Seite 41](#page-40-0)
- Rückfrage  $\rightarrow$  [Seite 42](#page-41-0)
- Makeln  $\rightarrow$  [Seite 43](#page-42-0)
- Rückruf  $\rightarrow$  [Seite 45](#page-44-0)
- Halten  $\rightarrow$  [Seite 74](#page-73-0)
- Zweitanruf (Anklopfen)  $\rightarrow$  [Seite 79](#page-78-0)
- Gespräch übergeben  $\rightarrow$  [Seite 83](#page-82-0)
- Konferenz  $\rightarrow$  [Seite 92](#page-91-0)

Funktionen, die Sie nur für die Hauptleitung nutzen können:

- Ruflisten  $\rightarrow$  [Seite 23](#page-22-0)
- Sprachnachrichten  $\rightarrow$  [Seite 22](#page-21-0)
- Anrufe umleiten  $\rightarrow$  [Seite 48](#page-47-0)
- Anrufschutz  $\rightarrow$  [Seite 120](#page-119-0)

Abhängig von Ihren individuellen Einstellungen, werden Sie auf eingehende Anrufe aufmerksam gemacht  $\rightarrow$  [Seite](#page-136-0) 137.

#### Telefonieren mit mehreren Leitungen

#### Zweitgespräch annehmen

Abhängig von den Einstellungen für "Rollover", werden Sie auf eingehende Anrufe aufmerksam gemacht  $\rightarrow$  [Seite](#page-117-0) 118.

**Voraussetzung:** Sie führen ein Gespräch. Auf einer anderen Leitung geht ein Anruf ein.

[ Gespräch auf Leitung 1.

Leitungstaste Leitung 2 drücken. Das Gespräch auf Leitung 1 wird auf "Halten" gesetzt.

Alle MultiLine-Teilnehmer, die die gehaltene Leitung gemeinsam nutzen (→ [Seite](#page-105-0) 106) können das gehaltene Gespräch nun übernehmen. Wenn Sie diese Übernahme verhindern wollen, müssen Sie das Gespräch in "Rückfrage" → [Seite](#page-41-0) 42 halten.

Abhängig von der Einstellung des Fachpersonals, müssen Sie u. U. zweimal die Leitungstaste drücken, um den Anruf auf der anderen Leitung zu übernehmen. Je nach Einstellung wird das Erstgespräch dann gehalten oder ausgelöst.

Gespräch auf Leitung 2 führen.

\ Gespräch auf Leitung 2 beenden.

Leitungstaste Leitung 1 drücken.

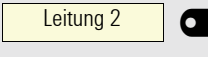

Leitung  $1 \Box$ 

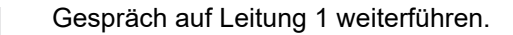

#### Manuelles Halten einer Leitung

An einem MultiLine Telefon können Sie Anrufe mit den Leitungstasten auf manuelles "Halten" legen.

**Voraussetzung**: Sie führen ein Gespräch.

Taste der Gesprächsleitung drücken.

Leitung 1

Leitung  $1$   $\Box$ 

- Die LED der Leitungstaste blinkt.
- Die LED der Leitung zeigt an allen MultiLine Telefonen, an denen die Leitung aufliegt, den Haltezustand an.
- An den Telefonen, an denen die Leitung aufliegt, kann ein Benutzer die betreffende Leitungstaste drücken und den gehaltenen Anruf übernehmen.

Bei einer Rückfrage oder nach Annahme eines anklopfenden Gesprächs kann das manuelle Halten nicht verwendet werden.

#### Leitungen mit Hot- oder Warmline-Funktion

Ihr Fachpersonal kann für die Haupt- oder eine Nebenleitung eine Hotbzw. Warmline einrichten.

Die Funktion wird aktiviert, wenn Sie bei

- der Hauptleitung den Hörer des Telefons abnehmen oder die Leitungs- oder Lautsprechertaste, drücken
- der Nebenleitung die Leitungstaste drücken.

Bei einer Hotline wird sofort, bei einer Warmline nach Ablauf einer eingestellten Zeit, eine von Ihnen vorgegebene Rufnummer gewählt.

Beispiele:

- Das Telefon im Aufzug wählt sofort die Rufnummer des Empfangs.
- Das Telefon an einem Patientenbett wählt z. B. nach einer Minute, wenn keine andere Wahl erfolgte, die Rufnummer des Stationstelefons.

#### Rufnummer für Hot- Warmline-Funktion eintragen

Bestimmen Sie, welche Rufnummer gewählt werden soll, wenn die Hot- oder Warmline-Funktion aktiviert wird.

Diese Einstellung können Sie auch über die WEB-Oberfläche vornehmen  $\rightarrow$  [Seite](#page-160-0) 161.

**example 7** Taste drücken.

Auswählen und bestätigen.

**Benutzer** 

- 
- **evtl.**  $\mathbb{F}$  Benutzerpasswort eingeben und bestätigen.

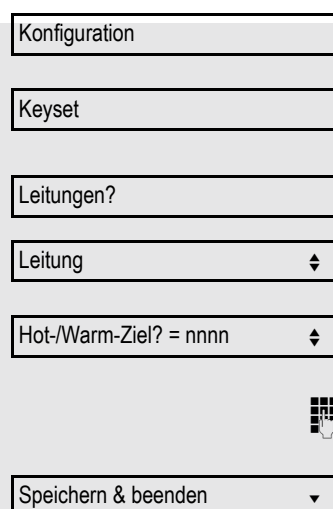

Auswählen und bestätigen.

Auswählen und bestätigen.

Auswählen und bestätigen.

Die gewünschte Leitung auswählen und bestätigen.

Auswählen und bestätigen.

Ziel eingeben und bestätigen.

Auswählen und bestätigen.

#### Zuschalten

Ein Teilnehmer einer Leitungsgruppe telefoniert. Seine Hauptleitung ist bei Ihrem Telefon als Nebenleitung eingerichtet. Diese Leitung hat jetzt den Status "belegt". Sie können sich zu dem Gespräch zuschalten, indem Sie auf die leuchtende Taste dieser Leitung drücken (siehe auch  $\rightarrow$  [Seite](#page-105-1) 106).

**Voraussetzung:** Eine Nebenleitung ist auf Ihrem MultiLine-Telefon eingerichtet, Zuschalten ist für Ihr Telefon aktiviert und die "Anlagengestützte Konferenz" ist für Ihr System eingestellt ( $\rightarrow$  [Seite](#page-93-0) 94)

Ist für die entsprechende Leitung eine Vorschau eingerichtet und eingeschaltet (→ [Seite](#page-116-0) 117), so müssen Sie nach der Vorschau ein zweites Mal auf die Leitungstaste drücken, um sich zuzuschalten.

Die Taste einer Nebenleitung leuchtet – sie ist belegt. Sie wollen sich zu dem Gespräch zuschalten.

Leitung 1  $\sqrt{ }$ 

Leuchtende Leitungstaste drücken. Eine Konferenz ist aufgebaut. Sie sind mit den Gesprächspartnern der Nebenleitung verbunden. Die Taste leuchtet weiterhin und Konferenz wird am Display angezeigt.

War auf der Nebenleitung bereits eine Konferenz, so werden Sie in diese Konferenz eingebunden. Am Display wird Konferenz angezeigt.

Sie können jetzt:

Ш

- die Nebenleitung ins manuelle Halten legen
- die Konferenz der Nebenleitung verlassen
- eine Rückfrage durchführen
- ein Zweitgespräch annehmen
- zwischen neuem Gesprächspartner und Konferenz der Nebenleitung makeln
- einen Gesprächspartner aus einer Rückfrage oder einem Zweitgespräch in die Konferenz einbinden

## **Direktruftaste**

Außer Leitungstasten kann das Fachpersonal zusätzlich Direktruftasten (DSS) einrichten. Mit einer Direktruftaste können Sie einen internen Teilnehmer direkt anrufen, Gespräche für diesen Teilnehmer übernehmen oder Gespräche direkt an ihn weiterleiten.

### Teilnehmer direkt anrufen

Sie können die Taste für den Direktruf nicht verwenden, während der Teilnehmer einen Anruf erhält (die LED blinkt).

#### Aus dem Ruhemenü anrufen

Betreffende Direktruftaste drücken.Die Taste leuchtet und die Verbindung wird aufgebaut.

Das Fachpersonal kann die Direktruftaste so einrichten, dass die Verbindung auch dann aufgebaut wird, wenn der Direktrufteilnehmer den Anrufschutz eingeschaltet oder eine Umleitung eingerichtet hat.

#### Rückfrage beim Direktrufteilnehmer

**Voraussetzung**: Sie führen ein Gespräch.

ñDie Direktruftaste ist vom Fachpersonal für Rückfrage eingerichtet.

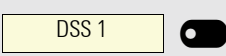

 $DSS1$   $\Box$ 

Ш

Т

Betreffende Direktruftaste für die Rückfrage drücken. Die Taste leuchtet und die Verbindung wird aufgebaut. Meldet sich der Teilnehmer, können Sie makeln, das erste Gespräch übergeben oder eine Konferenz einleiten.

Ist vom Fachpersonal statt Rückfrage Übergabe eingerichtet, können Sie das aktuelle Gespräch mit dem Direktrufteilnehmer nur verbinden.

#### Gespräch übernehmen

Sie können Gespräche für den Direktrufteilnehmer übernehmen. Steht ein Anruf für seine Leitung an, so blinkt die LED.

#### Indirekte Übernahme

**Voraussetzung: Die Funktion Auto-Antwort ist ausgeschaltet**  $\rightarrow$  **[Seite](#page-85-0) 86.** 

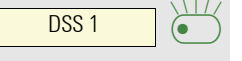

Direktruftaste drücken. Das Gespräch wird auf Ihre Hauptleitung geleitet und es läutet.

**oder (1)** Hörer abheben oder (1) Taste drücken. Sie sind mit dem Teilnehmer verbunden.

## $DSS1$   $\Box$ Ablehnen **einer a**

#### Gespräch abweisen

Die Möglichkeit Abweisen muss vom Fachpersonal für Direktruftasten frei-geschaltet und die Funktion Auto-Antwort ausgeschaltet sein → [Seite](#page-85-0) 86.

Direktruftaste drücken. Das Gespräch wird auf Ihre Hauptleitung geleitet und es läutet.

Im Pop-Up-Menü auswählen und bestätigen. Der Anrufer hört ein Besetztzeichen.

#### Direkte Übernahme

**Voraussetzung:** Die Funktion Auto-Antwort ist eingeschaltet  $\rightarrow$  [Seite](#page-85-0) 86.

Direktruftaste drücken. Das Gespräch wird auf Ihre Hauptleitung geleitet und Sie sind sofort mit dem Teilnehmer über die Freisprechfunktion verbunden.

#### Anruf an Direktteilnehmer weiterleiten

**Voraussetzung**: Die Weiterleitungsfunktion muss für Direktruftasten freigeschaltet sein. Information zur aktuellen Einstellung siehe  $\rightarrow$  [Seite](#page-70-0) 71.

Erhalten Sie einen Anruf auf einer Ihrer Leitungen, so können Sie den Anruf sofort an den Direktrufteilnehmer weiterleiten.

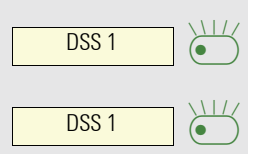

 $DSS1$   $^{\circ}$ 

Ihre Telefon läutet und eine Leitungstaste blinkt.

Betreffende Direktruftaste drücken. Der Anruf wird an den Direktrufteilnehmer weitergeleitet. Antwortet der Direktrufteilnehmer nicht, so können Sie den Anruf annehmen, indem Sie auf die Direktruftaste drücken.

## LED-Anzeige bei Direktruftasten

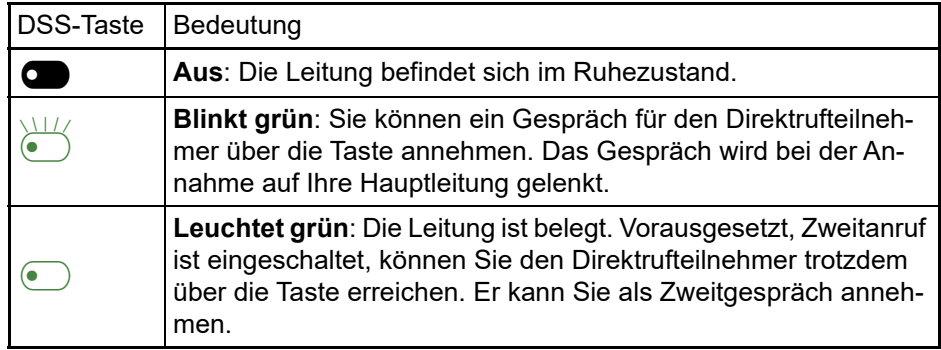

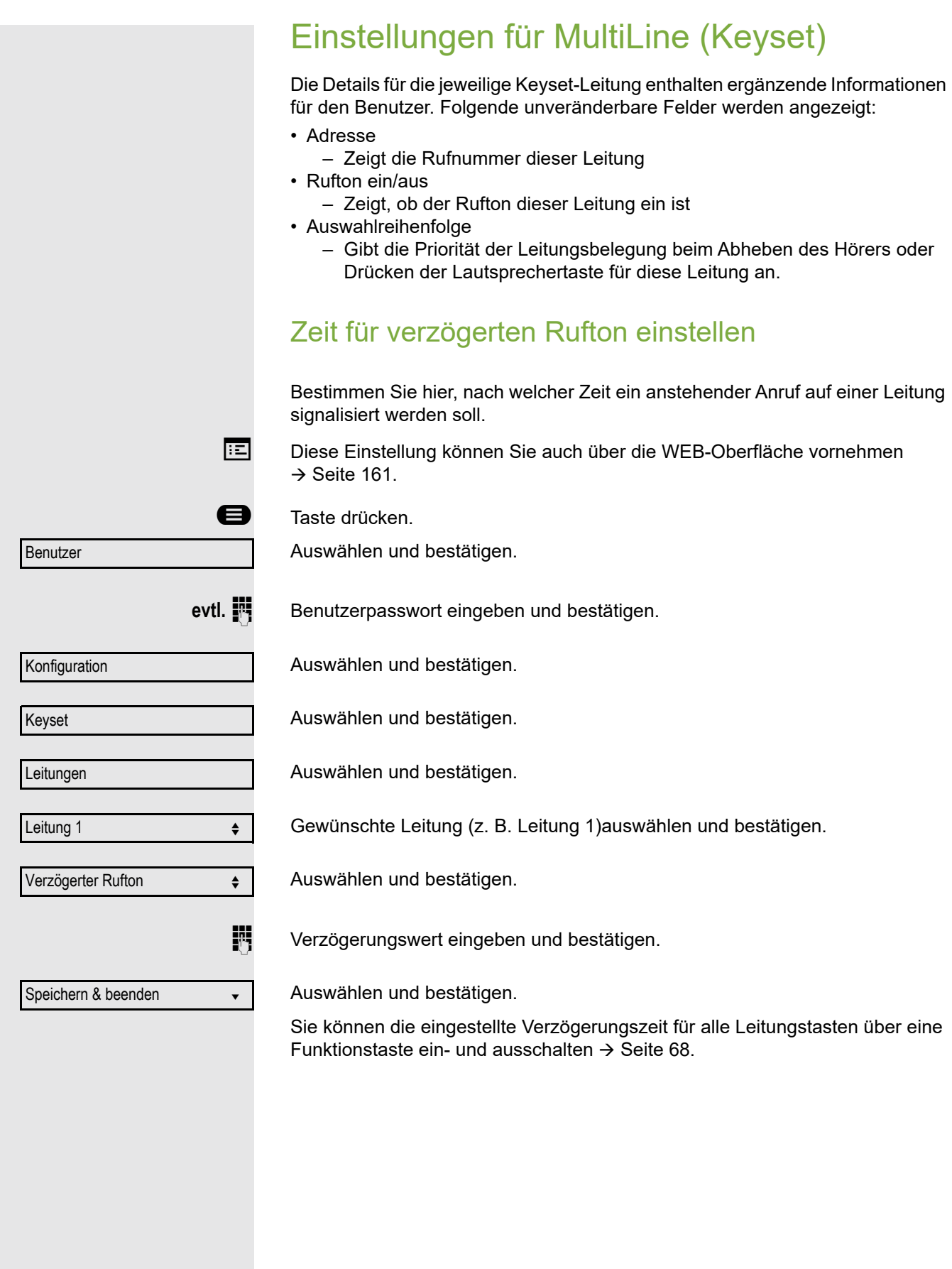

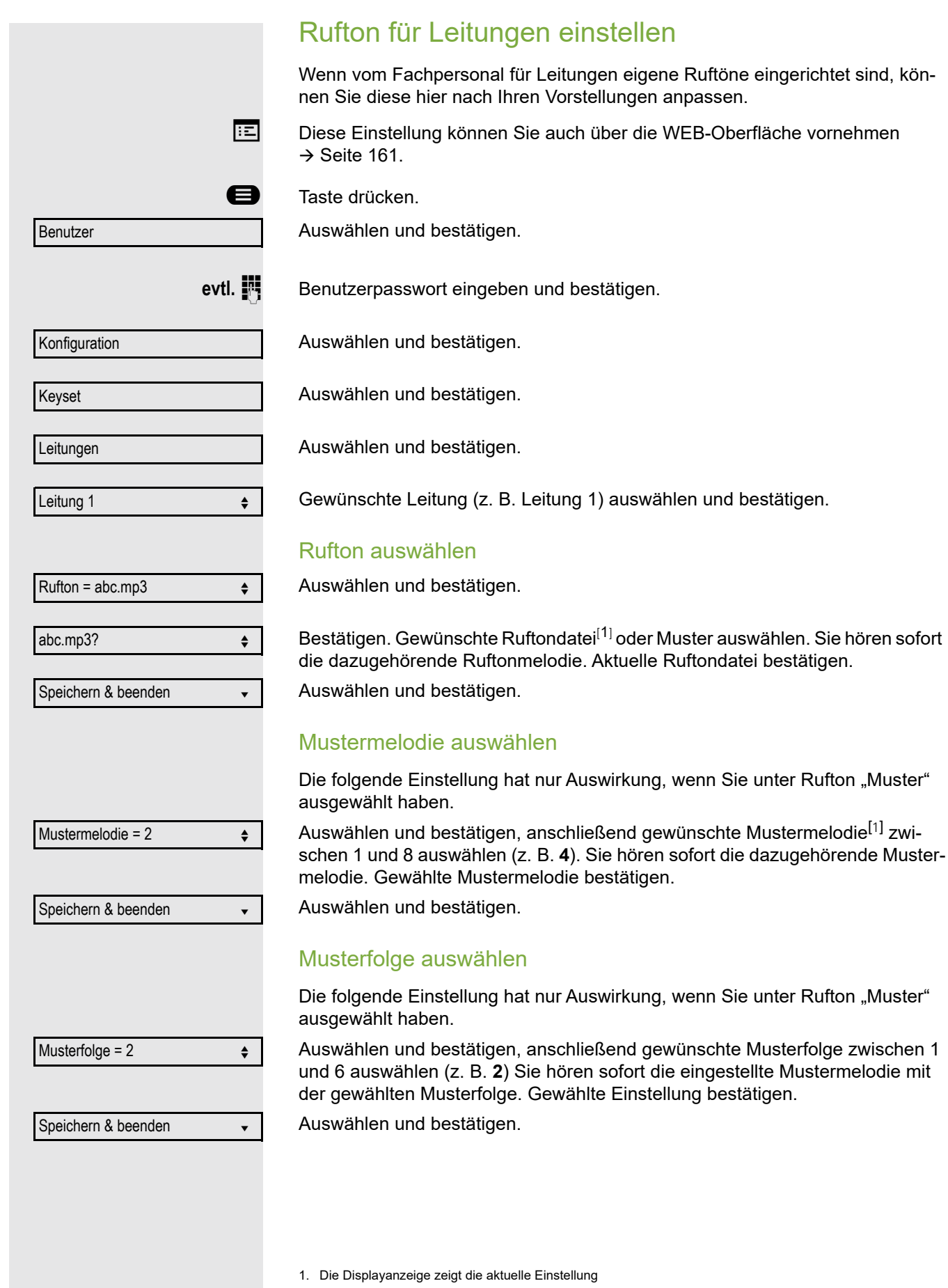

#### <span id="page-116-0"></span>**Leitungsvorschau**

**Voraussetzung**: Sie führen bereits auf einer Leitung ein Gespräch und auf einer Nebenleitung läutet ein weiteres Gespräch. Sie haben eine Sensortaste mit der Funktion "Vorschau" eingerichtet  $\rightarrow$  [Seite](#page-61-0) 62.

#### Vorschau für einen Anruf

 $\blacktriangleright$  Ihr Fachpersonal hat die permanente Vorschau-Funktion deaktiviert.

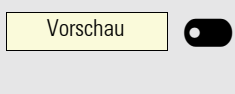

Leitung 1

Taste "Vorschau" drücken. Die Taste leuchtet. Die Vorschau-Funktion ist temporär eingeschaltet.

Blinkende Leitungstaste drücken. Ein PopUp-Fenster öffnet sich und Sie erhalten Informationen über den Anrufer. Drücken Sie die Leitungstaste nochmals, um das Gespräch anzunehmen oder warten Sie, bis nach einer eingestellten Zeit das PopUp-Fenster von selbst geschlossen wird.

Die Vorschau-Funktion ist ausgeschaltet und muss für einen weiteren Vorgang wieder eingeschaltet werden.

#### Permanente Vorschau

 $\blacktriangleright$  Ihr Fachpersonal hat die permanente Vorschau-Funktion deaktiviert.

Drücken Sie die Taste "Vorschau", so bleibt die Vorschau für alle Leitungen mit "Leitungsvorschau" so lange eingeschaltet, bis Sie wieder die Taste "Vorschau" drücken.

Ist die Vorschau ausgeschaltet, so wird ein Gespräch auf einer Leitung beim Drücken der Leitungstaste sofort angenommen, ohne vorher Informationen über den Anrufer anzuzeigen.

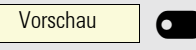

W

#### <span id="page-117-0"></span>Rollover für Leitung

Ihr zuständiges Fachpersonal kann festlegen, wie Rollover-Anrufe signalisiert werden.

Nur die entsprechende Leitungstaste blinkt.

Sie hören einen **speziellen Hinweiston** über das im Moment aktive Mikrofon und die entsprechende Leitungstaste blinkt.

Sie hören die **eingestellte Rufmelodie kurz** (etwa 3 Sek.) über den Lautsprecher und die entsprechende Leitungstaste blinkt.

Sie hören einen kurzen Aufmerksamkeitston.

Telefonieren Sie im Freisprechmodus, wird die Rufmelodie nicht abgespielt.

Das Telefon läutet. Die entsprechende Leitungstaste blinkt, ein Popup-Menü mit den zur Verfügung stehenden Informationen wird angezeigt.

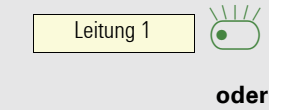

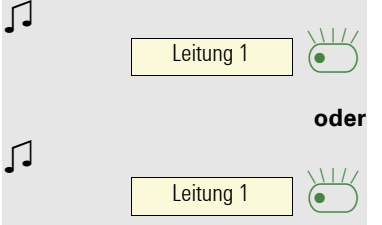

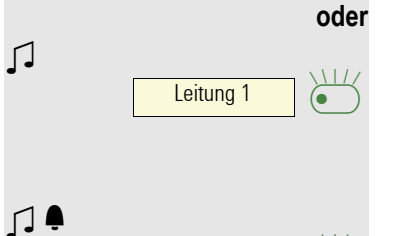

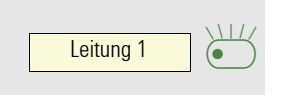

 $\blacksquare$ 

## Privatsphäre/Sicherheit

## Rufton aus- und einschalten

#### Rufton permanent aus- und einschalten oder auf Piepton einstellen

Wenn Sie nicht durch das Läuten eines eingehenden Anrufs gestört werden wollen, können Sie den Rufton ganz abschalten oder so einstellen, dass Sie nur alle 25 Sekunden durch einen Piepton auf einen Anruf hingewiesen werden. Die Einstellungen können Sie auch während des Klingelns des Telefons vornehmen.

**\*\*** Taste gedrückt halten (ca. 2 Sekunden) bis im Display in der Statuszeile  $\rightarrow$  [Seite](#page-18-0) 19 das Symbol für den ausgeschalteten Rufton erscheint.

Der Rufton ist ausgeschaltet.

**\*\*** Taste gedrückt halten bis im Display in der Statuszeile das Symbol für den ausgeschalteten Rufton ausgeblendet wird, um die Funktion wieder auszuschalten.

Sie können die Funktion auch über die Option im Ruhemenü ein- und ausschalten.

Rufton aus?

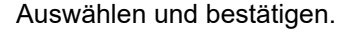

#### Rufton auf Piepton einstellen

**\*\*** Taste gedrückt halten (ca. 3 Sekunden) bis im Display in der Statuszeile (→ [Seite](#page-18-1) 19) das Symbol für Piepton erscheint. Sie hören alle 25 Sekunden einen kurzen Piepton, solange der Anrufer nicht selbst aufgelegt hat.

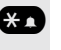

**\*\*** Taste gedrückt halten bis im Display in der Statuszeile das Symbol für Piepton ausgeblendet wird, um die Funktion wieder auszuschalten.

**oder**

#### Rufton mit Taste ausschalten

**Voraussetzung:** Die Taste "Rufton aus" muss eingerichtet sein ( $\rightarrow$  [Seite](#page-61-0) 62).

Taste drücken. Bei einem ankommenden Anruf ertönt der Rufton nur einmal.

Um die Funktion "Rufton aus" auszuschalten, die leuchtende Taste erneut drücken. Der Piepton kann nicht über die Taste eingestellt werden.

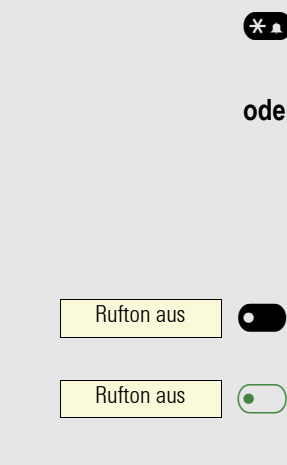

<span id="page-119-0"></span>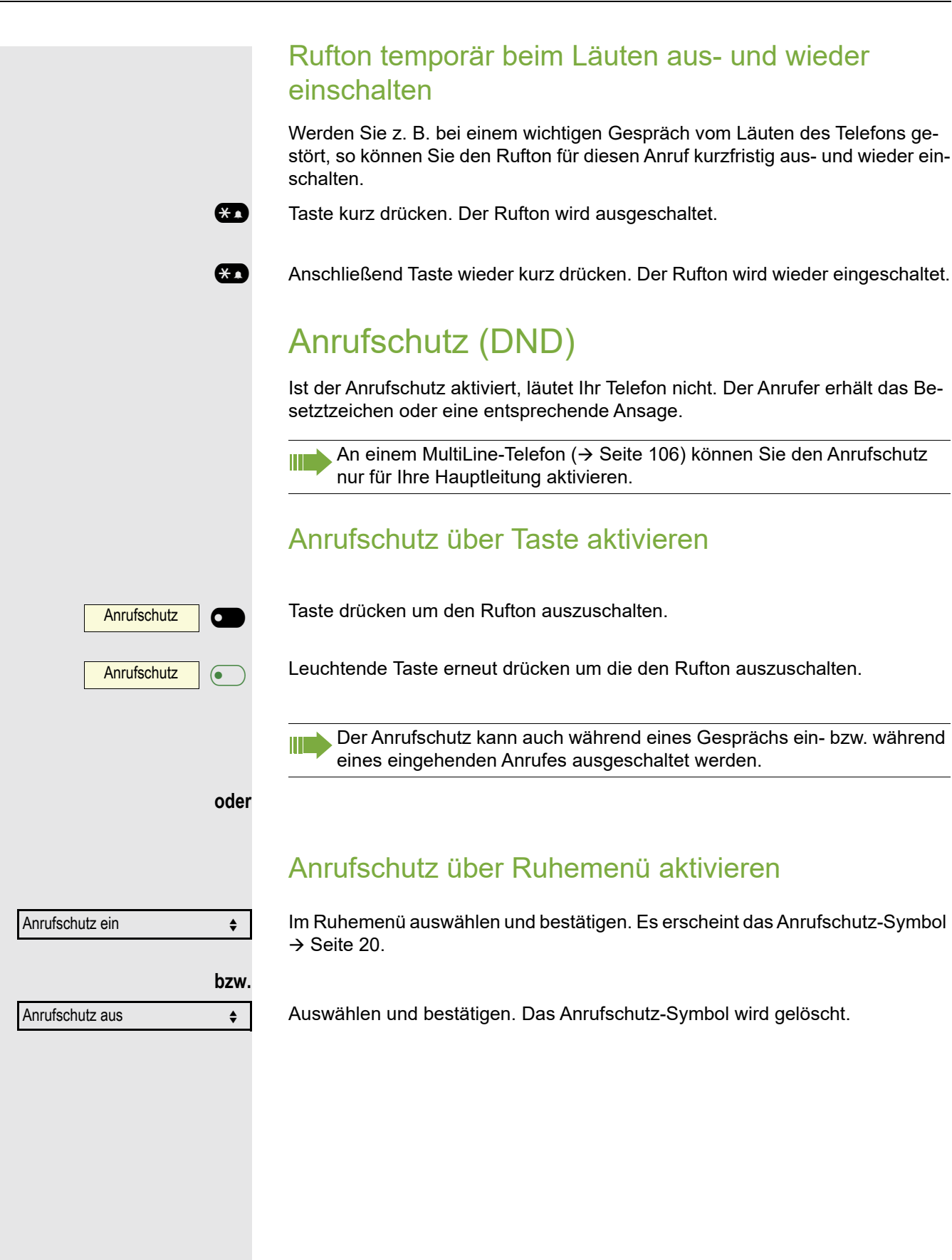

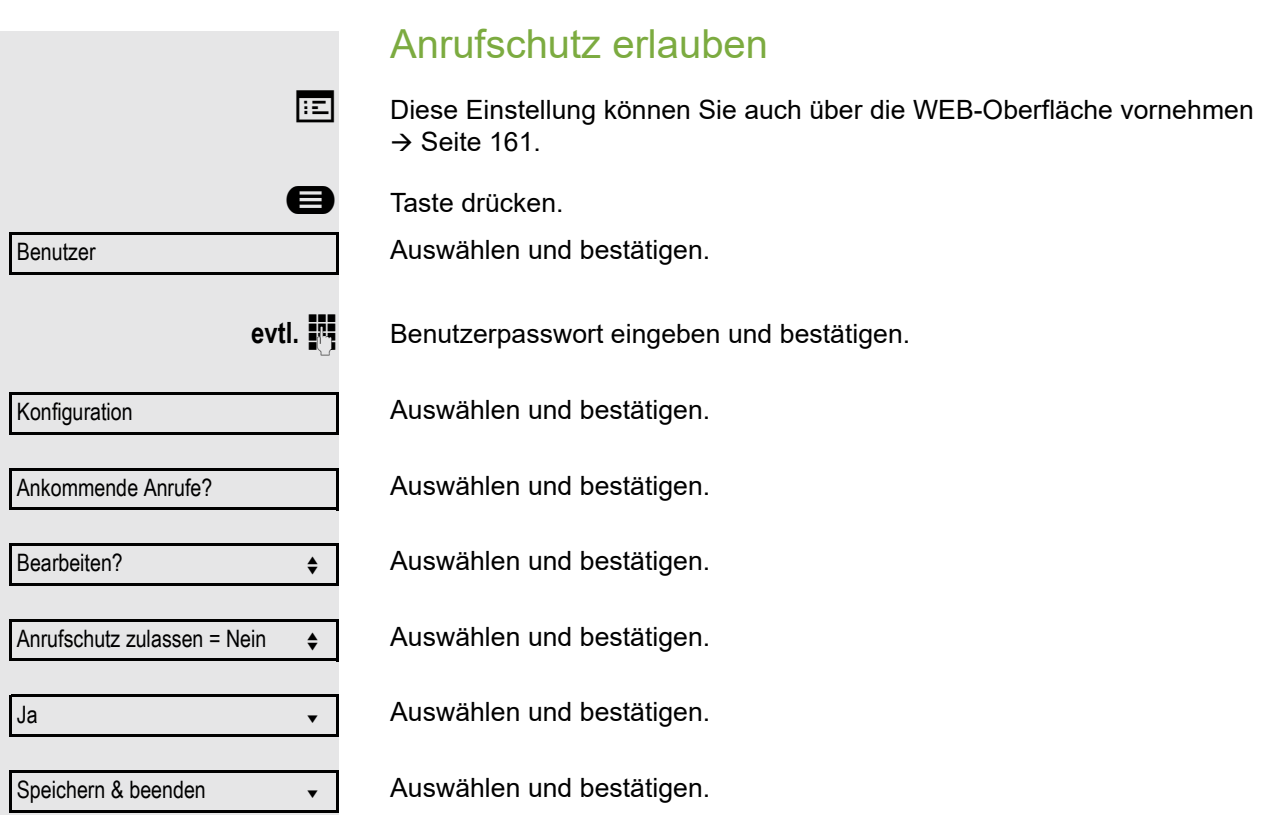

## <span id="page-121-0"></span>**Sicherheit**

#### Benutzerpasswort

Mit Ihrem Benutzerpasswort schützen Sie Ihre benutzerbezogenen Einstellungen einschließlich der Spracheinstellungen. Mit dem Benutzerpasswort können Sie auch Ihr Telefon sperren  $\rightarrow$  [Seite](#page-124-0) 125.

#### Folgende Einstellungen können durch das Fachpersonal vorgenommen worden sein:

- Das Passwort ist deaktiviert: Sie haben keine Möglichkeit Benutzer-Einstellungen vorzunehmen. Sie erhalten die Meldung "Passwort ist deaktiviert".
- Das Passwort ist vorübergehend gesperrt: Während dieser Zeit haben Sie keine Möglichkeit, Benutzer-Einstellungen vorzunehmen. Sie erhalten die Meldung "Passwort ist gesperrt".
- Nachdem Sie sich das erste Mal im Benutzerbereich angemeldet haben, kann es sein, dass Sie das voreingestellte Passwort durch ein neues Passwort ersetzen müssen.
- Ein Passwort kann eine voreingestellte Gültigkeit haben: Nach dieser Zeit müssen Sie ein neues Passwort erstellen. Sie werden zur gegebenen Zeit mit der Meldung "Ändern (noch x Tage)" darauf aufmerksam gemacht. Nach Ablauf der Frist erhalten Sie die Meldung "Passwort ist abgelaufen". Bestätigen Sie dann "Passwort ändern" und ändern Sie das Passwort wie in diesem Abschnitt beschrieben.
- Haben Sie ein Passwort wiederholt falsch eingegeben (2 bis 5 mal), werden weitere Versuche blockiert. Nach einer eingestellten Frist können Sie es erneut versuchen.
- Ein bereits verwendetes Passwort können Sie unter Umständen eine Zeit lang nicht wieder als "neues Passwort" verwenden, sondern müssen ein anderes erstellen.
- Die Vorschriften, welche und wieviele Zeichen für ein Passwort verwendet werden dürfen oder müssen, erfahren Sie von Ihrem Fachpersonal.

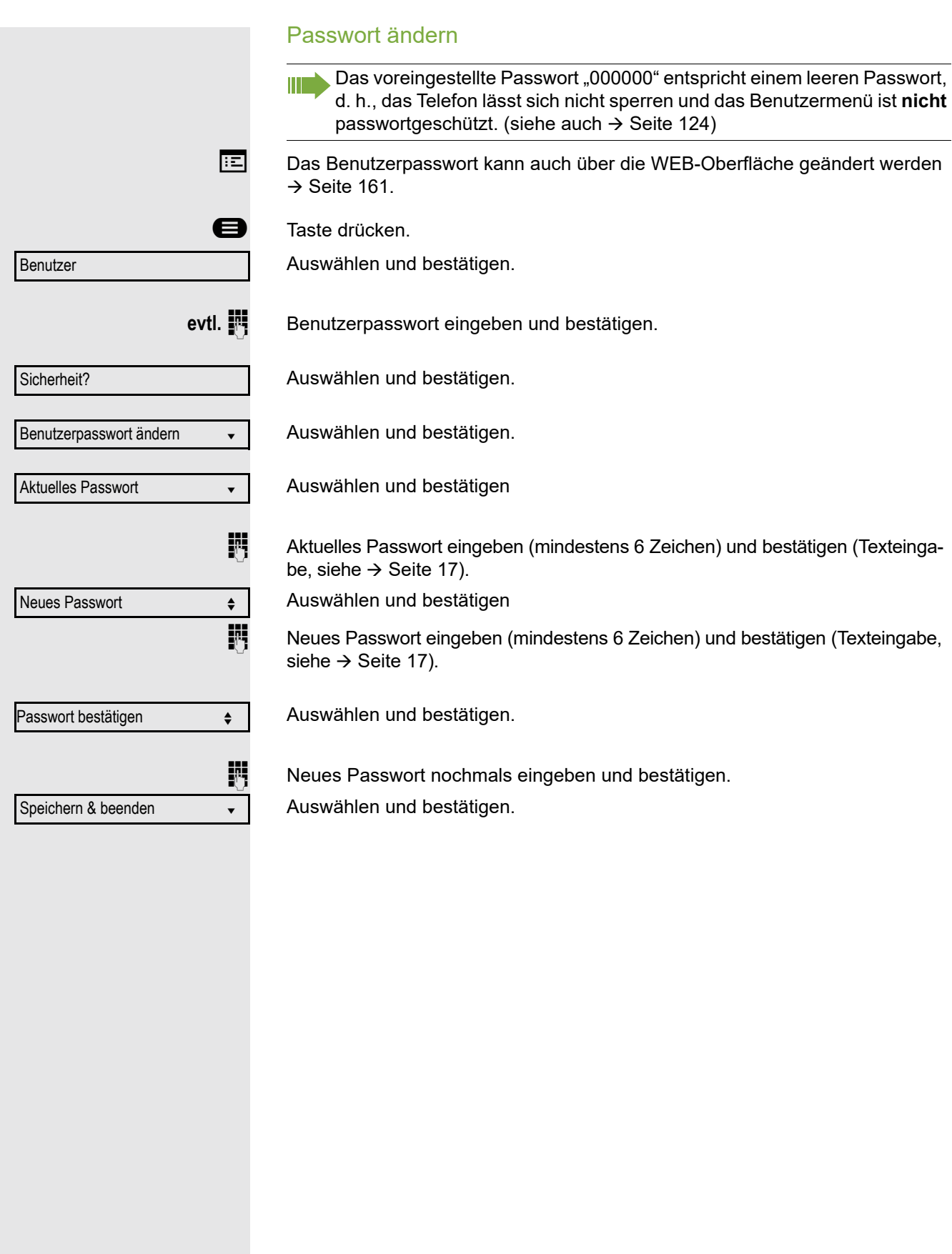

<span id="page-123-0"></span>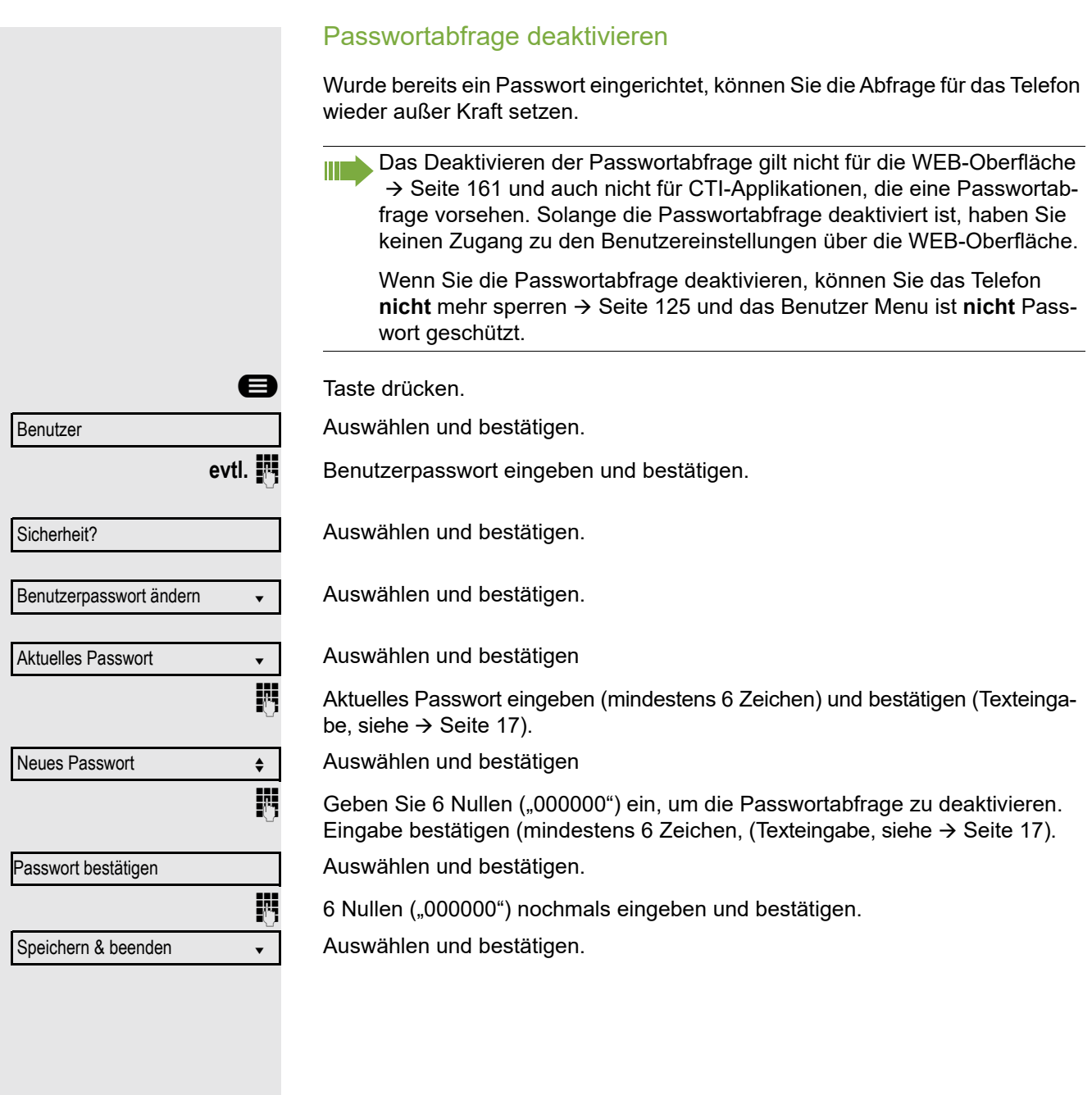

#### <span id="page-124-0"></span>Telefon sperren

Um das Telefon vor unberechtigtem Zugriff zu schützen, können Sie das Telefon sperren, damit niemand, ohne das Benutzerpasswort zu kennen, telefonieren oder Einstellungen ändern kann.

Vordefinierte Nummern aus dem Wählplan können gewählt werden – fragen Sie dazu das Fachpersonal.

Das Telefon kann nur gesperrt werden, wenn Sie ein Benutzerpasswort WIT. festgelegt haben → [Seite](#page-121-0) 122. Das Passwort darf dabei nicht der Voreinstellung "000000" entsprechen.

Fragen Sie ggf., ob das Fachpersonal für Sie die Telefonsperre freigeschaltet hat.

Sperre einschalten

#<sup>#</sup> Taste lange drücken.

Bestätigen. Am Display erscheint das Symbol für Telefonsperre  $\rightarrow$  [Seite](#page-19-0) 20.

Taste drücken.

Auswählen und bestätigen.

Benutzerpasswort eingeben und bestätigen.

Auswählen und bestätigen.

Auswählen und bestätigen.

Auswählen und betätigen

Auswählen und bestätigen.

Auswählen und bestätigen. Das Telefon ist gesperrt.

Wurde eine Notrufnummer vom Fachpersonal im Telefon eingetragen, so W wird **Notruf** am Display zur Auswahl angeboten, nachdem Sie die Sperre eingeschaltet haben. Sie können die Notrufnummer auch über die Wähltastatur eingeben.

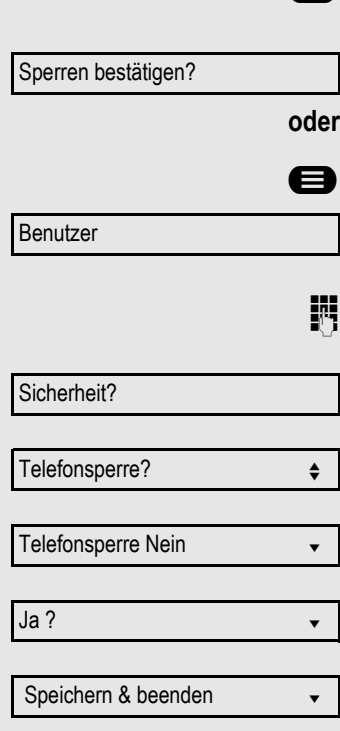

#### Telefon entsperren

Am Display wird angezeigt: Telefon gesperrt.

Zum Entsperren stehen zwei Optionen zur Auswahl:

- Benutzer entsperren
- Admin entsperren

Auswählen und bestätigen, wenn Sie das Benutzerpasswort kennen. Sie werden aufgefordert, das Benutzerpasswort einzugeben.

**oder**

Ш

Admin entsperren?

Nutzer entsperren?

Auswählen und bestätigen, wenn Sie nur das Administratorpasswort kennen. Sie werden aufgefordert, das Administratorpasswort einzugeben.

Benutzerpasswort bzw. Administratorpasswort eingeben und bestätigen, die Sperre ist aufgehoben, wenn das Passwort korrekt war.

> Eine vom Fachpersonal eingetragene Notrufnummer kann bei gesperrtem Telefon über die Wähltastatur eingegeben oder über die Option **Notruf** gewählt werden.

Wenn das Telefon gesperrt ist, können Zielwahltasten nicht verwendet werden. Das gilt auch dann, wenn darauf die Notrufnummer gespeichert ist.

## Mobilitäts-Funktion

**Voraussetzung: Ihr Telefon wurde vom Fachpersonal "Mobilitäts-fähig" einge**richtet. Ein DLS-Server ist im LAN vorhanden und seine Adresse im Telefon eingetragen.

## Mobilitäts-Szenarien

Wenn Sie sich an Ihrem oder einem beliebigen "Mobilitäts-fähigen" Telefon anmelden, sind folgende Szenarien möglich:

#### An- und Abmelden am gleichen Telefon

- Als Mobilitäts-Benutzer anmelden  $\rightarrow$  [Seite 128.](#page-127-0)
- Als Mobilitäts-Benutzer abmelden  $\rightarrow$  [Seite 129.](#page-128-0)

#### An- und Abmelden an unterschiedlichen Telefonen

Für diese Fälle kann das Fachpersonal folgende Einstellungen vorgenommen haben:

- Anmelden mit erzwungenem Anmelden an einem Remote-Telefon, wenn der Benutzer dort noch angemeldet ist  $\rightarrow$  [Seite 130](#page-129-0).
- Anmelden mit erzwungenem Abmelden mit Verzögerung an einem Remote-Telefon, wenn der Benutzer dort noch angemeldet ist und dieses Telefon besetzt ist  $\rightarrow$  [Seite 131.](#page-130-0)

#### Übertragen der benutzerbezogenen Einstellungen und Daten

Wenn Sie sich als Mobilitäts-Benutzer abmelden, werden Ihre benutzerbezogenen Einstellungen und Daten im DSL-Server gespeichert, um beim Anmelden an einem anderen Telefon dorthin übertragen zu werden. Dazu gehören auch Ihre Kontakte aus dem persönlichen Telefonbuch  $\rightarrow$  [Seite](#page-95-0) 96. Das persönliche Telefonbuch kann nur erfolgreich übertragen werden, wenn das Zieltelefon über ein strukturgleiches Telefonbuch verfügt. Ihr Telefonbuch kann z. B. nicht zu einem OpenStage 60 übertragen werden, weil das Zieltelefonbuch eine andere Struktur aufweist.

## An- und Abmelden am gleichen Telefon

#### <span id="page-127-0"></span>Am Telefon anmelden

Voraussetzung: Es ist kein anderer "Mobilitäts-Benutzer" angemeldet.

#### Anmeldung über Taste

Falls eine Programmtaste für Mobilität eingerichtet ist.

#### Taste drücken.

#### **oder** Anmeldung über das Kontextmenü

Im Kontext-Menü des Ruhe-Displays auswählen und bestätigen  $($   $\rightarrow$  [Seite](#page-18-0) 19).

Der Dialog **Mobilitätsanmeldung** erscheint.

Sie werden aufgefordert, die Mobilitäts-ID einzugeben.

Mobilitäts-ID – in der Regel eine Telefonnummer – eintragen und bestätigen.

Sie werden aufgefordert, das Passwort einzugeben.

Benutzerpasswort eintragen und bestätigen.

Am Display erscheinen folgende Meldungen:

- Benutzer anmelden...
- Validierung
- Registrierung
- Benutzerdaten laden

Nach Beendigung der Anmeldung erscheint das Mobilitäts-Symbol 2<sup>2</sup>.

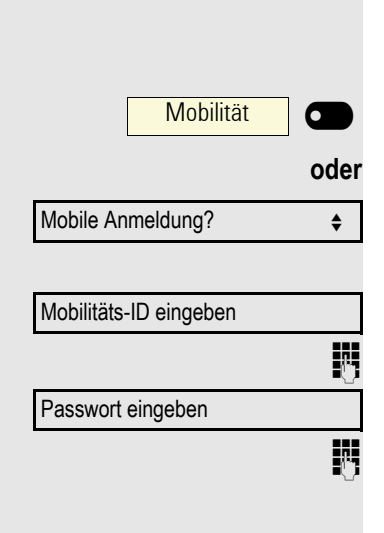

<span id="page-128-0"></span>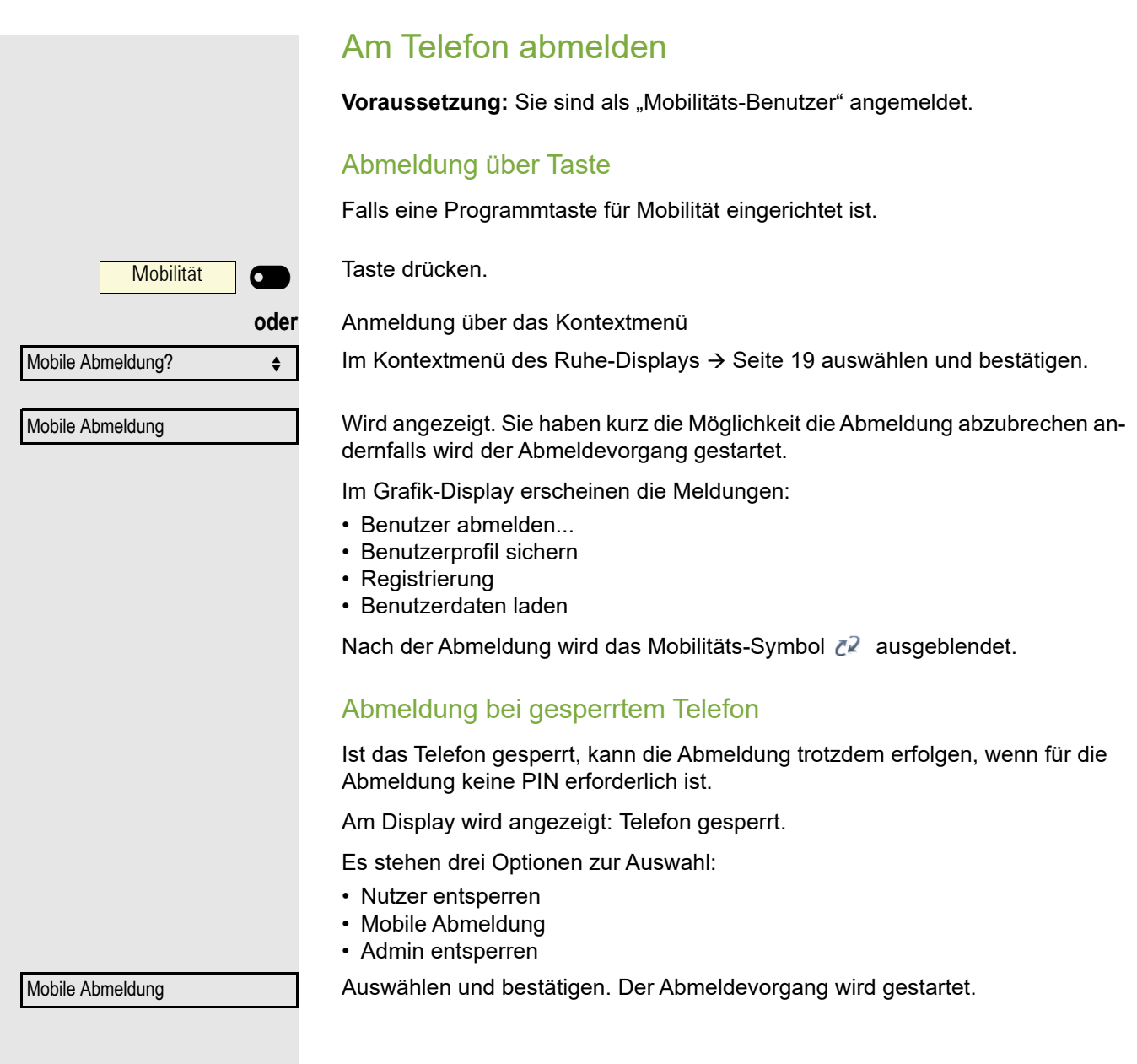

## Anmelden an unterschiedlichen Telefonen

Ist der Benutzer bereits an einem anderen Telefon angemeldet und für den Mobilitäts-Benutzer ist "Logon mit Forced Logoff" ausgeschaltet, so wird die Anmeldung abgewiesen.

#### <span id="page-129-0"></span>Anmelden mit erzwungenem Abmelden am Remote-**Telefon**

Ist der Benutzer bereits an einem anderen Telefon angemeldet und an diesem wird im Augenblick ein Gespräch geführt, so wird das Anmelden abgewiesen.

Ist dagegen zusätzlich vom Fachpersonal "Forced-Logoff während Gespräch" ohne Zeitangabe eingestellt, so wird keine Rücksicht darauf genommen, ob das Remote-Telefon besetzt ist oder nicht.

#### Anmeldung über Taste

Falls eine Programmtaste für Mobilität eingerichtet ist.

Taste drücken.

#### **oder** Anmeldung über das Kontextmenü

Im Kontextmenü des Ruhe-Displays → [Seite](#page-18-0) 19 auswählen und bestätigen.

Sie werden aufgefordert, die Mobilitäts-ID einzugeben.

Mobilität-ID – in der Regel eine Telefonnummer – eintragen und bestätigen. Sie werden aufgefordert, das Passwort einzugeben

**jil** Benutzerpasswort eintragen und bestätigen.

Am Display erscheinen folgende Mobilitätsmeldungen:

- Validierung
- Fremdstation abmelden...
- Registrierung

Die Abmeldung wird gleichzeitig am Remote-Telefon angezeigt. Nach Beendigung der Anmeldung leuchtet die LED der Programmtaste "Mobilität"und im Display erscheint das Mobilitäts-Symbol  $\mathbb{Z}^2$ .

Mobile Anmeldung Mobilitäts-ID eingeben

Mobilität | O

Passwort eingeben

<span id="page-130-0"></span>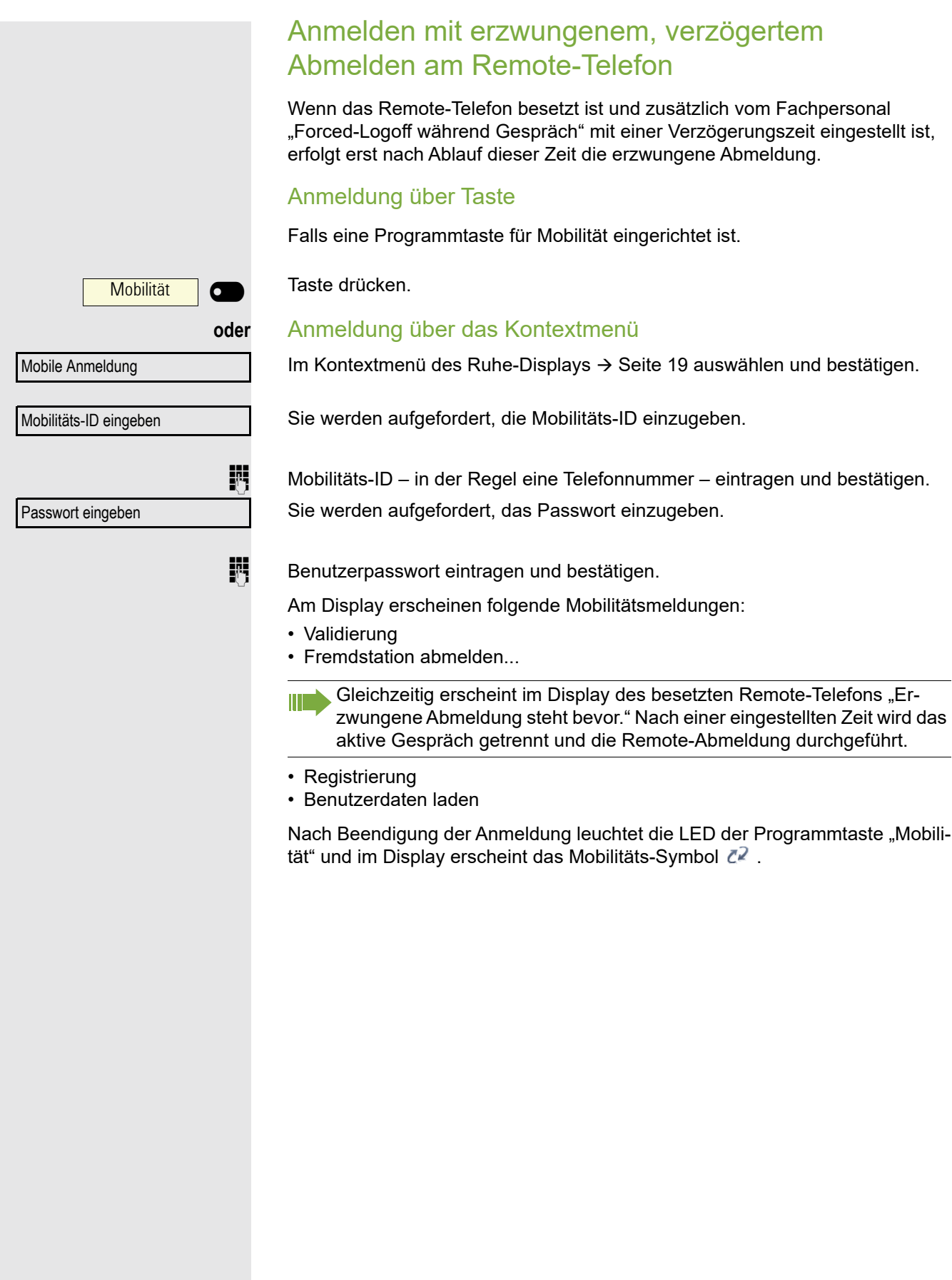

## Individuelle Einstellung

## **Display**

#### Kontrast einstellen

Sie können den Grafik-Display-Kontrast in mehreren Stufen Ihren Lichtverhältnissen anpassen.

**EE** Diese Einstellung können Sie auch über die WEB-Oberfläche vornehmen  $\rightarrow$  [Seite](#page-160-0) 161.

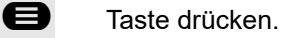

Auswählen und bestätigen.

Benutzer

Telefon?

**evtl. ii** Benutzerpasswort eingeben und bestätigen.

Auswählen und bestätigen.

Auswählen und bestätigen.

Auswählen und bestätigen. Kontrast: =  $\qquad \qquad \Leftrightarrow$ 

 $\bullet$  oder  $\bullet$  Kontrast einstellen und bestätigen.

Speichern & beenden v

Display ? ←

Auswählen und bestätigen.

# **example 7** Taste drücken. Benutzer Datum und Uhrzeit? Uhrzeit =  $14:44$   $\div$ Speichern & beenden v Benutzer Datum und Uhrzeit? Datum =  $20.02.2007$   $\div$

## Datum und Uhrzeit

Mit dieser Funktion können Sie bei Bedarf aus drei verschiedenen Anzeigemodi für das Datum auswählen und die Uhrzeit manuell einstellen.

**EE** Diese Einstellungen können Sie auch über die WEB-Oberfläche vornehmen  $\rightarrow$  [Seite](#page-160-0) 161.

## Uhrzeit einstellen

**example 7** Taste drücken.

Auswählen und bestätigen.

**evtl. ill** Benutzerpasswort eingeben und bestätigen.

Auswählen und bestätigen.

Auswählen und bestätigen. Die eingestelle Uhrzeit wird angezeigt.

**jit** Uhrzeit eingeben und bestätigen.

Auswählen und bestätigen.

## Datum einstellen

Speichern & beenden v

Auswählen und bestätigen.

evtl.  $\mathbb{N}$  Benutzerpasswort eingeben und bestätigen.

Auswählen und bestätigen.

Auswählen und bestätigen. Das eingestelle Datum wird angezeigt.

**jegen Datum eingeben und bestätigen.** 

Auswählen und bestätigen.

<span id="page-133-0"></span>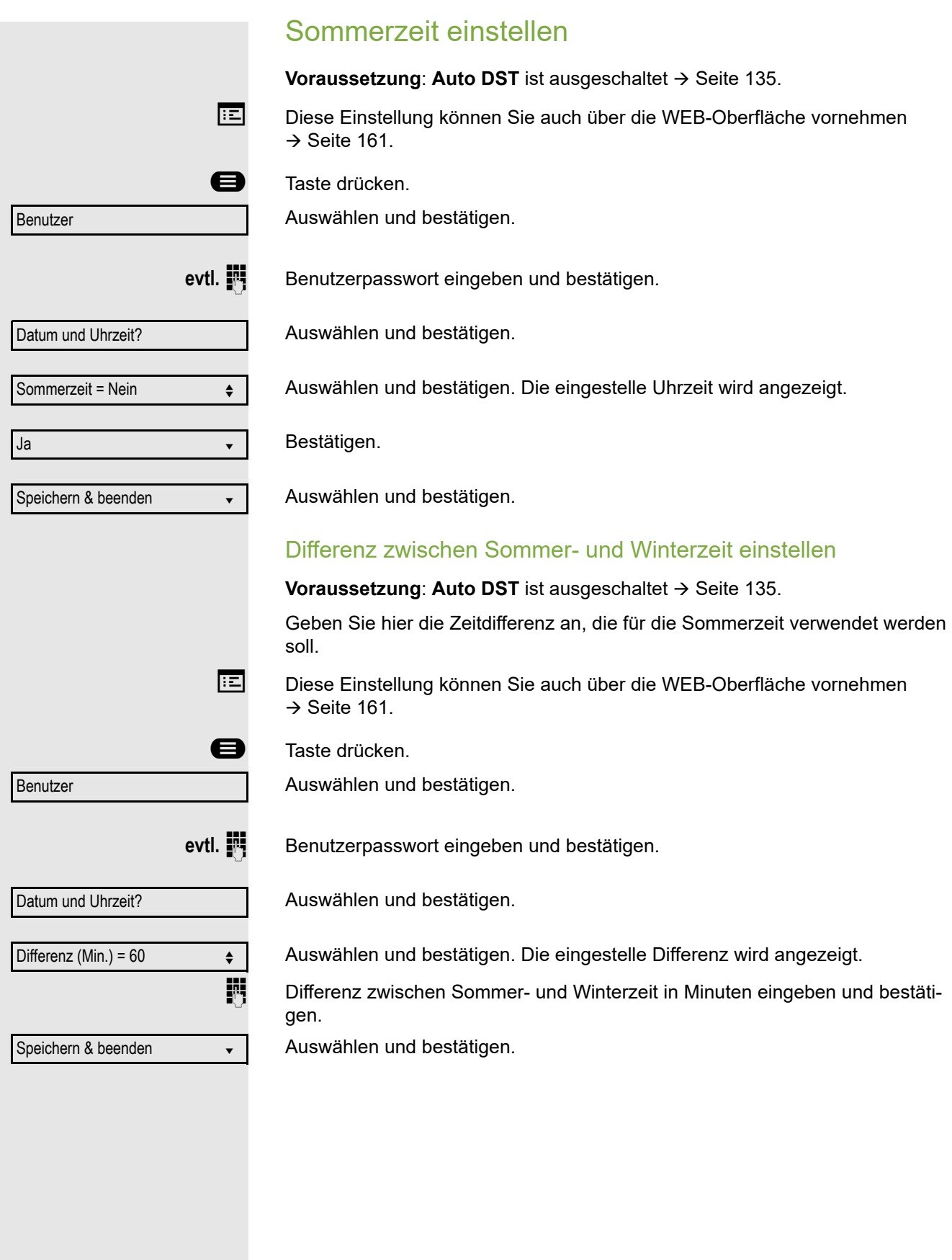

<span id="page-134-0"></span>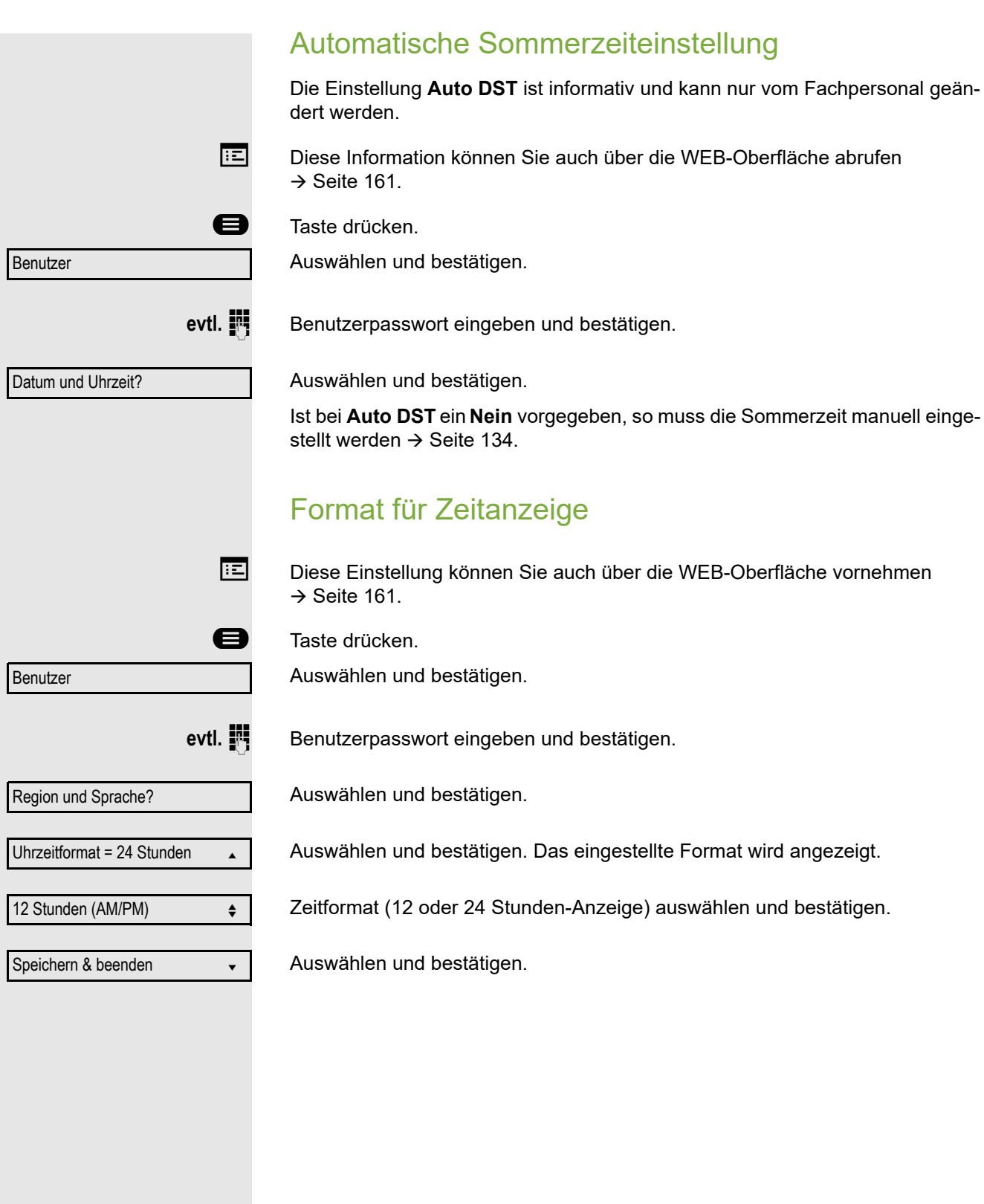

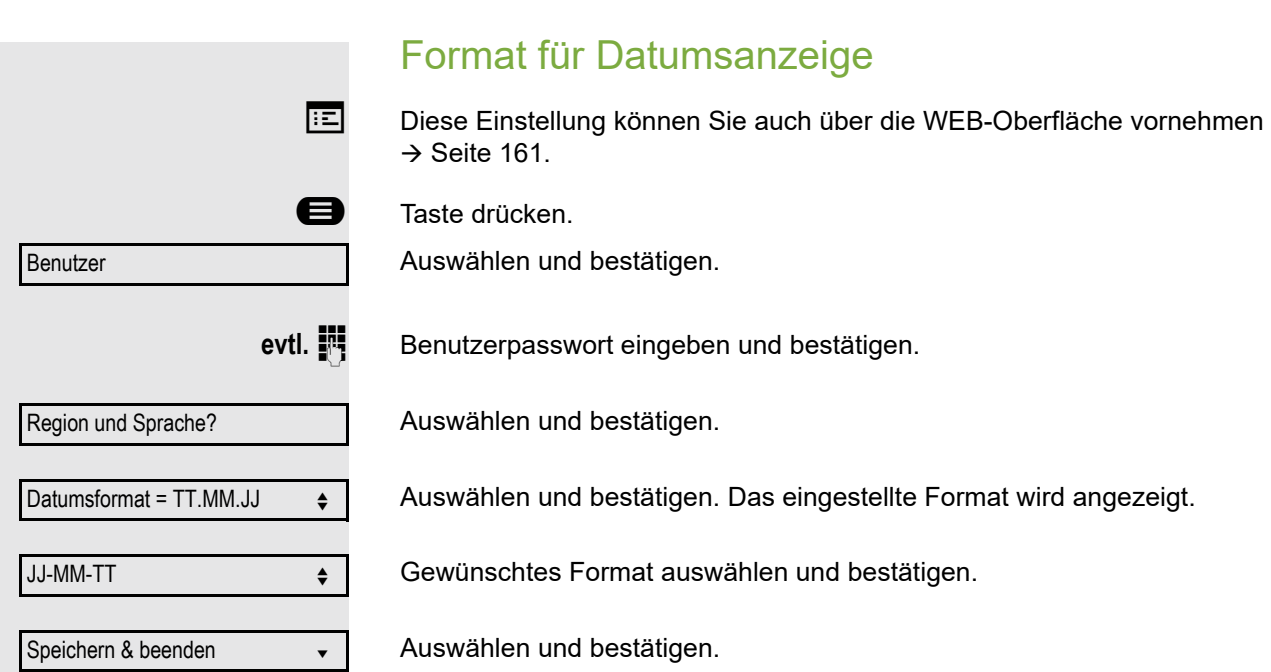

#### <span id="page-136-0"></span>Audio Lautstärken Über diese Auswahl stellen Sie folgende Lautstärken in 10 Stufen ein: • Lautsprecher • Rufton • Hörer • Kopfhörer • Freisprechen • Rollover Beispiel: **Hörer**  $\qquad \qquad$  Taste drücken. Auswählen und bestätigen. evtl. **jegen Benutzerpasswort eingeben und bestätigen.** Auswählen und bestätigen. Auswählen und bestätigen. Auswählen und bestätigen.  $\bullet$  oder  $\bullet$  Lautstärke einstellen und bestätigen. Benutzer Audio Lautstärken? Hörer  $\triangleleft$

Speichern & beenden v

Auswählen und bestätigen.

<span id="page-137-1"></span><span id="page-137-0"></span>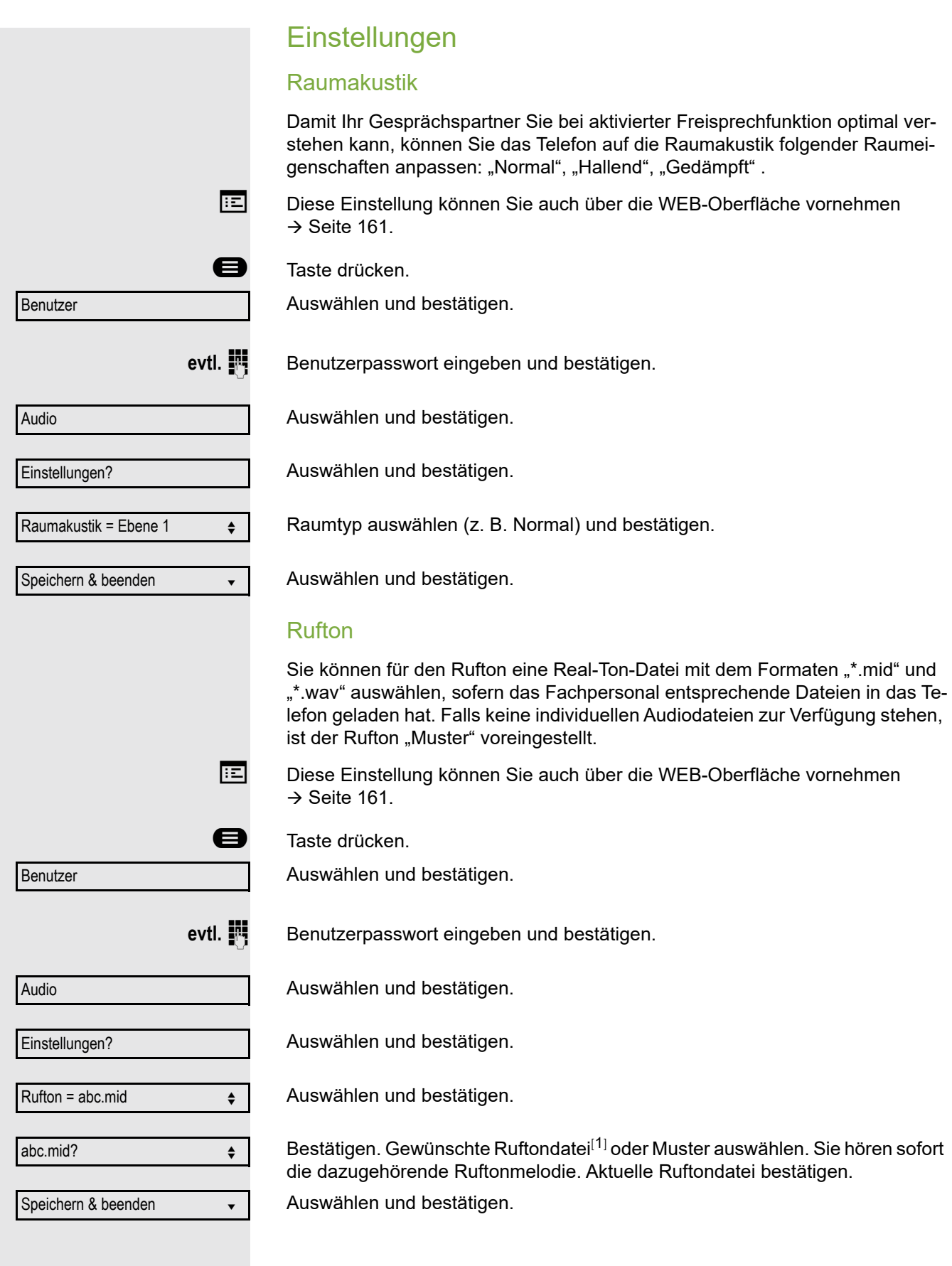

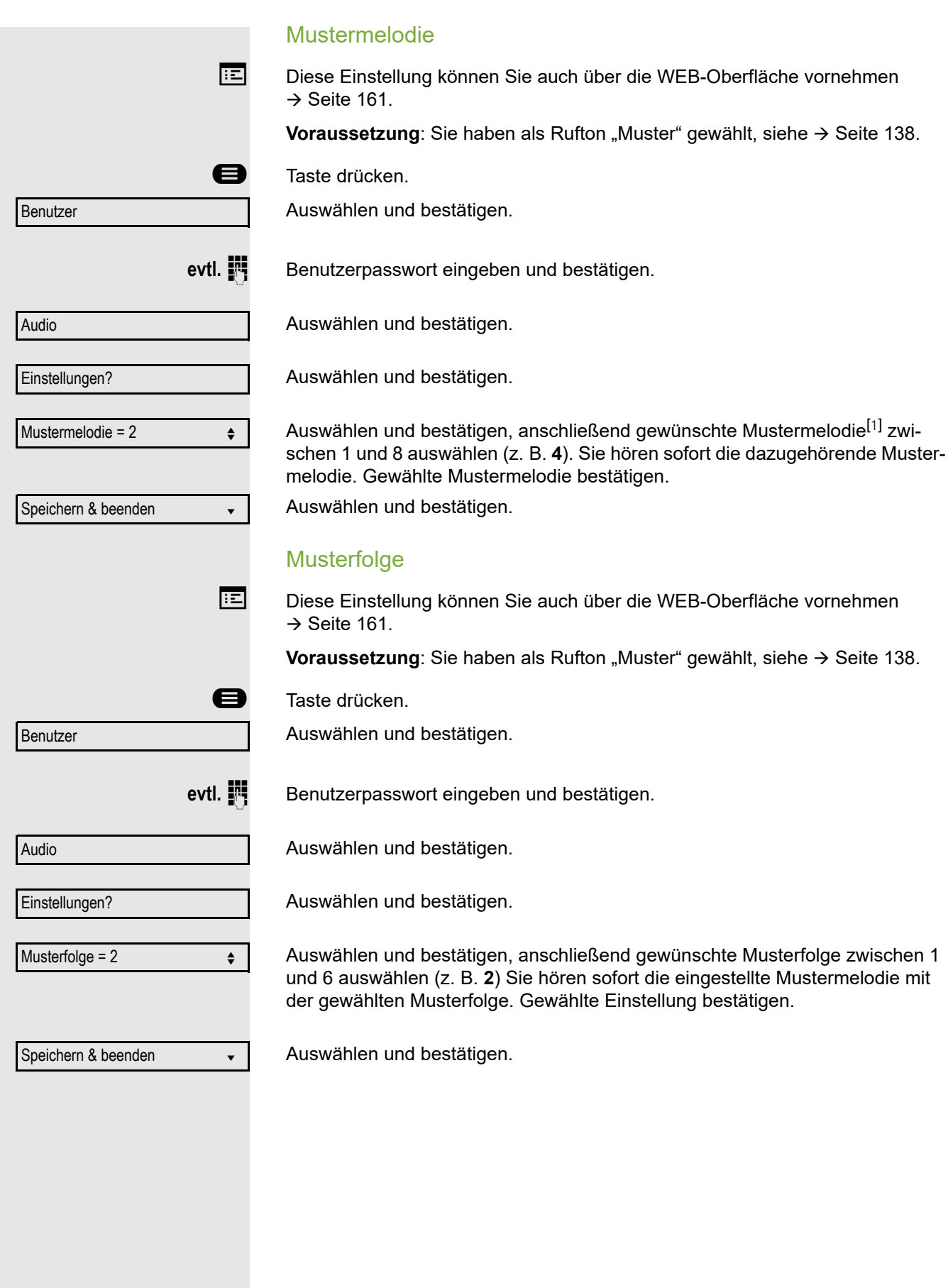

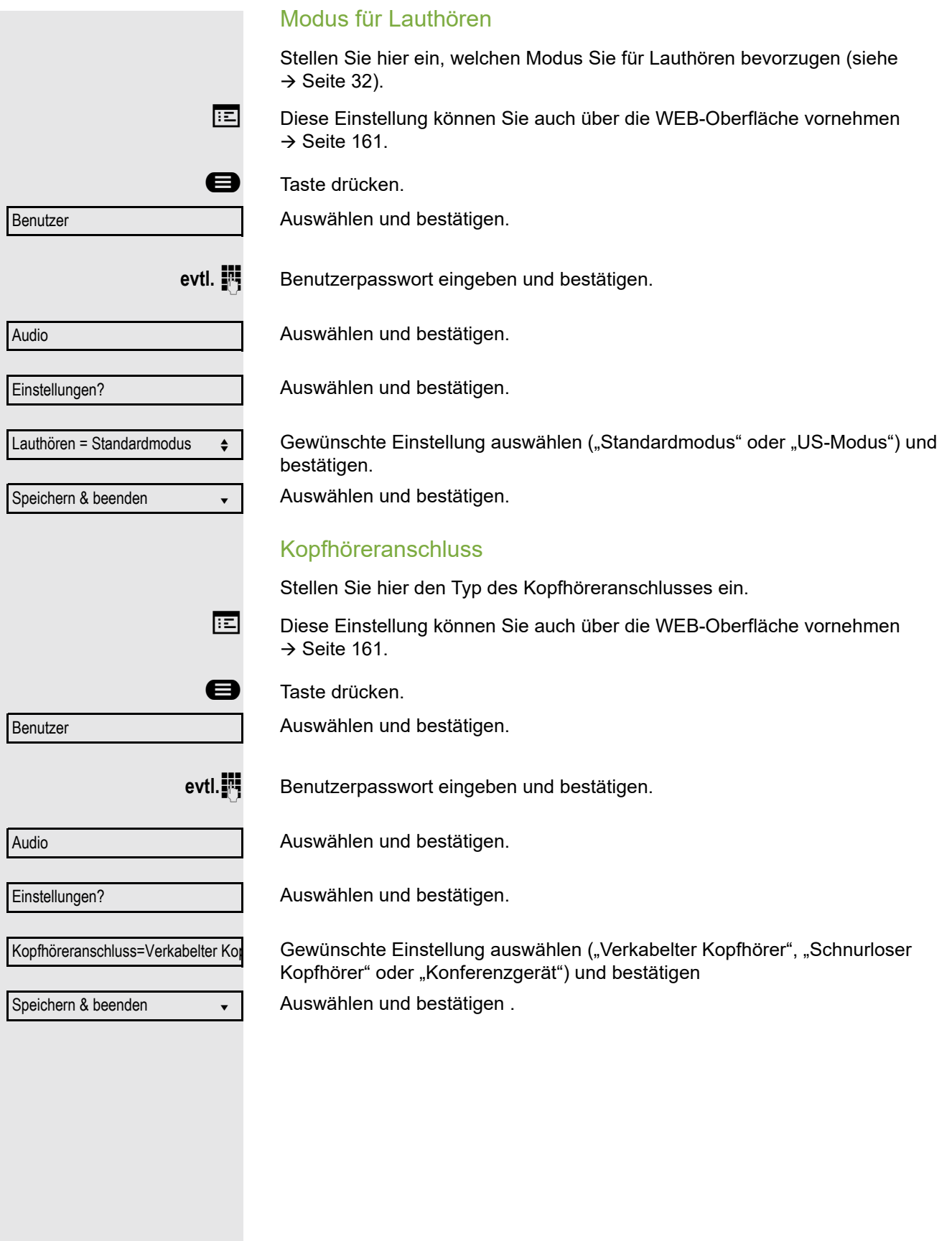

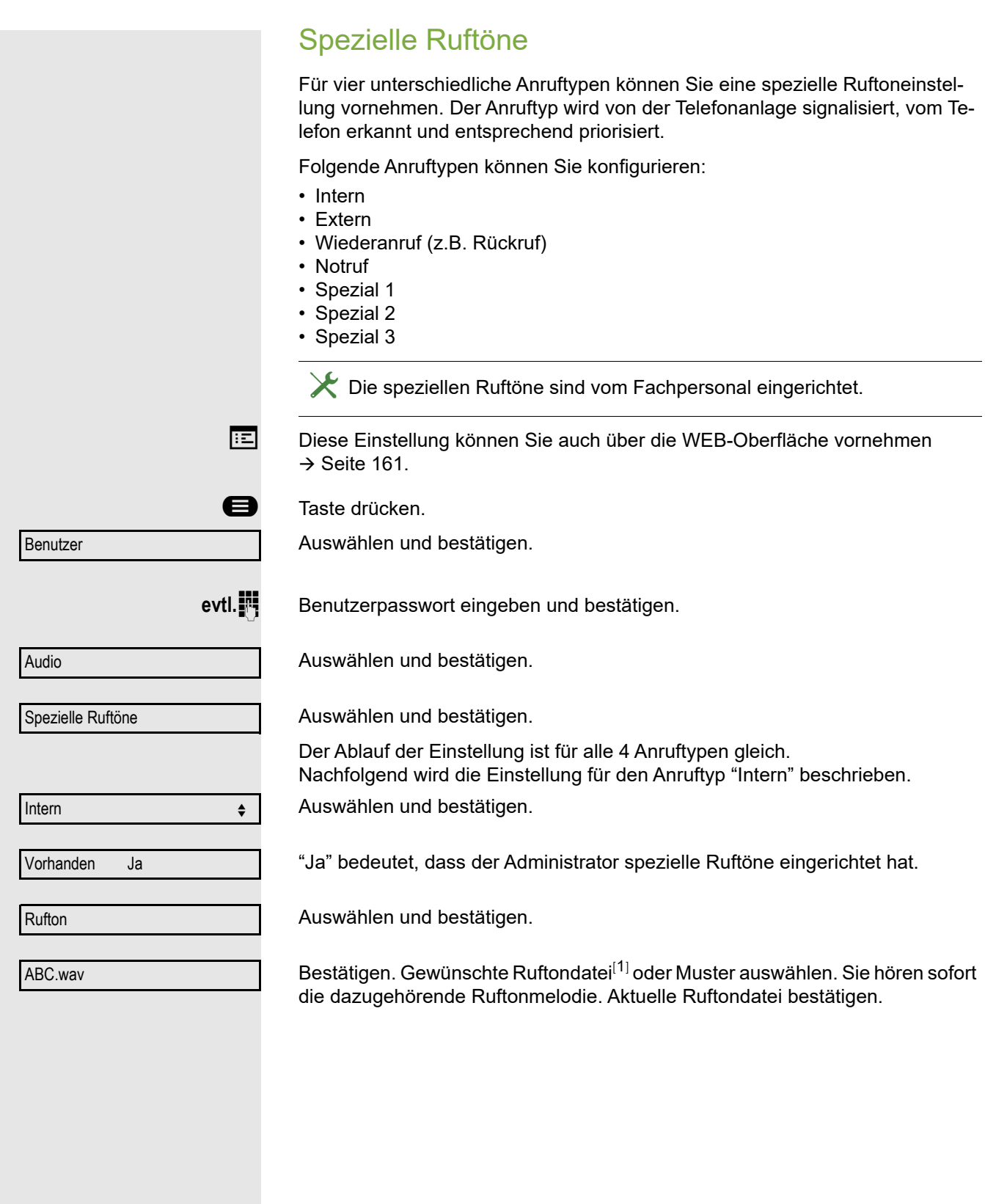

## Einstellungen für Ruftonart "Muster"

Wenn Sie "Muster" als Ruftonart ausgewählt haben, können Sie dafür noch Einstellungen für Mustermelodie und Musterfolge vornehmen:

Auswählen und bestätigen.

Gewünschte Mustermelodie[[1](#page-137-0)] zwischen 1 und 8 auswählen (z. B. **4**). Sie hören sofort die dazugehörende Mustermelodie. Gewählte Mustermelodie bestätigen.

Auswählen und bestätigen.

Gewünschte Musterfolge zwischen 1 und 6 auswählen (z. B. **2**) Sie hören sofort die eingestellte Mustermelodie mit der gewählten Musterfolge. Gewählte Einstellung bestätigen.

Auswählen und bestätigen.

## Ton und Hinweis bei ungesicherter **Sprachverbindung**

Mit dieser Option schalten Sie einen Aufmerksamkeitston ein, den Sie hören, wenn eine gesicherte Sprachverbindung zu ihrem aktuellen Gesprächspartner nicht mehr sicher ist. Zusätzlicherscheint der Hinweis "Ungesicherte Verbindung".

Das Fachpersonal hat bevorzugt den Aufbau gesicherter Verbindungen eingestellt.

**EE** Diese Einstellung können Sie auch über die WEB-Oberfläche vornehmen  $\rightarrow$  [Seite](#page-160-0) 161.

**example Taste drücken.** 

Auswählen und bestätigen.

**evtl. ill** Benutzerpasswort eingeben und bestätigen.

Auswählen und bestätigen.

Auswählen und bestätigen.

Auswählen und bestätigen.

Im Kontextmenü auswählen und bestätigen.

Speichern & beenden

Bestehende Verbindungen

Ton, sicherer Anruf = Nein

**Benutzer** 

Konfiguration

Ja

Auswählen und bestätigen.

142

Mustermelodie

Musterfolge

Speichern & beenden v

4

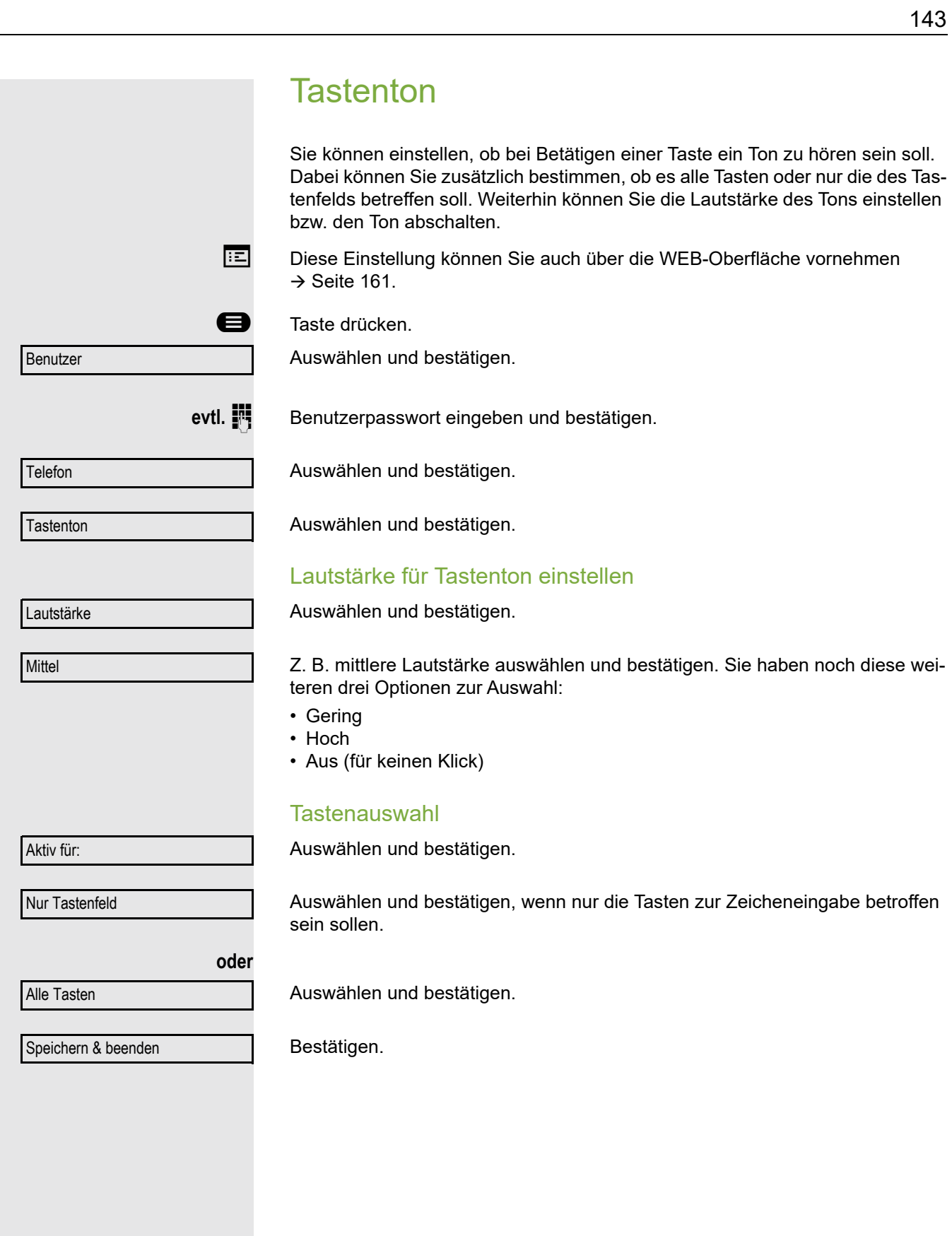

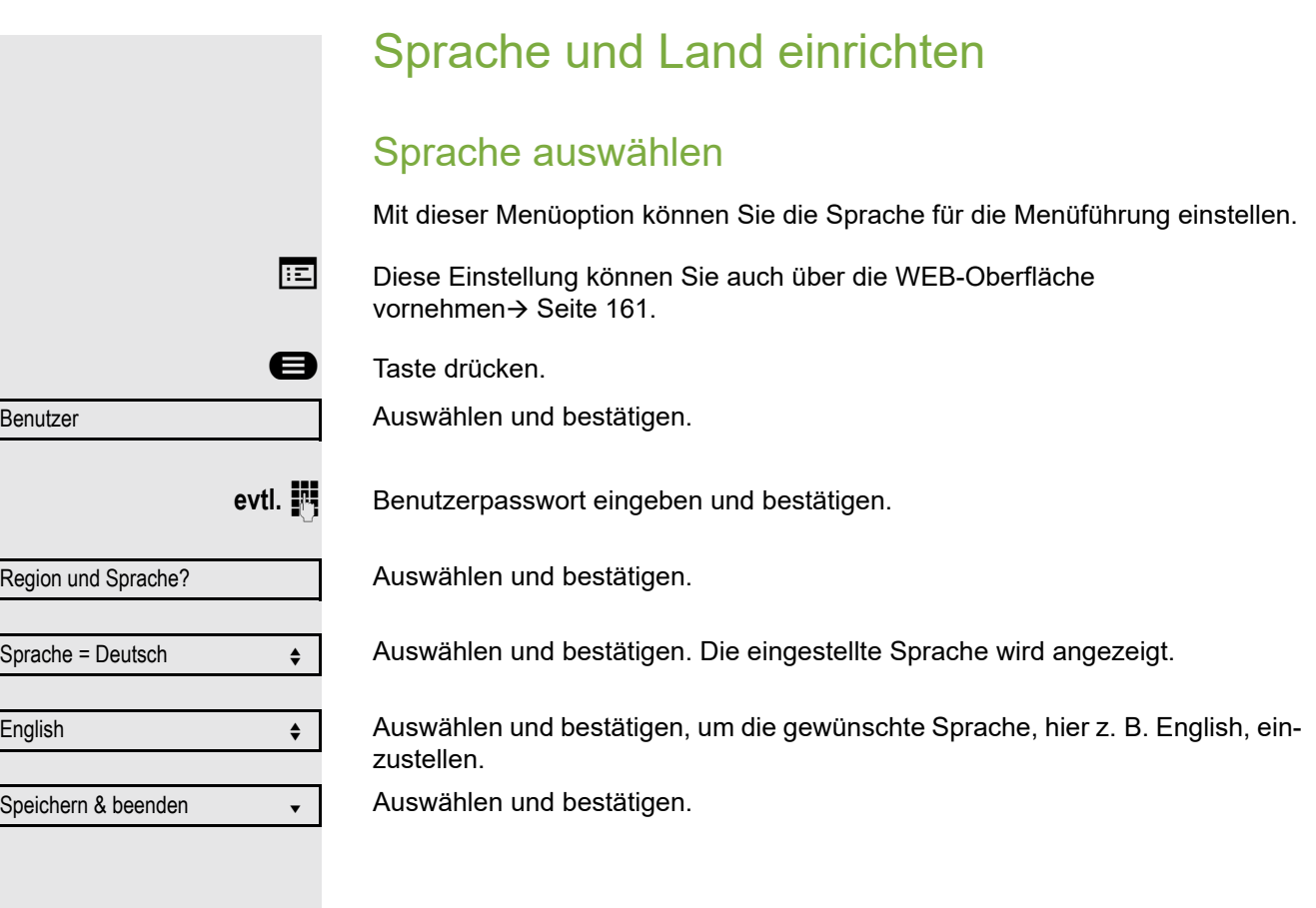
#### <span id="page-144-0"></span>Liste der einstellbaren Sprachen:

- 1. Bahasa Indonesia
- 2. Bahasa Malaysia
- 3. Brasileiro
- 4. Català
- 5. Ceština
- 6. Cymraeg
- 7. Dansk
- 8. Deutsch
- 9. English
- 10.English(US)
- 11.Español
- 12.Français
- 13.Hrvatski
- 14.Italiano
- 15.Latviešu Valoda
- 16.LietuviÝŠ Kalba
- 17.Magyar
- 18.Nederlands
- 19.Norsk
- 20.Polski
- 21.Português
- $22$ .Român $f$ É
- $23.$ Sloven $f$ çina
- 24.Slovenski Jezik
- 25.Srpski Jezik
- 26.Suomi
- 27.Svenska
- 28. Tiếng Việt
- 29.Türkçe
- 30. Ελληνικά
- 31.
- 32. Македонски Јазик
- 33. Русски
- 34.
- 35.中文
- 36.日本語

<span id="page-145-2"></span><span id="page-145-0"></span>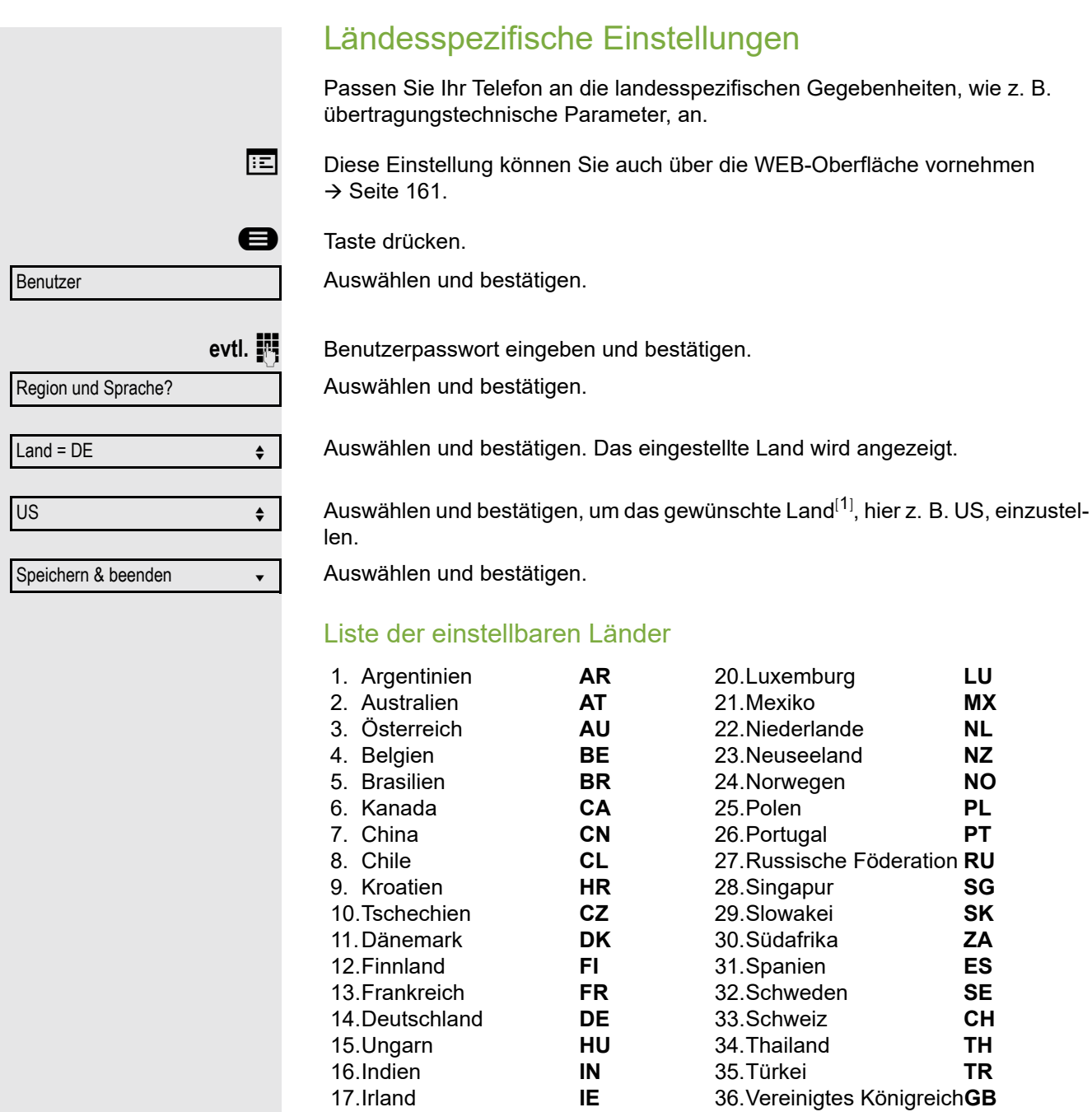

<span id="page-145-1"></span>18.Italien **IT** 37.Vereinigte Staaten **US** 19.Japan **JP** 38.Vietnam **VN**

<span id="page-146-0"></span>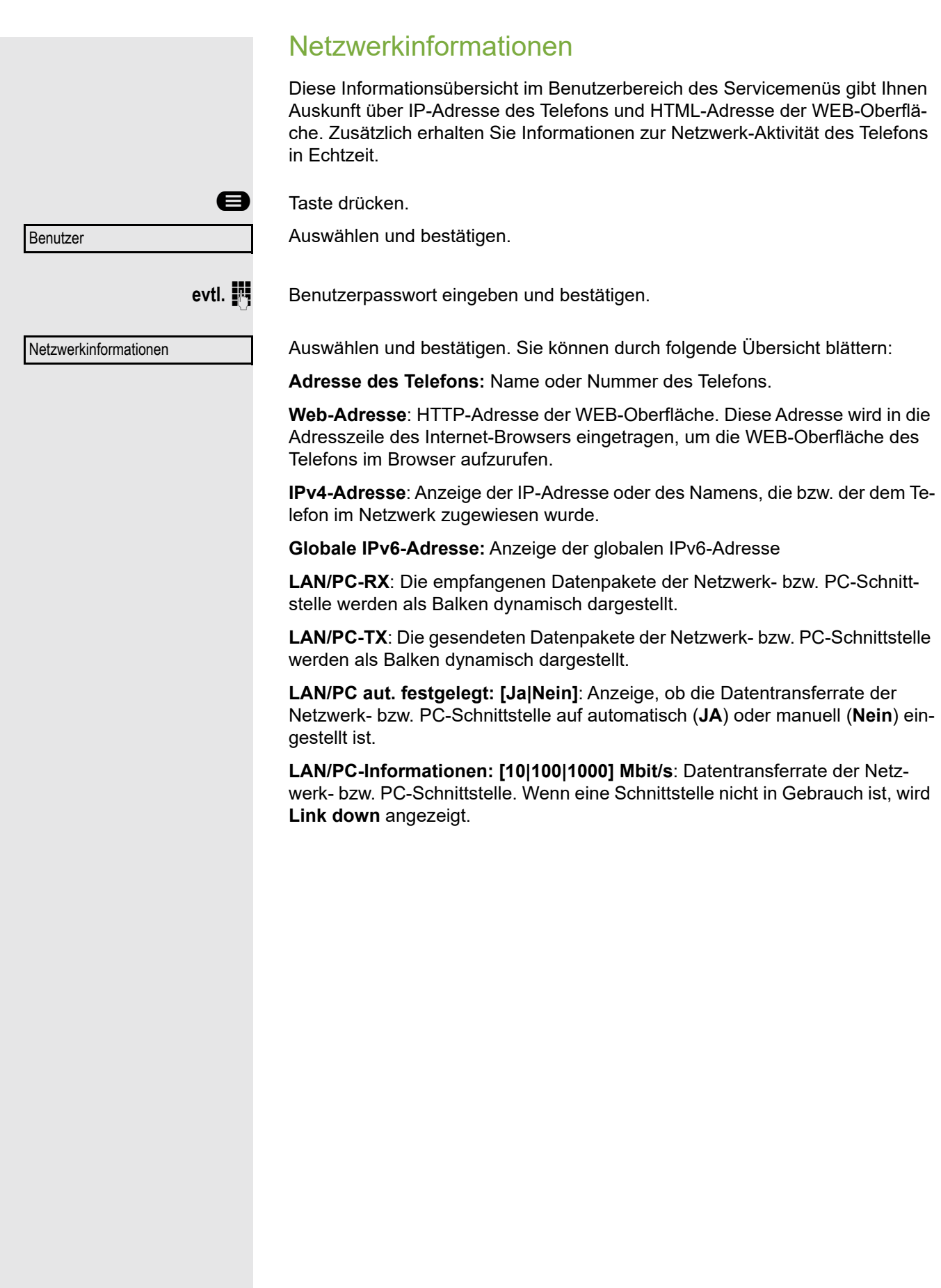

147

## <span id="page-147-0"></span>Benutzerdaten zurücksetzen

Folgende benutzerbezogenen Einstellungen, die Sie über das Telefonmenü oder über die WEB-Oberfläche geändert haben, können Sie wieder auf die Werkseinstellung zurücksetzen.

- Display-Kontrast
- Spracheinstellung
- Audio-Einstellungen
	- Lautstärken
	- Einstellungen
- Ruflisten
	- Alle Einträge werden gelöscht
- Programmierbare Tasten
	- Alle benutzerbezogenen Programmierungen werden gelöscht (siehe auch  $\rightarrow$  [Seite 69](#page-68-0)).

**Achtung:** Es werden alle aufgeführten Daten **ohne** Warnhinweis zurückgesetzt.

## Zurücksetzen durchführen

**example 7** Taste drücken.

Bestätigen.

evtl. **in** Benutzerpasswort eingeben und bestätigen.

**Zurücksetzen** 

Alle Benutzerdaten zurücksetzen?

**oder**

Abbrechen?

Um den Vorgang abzubrechen.

Werkseinstellung zurückgesetzt.

Auswählen und bestätigen.

## Individuelle Einstellungen mit Auswirkungen auf die Energieeffizienz

Auswählen und bestätigen. Die zuvor aufgeführten Benutzerdaten sind auf

Durch die folgenden Einstellungen an Ihrem Telefon können Sie den Energieverbrauch aktiv reduzieren und damit einen wertvollen Beitrag zum Umweltschutz leisten:

• Reduzieren Sie die Ruftonlautstärke, Display-Helligkeit und -Kontrast. Die Standard-Einstellungen bei Auslieferung betragen 50 %.

Benutzer

# Gesprächsaufzeichnung

Für die Gesprächsaufzeichnung ist im Netz ein zentrales Sprachaufnahmegerät (Sprachrekorder) installiert, mit dem Ihr Telefon Verbindung aufnimmt, um die Sprache des aktuellen Gesprächs aufzunehmen. Der Rekorder nimmt den gesamten Sprachfluss von zwei oder mehr Teilnehmern auf.

Um sich die Handhabung der manuellen Gesprächaufzeichnung zu erleichtern, sollten Sie sich eine Aufnahmetaste ("Anrufaufzeichnung") einrichten  $\rightarrow$  [Seite](#page-61-0) 62. In der weiteren Beschreibung wird davon ausgegangen, dass eine entsprechende Taste konfiguriert wurde.

## Betriebsarten der Aufzeichnung

<span id="page-148-0"></span>Das Servicepersonal kann folgende Betriebsarten für die Gesprächsaufzeichnung – in der Beschreibung auch alternativ Rekorder genannt – vornehmen:

- Manuell (Manual)
- Auto-Start
- Alle Gespräche (All Calls)
- Aus (Disabled)

Für den akustischen Hinweis auf die Aufzeichnung gibt es folgende Einstellungen:

- Wiederholter Piepton (Repeated)
- Einmaliger Piepton (Single Shot)
- Aus (Off)

Fragen Sie Ihr Fachpersonal, welche Einstellungen für Ihr Telefon vorgenommen wurde.

### Betriebsart: ALLE-GESPRÄCHE

Das Telefon startet und stoppt den Rekorder automatisch, um sicherzustellen, dass alle Gespräche aufgenommen werden.

#### Betriebsart: MANUELL

Sie entscheiden, wann der Rekorder gestartet und gestoppt bzw. angehalten wird. Ist der Rekorder eingeschaltet, werden alle weiteren Gespräche aufgezeichnet. Halten Sie den Rekorder an, dann wird auch nichts aufgenommen. Gibt es keine Gespräche, dann hält der Rekorder ebenfalls an.

### Betriebsart: AUTO-START

Das Telefon startet den Rekorder automatisch. Sie können den Rekorder aber selbst stoppen bzw. anhalten und wieder starten. Wurde ein Gespräch schon aufgezeichnet, werden auch neue ankommende und abgehende Gespräche aufgezeichnet. Halten Sie während eines Gesprächs der Rekorder an, so weden spezielle Anrufe wie Rückfrage, Übernahme und Zweitanruf nicht aufgenommen solange der Rekorder angehalten ist. Kehrt das Telefon in den Ruhezustand zurück, dann wird das Auto-Start-Verhalten für den nächsten Anruf wieder bereitgestellt.

## <span id="page-149-2"></span>Erläuterungen zur Aufzeichnung

### <span id="page-149-0"></span>Gespräche die aufgezeichnet werden

<span id="page-149-3"></span>Ein aufzeichenbares Gespräch ist jedes Gespräch, das am Telefon im Sprach-Verbindungszustand ist. Das kann jedes abgehende oder ankommende Gespräch sein. Dabei spielt es keine Rolle, ob ein Gespräche direkt über das Telefon oder über eine Anwendung zustande kommt.

- Abgehend
- Ankommend
- Rückfrage
- Übernahme
- Wiederaufnahme
- Zweitgespräch
- Aufgeschaltetes Gespräch
- Konferenz $<sup>1</sup>$ </sup>
- Automatische Gesprächsannahme
- Gesicherte oder nichtgesicherte Verbindung

### Gespräche die nicht aufgezeichnet werden

- Abgehende Gespräche, die noch nicht den vollständigen Verbindungsstatus erreicht haben wie z. B. ein läutender Anruf.
- Gespräche im Haltezustand

### Erweiterte Funktionen:

- 1. Eine Konferenz<sup>2</sup> kann während der Aufzeichnung aufgebaut oder aufgelöst werden.
- 2. Während der Aufzeichnung kann eine Rückfrage erfolgen
- 3. Während der Aufzeichnung steht auch die Übergabe zur Verfügung.
- 4. Während der Aufnahme kann ein Zweitgespräch angenommen werden.

### Nicht unterstützt werden:

- 1. Abspielen der Aufzeichnungen über das Telefon.
- 2. Löschen von Aufzeichnungen über das Telefon.
- 3. Bearbeitungsroutinen für Aufzeichnungen über das Telefon.

### <span id="page-149-1"></span>Aufzeichnungshinweise

<span id="page-149-4"></span>Wird ein Gespräch aufgezeichnet, so erhalten Sie folgende Hinweise:

- Aufzeichnungssymbol  $\circ \circ$  am Display (permanent)
- Piepton (mehrfach in Abständen bei Ihnen und dem Gesprächspartner)
- Piepton (einfach bei Aufzeichnungsbeginn bei Ihnen und dem Gesprächspartner)

Der akustische Hinweis kann auch ausgeschaltet sein. Fragen Sie dazu Ihr Fachpersonal.

- 1. Nur Server-basierte Konferenz
- 2. Nur Server-basierte Konferenz

### **Multiline**

<span id="page-150-2"></span>Bei der Gesprächsaufzeichnung unterscheidet sich Multiline nicht von Singeline. Ist die Aufzeichnung gestartet, wird aufgezeichnet, sonst nicht. Der Aufnahmestatus einer Leitung dauert an, solange Gespräche mit dieser Leitung verbunden sind.

Wenn z. B. Leitung A aufgezeichnet wird (manuell angestoßen) und man zu Leitung B wechsel oder Leitung A ins manuelle Halten versetzt und zu Leitung B wechselt, dann wird die Aufzeichnung beendet und eine Teilaufnahme gespeichert.

Schaltet man die Aufzeichnung für das Gespräch auf Leitung B aus (Betriebsart = manuell oder Auto-Start), und wechselt wieder zu Leitung A, wird die Aufzeichnung für Leitung A nicht wieder gestartet.

Die genannten Betriebsarten (Alle Gespräche, Auto-Start oder Manuell) beziehen sich auf das Telefon und sind deshalb für alle Leitungen gleich.

## <span id="page-150-0"></span>Gespräche aufzeichnen

## Automatische Gesprächsaufzeichnung

Diese Betriebsart ist die einfachste. Haben Sie ein Gespräch angenommen oder einen Teilnehmer angerufen und dieser meldet sich, wird das Gespräch automatisch aufgenommen. Welche Gespräche das sein können finden Sie auf  $\rightarrow$  [Seite](#page-149-0) 150.

Sobald die Aufnahme gestartet ist, sehen [Sie am Displa](#page-149-1)y das Aufnahmesymbol  $\circ$  und hören einen Piepton (siehe auch  $\rightarrow$  Seite 150).

In dieser Betriebsart können Sie die Aufnahme nicht manuell anhalten.

## <span id="page-150-1"></span>Manuelle Gesprächsaufzeichnung

### Gesprächsaufzeichnung im Ruhezustand des Telefons ein- oder ausschalten.

**Voraussetzung**: Die Betriebsart Manuell ist eingestellt. Die Aufnahmetaste ("Anrufaufzeichnung") ist eingerichtet und zeigt den Status an.

Im Kontextmenü des Telefons auswählen um einzuschalten.

bzw. um auszuschalten.

Drücken Sie die Aufnahmetaste um einzuschalten – die LED leuchtet.

bzw. drücken Sie die Taste um auszuschalten – die LED erlischt.

Aufzeichnung ein

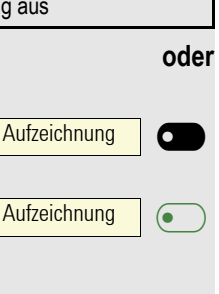

### <span id="page-151-0"></span>Gesprächsaufzeichnung mit Auto-Start

Die Aufnahmebereitschaft ist im Ruhezustand grundsätzlich eingeschaltet. Die LED der Aufnahmetaste leuchtet. Sie können den Rekorder nicht ausschalten. Sobald ein Gespräch aufgebaut ist, wird die Gesprächsaufzeichnung automatisch gestartet.

 $\leftarrow$  Hörer abheben.

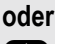

**(D)** Taste drücken.

Der Teilnehmer meldet sich. Sie hören einen Piepton, das Aufzeichnungssymbol  $\circ\circ$  wird am Display angezeigt und die LED der Aufnahmetaste bleibt an. Das Gespräch wird aufgezeichnet. (siehe auch  $\rightarrow$  [Seite](#page-149-1) 150)

Sie können die Aufnahme jederzeit anhalten und wieder fortsetzen.

]**oder** : Beenden Sie das Gespräch wird das Auto-Start-Verhalten für das nächste Gespräch wieder hergestellt.

## Gesprächsaufzeichnung steuern

Sie führen ein Gespräch (siehe auch  $\rightarrow$  [Seite](#page-149-2) 150)

<span id="page-151-1"></span>Gesprächsaufzeichnung während eines Gesprächs manuell starten

**Voraussetzung**: Die Betriebsart Manuell oder Auto-Start ist eingestellt. Sie führen ein Gespräch. Die Aufzeichnung ist nicht gestartet. Die LED der Aufnahmetaste ist aus.

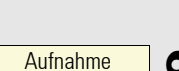

Drücken Sie die Aufnahmetaste um die Aufzeichnung zu starten – die LED leuchtet.

Sie hören einen Piepton und das Aufzeichnungssymbol  $\Omega$  wird am Display angezeigt. Das Gespräch wird aufgezeichnet. (siehe auch  $\rightarrow$  [Seite](#page-149-1) 150)

Gesprächsaufzeichnung manuell während eines Gesprächs anhalten

**Voraussetzung**: Die Betriebsart Manuell oder Auto-Start ist eingestellt. Sie führen ein Gespräch. Die Aufzeichnung ist gestartet. Die LED der Aufnahmetaste leuchtet.

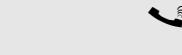

Sie führen ein Gespräch (siehe auch  $\rightarrow$  [Seite](#page-149-2) 150)

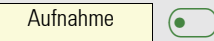

Drücken Sie die Aufnahmetaste um die Aufzeichnung anzuhalten – die LED erlischt und das Aufzeichnungssymbol  $\circ \circ$  am Display verschwindet.

Sie können die Aufzeichnung jederzeit wieder starten, um z. B. das laufende Gespräch weiter aufzuzeichnen.

#### Gesprächsaufzeichnung wird automatisch beendet

**Voraussetzung**: Sie führen ein Gespräch. Die Aufzeichnung ist gestartet. Die LED der Aufnahmetaste leuchtet.

]**oder** : Die Aufnahme wird automatisch beendet, sobald das Gespräch beendet wird oder wenn sich der Gesprächsstatus ändert, sodass das Gespräch nicht mehr aufgenommen wird – z. B. wenn eine Leitung ins manuelle Halten gelegt und eine andere Leitung belegt wird. (Multiline).

Die LED erlischt und das Aufzeichnungssymbol  $\circlearrowright$  am Display verschwindet.

## <span id="page-152-0"></span>Rückfrage während Gesprächsaufzeichnung

**Voraussetzung**: Sie führen ein Gespräch. Die Aufzeichnung ist gestartet. Die LED der Aufnahmetaste ist an.

Sie leiten eine Rückfrage ein – dadurch wird Ihr Hauptgespräch ins Halten gelegt während die Rückfrage durchgeführt wird.

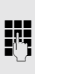

Während Sie die Rückfrage einleiten, wird die Aufzeichnung angehalten. Das Aufzeichnungssymbol  $\circ \circ$  am Display verschwindet.

Meldet sich der Rückfragepartner, wird das Rückfragegespräch aufgezeichnet. Sie hören einen Piepton und das Aufzeichnungssymbol  $\infty$  wird am Display wieder angezeigt.

Sie können jetzt das Rückfragegespräch beenden oder z. B. zum ersten Gesprächspartner wechseln (Makeln) während das Rückfragegespräch gehalten wird.

## <span id="page-152-1"></span>Zweitanruf während Gesprächsaufzeichnung

**Voraussetzung**: Sie führen ein Gespräch. Die Aufzeichnung ist gestartet. Die LED der Aufnahmetaste ist an.

[ Sie führen ein Gespräch. Sie hören einen Piepton und das Aufzeichnungssymbol | wird am Display angezeigt. Das Gespräch wird aufgezeichnet.

Ein zweiter Teilnehmer klopft an  $\rightarrow$  [Seite](#page-78-0) 79.

Im Pop-Up-Menü:

Auswählen und bestätigen.

Sie sind mit dem zweiten Teilnehmer verbunden. Sie hören einen Piepton und das Aufzeichnungssymbol | wird in der Zeile des zweiten Gesprächs angezeigt – dieses Gespräch wird jetzt aufgezeichnet. Der erste Teilnehmer wird gehalten.

Annehmen

### <span id="page-153-1"></span>Gesprächsaufzeichnung beim Makeln

**Voraussetzung**: Sie haben ein aktives oder gehaltenes Rückfrage- oder Zweitgespräch. Die Aufzeichnung ist gestartet. Die LED der Aufnahmetaste ist an.

[ Sie sind mit dem zweiten Teilnehmer verbunden. Sie hören einen Piepton und das Aufzeichnungssymbol  $\circ \circ$  wird in der Zeile des zweiten Gesprächs angezeigt.

Im Kontextmenü dieser Verbindung auswählen und bestätigen.

[ Sie sind zum Hauptgespräch gewechselt. Sie hören einen Piepton und das Aufzeichnungssymbol  $\circ\circ$  wird in der Zeile des Hauptgesprächs angezeigt – dieses Gespräch wird jetzt aufgezeichnet.

In den Betriebsarten Manuell und Auto-Start können Sie die Aufzeichnung jederzeit anhalten und wieder starten.

## Ihr Gespräch wird gehalten und wieder aufgenommen

**Voraussetzung**: Sie führen ein Gespräch, das aufgenommen wird.

Das Gespräch wird von Ihrem Gesprächspartner gehalten. Sie hören die Wartemelodie. Die Aufzeichnung ist angehalten und das Aufnahme-Symbol  $\circ \circ$  ist vom Display verschwunden.

[ Ihre Gesprächspartner nimmt das Gespräch wieder auf. Sie hören einen Piepton und das Aufzeichnungssymbol  $\circ \circ$  wird am Display angezeigt.

## <span id="page-153-0"></span>Konferenzaufbau während der Aufzeichnung

**Voraussetzung**: Sie führen ein Rückfragegespräch → [Seite](#page-41-0) 42 oder Sie haben einen Zweitanruf angenommen  $\rightarrow$  [Seite](#page-78-1) 79 und die "Anlagengestütze Konferenz" wurde vom Fachpersonal eingerichtet. Die Aufzeichnung ist gestartet. Das Hauptgespräch wird gehalten. Die LED der Aufnahmetaste ist an.

Im Kontextmenü einer Verbindung auswählen und bestätigen. Sie sind mit beiden Gesprächspartnern gleichzeitig verbunden. Die Konferenz wird mit den aktuellen Teilnehmern angezeigt.

Sie hören einen Piepton und das Aufzeichnungssymbol  $\circ \circ$  wird in der Zeile der Konferenz angezeigt.

Konferenz

Makeln

## Hinzufügen weiterer Konferenzteilnehmer

Voraussetzung: Sie haben eine Konferenz aufgebaut. Die "Anlagengestütze Konferenz wurde vom Fachpersonal eingerichtet. Die Konferenz wird aufgezeichnet.

Sie haben eine Rückfrage ausgeführt oder Zweitgespräch angenommen  $($   $\rightarrow$  [Seite](#page-78-1) 42 oder  $\rightarrow$  Seite 79). Die Konferenz wird gehalten.

Sie hören einen Piepton und das Aufzeichnungssymbol  $\circ \circ$  wird in der Zeile des Rückfrage- oder Zweitgesprächs angezeigt. Das Gespräch wird aufgezeichnet.

Im Kontextmenü des Rückfrage- oder Zweitgesprächs auswählen und bestätigen, um den neuen Teilnehmer in die Konferenz einzubinden. Die Konferenz wird mit allen aktuellen Teilnehmern angezeigt.

Sie hören einen Piepton und das Aufzeichnungssymbol  $\circ \circ$  wird in der Zeile der Konferenz wieder angezeigt.

## Ihr Gespräch wird während der Aufzeichnung in eine Konferenz eingebunden

**Voraussetzung**: Sie führen ein Gespräch, das aufgenommen wird. Sie sollen durch Ihren Gesprächspartner in eine Konferenz eingebunden werden. Sie werden gehalten, während die Konferenz aufgebaut wird.

- Z Sie hören die Wartemelodie, während Ihr Gesprächspartner die Konferenz aufbaut. Die Aufzeichnung ist angehalten und das Aufnahme-Symbol  $\omega$  ist vom Display verschwunden.
	- Ihre Gesprächspartner meldet sich wieder und Sie sind mit der Konferenz verbunden. Sie hören einen Piepton und das Aufzeichnungssymbol  $\circ$  wird in der Zeile "Konferenz" angezeigt. Die Konferenz wird aufgezeichnet.

## <span id="page-154-0"></span>Manuelles Halten einer Leitung während der Aufzeichnung

Für das manuelle Halten einer Leitung gibt es zwei Möglichkeiten:

- Sie legen während der Gesprächsaufzeichnung die aktive Leitung ins Halten und nehmen anschließend das Gespräch auf dieser Leitung wieder auf.
- Sie belegen während der Gesprächsaufzeichnung eine andere Leitung. Die erste Leitung wird ins manuelle Halten gelegt.

**Voraussetzung**: Das Telefon hat mehr als eine konfigurierte Leitung. Die aktive Leitung wird aufgezeichnet. Die LED der Aufnahmetaste ist an.

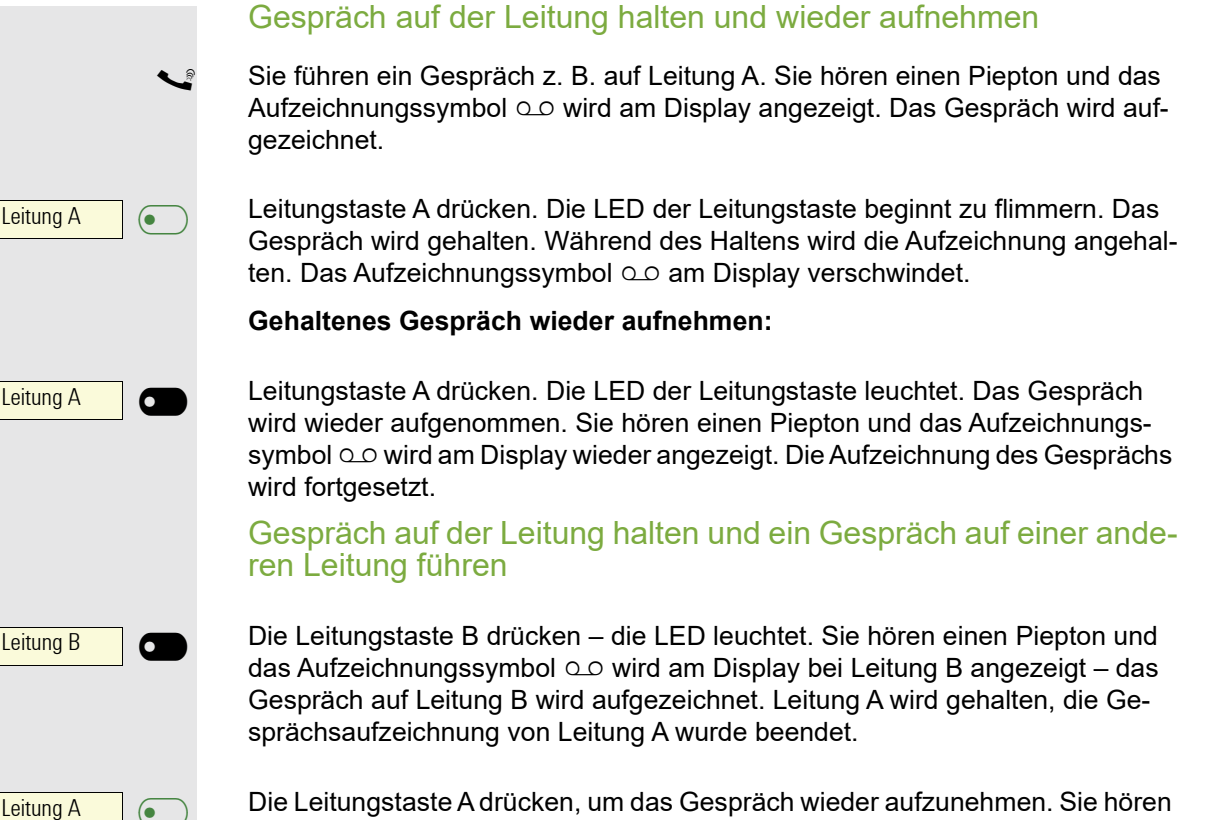

Die Leitungstaste A drücken, um das Gespräch wieder aufzunehmen. Sie hören einen Piepton und das Aufzeichnungssymbol  $\circ$  wird am Display bei Leitung A angezeigt – es beginnt eine neue Aufzeichnung von Leitung A.

### <span id="page-156-0"></span>**Diagnosedaten** Diese Informationsübersicht im Benutzerbereich des Servicemenüs gibt Ihnen Auskunft über die aktuelle Einstellung des Telefons: **a** Taste drücken. Auswählen und bestätigen. evtl. **in** Benutzerpasswort eingeben und bestätigen. Auswählen und bestätigen. Sie erhalten eine nummerierte Liste der Telefonparameter mit den aktuellen Einstellungen. Übersichtlicher bekommen Sie diese Liste über die WEB-Oberfläche  $\rightarrow$  [Seite](#page-160-0) 161: Beispiel: Benutzer Diagnosedaten **Diagnostic.information** 2016-04-22 06:48:1 01 SIP-Server 192.168.1.230 02 SIP-Port 5060 03 | SIP-Registrar | 192.168.1.230 04 | SIP-Registrar-Port | 5060 05 | SIP-Gateway | 192.168.1.230 06 | SIP-Gateway-Port | 5060 07 SIP-Transport UDP 08 | TLS Neuverhandlung | Sicher (RFC5746) 09 | Lokaler SIP Port | 5060 10 Server-LMs Nein 11 | DNS-Ergebnisse | none 12 | Mehrf.leitung | Ja 13 Keyset-Leitungen Primäre: 3338 (Fehlgeschlagen) 14 Backup aktiv Ja 15 Backup-Proxy | Keine 16 Sprachverschlüsselung | Nein 17 SRTP.Status Deaktiviert 18 | SIP-Server Zert.-prüfung | Keine Zertifikatsprüfung 19 | Software-Version | V0R1.1.1 SIP 160414 20 Display-Meldung No Telephony possible (RF2) 21 Letzter Neustart 2016-04-22T06:36:56 22 Freier Speicher 70592K free 23 | IP Protokoll Modus | IPv4 IPv6 24 | IPv4 IP Adresse | 192.168.1.243 25 IPv4 Subnetzmaske 255.255.255.0 26 IPv4 Standard-Route 192.168.1.2

157

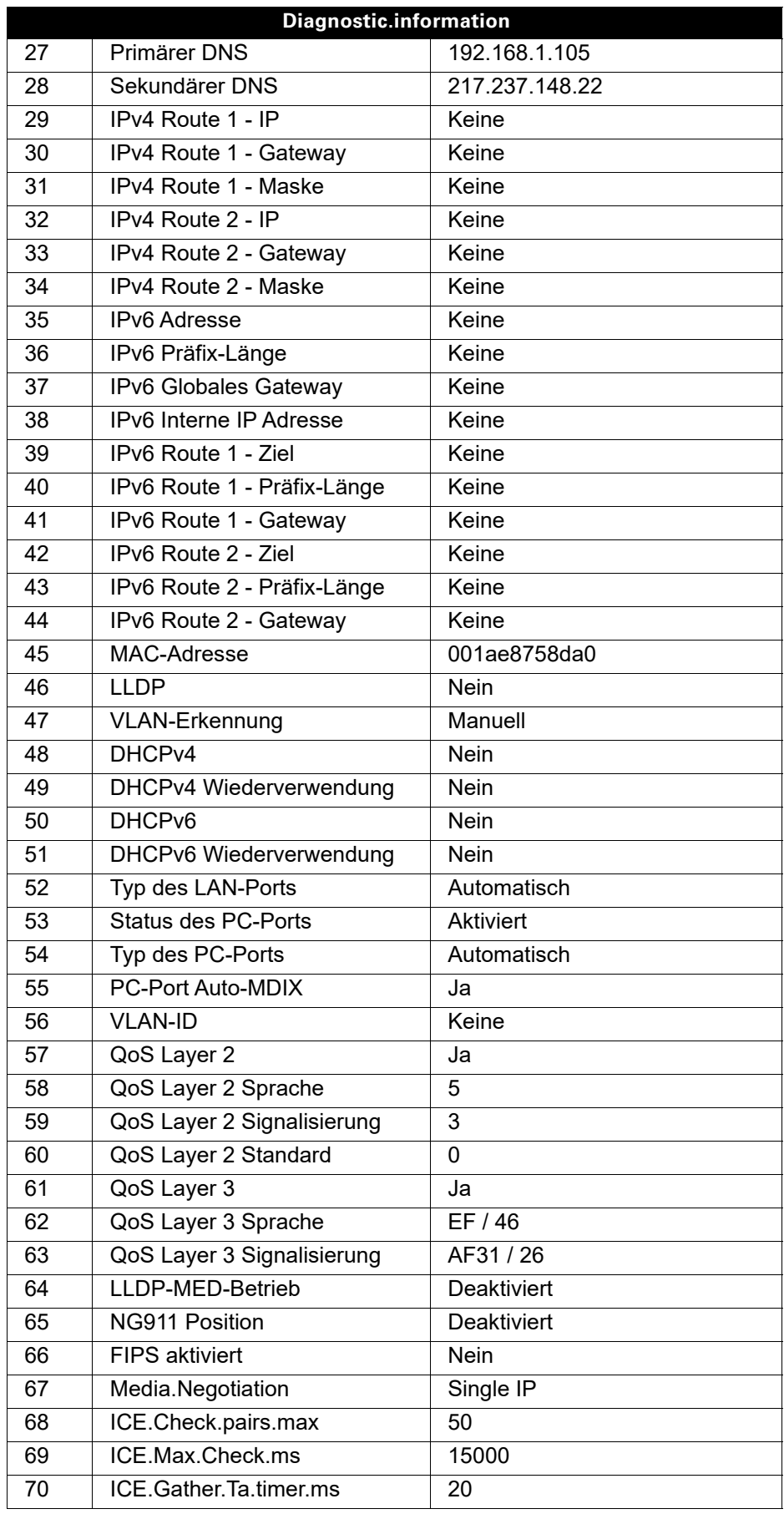

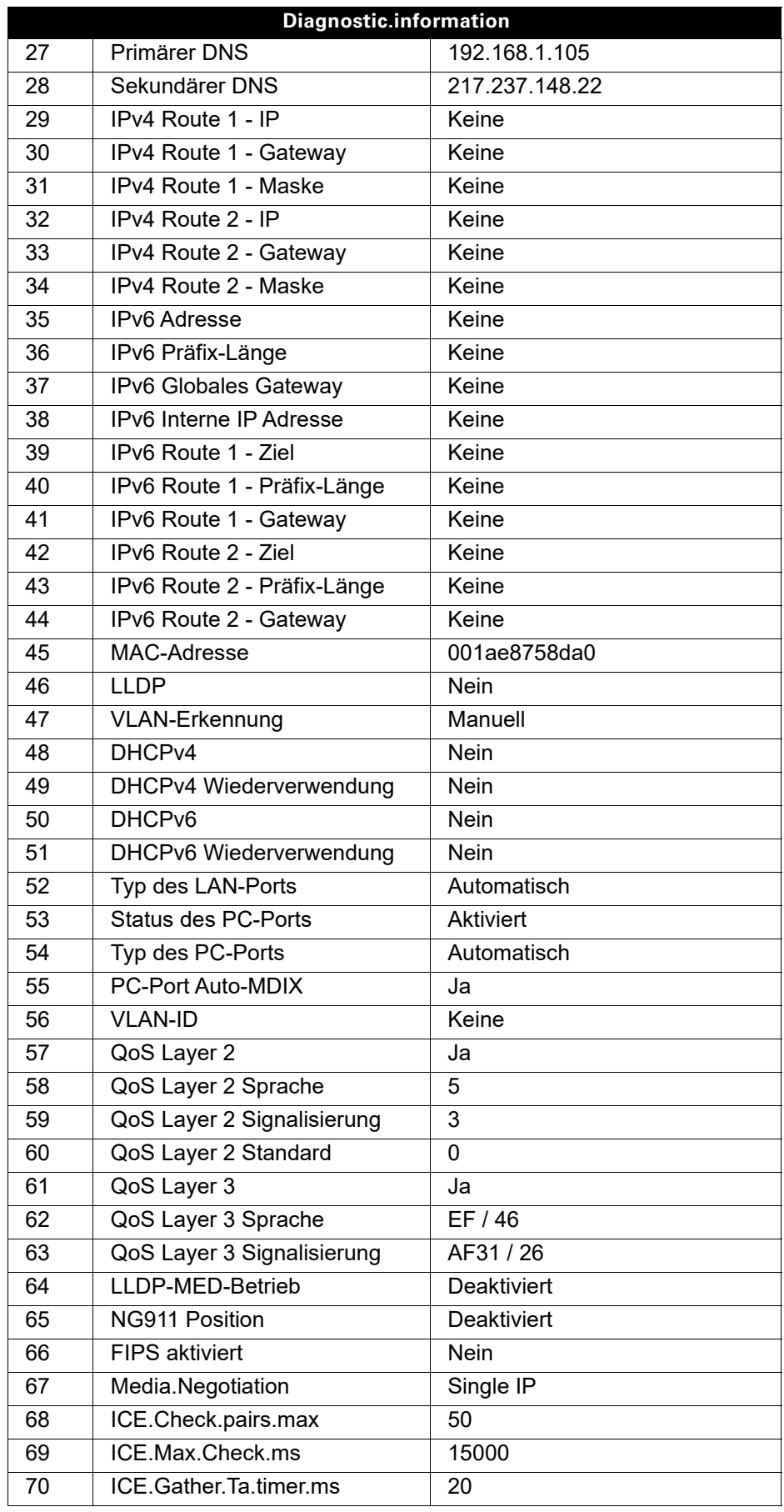

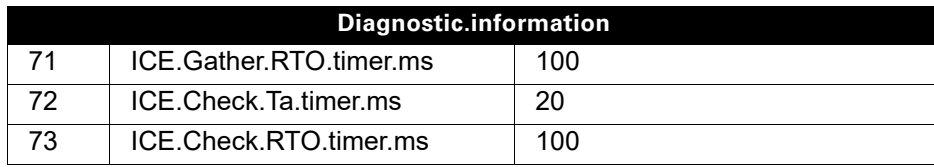

# <span id="page-160-0"></span>Webschnittstelle (WBM)

## Allgemein

Über die WBM-Oberfläche können Sie diverse Einstellungen für Ihr Telefon vornehmen. Die Kommunikation erfolgt über eine sichere HTTPS-Verbindung. Der Zugang zur WBM-Oberfläche muss vom Fachpersonal freigeschaltet sein.

## Web-Schnittstelle öffnen

Nähere Hinweise zur IP-Adresse, Adresse der WBM-Oberfläche und weitere Informationen III T zur Verbindung des Telefons mit dem Netzwerk erhalten Sie im Abschnitt "Netzwerkinformationen"  $\rightarrow$  [Seite](#page-146-0) 147.

Zum Aufrufen der Oberfläche öffnen Sie einen Web-Browser und geben folgendes ein:

#### **https://[IP des Telefons]**

[IP des Telefons] steht für die IP-Adresse Ihres Telefons.

oder

#### **https://[Name des Telefons]**

[Name des Telefons] der ihm vom Fachpersonal zugewiesen wurde.

Vom Browser erhalten Sie ggf. einen Zertifikatshinweis. Folgen Sie den Anweisungen, um <u>Hill</u> das Zertifikat herunter zu laden.

Beim ersten Aufruf der WBM-Oberfläche werden Sie aufgefordert ein Benutzerpasswort  $\rightarrow$  [Seite](#page-121-0) 122 einzurichten. Ab dem nächsten Aufruf der Benutzerseiten müssen Sie sich mit diesem Passwort anmelden.

### Administratorseiten (Admin)

In diesem Bereich können Einstellungen zur Administration Ihres Telefons und der Netzwerkumgebung gemacht werden. Der Zugang zu den Administratorseiten (Admin) ist durch das Admin-Passwort geschützt. Weitere Informationen erhalten Sie von Ihrem zuständigen Fachpersonal oder in der Administrationsanleitung.

### Benutzerseiten

Nachdem Sie die Eingabe der Telefon-Adresse bestätigt haben, öffnet sich die Startseite der Webschnittstelle.

- 1. Klicken Sie auf einen Menü-Titel um die einzelnen Menü-Einträge anzuzeigen. Durch wiederholtes Klicken wird das Menü wieder geschlossen.
- 2. Klicken Sie auf einen Menü-Eintrag um das entsprechende Formular zu öffnen.
- 3. Nehmen Sie die gewünschten Änderungen vor.
- 4. Klicken Sie auf die entsprechende Schaltfläche. um Ihre Änderungen zu speichern, bzw. abzubrechen.

#### Funktion der Schaltflächen

- "Anmeldung": nach Eingabe des Benutzerpasswortes am Telefon anmelden
- "Speichern": Änderungen übernehmen
- "Zurücksetzen": die ursprünglichen Werte behalten
- "Aktualisieren": Werte aktualisieren.
- "Abmeldung": am Telefon abmelden

### Benutzermenü

Alle Einstellungen im Benutzermenü der WBM-Oberfläche, können Sie auch über das Benutzermenü am Telefon vornehmen.

#### Benutzerseiten

Benutzer - Anmeldung  $\textcircled{r} \rightarrow$  [Seite](#page-121-0) 122

Datum und Uhrzeit

- Lokale Uhrzeit  $\mathbb{R} \rightarrow$  [Seite 133](#page-132-0)
- Lokales Datum (Tag, Monat, Jahr)  $\text{ } \textcircled{\tiny{F}} \text{ } \rightarrow \text{ } \text{Set}$ te 133
- Sommerzeit  $\mathbb{R} \rightarrow$  [Seite 134](#page-133-0)
- Differenz (Minuten)  $\text{I} \rightarrow \text{Seite } 134$
- Auto-Zeitumstellung  $\textcircled{r} \rightarrow$  [Seite 135](#page-134-0)

#### Audio

- Standard Rufton
	- Mustermelodie ( $\textcircled{\tiny\rm I\!\!\!\rm I} \rightarrow$  [Seite 139](#page-138-0))
	- Musterfolge ( $\textcircled{\scriptsize\textsf{m}}$   $\rightarrow$  [Seite 139\)](#page-138-1)
	- Rufton ( $\textcircled{\tiny\rm I}$   $\rightarrow$  [Seite 138](#page-137-0))
	- Raumakustik ( $\mathbb{R} \rightarrow$  [Seite 138](#page-137-1))
	- Lauthören ( $\textcircled{\tiny\rm I}$   $\rightarrow$  [Seite 140](#page-139-0)
	- Kopfhöreranschluss(V  [Seite 140](#page-139-1))
- Spezielle Ruftöne ( $\textcircled{\tiny{I}} \rightarrow$  [Seite 141](#page-140-0))
	- Intern
	- Extern
	- Wiederanruf (z.B. Rückruf)
	- Notruf
	- Spezial 1
	- Spezial 2
	- Spezial 3

#### **Benutzerkonfiguration**

- Abgehende Anrufe
	- Automatische Wahl nach (Sekunden)  $\textcircled{\tiny{I}} \rightarrow$  [Seite 89](#page-88-0)
	- Rückruf  $\textcircled{\tiny\rm I\!\!\!\rm I} \to \text{Seite } 46$
	- Besetzt beim Wählen  $\textcircled{\tiny{m}} \rightarrow$  [Seite 91](#page-90-0)
	- Übergabe vor Melden  $\textcircled{\scriptsize{\textsf{m}}} \rightarrow$  [Seite 85](#page-84-0)
	- $-$  Sofort wählen  $\rightarrow$  [Seite 40](#page-39-0)
- Ankommende Anrufe
	- Weiterleiten
		- Weiterleitung zul. ( $\textcircled{\tiny\rm I} \rightarrow$  [Seite 70](#page-69-0)
		- Standardziel  $\textcircled{\tiny{I}} \rightarrow$  [Seite 70](#page-69-0)
		- Weiterleitung zu DSS  $\textcircled{\tiny{2}} \rightarrow$  [Seite 71](#page-70-0)
	- Umleiten (erweiterte Umleitung siehe  $\oslash$  [Seite 55](#page-54-0))
		- Einstellungen
		- Umleitungsfavoriten Ziel 1 bis Ziel 5  $\textcircled{\tiny{2}} \rightarrow$  [Seite 50](#page-49-0)
		- Alle Anrufe  $\textcircled{\tiny{2}} \rightarrow$  [Seite 53](#page-52-0)
		- Favoriten / letzte Ziele  $\textcircled{\tiny{m}} \rightarrow$  [Seite 52](#page-51-0)
		- Direktziel  $\textcircled{\scriptsize{\textsf{m}}} \rightarrow$  [Seite 50](#page-49-1)
		- Bei besetzt  $\textcircled{\tiny\rm I\!\!\!\rm I}$   $\rightarrow$  [Seite 53](#page-52-0)
		- Favoriten / letzte Ziele  $\text{I} \rightarrow \text{Set}$  ite 52
		- Direktziel  $\textcircled{\tiny{m}} \rightarrow$  [Seite 50](#page-49-1)
		- Nach Zeit  $\textcircled{\tiny\rm I} \rightarrow$  [Seite 53](#page-52-0)
		- Favoriten / letzte Ziele  $\textcircled{\tiny\rm I\!\!\!\rm I} \to \textcircled{\tiny\rm I}$  [Seite 52](#page-51-0)
		- Direktziel  $\textcircled{\scriptsize{\textsf{m}}} \rightarrow$  [Seite 50](#page-49-1)
- Verzögerung (Sekunden)<sup>[1]</sup>  $\text{R}$   $\rightarrow$  [Seite 54](#page-53-0)
- Hinweise
	- Warnsignal: visuell  $\mathbb{R} \rightarrow$  [Seite 73](#page-72-0)
	- Warnsignal:hörbar  $\mathbb{R} \rightarrow$  [Seite 73](#page-72-0)
	- $-$  Umleitender Teilnehmer  $\rightarrow$  [Seite 61](#page-60-0)
- Bearbeiten
	- Anklopfen zulassen  $\textcircled{r} \rightarrow$  [Seite 81](#page-80-0)
	- Anrufschutz zulassen  $\mathbb{R} \rightarrow$  [Seite 121](#page-120-0)
	- Besetzt beim Wählen  $\widehat{\mathbb{R}}$   $\rightarrow$  [Seite 91](#page-90-0)
- CTI-Anrufe
	- Auto-Antwort  $\mathbb{R} \rightarrow$  [Seite 86](#page-85-0)
	- Piepton bei Auto-Antwort  $\mathbb{R} \rightarrow$  [Seite 86](#page-85-0)
	- Auto-Wiederaufnahme  $\mathbb{R} \rightarrow$  [Seite 87](#page-86-0)
	- Piepton bei Auto-Wiederaufnahme  $\mathbb{R} \rightarrow$  [Seite 87](#page-86-0)
- Bestehende Verbindungen
	- Anrufübergabe zul.  $\textcircled{r} \rightarrow$  [Seite 85](#page-84-1)
	- Zus.-schalten zul.  $\textcircled{\tiny{m}} \rightarrow$  [Seite 44](#page-43-0)
	- Konferenz Verlassen zulassen  $\mathbb{R} \rightarrow$  [Seite 94](#page-93-0)
	- Halteerinnerung zulassen  $\textcircled{r} \rightarrow$  [Seite 75](#page-74-0)
	- Halteerinnerungsverzögerung (Minuten)  $\textcircled{r} \rightarrow$  [Seite 76](#page-75-0)
	- Halten und Auflegen  $\textcircled{r} \rightarrow$  [Seite 77](#page-76-0)
	- Wartemusik  $\textcircled{\scriptsize\textsf{T}}$   $\rightarrow$  [Seite 78](#page-77-0)
	- Konferenzen zul.  $\textcircled{\scriptsize{\textsf{m}}} \rightarrow$  [Seite 93](#page-92-0)
	- Warnung bei unsicherem Anruf  $\textcircled{r} \rightarrow$  [Seite 142](#page-141-0)
	- $-$  Zuordnung umschalten  $\rightarrow$  [Seite 82](#page-81-0)
- Keyset
	- Leitungen
		- Verzögerter Rufton (Sekunden)  $\textcircled{\tiny{I}} \rightarrow$  [Seite 115](#page-114-0)
		- Adresse[2]
		- Primärleitung<sup>[1]</sup>
		- Rufton ein/aus<sup>[1]</sup>
		- Mustermelodie  $\textcircled{\tiny{m}} \rightarrow$  [Seite 116](#page-115-0)
		- Musterfolge  $\textcircled{\tiny\rm I\!\!\!\rm I} \rightarrow$  [Seite 116](#page-115-1)
		- Rufton  $\textcircled{\tiny{m}} \rightarrow$  [Seite 116](#page-115-2)
		- Hot-/Warmline<sup>[1]</sup>
		- Hotline-/Warmline-Ziel  $\textcircled{\tiny{I}} \rightarrow$  [Seite 111](#page-110-0)
	- Übersicht
- Belegtlampenfeld (BLF)
	- Belegtlampenfeld (BLF): **nicht** für System
- Anrufprotokollierung
	- Rufjournal Allgemein
		- Journal aktivieren  $\text{I} \rightarrow \text{Seite } 104$
	- Rufjournal Entgangene Anrufe $^3$   $\textcircled{\scriptsize{\textbf{F}}}$   $\rightarrow$  [Seite 105](#page-104-0)
		- Anderswo angenommene Anrufe einschließen
		- Eintrag löschen

- 1. Nur wenn das Fachpersonal "Server features" ausgeschaltet hat
- 2. Information nur lesen
- 3. Die Funktionsweise der Journalfunktion "Entgangene Anrufe" bez. der Einstellung für "Woanders angenommen" ist abhängig von der Unterstützung durch den SIP-Server

#### **Telefon**

- Display-Einstellungen
	- Kontrast  $\textcircled{\tiny{m}} \rightarrow \text{Seite } 132$
- Programmtasten
	- Ebene 1
		- Bearbeiten  $\textcircled{r}$   $\rightarrow$  [Seite 63](#page-62-0)
	- Ebene 2
		- Bearbeiten  $\text{I}$   $\rightarrow$  [Seite 63](#page-62-0).
- Tastenmodul 1 (wenn vorhanden, wie Programmtasten)
- Tastenton
	- Lautstärke
		- Aus
		- Gering
		- Mittel
		- Hoch
	- Aktiv für:
		- Nur Wähltasten
		- Alle Tasten

#### Region und Sprache

- Land  $\textcircled{\tiny{m}} \rightarrow$  [Seite 146](#page-145-0)
- Sprache  $\textcircled{\tiny{2}} \rightarrow$  [Seite 144](#page-143-0)
- Datumsformat  $\text{I} \rightarrow \text{Seite } 136$
- Uhrzeitformat  $\textcircled{\tiny{2}} \rightarrow$  [Seite 135](#page-134-1)

#### **Sicherheit**

- Passwort
	- Altes Passwort
	- Benutzerpasswort  $\textcircled{\scriptsize{\textsf{m}}} \rightarrow$  [Seite 122](#page-121-0)
	- Passwort bestätigen

#### **Telefonbuch**

- Kontaktliste  $\textcircled{\tiny\rm I\!\!\!\rm I}$   $\rightarrow$  [Seite 96](#page-95-0)
- Neuer Kontakt  $\textcircled{\tiny{m}} \rightarrow$  [Seite 96](#page-95-1)
	- Nachname
	- Vorname
	- Nummer
- Alle Kontakte löschen  $\textcircled{\tiny{m}} \rightarrow$  [Seite 97](#page-96-0) – Löschen bestätigen

Diagnosedaten  $\text{I} \rightarrow \text{Seite} 157$  $\text{I} \rightarrow \text{Seite} 157$  $\text{I} \rightarrow \text{Seite} 157$ 

# Ratgeber

## Pflege des Telefons

- Das Telefon soll nicht mit färbenden, fettenden oder aggressiven Stoffen in Berührung kommen.
- Reinigen Sie das Telefon mit einem feuchten Tuch oder einem Antistatiktuch. Kein trockenes Tuch verwenden!
- Bei starker Verschmutzung reinigen Sie das Telefon mit verdünntem, tensidhaltigen Neutralreiniger, z. B. Spülmittel. Entfernen Sie den Reiniger anschließend restlos mit einem feuchten Tuch (nur Wasser).
- Verwenden Sie keine alkoholhaltigen oder kunstoffangreifenden Reinigungsmittel, auch kein Scheuerpulver!

## Funktionsstörungen beheben

#### Gedrückte Taste reagiert nicht:

- Überprüfen Sie, ob sich die Taste verklemmt hat.
- Wenn das Telefon gesperrt ist, können Zielwahltasten nicht verwendet werden. Das gilt auch dann, wenn darauf eine Notrufnummer gespeichert ist.

Überprüfen Sie, ob Ihr Telefon gesperrt ist (Displayanzeige: "Telefon gesperrt. Zum Entsperren PIN eingeben."). Wenn ja, entsperren Sie das Telefon.

#### Tasten mit geänderten Funktionen

Folgende Tasten können vom Fachpersonal umprogrammiert worden sein:

- $\bigcirc$  Konferenz einleiten  $\rightarrow$  [Seite 92](#page-91-0)
- $\cdot$   $\bullet$ : Gespräch übergeben  $\rightarrow$  [Seite 83](#page-82-0)
- $\bigoplus$ : Aktives Gespräch halten  $\rightarrow$  [Seite 74](#page-73-0)

Fragen Sie Ihr Fachpersonal nach den geänderten Funktionen.

#### Telefon läutet nicht bei Anruf:

Überprüfen Sie, ob der Rufton ausgeschaltet ist (siehe Symbol in der Statuszeile des Displays  $\rightarrow$  [Seite](#page-119-0) 120). Wenn ja, Rufton einschalten.

#### Rufnummer lässt sich nicht wählen:

Überprüfen Sie, ob Ihr Telefon gesperrt ist (Displayanzeige: "Telefon gesperrt. Zum Entsperren PIN eingeben. "). Wenn ja, entsperren Sie das Telefon.

#### Bei allen übrigen Störungen:

Wenden Sie sich zuerst an Ihr zuständiges Fachpersonal. Bei nicht behebbaren Störungen muss diese den Kundendienst verständigen.

## Ansprechpartner bei Problemen

Bei Störungen, die länger als beispielsweise 5 Minuten dauern, wenden Sie sich bitte an Ihr zuständiges Fachpersonal.

## Tasten beschriften

Zu Ihrem OpenScape Desk Phone CP200 wird ein Tastenbeschriftungsbogen und eine Plastikabdeckung mitgeliefert. Beschriften Sie den Streifen mit Funktionen oder Namen. Brechen Sie den Einlegestreifen aus dem Bogen aus und ersetzen den im Telefon eingelegten Streifen mit diesem Einlegestreifen. Als Schutz platzieren Sie die mitgelieferte Plastikabdeckung über dem Einlegestreifen.

**Beschriften** 

• Von Hand:

Beschriftungsstreifen sind Ihrem Telefon beigepackt. Notieren Sie die Funktionen bzw. Namen auf einem Streifen und stecken Sie den Streifen auf Ihrem OpenScape Desk Phone CP200 ein.

- • [Mit einem Computer über das Internet:](http://wiki.unify.com/wiki/KLT) [Sie finden das "Online-Labelling Tool" zusammen mit der Benutzerschnittstelle unter](http://wiki.unify.com/wiki/KLT) [h](http://wiki.unify.com/wiki/KLT)ttp://wiki.unify.com/wiki/KLT .
- Wählen Sie das passende Key Labelling tool in Ihrer Sprache aus. Sie können das Tool gleich online über Ihren Browser verwenden oder für die lokale Benutzung herunterladen.

# Lokales Benutzermenü

## Benutzermenü am Telefon öffnen

Zum Aufrufen des Benutzermenüs drücken Sie die Taste

Im Register **Einstellungen** die Menü-Option **Benutzer** auswählen. Sie werden aufgefordert, das Benutzerpasswort → [Seite](#page-121-0) 122 einzugeben. Bestätigen Sie Ihre Eingabe mit <a>
Optionen des Benutzermenüs stehen zur Verfügung.

## Darstellung des Benutzermenüs

Die meisten Einstellungen, die Sie über das Benutzermenü am Telefon vornehmen können, können Sie auch über die Web-Schnittstelle  $\rightarrow$  [Seite](#page-160-0) 161 vornehmen.

Änderungen werden in der Regel mit der Option **Speichern & beenden**. bestätigt oder mit der Option **Beenden (Änderungen verwerfen)** verworfen.

Die grau dargestellten Funktionen stehen beim OpenScape Desk Phone CP200 nicht zur Verfügung oder haben keine Auswirkung.

#### ! **Benutzer**

#### **Datum und Uhrzeit?**

- $-$  Uhrzeit = hh:mm  $\rightarrow$  [Seite 133](#page-132-0)
- $-$  Datum = TT.MM.JJJJ  $\rightarrow$  [Seite 133](#page-132-1)
- $-$  Sommerzeit = Ja  $\rightarrow$  [Seite 134](#page-133-0)
	- Nein? – Zurück?
- $-$  Differenz (Min.) = mm  $\rightarrow$  [Seite 134](#page-133-1)
- $-$  Auto DST = Ja/Nein  $\rightarrow$  [Seite 135](#page-134-0)
- Speichern & beenden
- Beenden (Änderungen verwerfen)

#### ! **Audio?**

- Lautstärken?
- $-$  Lautsprecher =  $\sqrt{ }$  [Seite 137](#page-136-0)  $-$  Rufton =  $\sqrt{ }$  [Seite 137](#page-136-0)  $-$  Hörer =  $\Box$
- $-$  Kopfhörer =  $\Box$
- $-$  Freisprechen =  $\Box$
- $-$  Rollover =  $\Box$
- Speichern & beenden
- Beenden (Änderungen verwerfen)
- Einstellungen?
	- $-$  Rufton = Rufton  $\rightarrow$  [Seite 138](#page-137-0)
		- Mustermelodie?
		- Ringer1.wav?
		- Ringer2.wav?
		- Ringer3.wav?
		- Ringer4.wav?
		- Ringer5.wav?
		- Ringer6.wav?
		- Zurück?
	- $-$  Mustermelodie = 2  $\rightarrow$  [Seite 139](#page-138-0)
- -
	-
	-

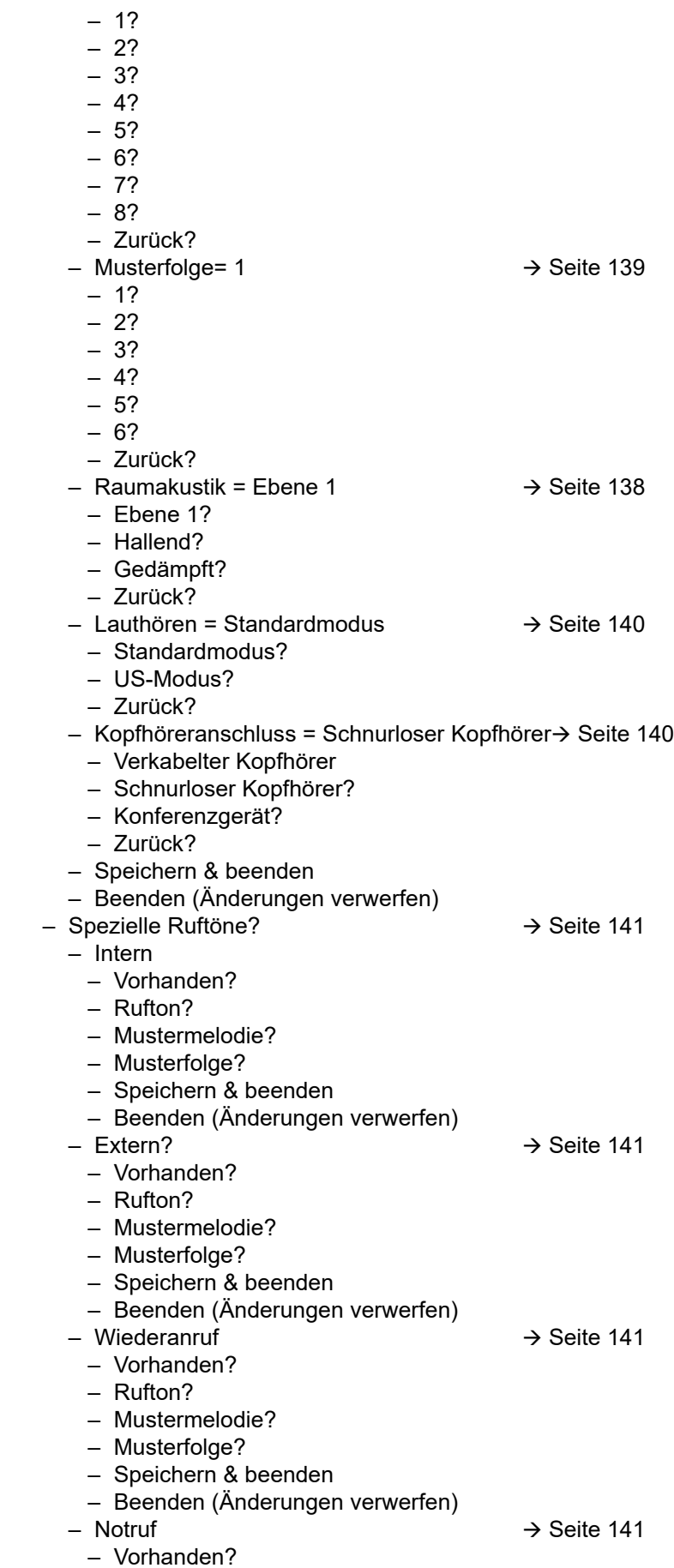

- Rufton?
- Mustermelodie?
- Musterfolge?
- Speichern & beenden
- Beenden (Änderungen verwerfen)
- Spezial 1

 $\rightarrow$  [Seite 141](#page-140-0)

- Vorhanden? – Rufton?
- Mustermelodie?
- Musterfolge?
- Speichern & beenden
- Beenden (Änderungen verwerfen)
- Spezial 2
	- Vorhanden?
	- Rufton?
	- Mustermelodie?
	- Musterfolge?
	- Speichern & beenden
	- Beenden (Änderungen verwerfen)
- Spezial 3
	- Vorhanden?
	- Rufton?
	- Mustermelodie?
	- Musterfolge?
	- Speichern & beenden
	- Beenden (Änderungen verwerfen)
- Zurück?

 $\rightarrow$  [Seite 141](#page-140-0)

 $\rightarrow$  [Seite 141](#page-140-0)

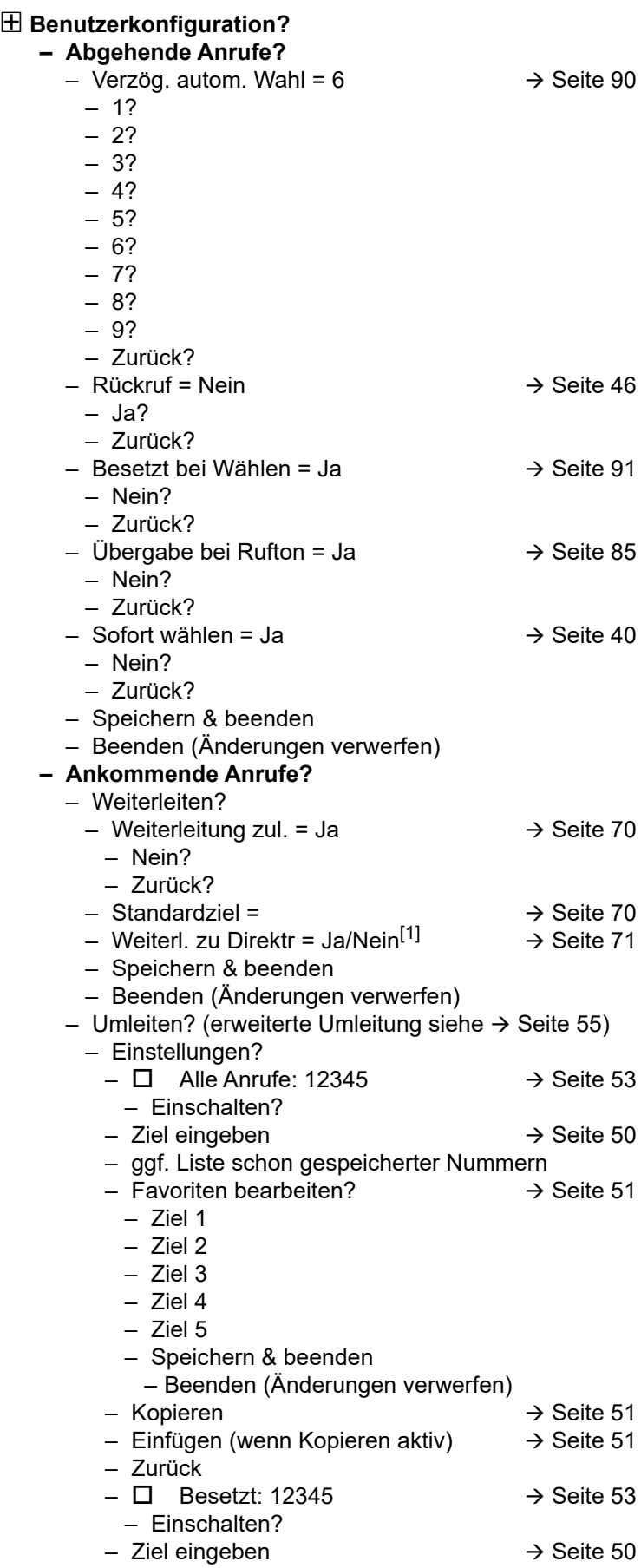

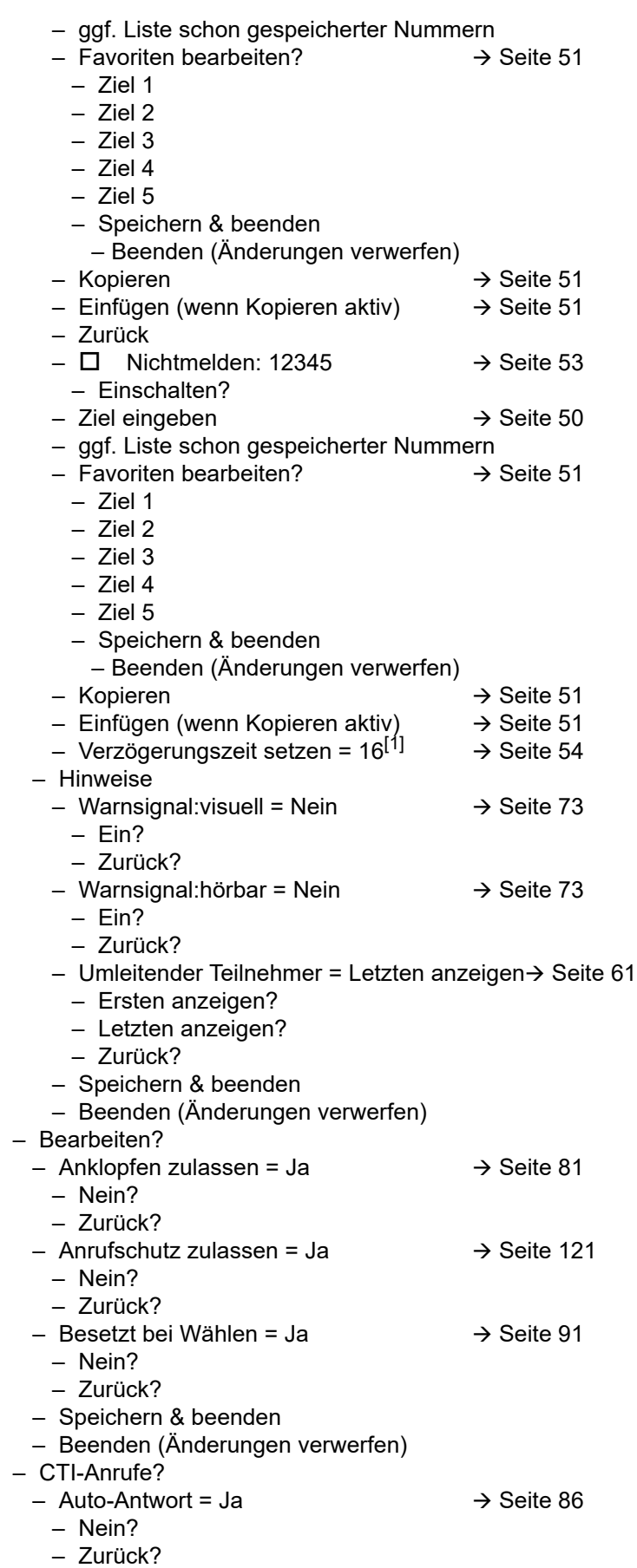

1. Nur wenn das Fachpersonal "Server features" ausgeschaltet hat

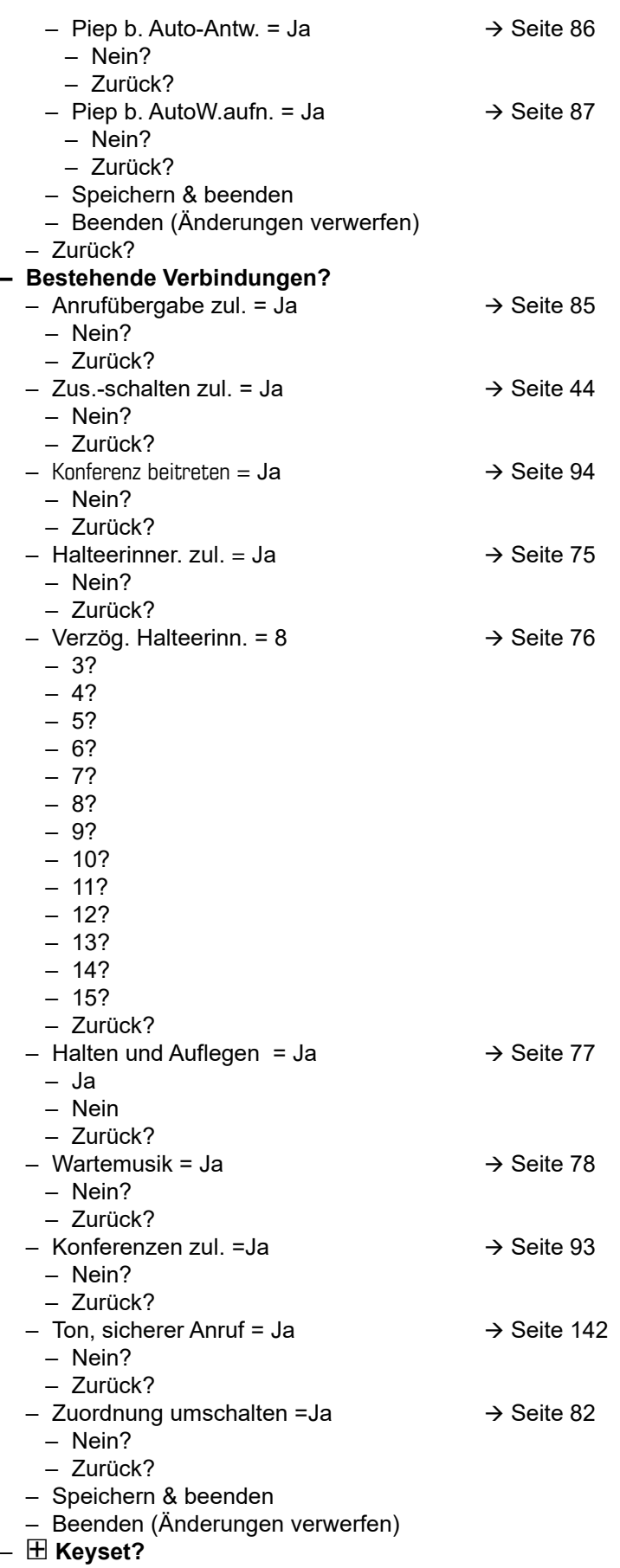

– Leitungen?

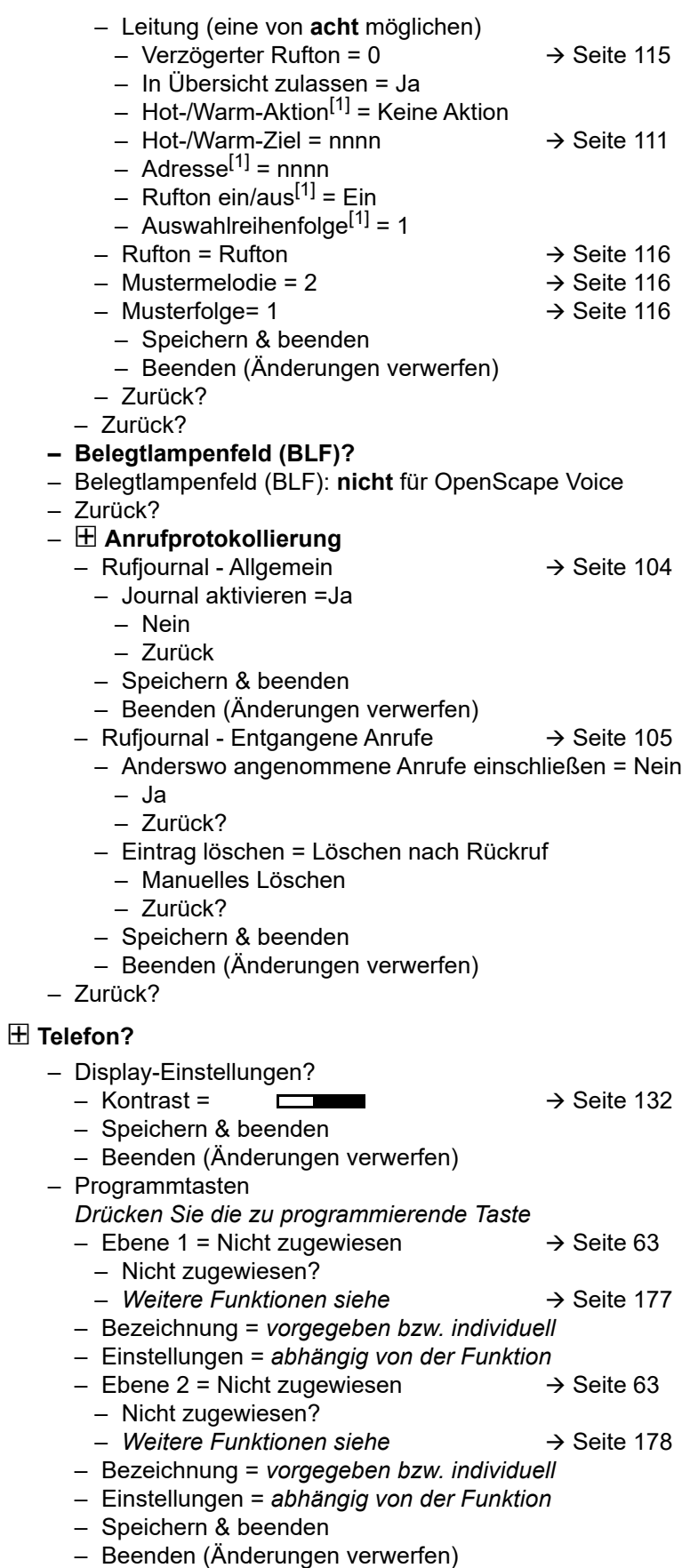

– Tastenmodul 1 (wenn vorhanden, wie Programmtasten)

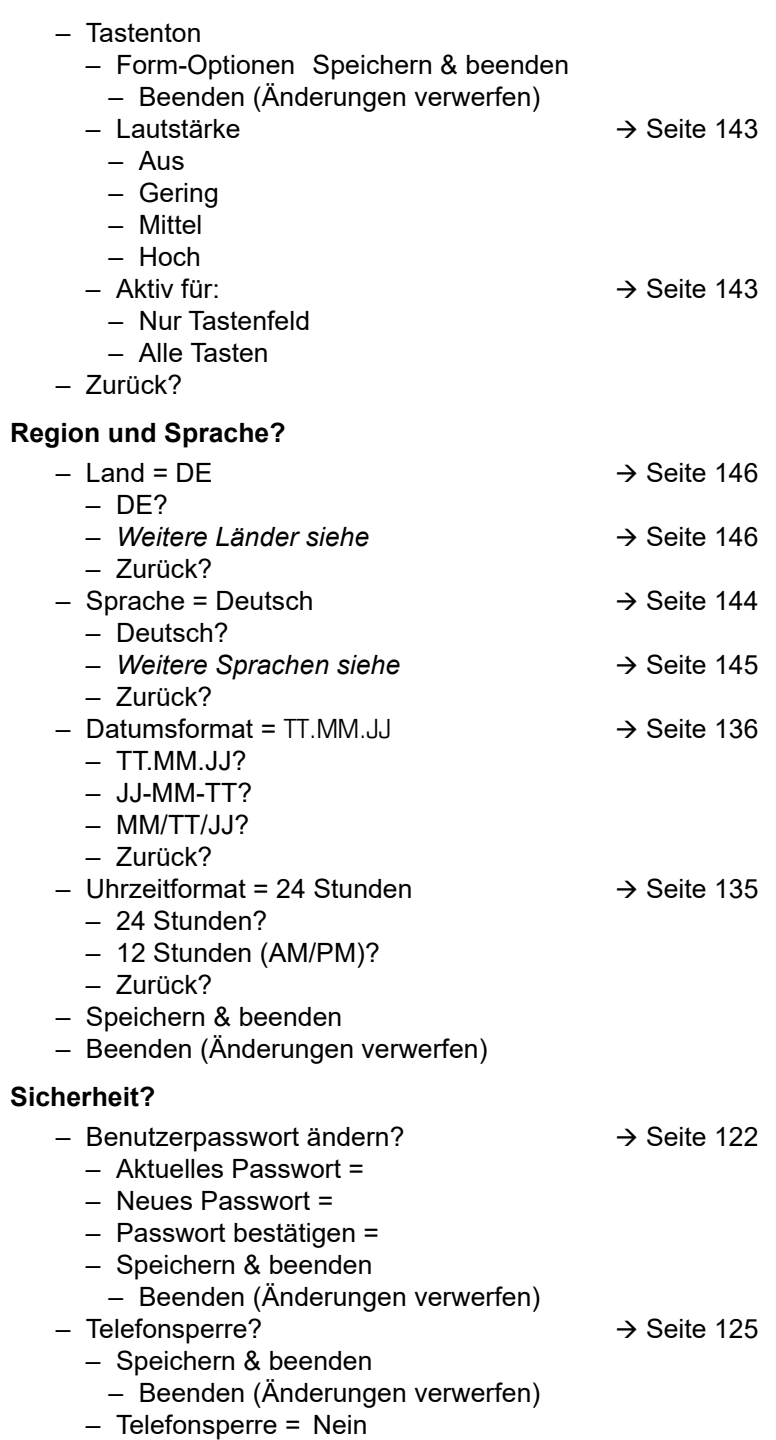

– Ja

#### Netzwerkinformationen?

- $-$  Adresse des Telefons =  $\rightarrow$  [Seite 147](#page-146-0)
- Web-Adresse =
- IPv4-Adresse =
- Globale IPv6-Adresse
- Lokale IPv6-Adresse
- $-LAN-RX =$  $\Box$
- $-LAN-TX =$  $\blacksquare$
- $-$  PC-RX =
- PC-TX =
- LAN aut. festgelegt = Ja
- LAN-Informationen = 10 Mbit/s Vollduplex

 $\Box$ т  $\overline{\phantom{a}}$ 

- PC aut. festgelegt = Ja
- PC-Informationen = Link Down
- Beenden (Änderungen verwerfen)

#### **Diagnosedaten→ [Seite](#page-156-0) 157**

#### Zurücksetzen**?**

- Alle Benutzerdaten zurücksetzen?  $\rightarrow$  [Seite 148](#page-147-0)
- Daten d. Funktionst = Nein?  $\rightarrow$  [Seite 69](#page-68-1)
- 
- Ja?
- Zurück?
- Ausgewählte Benutzerdaten zurücksetzen?  $\rightarrow$  [Seite 69](#page-68-1)
- Abbrechen?

Zurück?

### Tastenfunktionen

#### <span id="page-176-0"></span>Ebene 1

Folgende Funktionen können Sie auf die Ebene 1 der Funktionstasten programmieren:

- Zielwahl
- Wahlwiederholung
- Umleiten aller Anrufe
- Umleiten bei Nichtmelden
- Umleiten bei Besetzt
- Uml. o. Bedingung alle
- Uml. o. Bedingung int.
- Uml. o. Bedingung ext.
- Uml. b. besetzt alle
- Uml. b. besetzt int.
- Uml. b. besetzt ext.
- Uml. b. Nichtmeld. alle
- Uml. b. Nichtmeld. int.
- Uml. b. Nichtmeld. ext.
- Rufton aus
- Halten
- Makeln
- Übergabe vor Melden
- Anruf übergeben
- Weiterleiten
- Ebenen-Taste
- Konferenz
- Kopfhörer
- Anrufschutz
- Anruf übernehmen
- Erweiterte Zielwahl
- Funktionsumschaltung
- Telefonbildschirm anzeigen
- Gezielte Übernahme
- Trennen
- Rückruf
- Rückrufe abbrechen
- Rückfrage
- Anklopfen
- Sofortiger Rufton
- Vorschau
- Anrufaufzeichnung
- Integr. Uml.
- Rückrufe pausieren
- Rückrufe wiederaufn.
- AICS Zip-Ton

#### <span id="page-177-0"></span>**Ebene 2**

Folgende Funktionen können Sie auf die Ebene 2 der Funktionstasten programmieren:

- Zielwahl
- Wahlwiederholung
- Makeln
- Übergabe vor Melden
- Anruf übergeben
- Weiterleiten
- Konferenz
- Erweiterte Zielwahl
- Telefonbildschirm anzeigen
- Gezielte Übernahme
- Trennen
- Rückruf
- Rückrufe abbrechen
- Rückfrage
- Rückrufe pausieren
- Rückrufe wiederaufn.

# Stichwortverzeichnis

## **Numerics**

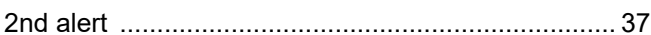

## $\overline{A}$

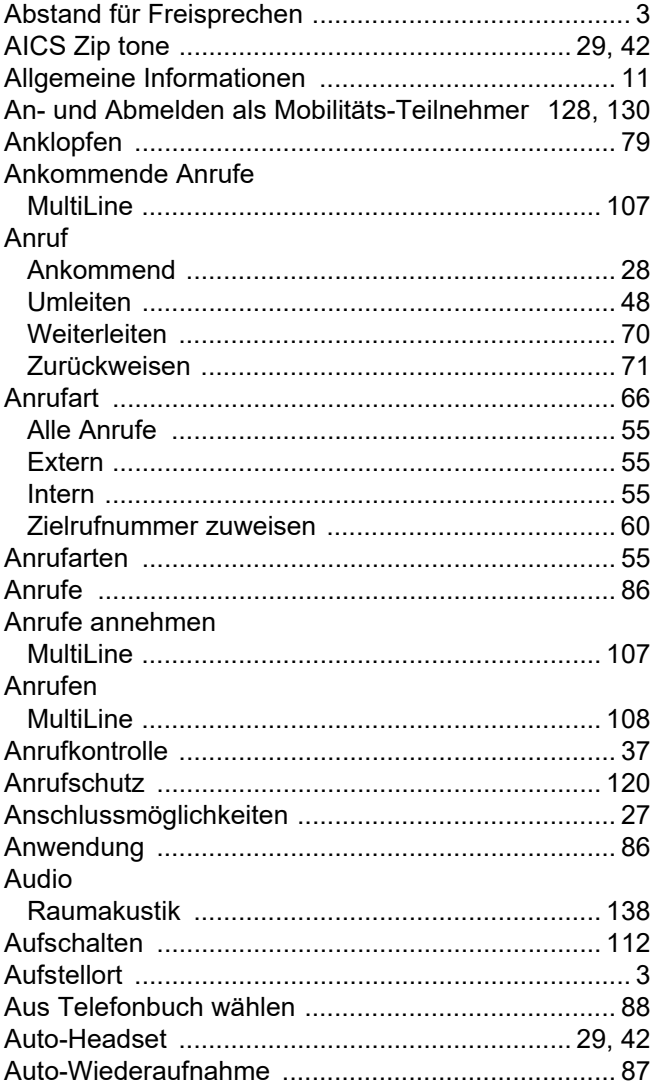

## B

#### Bedienoberfläche

## $\overline{C}$

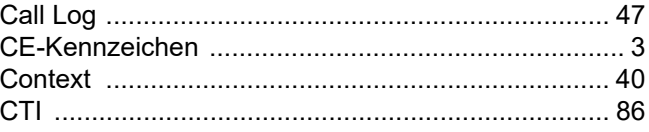

## D

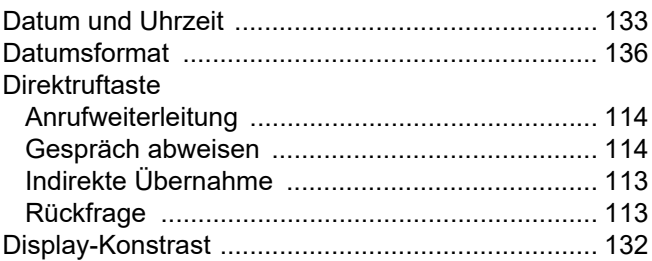

### Ε

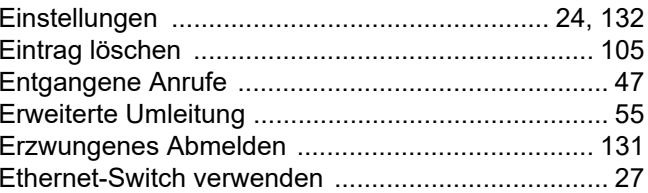

## F

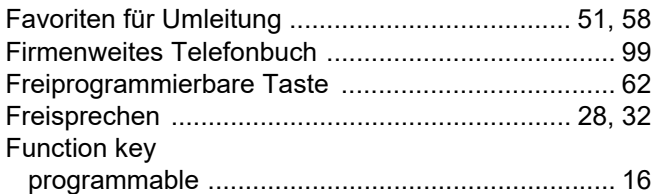

# G

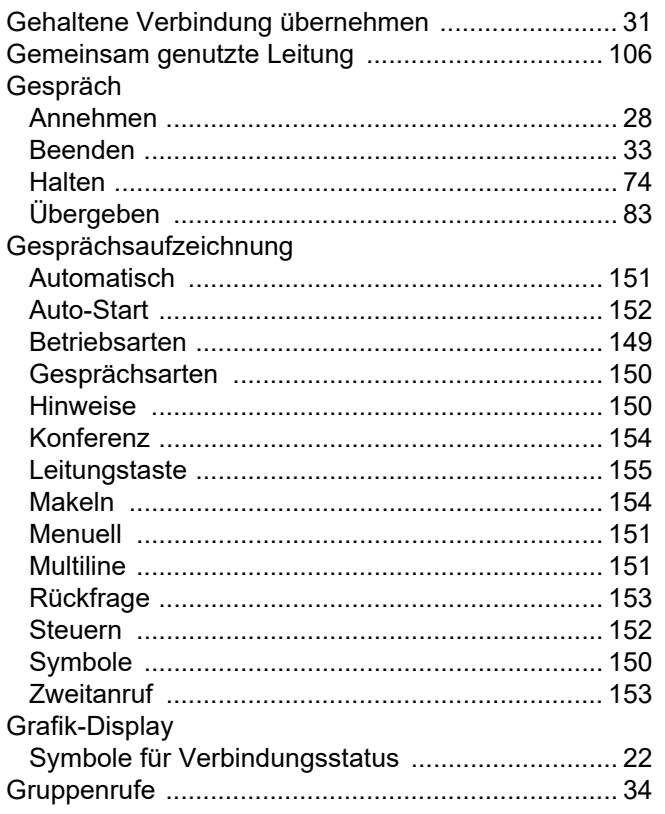

# $\boldsymbol{\mathsf{H}}$

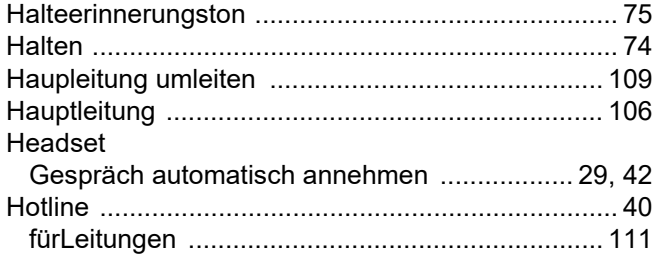

# K

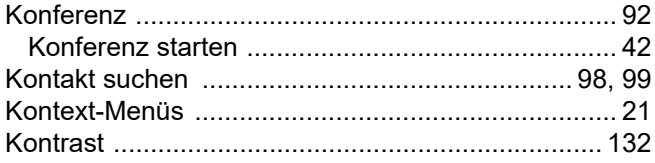

# $\mathsf{L}% _{0}\left( \mathsf{L}_{0}\right) ^{T}=\mathsf{L}_{0}\left( \mathsf{L}_{0}\right) ^{T}$

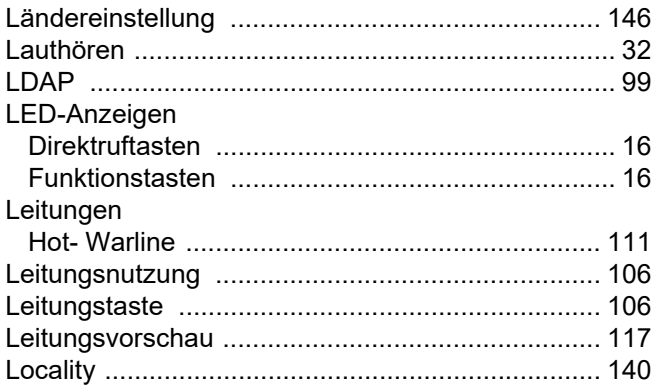

# $M$

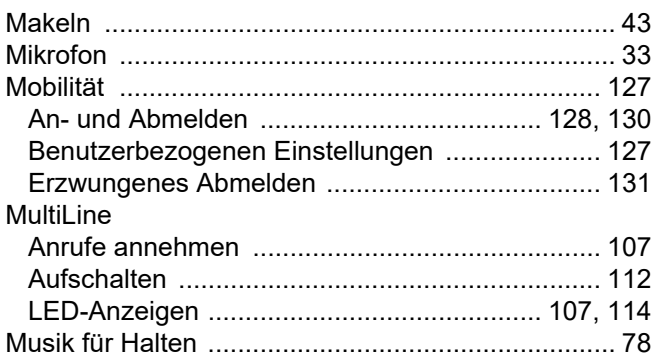

# $\overline{\mathsf{N}}$

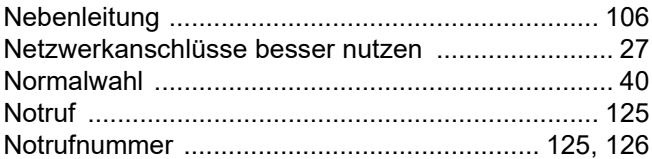

# $\mathsf{P}$

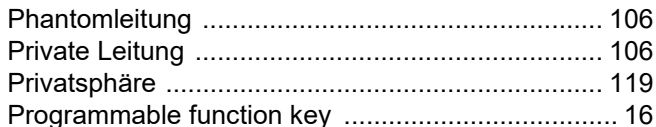
#### R

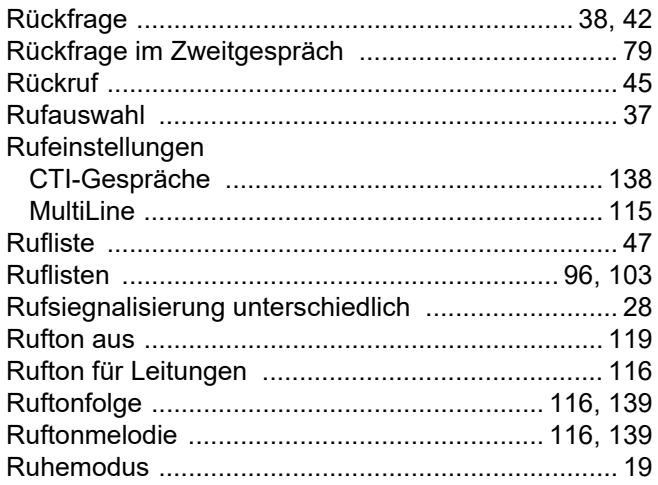

## S

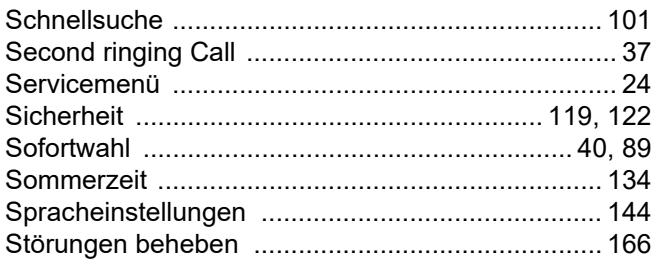

# T

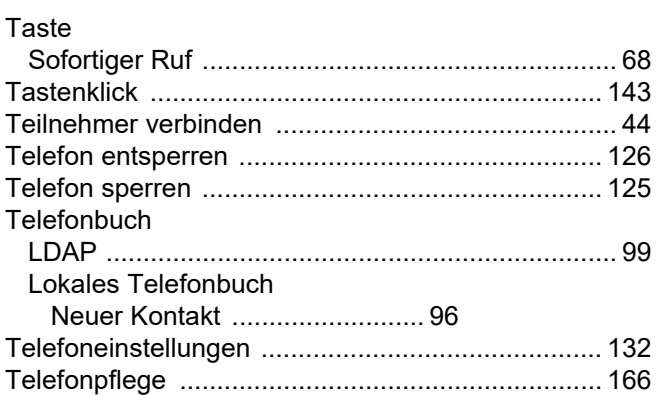

### $\bigcup$

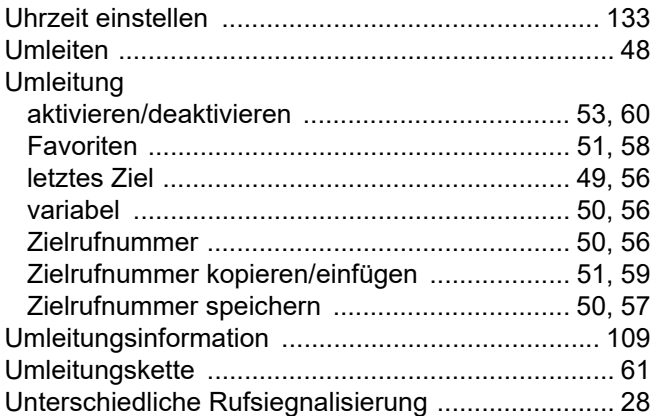

#### $\overline{\vee}$

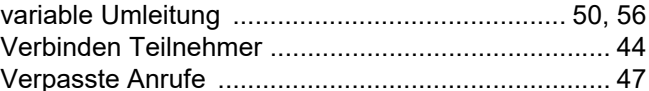

### W

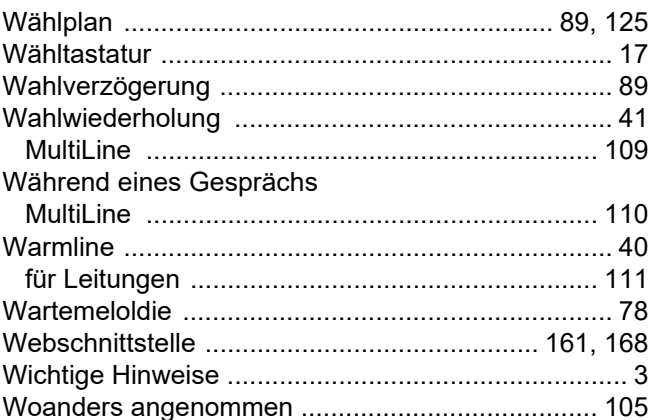

# $\overline{Z}$

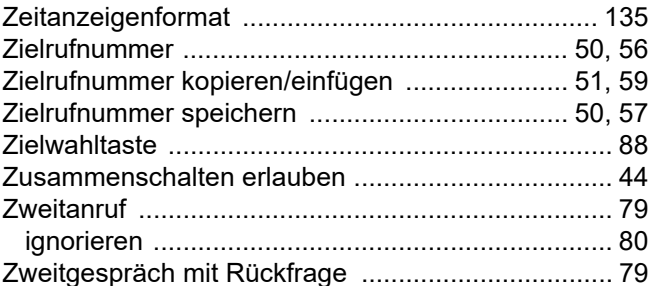